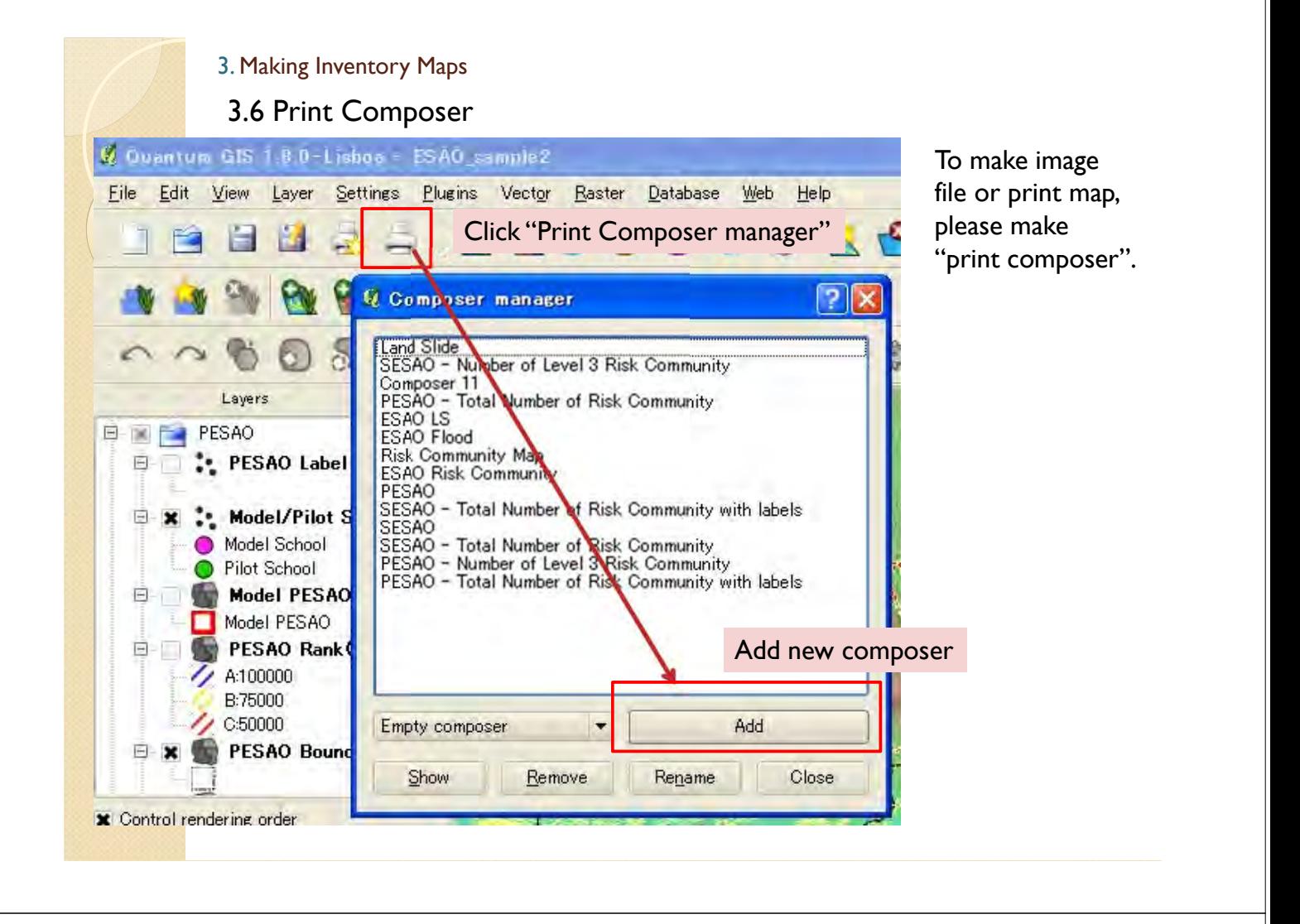

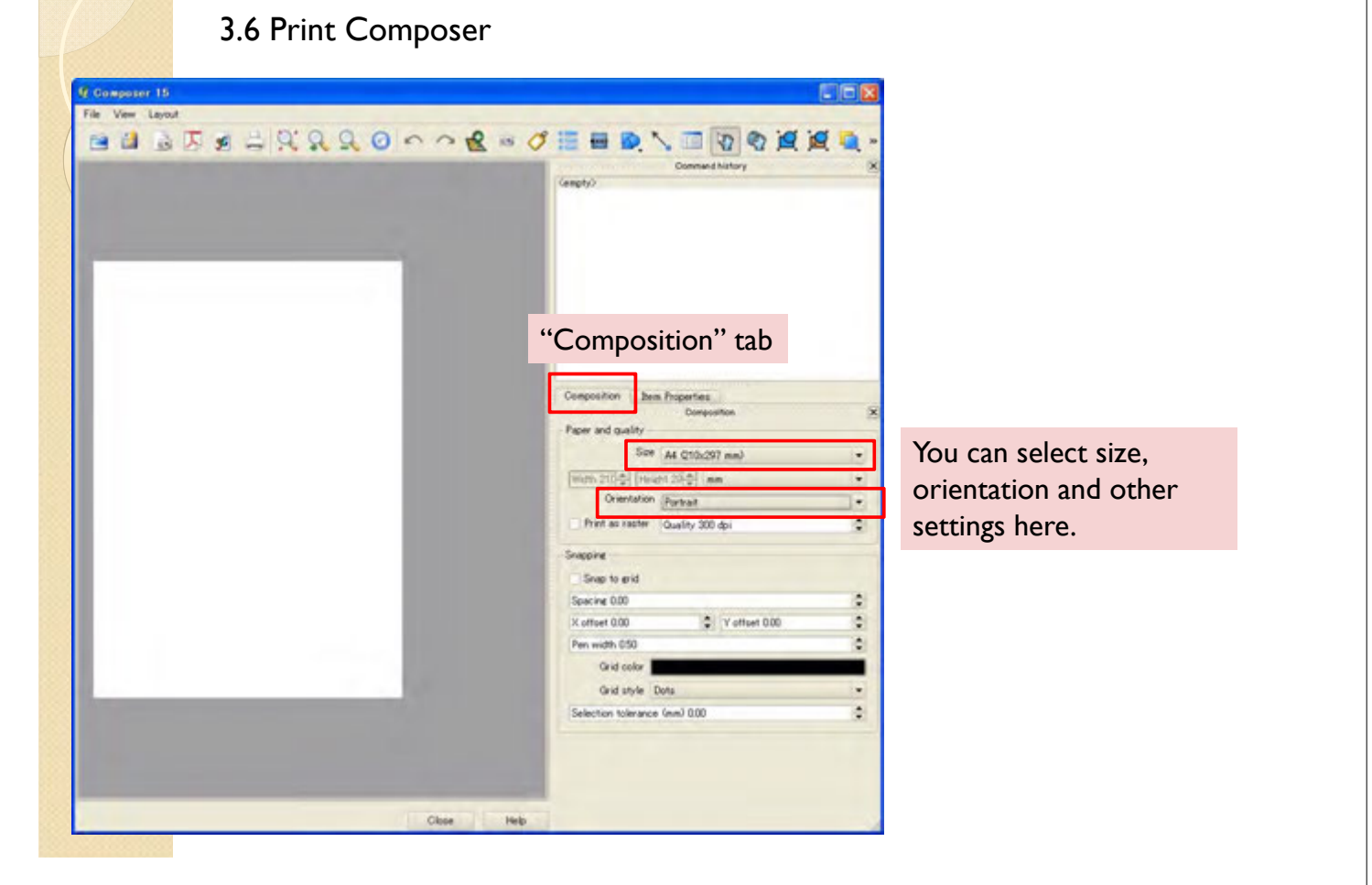

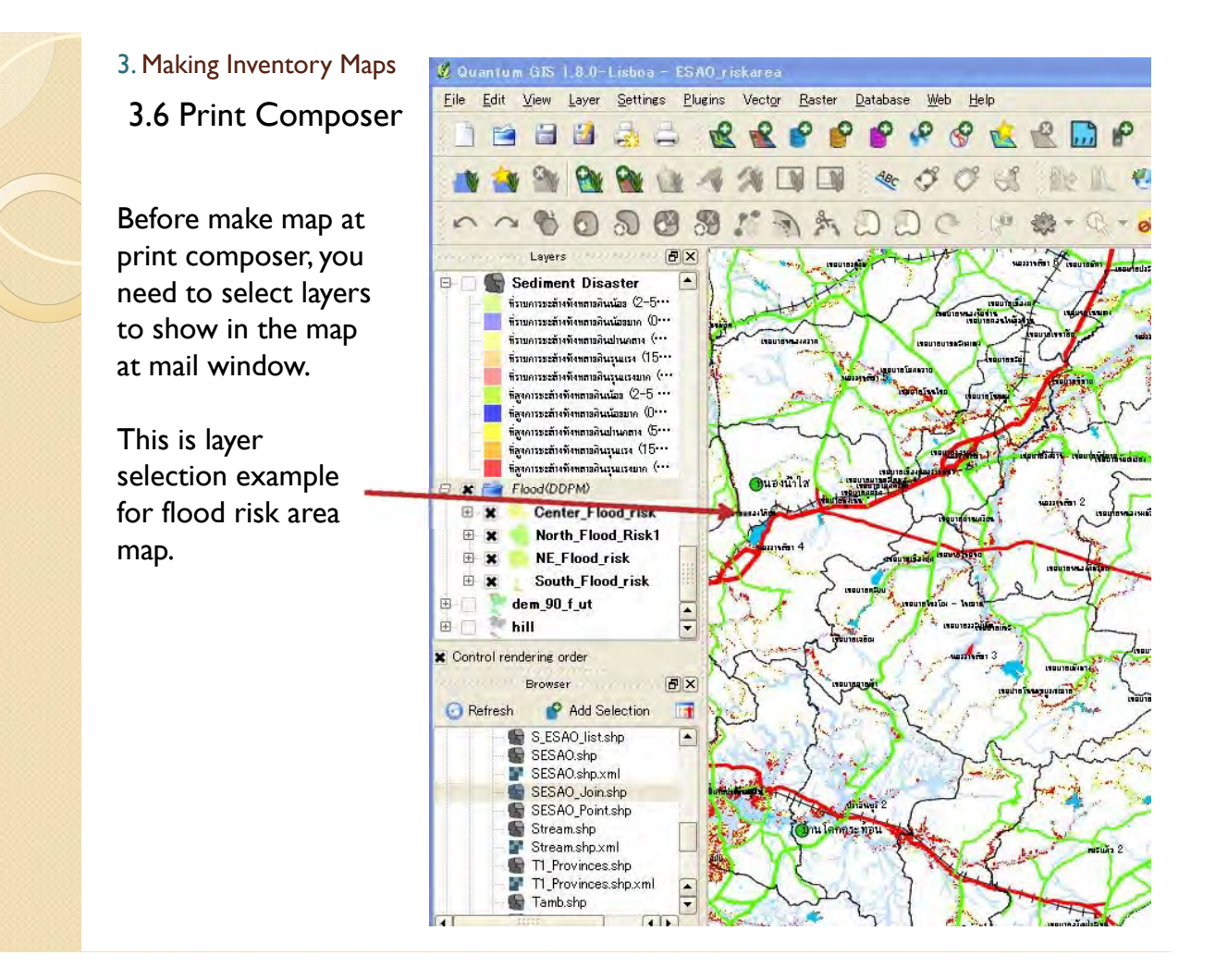

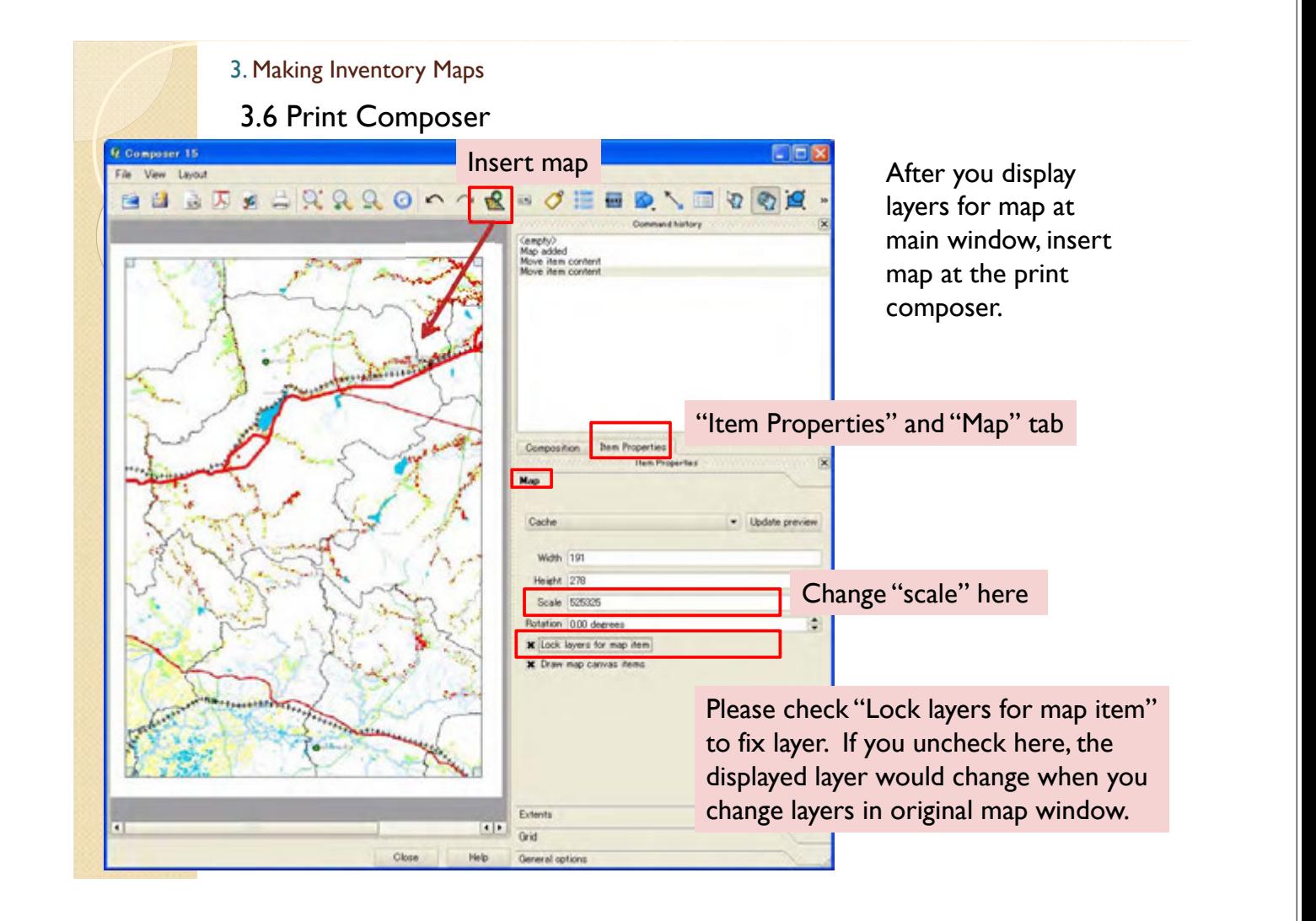

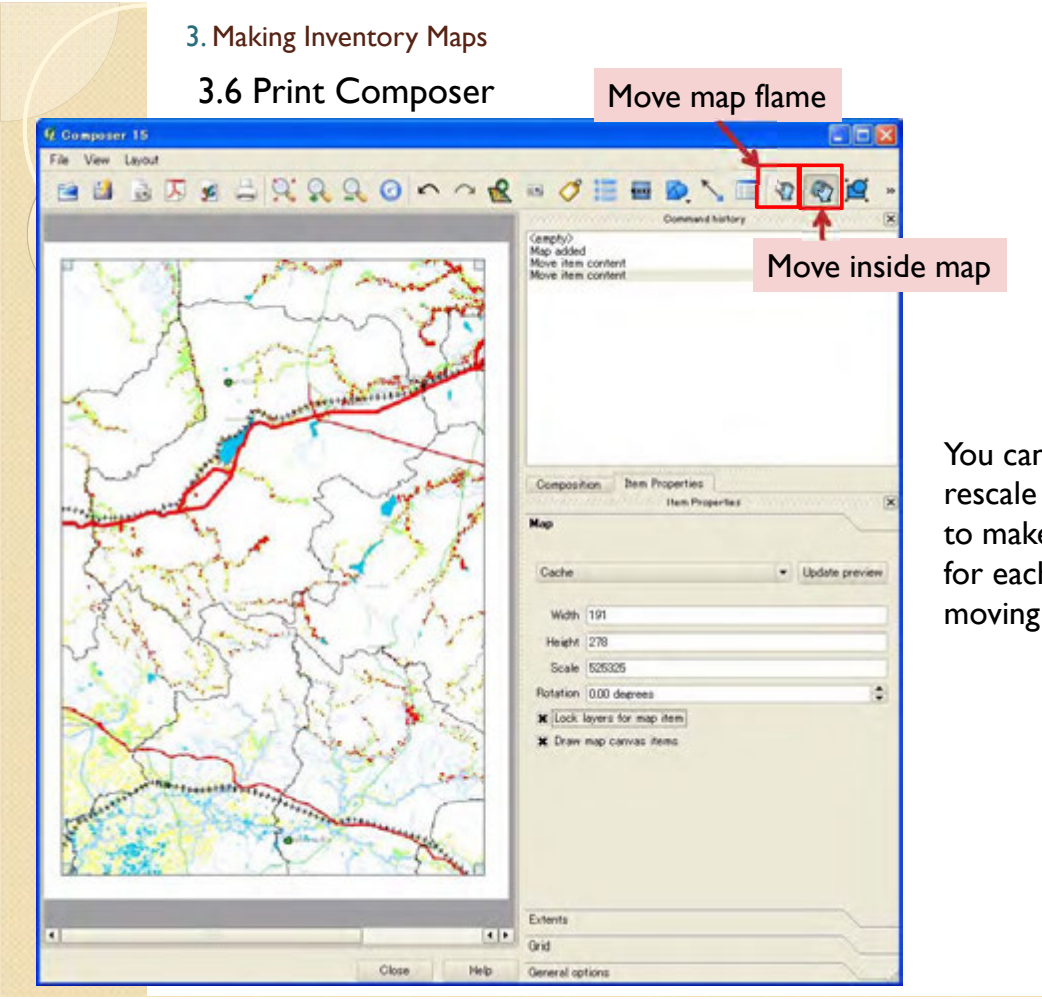

You can move and rescale map, so it is able to make risk area map for each ESAO by moving the inside map.

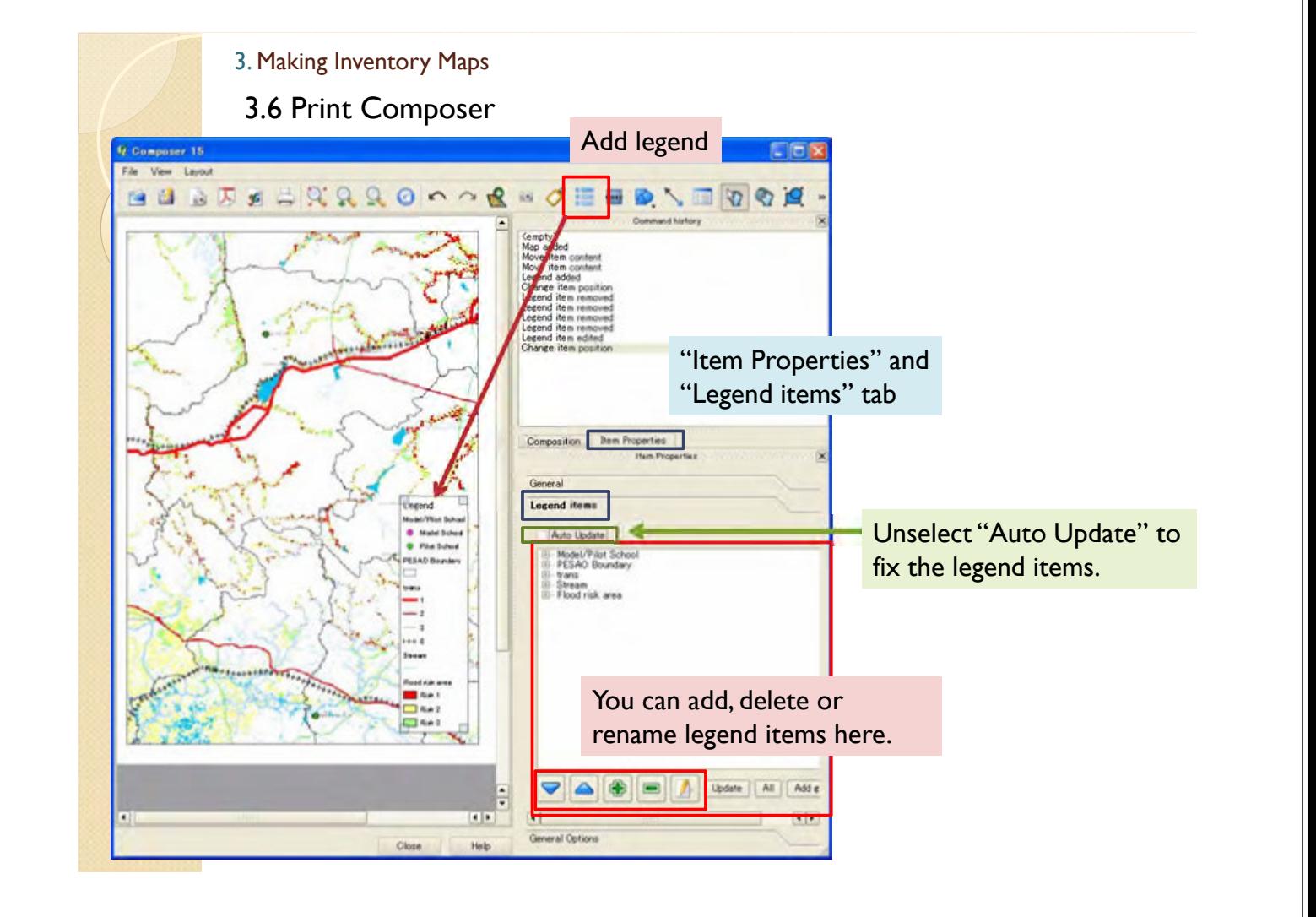

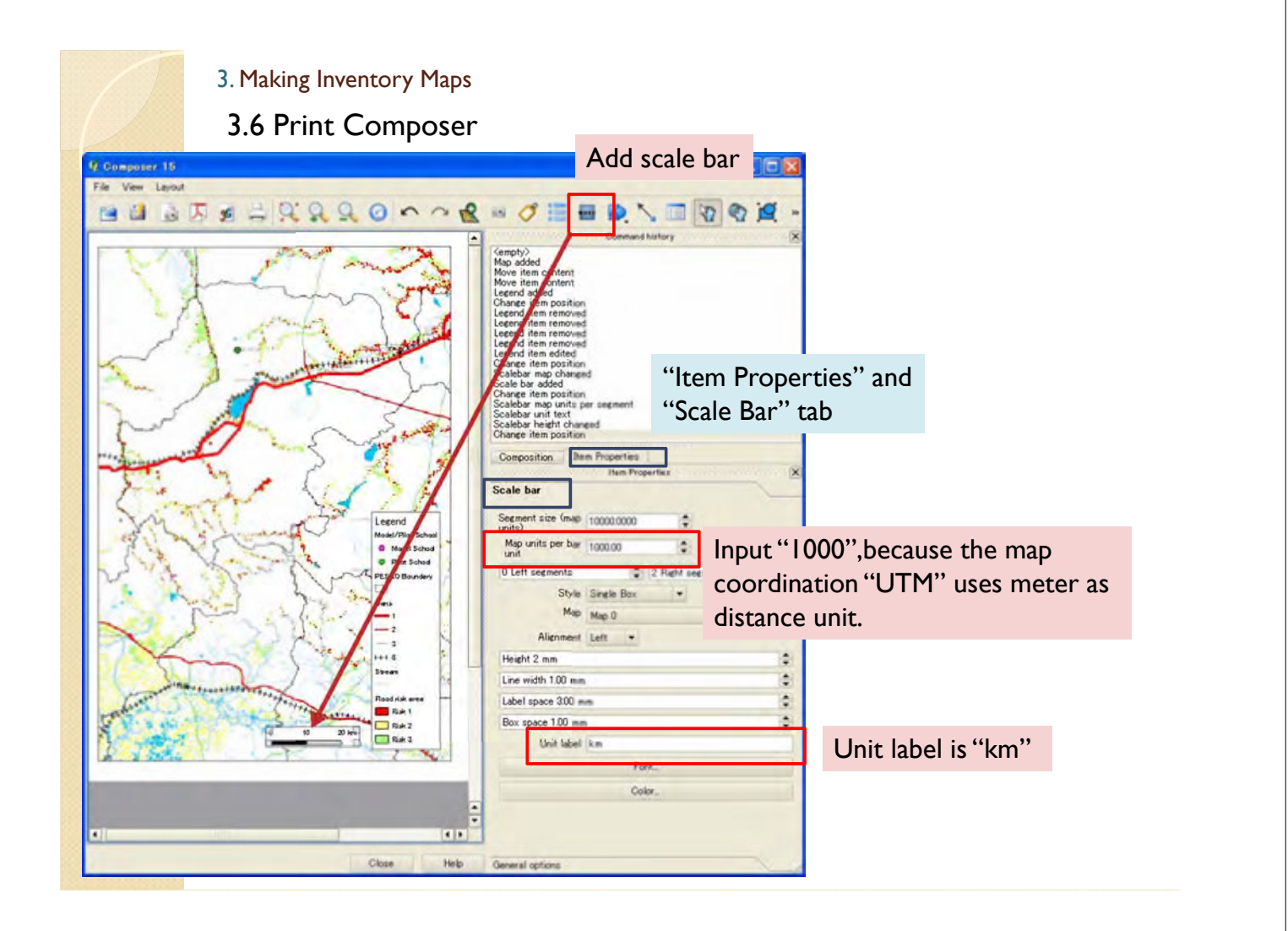

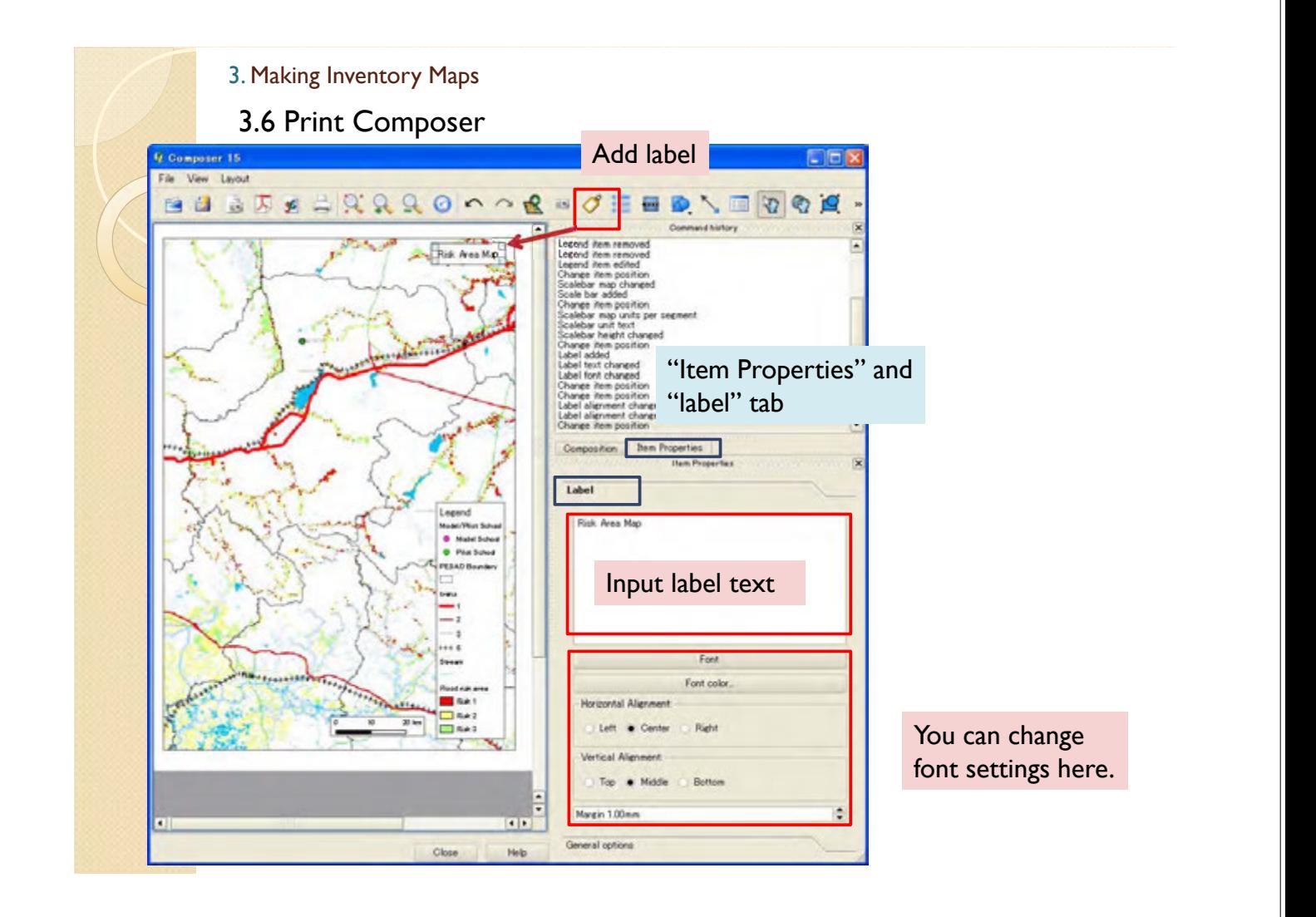

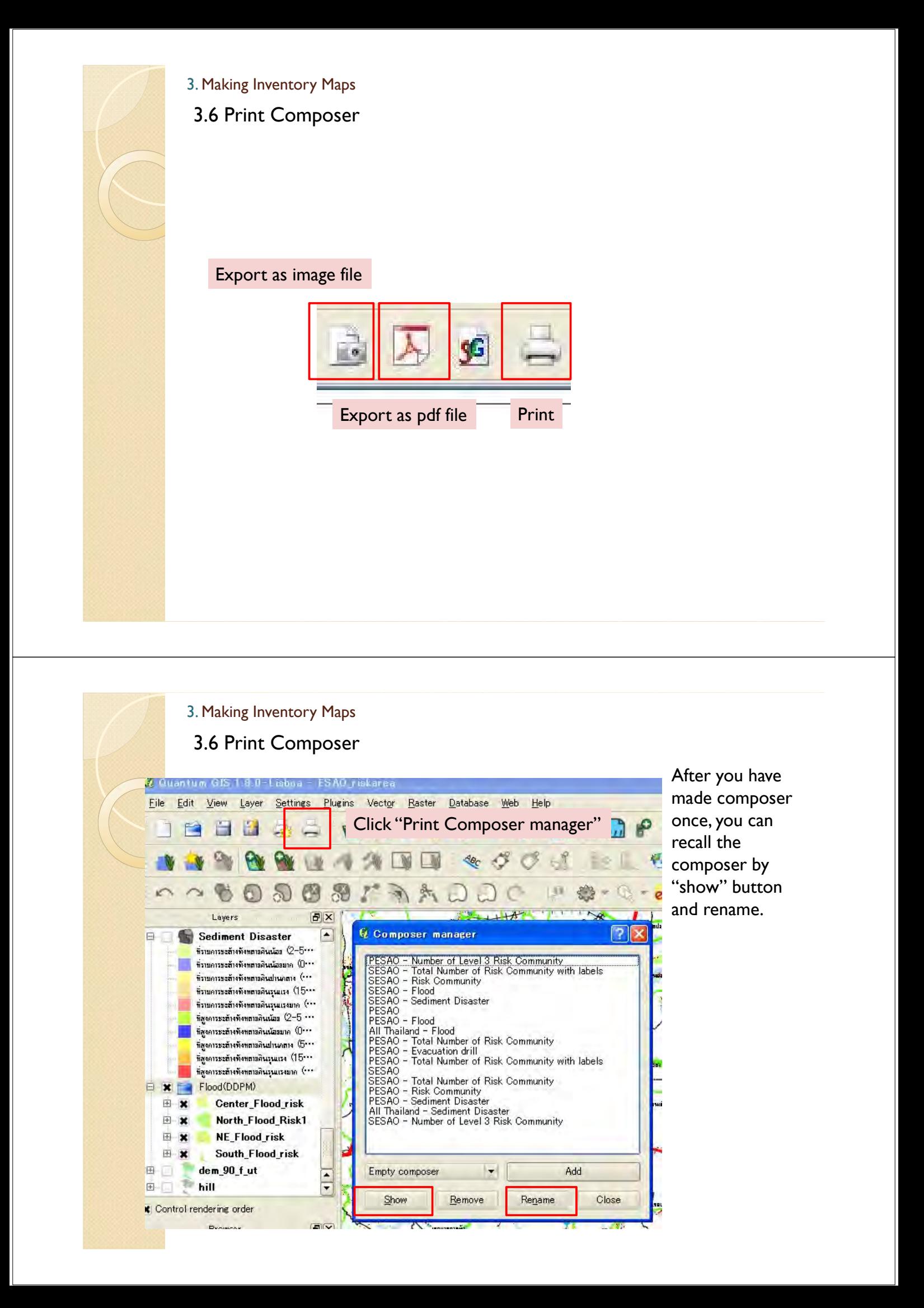

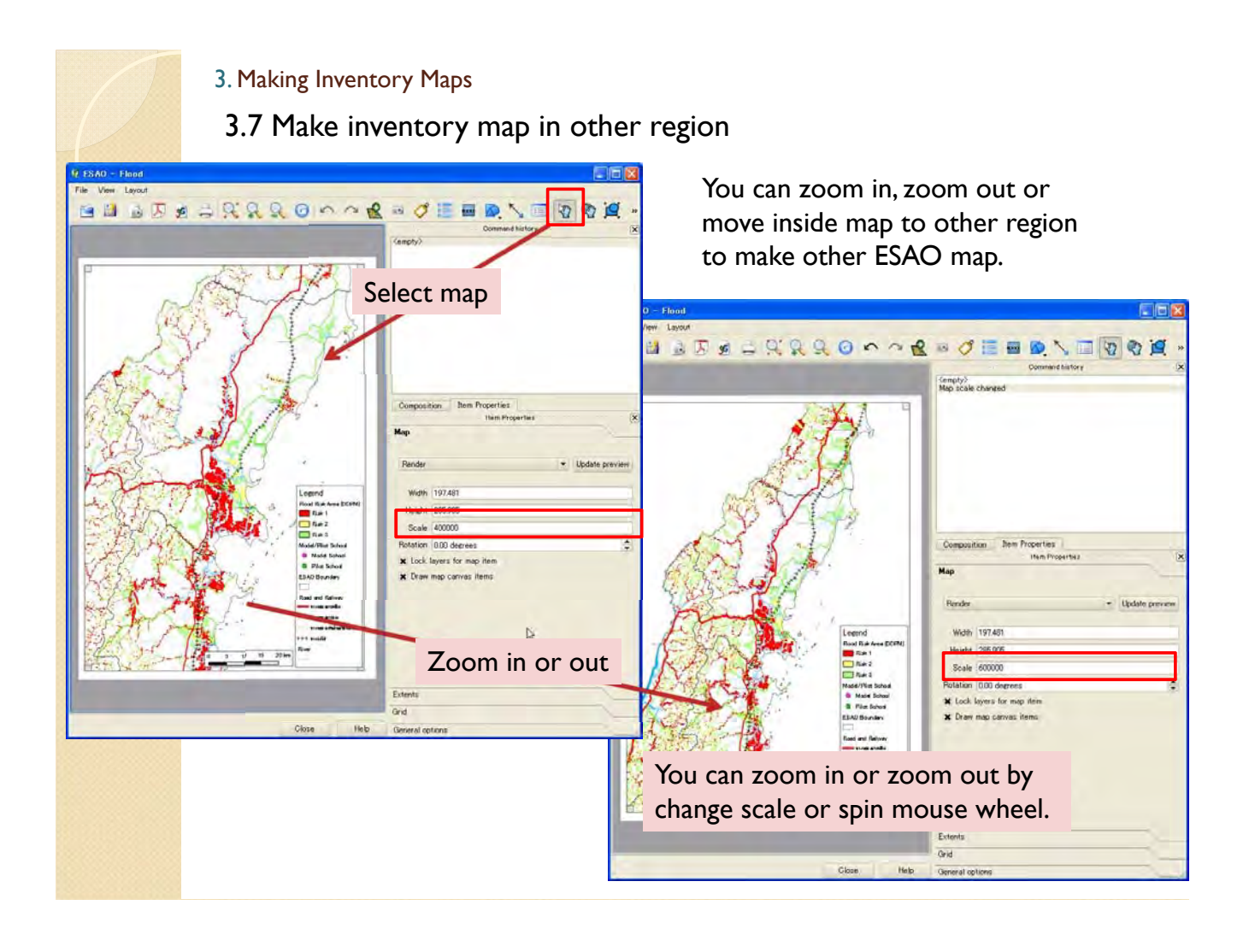

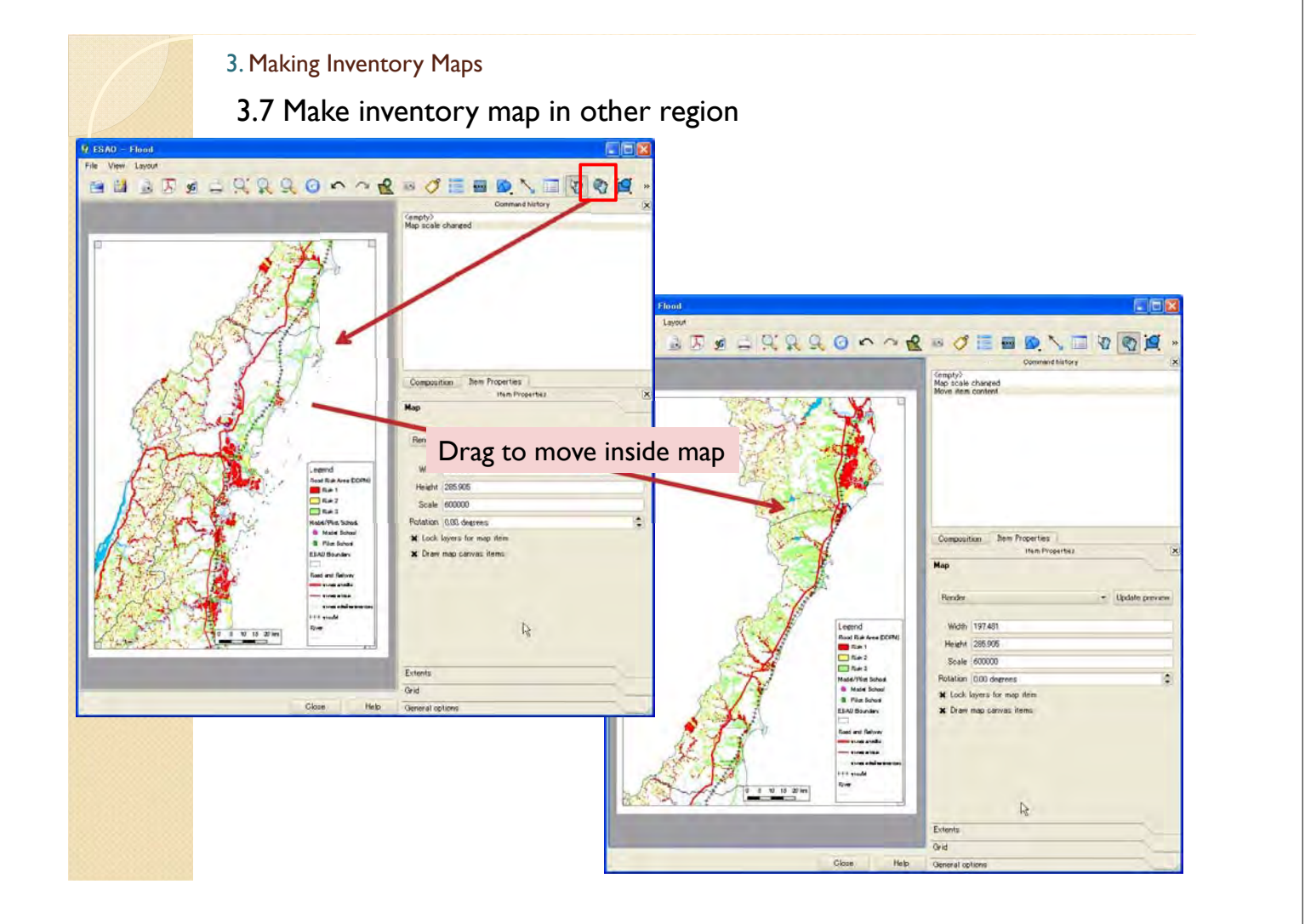

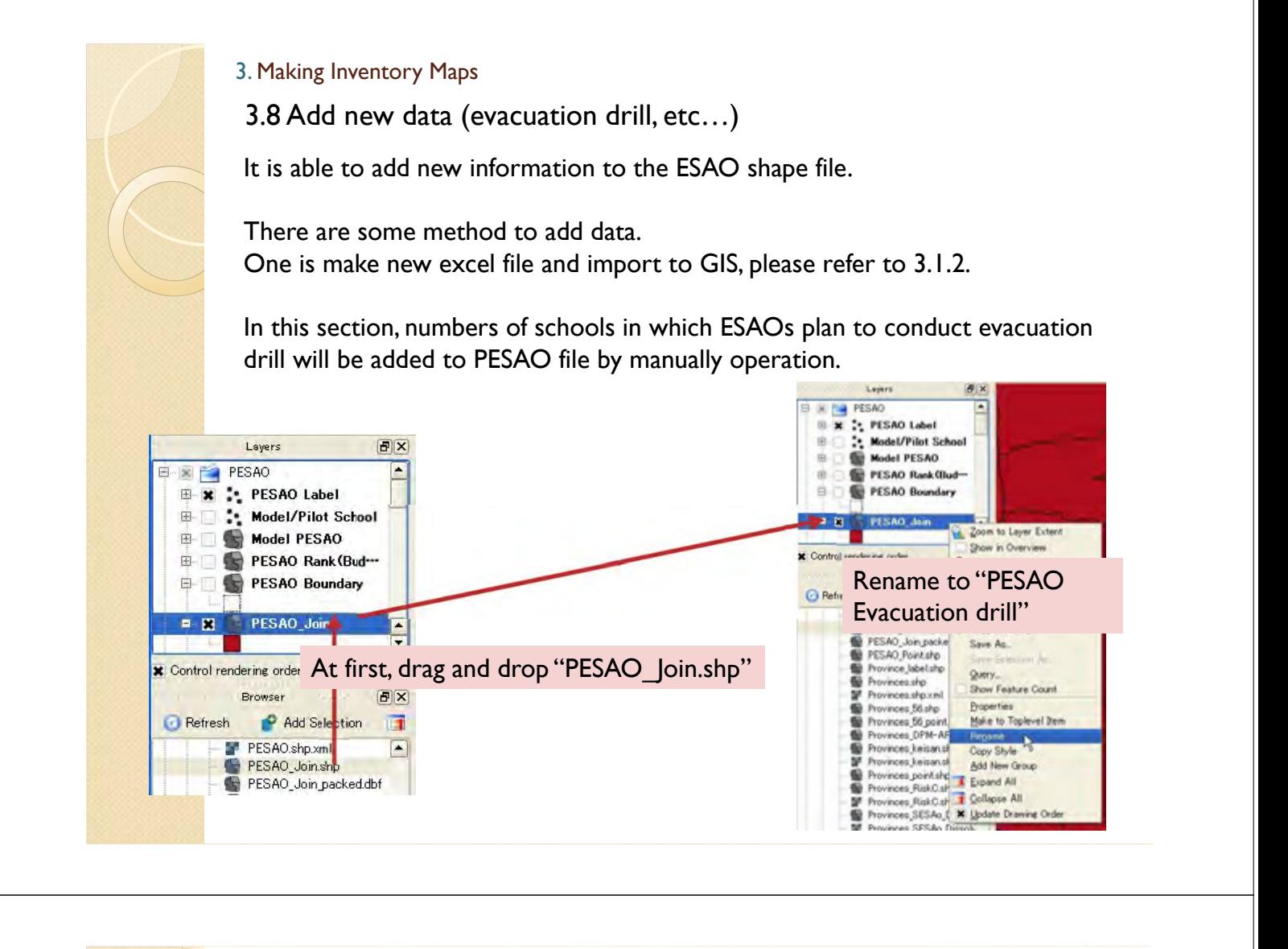

3.8 Add new data (evacuation drill, etc…)

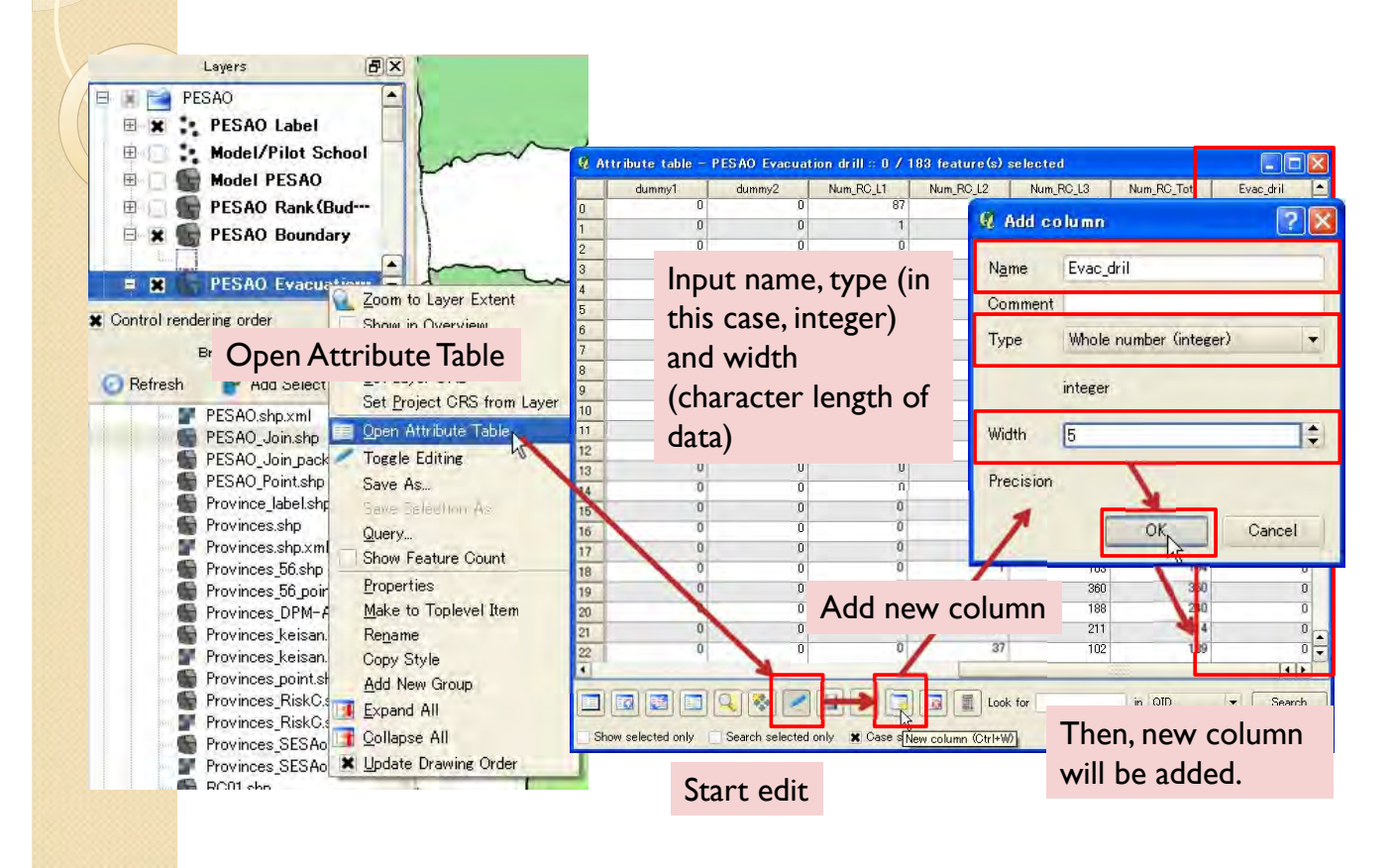

#### 3.8 Add new data (evacuation drill, etc…)

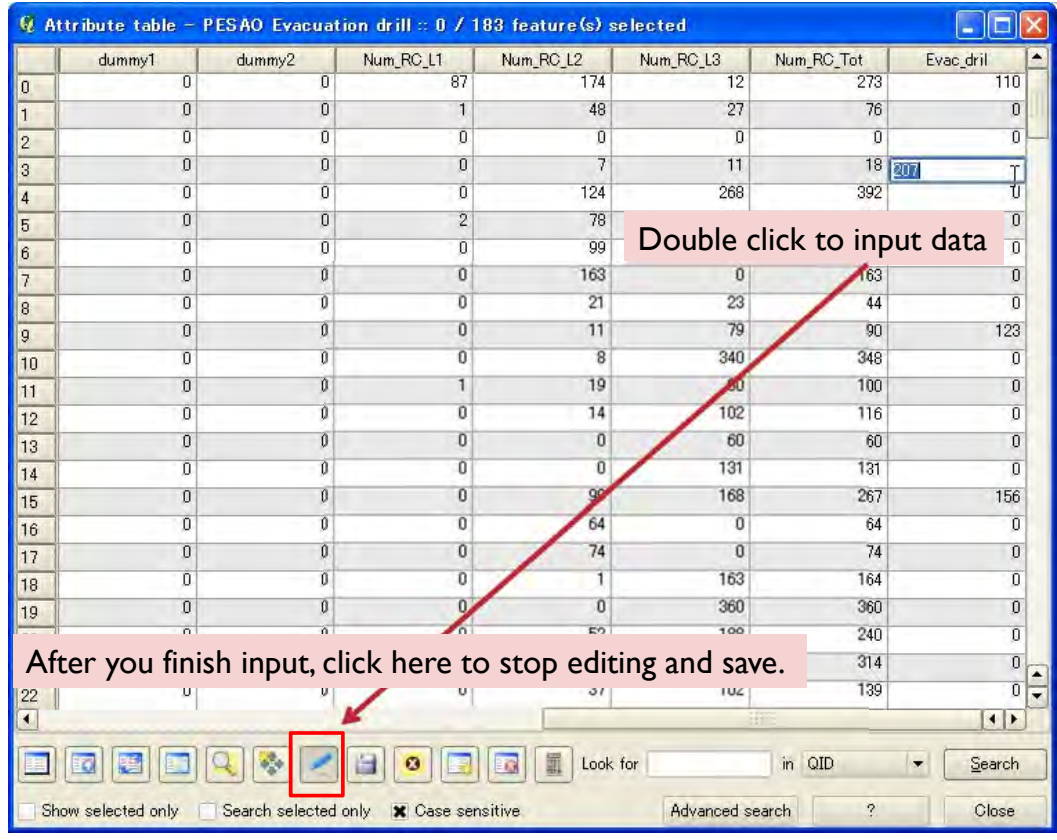

#### 3. Making Inventory Maps

3.8 Add new data (evacuation drill, etc…)

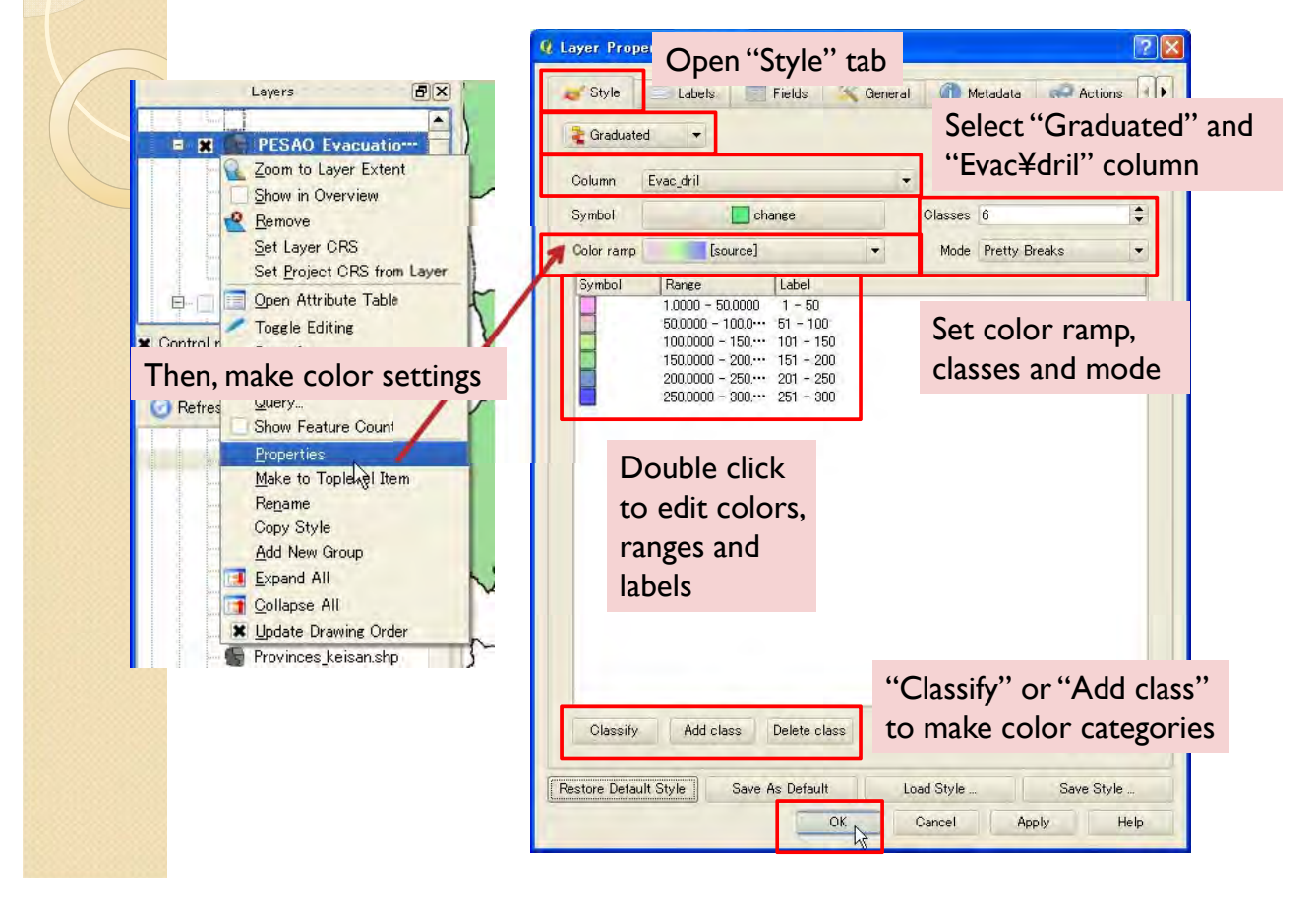

3.8 Add new data (evacuation drill, etc…)

#### Then, the new map will apper.

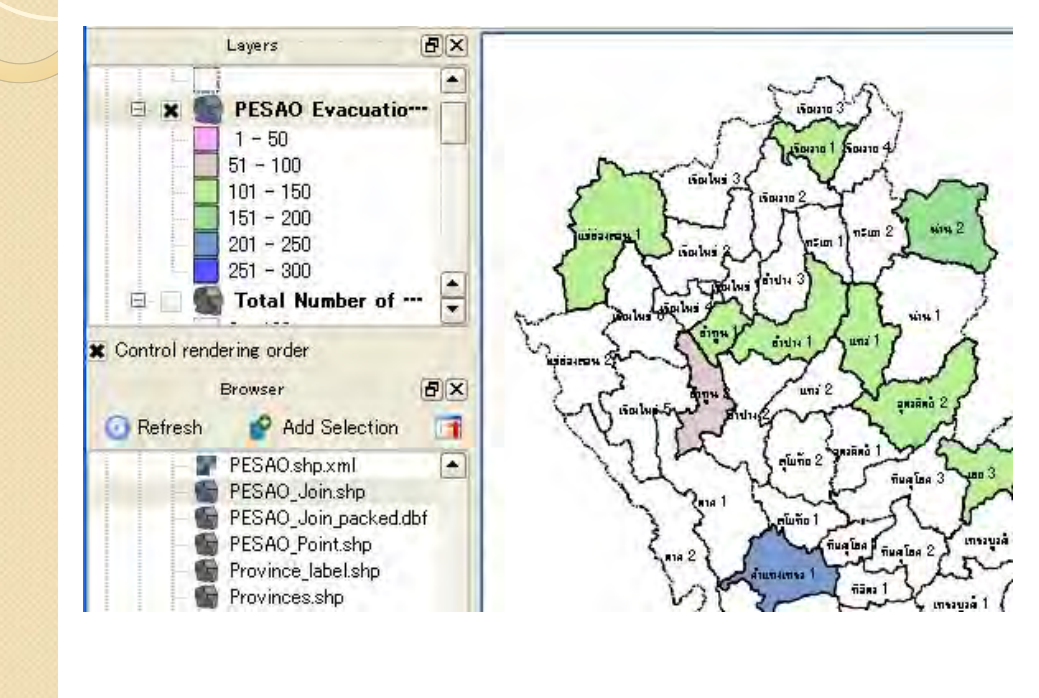

#### 3. Making Inventory Maps

3.8 Add new data (evacuation drill, etc…)

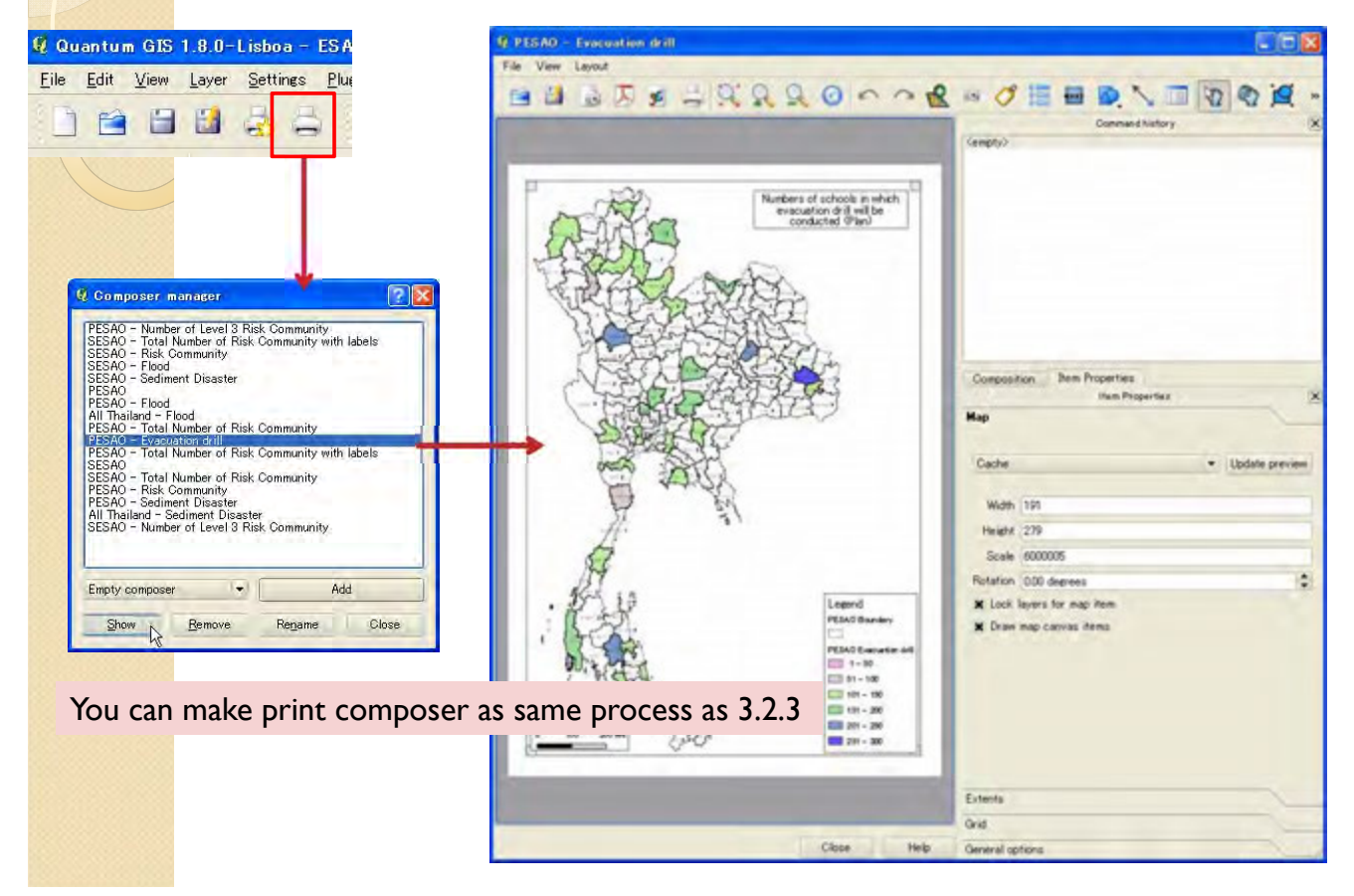

#### 3.9 Update data

If you want to change/update attribute table, you can edit by following function. (Partly same to 3.7.)

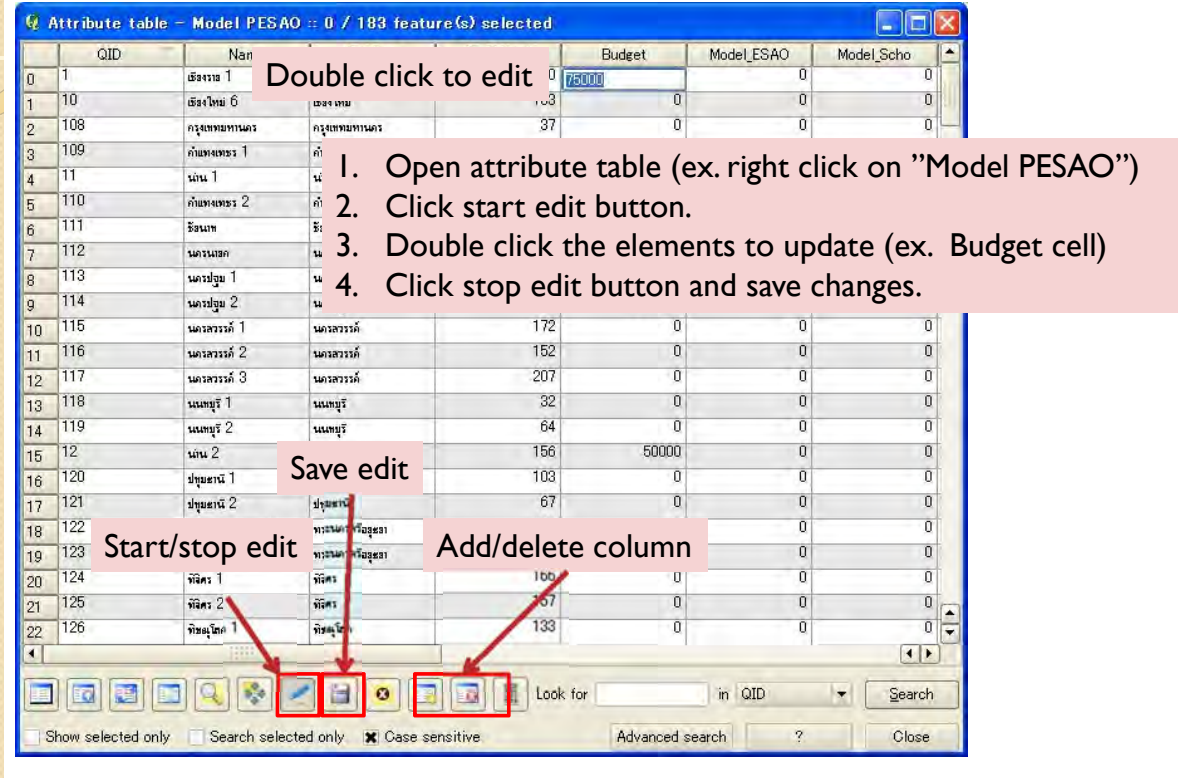

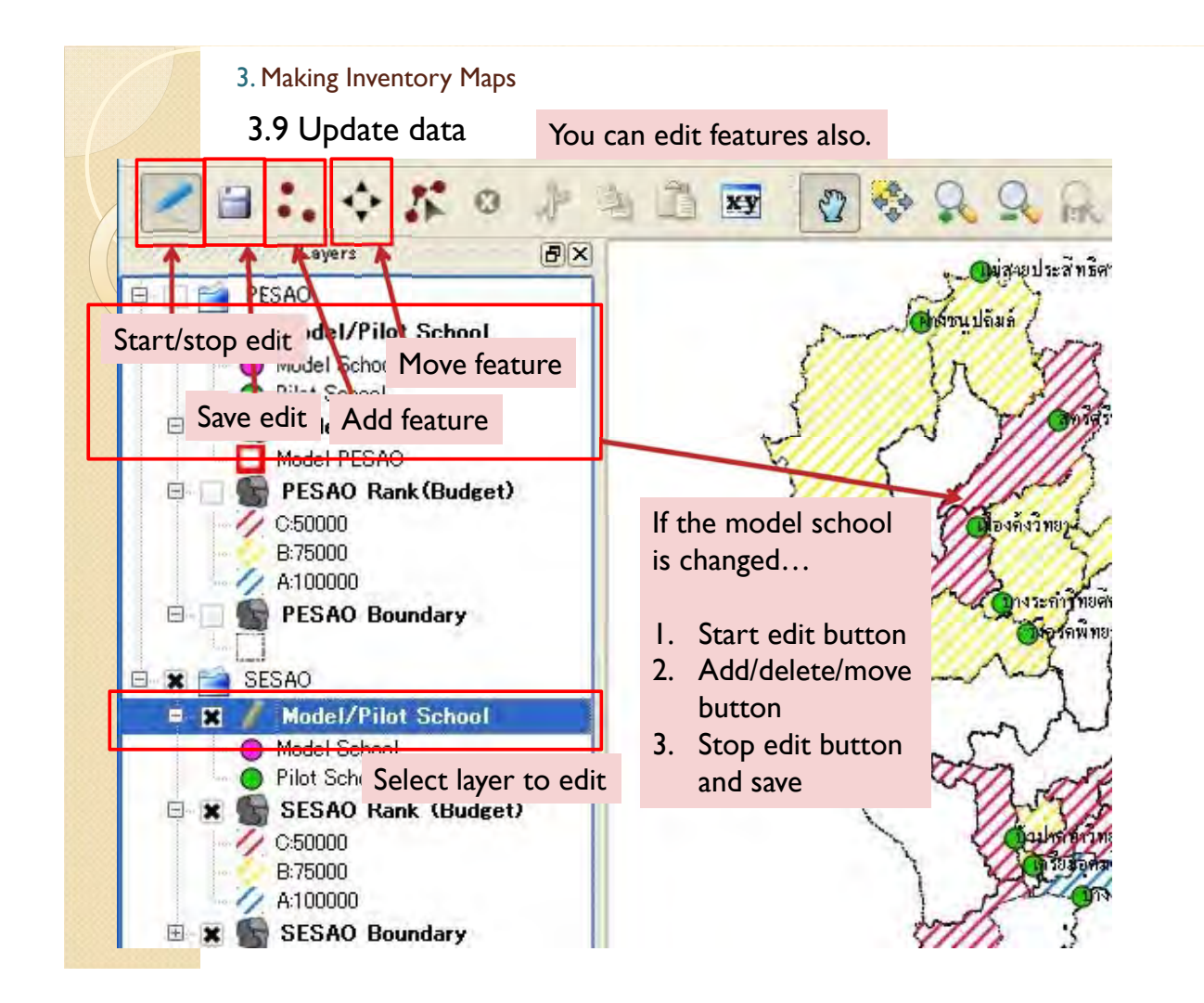

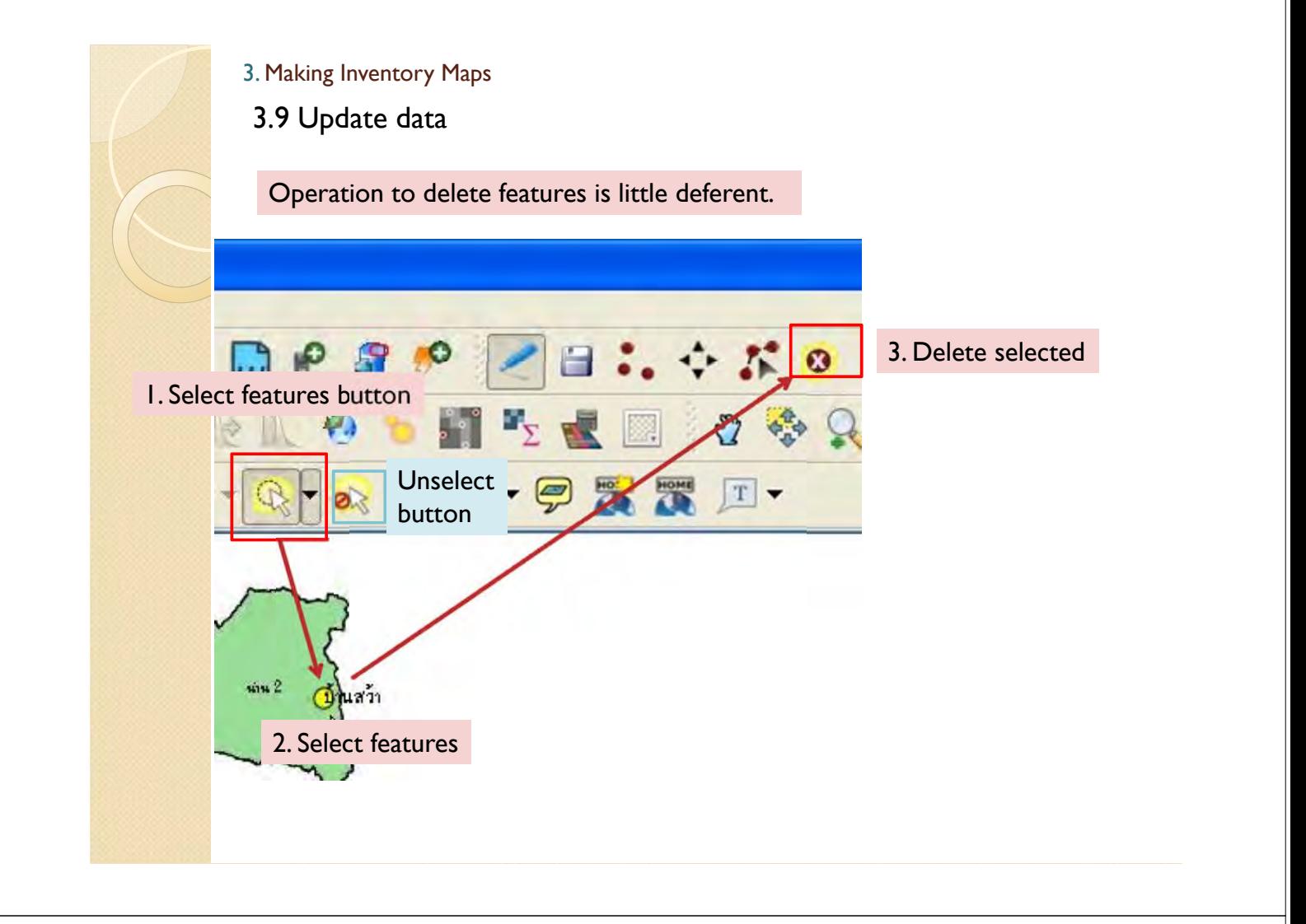

#### 3.9 Update data

After you update data, you reopen or click update button to reflect changes.

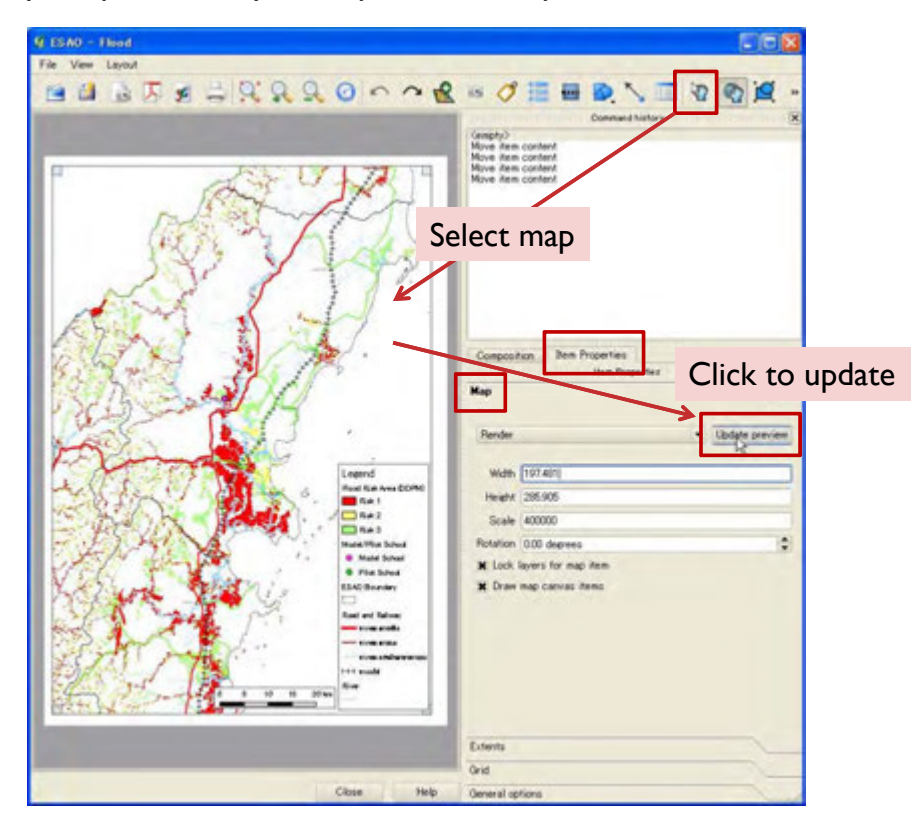

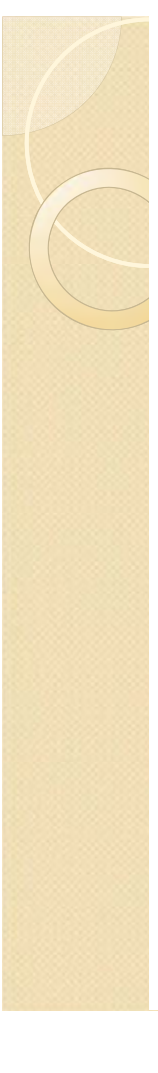

#### 3.10 Notes

- Name of model/pilot schools at SESAO 3, 17, 38, 41 and PESAO Ubon Ratchathani 4 are uncertain. Please confirm.
- Locations of the model/pilot schools are also uncertain. (look up by google)
- CBDRM data is now under updating.
- Risk community data contains some error.
- Risk area information is one of indicators for disaster risk. Out of the indicated risk area do not mean actual no risk area.
- If it is possible, it is better to integrate information of disaster education into the all school list and shape file you are making.

#### 3. Making Inventory Maps

3.11 Bugs for flood risk area map

When you open flood risk area file, the color of risk1 in "Flood (DDPM)" should disappear because of program problem. So, please fix the settings as follows. Please right click on the layer in which the color of risk1 disappears and select "Properties"

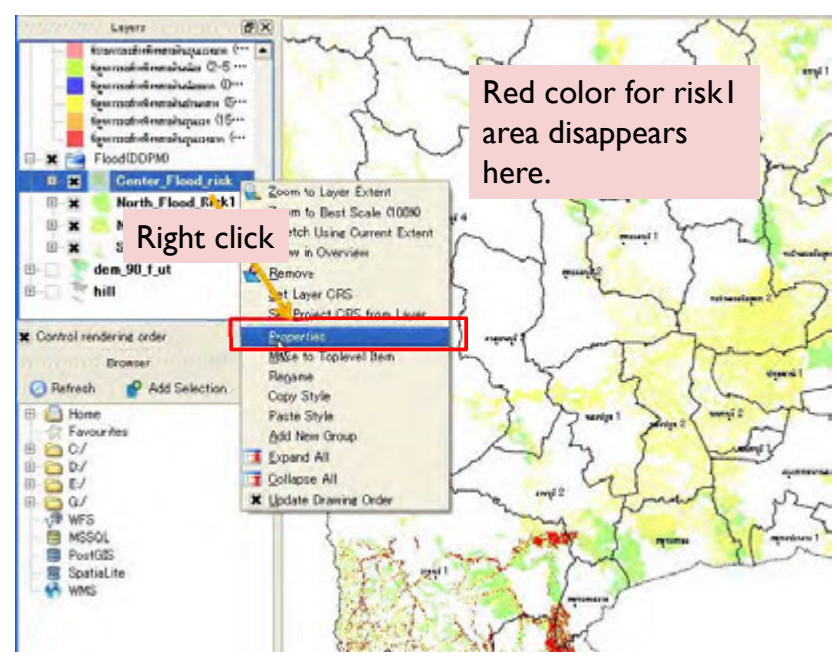

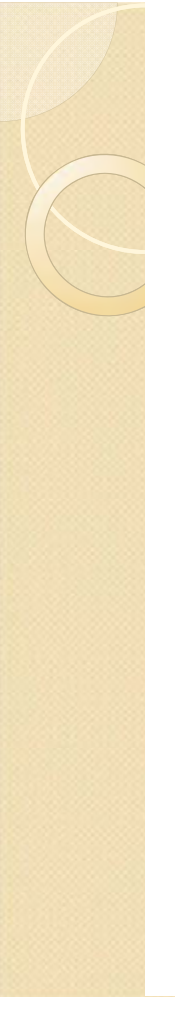

### 3.11 Bugs for flood risk area map

Select "Transparency" tab and remove "1" in the below field.

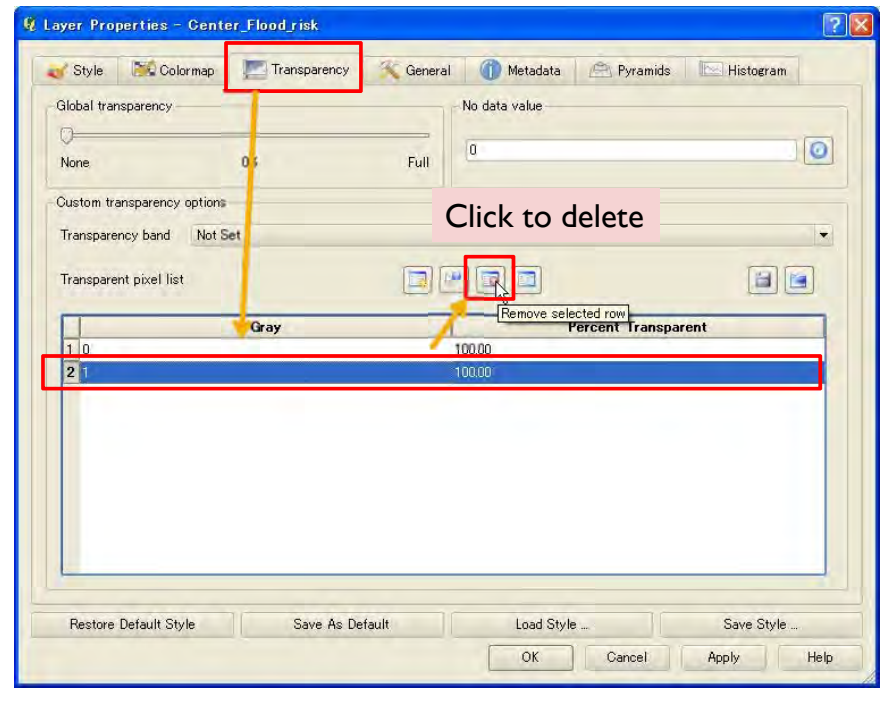

#### 3. Making Inventory Maps

3.11 Bugs for flood risk area map

Then, the "1" should be deleted. Please click "OK" to return map.

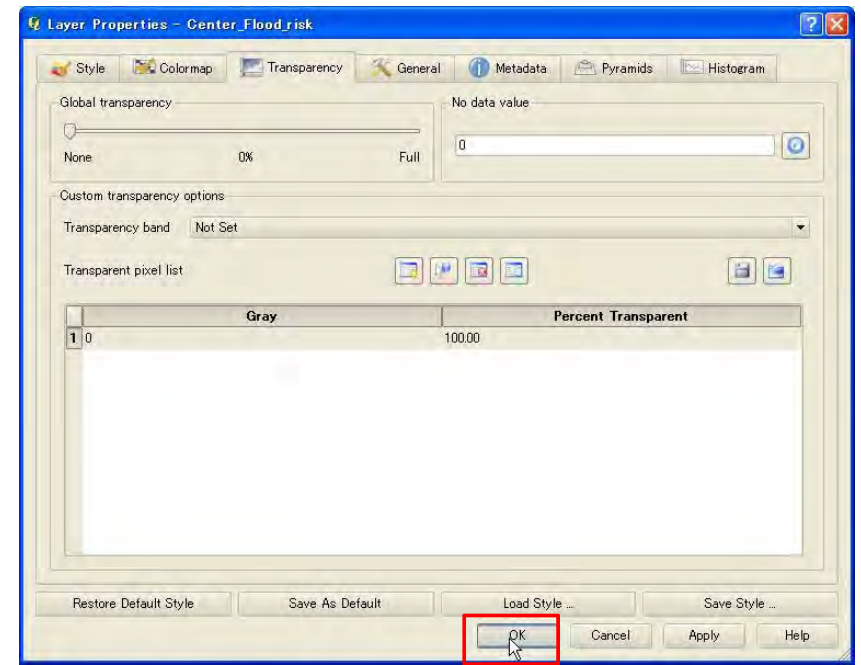

#### 3.11 Bugs for flood risk area map

The color for risk1 should be redrawn. Please do these operation each time you open the file.

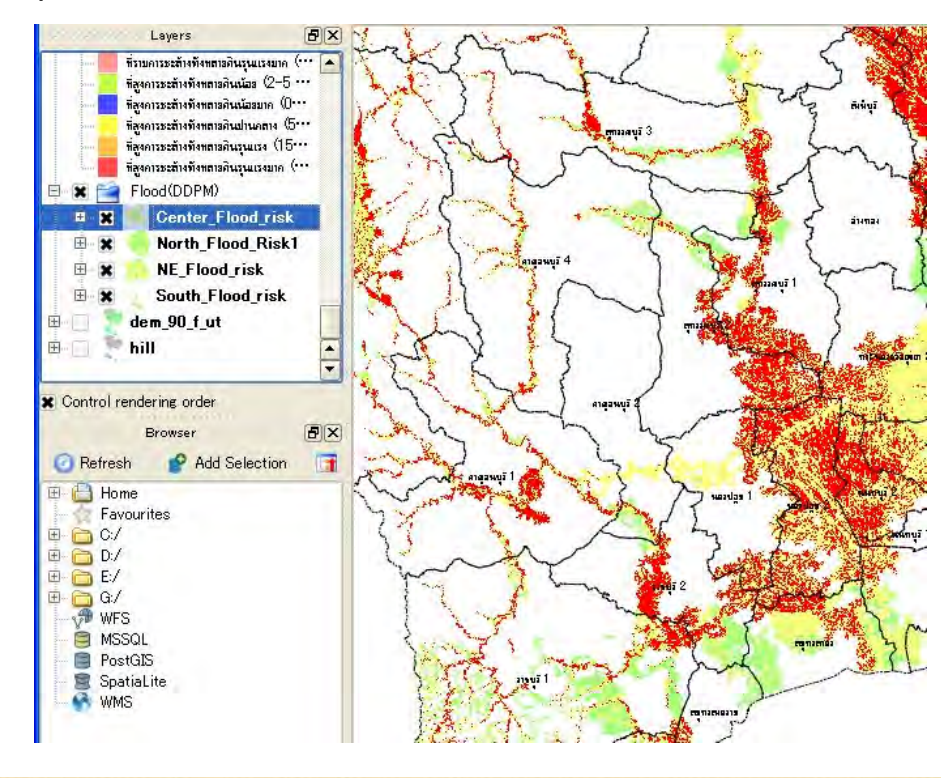

# 4. Making Inventory Maps (CBDRM)

### 4.1 Import CBDRM data

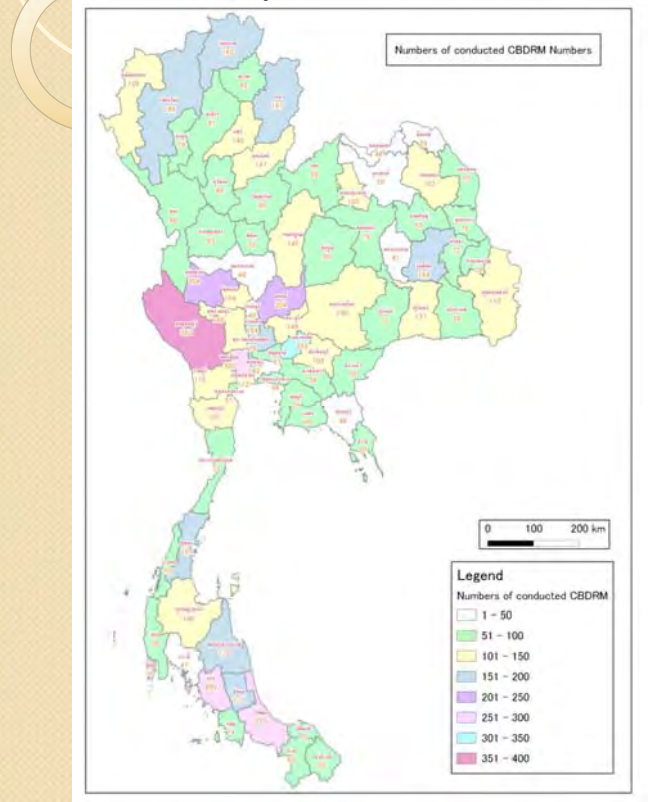

In this chapter, we make CBDRM Map by using QGIS and Excel.

1.Import shape file (geographical data) and Excel file (CBDRM information) 2.Integrate the Excel file to shape file 3.Make coloring and print composer

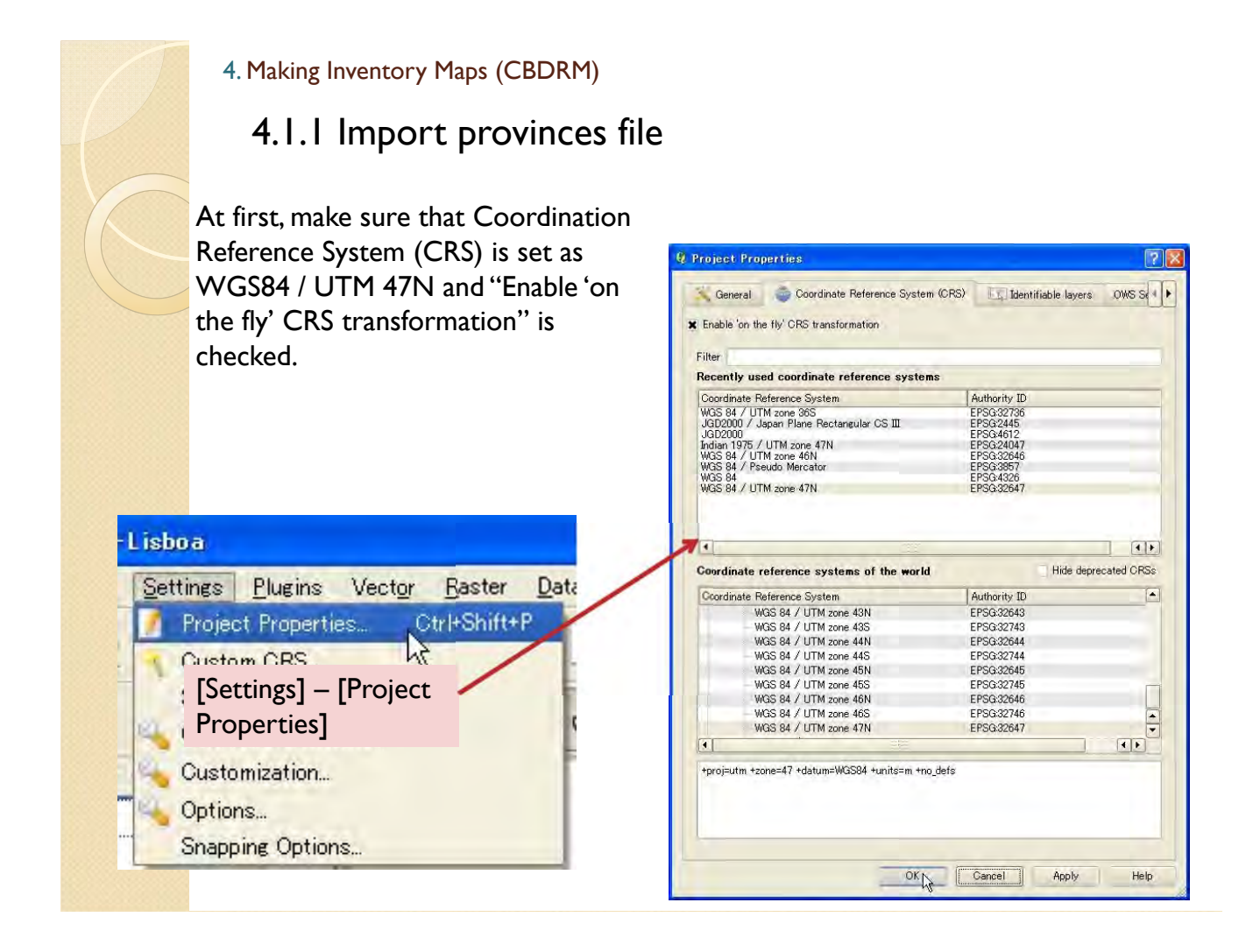

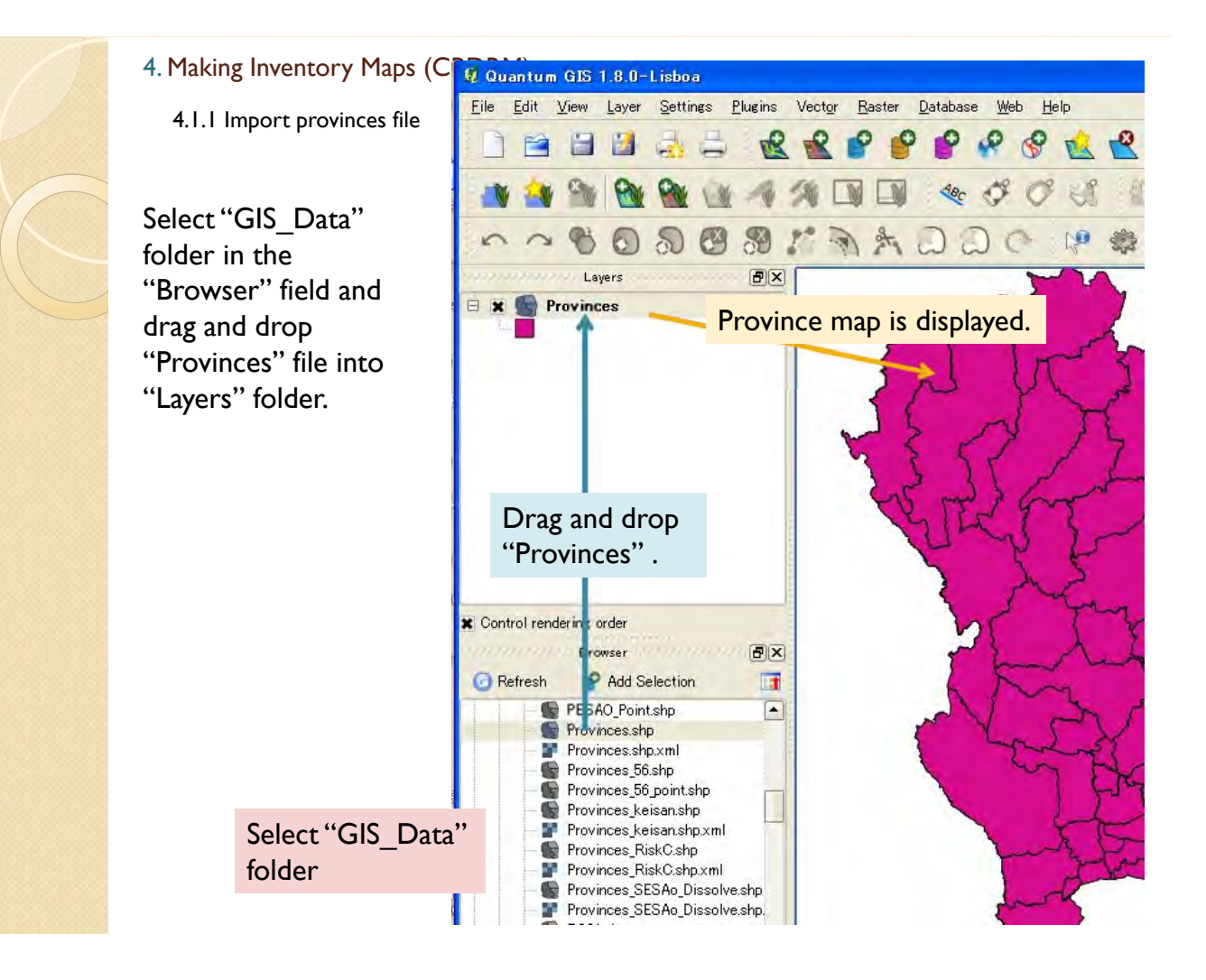

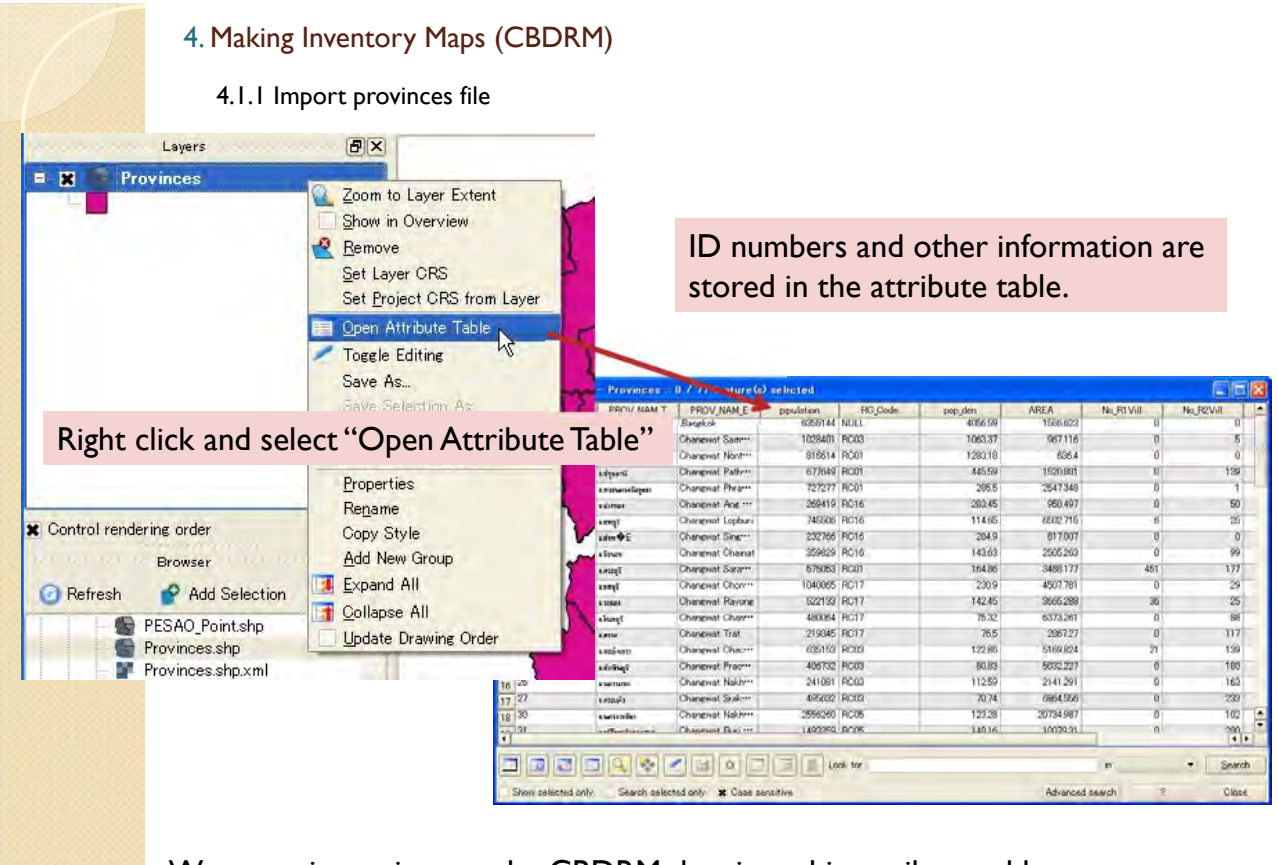

We are going to import the CBDRM data into this attribute table. In order to do that, it is necessary to import CBDRM data from Excel file.

**HERBIAN AND AND THE** 

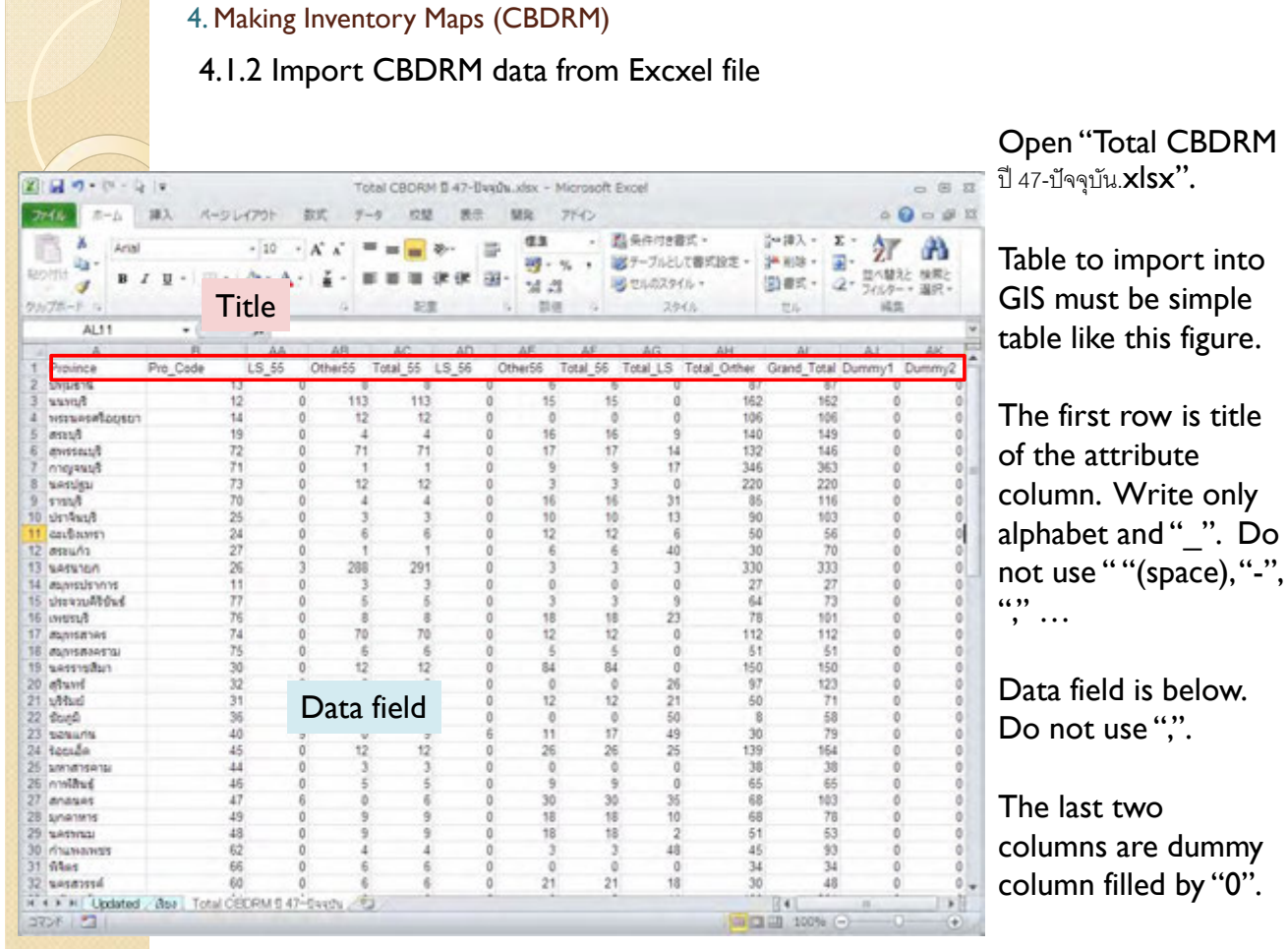

4.1.2 Import CBDRM data from Excxel file

Save the data sheet as "CBDRM\_list.csv". Please use file format as "CSV (comma delimited)". In this format file, comma "," is used as separator. So please don't use comma "," in the data field and title row in the data sheets.

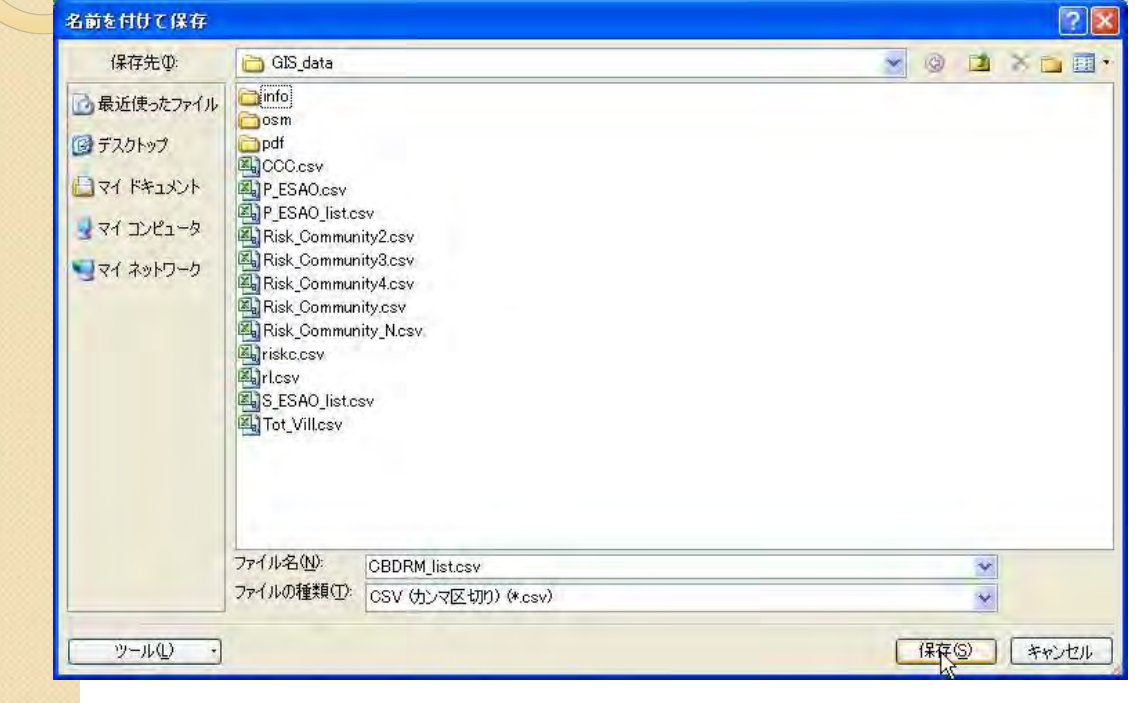

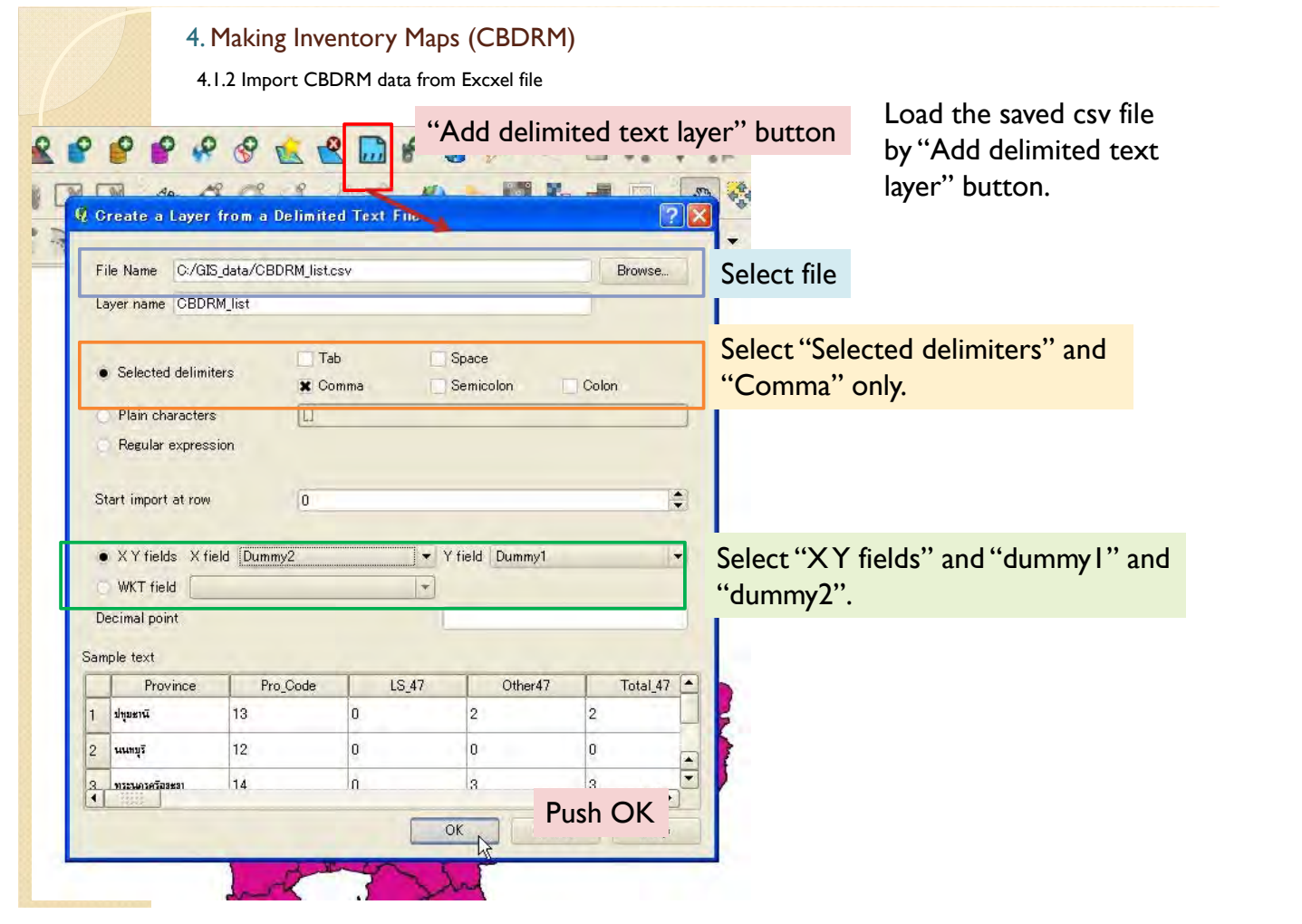

4.1.2 Import CBDRM data from Excxel file

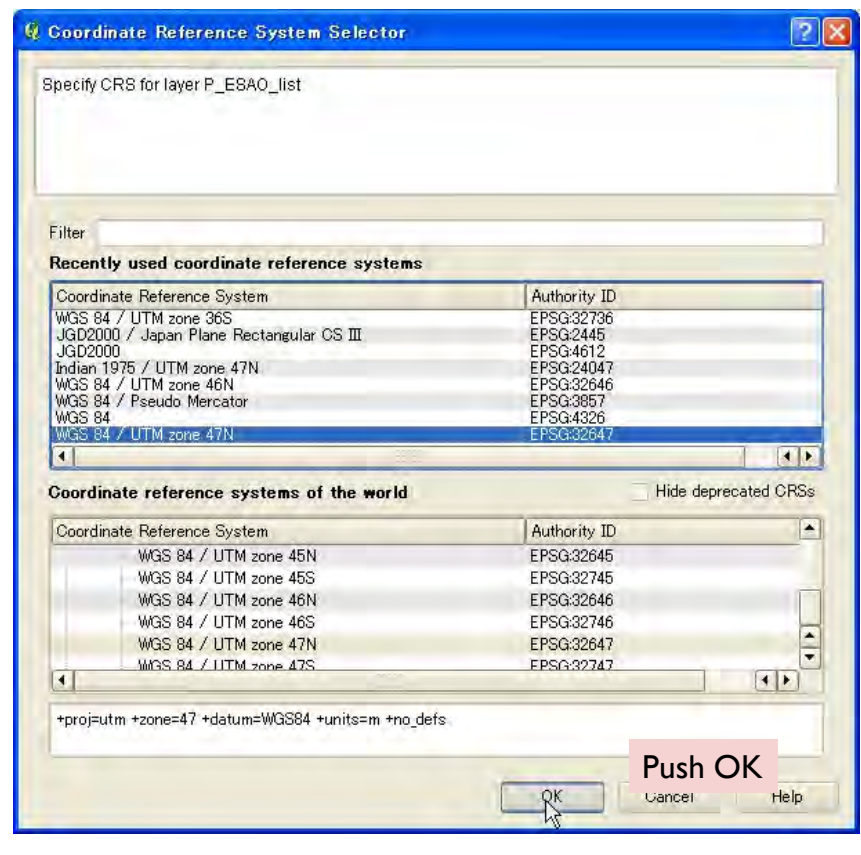

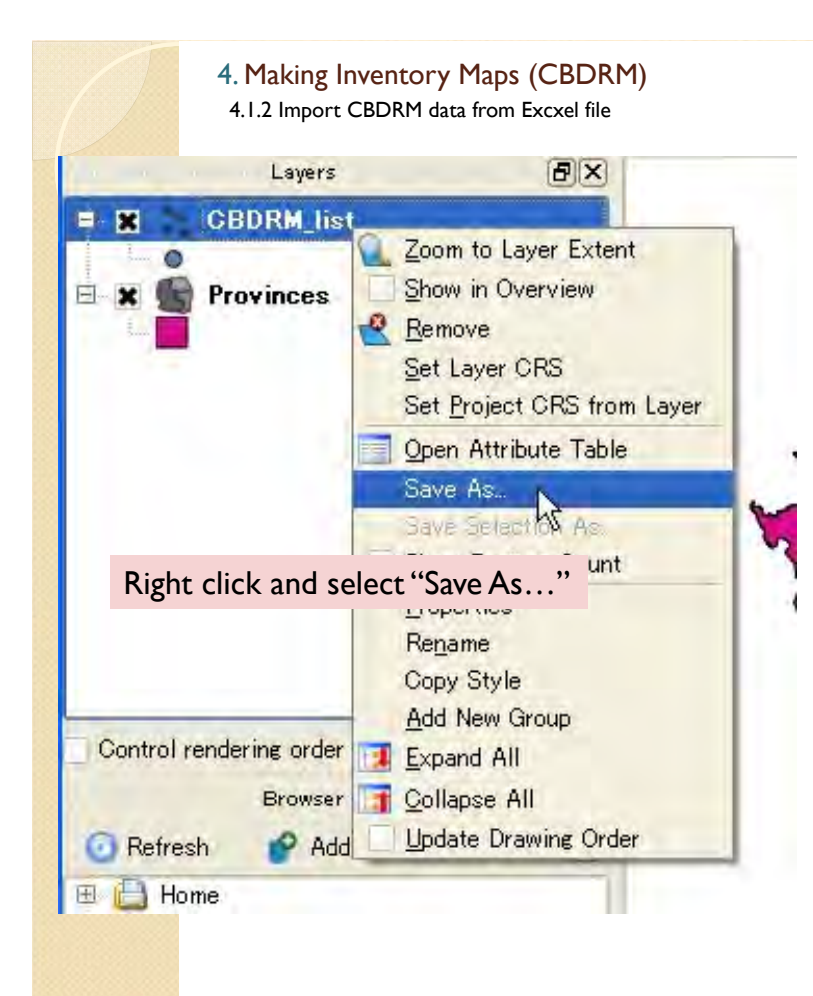

Then, the data will imported.

This is temporary layer, thus save this layer as new file.

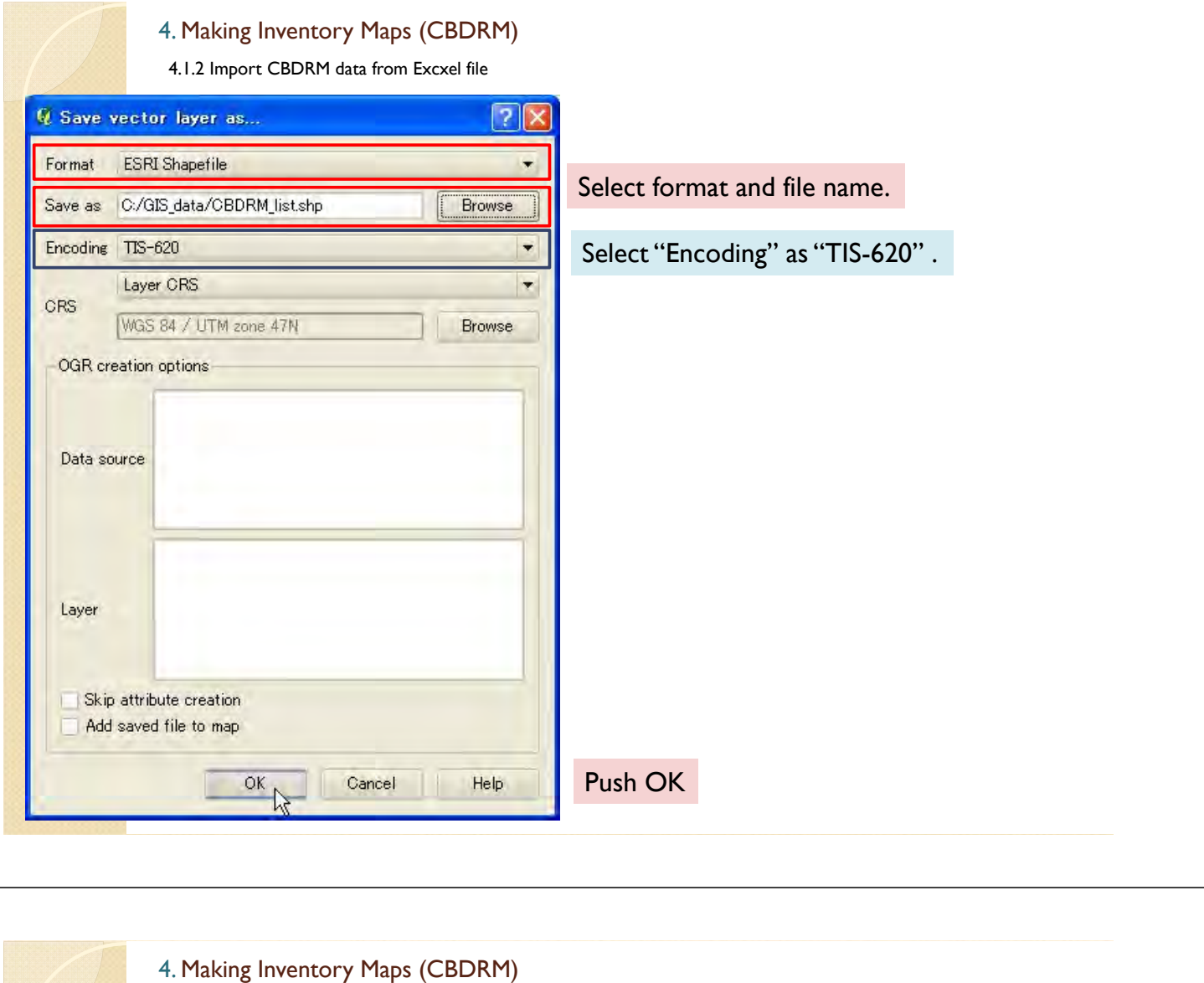

4.1.2 Import CBDRM data from Excxel file

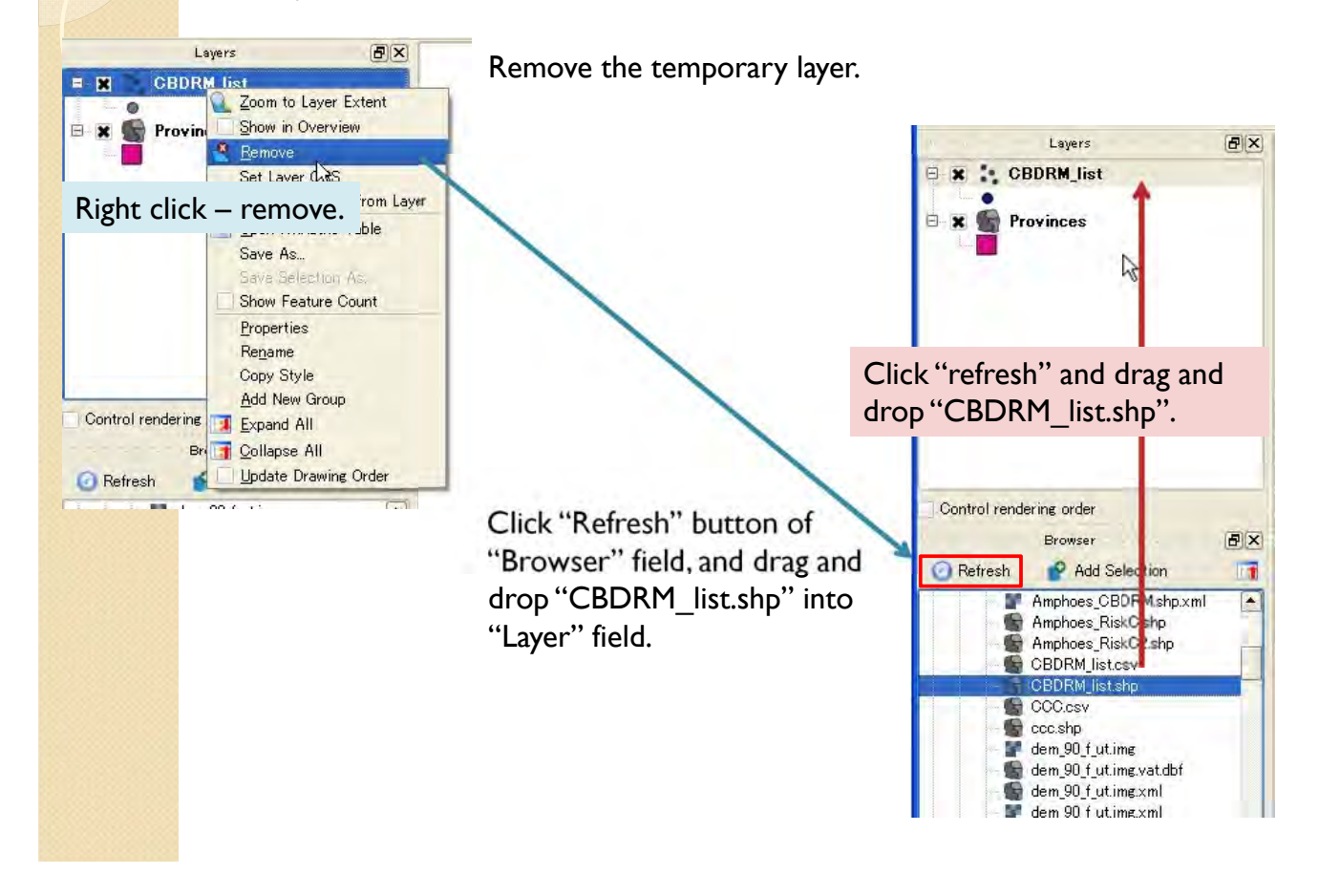

#### 4.1.3 Join attribute table

In next step, attribute table of "CBDRM\_list" will be joined into "Provinces" layers.

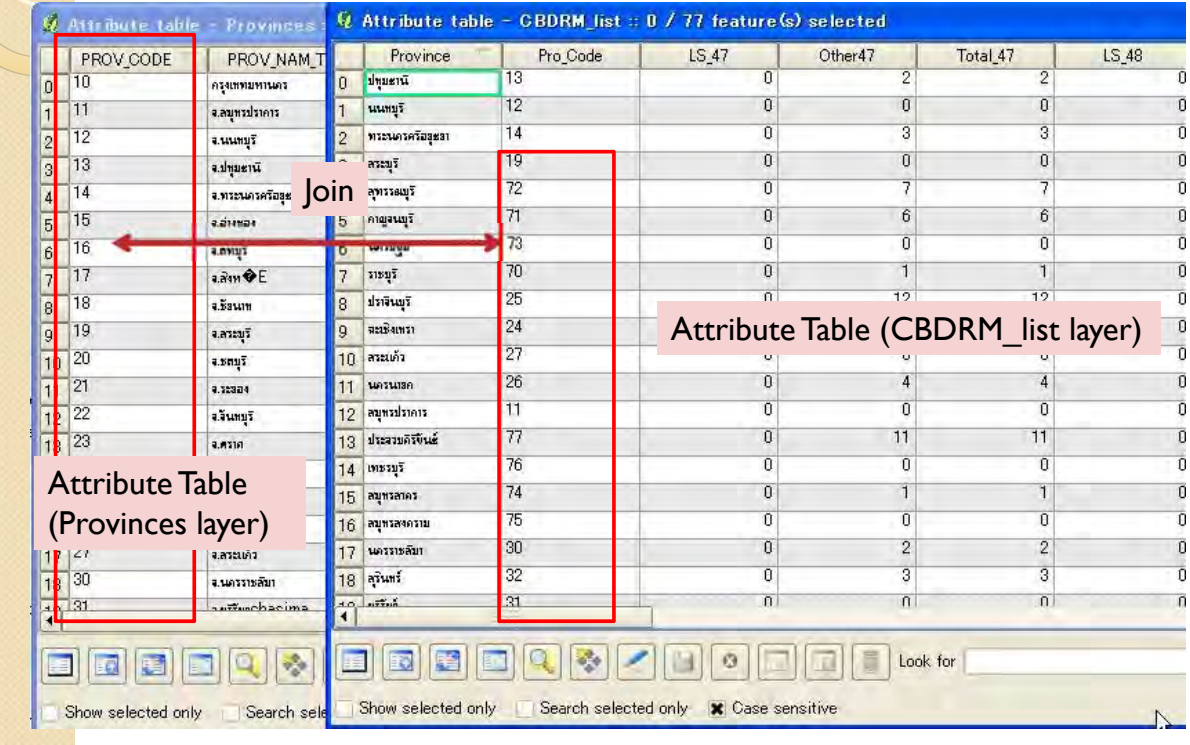

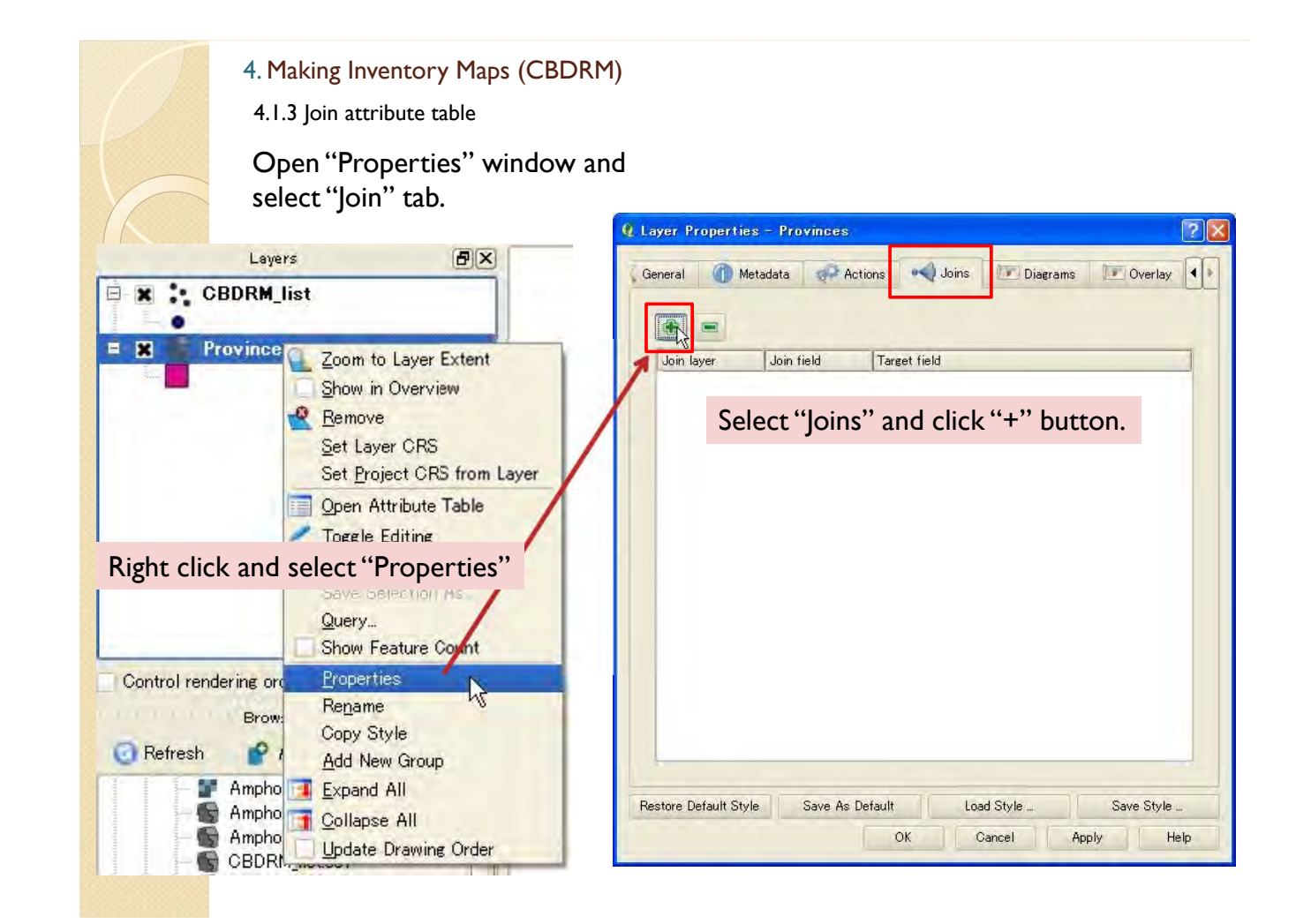

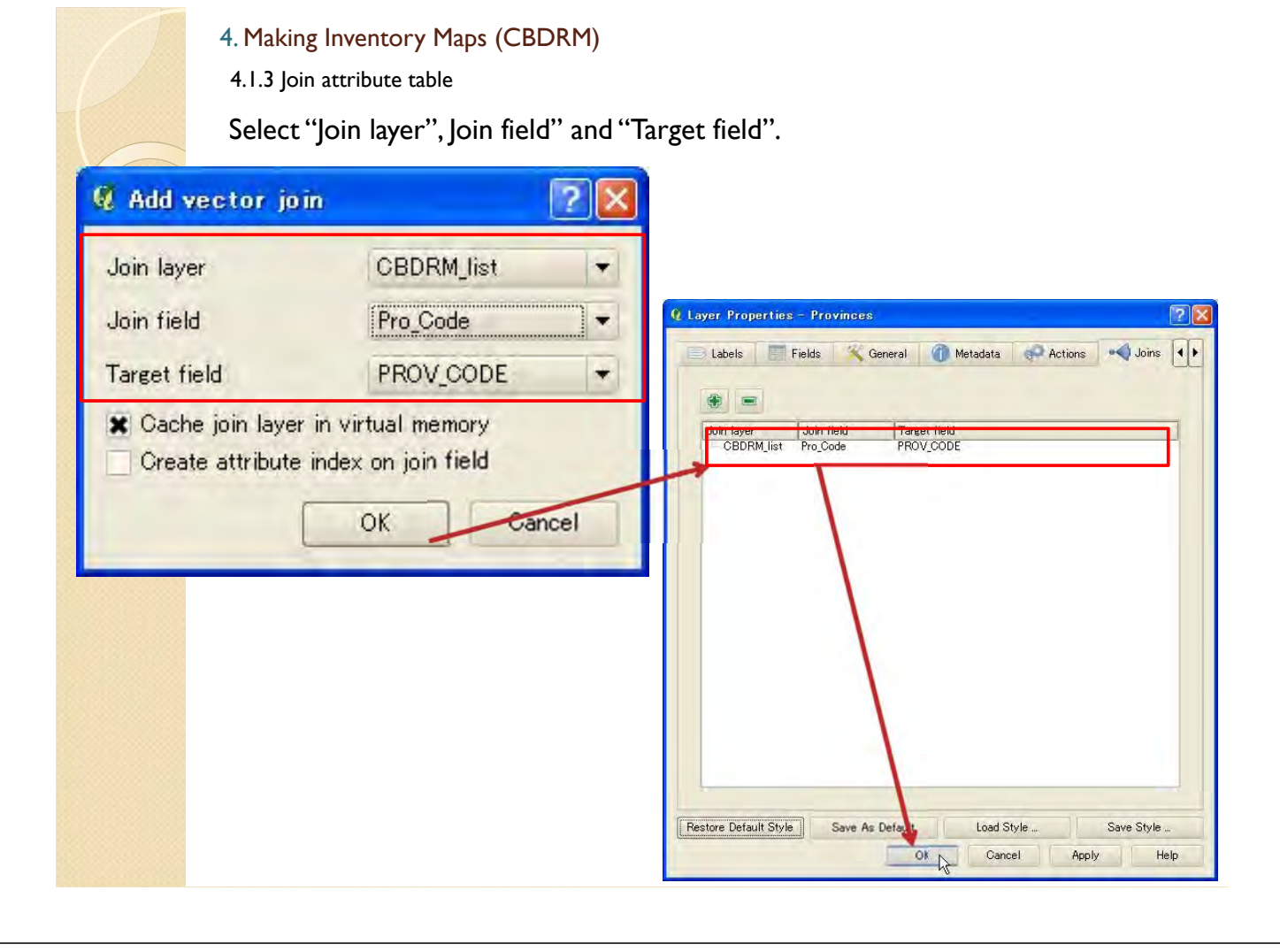

4.1.3 Join attribute table

Then, attribute table should be joined.

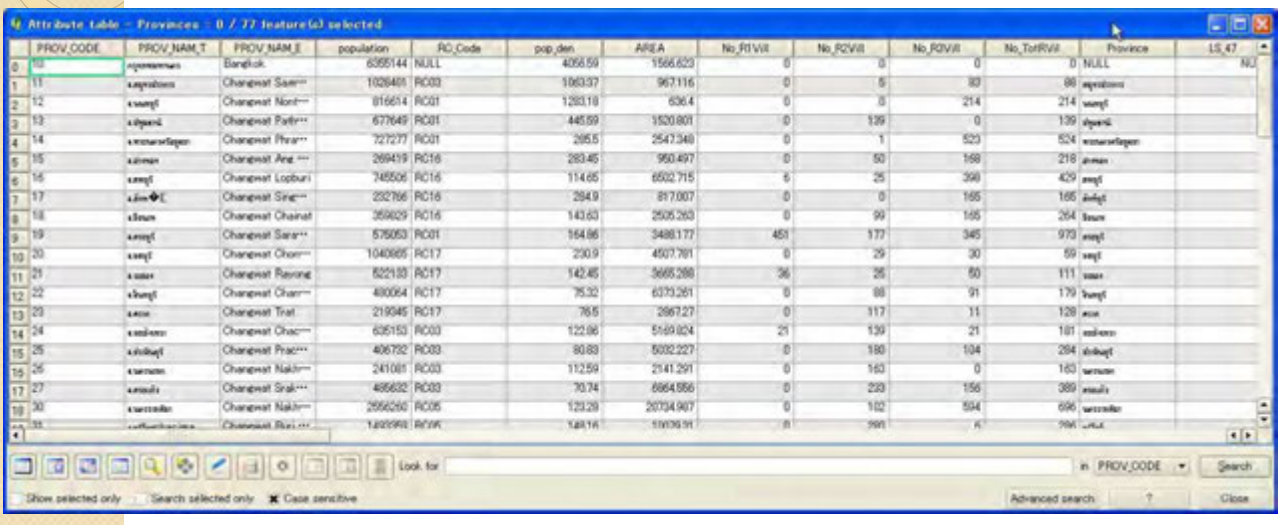

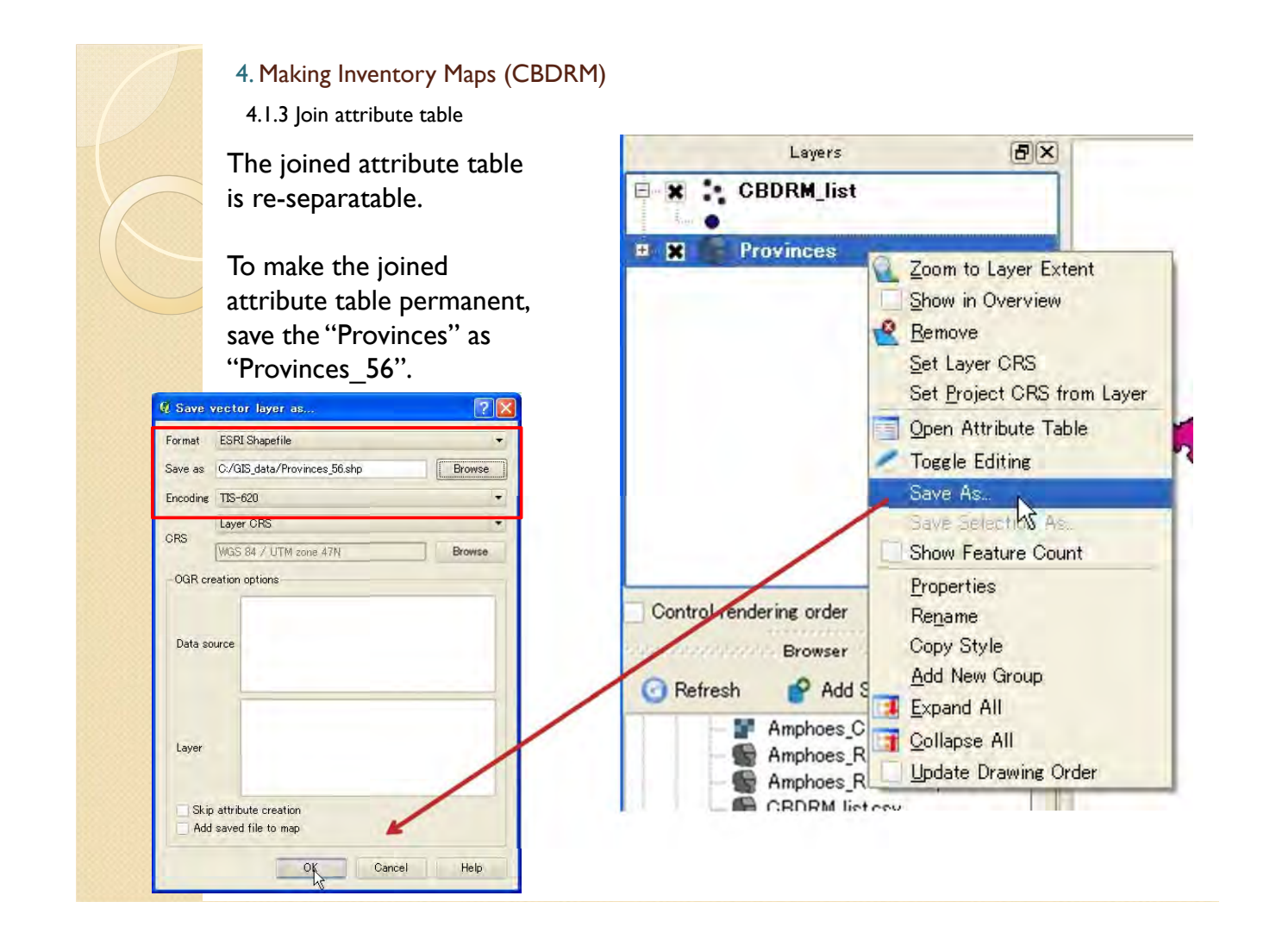

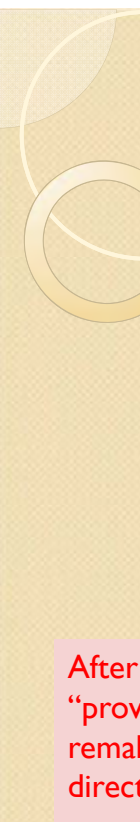

4.2 Making CBDRM map 4. Making Inventory Maps (CBDRM)

4.2.1 Import data

Click "Refresh", and drag and drop "Provinces\_56.shp" and "Provinces\_point.shp".

"Provinces\_point.shp" is for label indication.

After you made joined shape files, "provinces\_56.shp", once, it is not necessary to remake these shape file. You can use these file directly to make inventory maps.

In case you want to update the data, it is required to remake or edit these files.

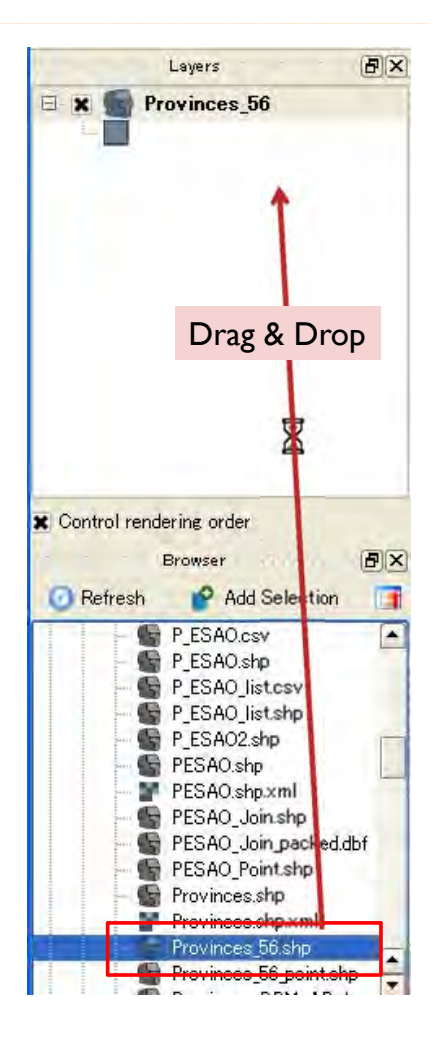

4.2.2 Make point data for labeling

To display labels in QGIS, it is better to make point shape file by following process.

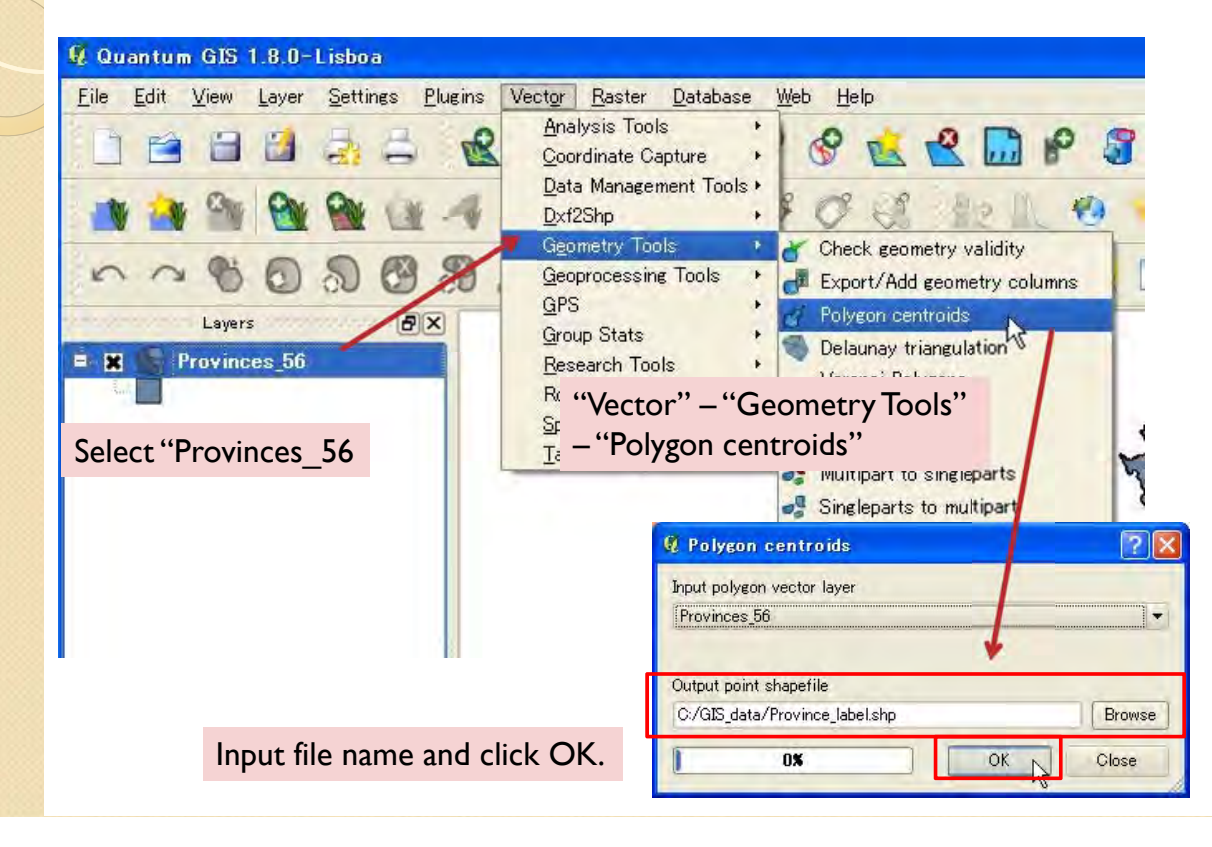

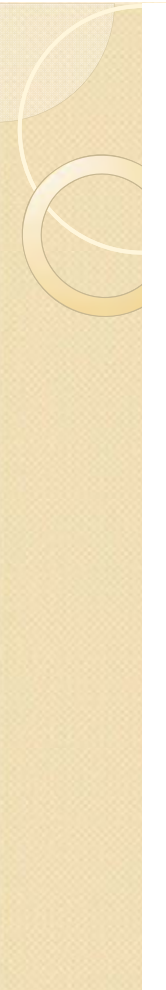

#### 4. Making Inventory Maps (CBDRM)

4.2.2 Make point data for labeling

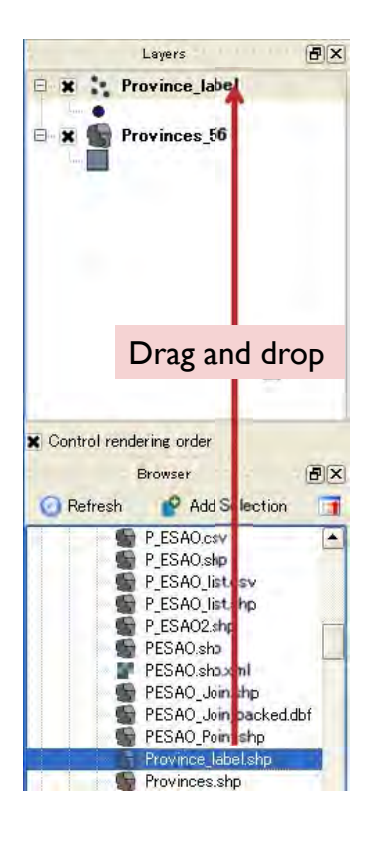

Import the file you made.

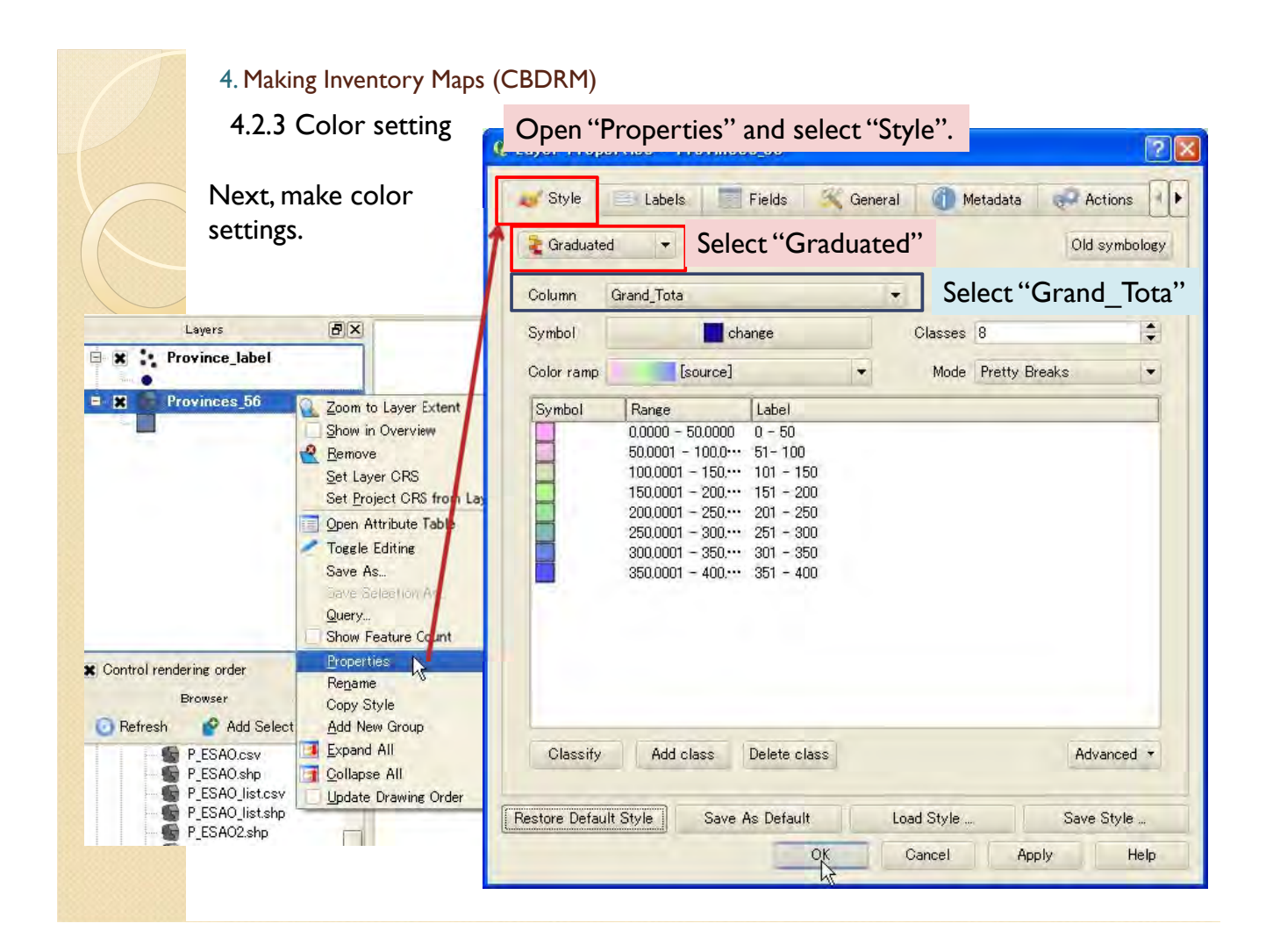

4.2.3 Color setting

4. Making Inventory Maps (CBDRM)

#### **Q. Layer Properties - Provinces 56**  $\overline{2}$ Style Labels **Classes**" is number of color classes shown below. <sup>2</sup> Graduated  $\overline{\phantom{a}}$ "Mode" is separate value setting. Column Grand\_Tota  $\div$ Symbol change Classes 8 Color ramp [source]  $\blacktriangledown$ Mode Pretty Breaks  $\overline{\phantom{a}}$ Label Range Symbol  $0.0000 - 50.0000$  $0 - 50$  $50.0001 - 100.0...$  51-100  $100.0001 - 150...$  101 - 150  $150.0001 - 200...$  151 - 200  $200.0001 - 250...$  201 - 250  $250.0001 - 300...$  251 - 300  $300,0001 - 350...$  301 - 350  $350.0001 - 400...$  351 - 400 Select "color ramp" as you like. Otherwise, you can set "symbol" colors, "ranges" and "labels" manually by double click the elements directory.Ulassity HOO CIASS **Delete** class Havanced Restore Default Style Save As Default Load Style Save Style ... Cancel Apply **OK** Help

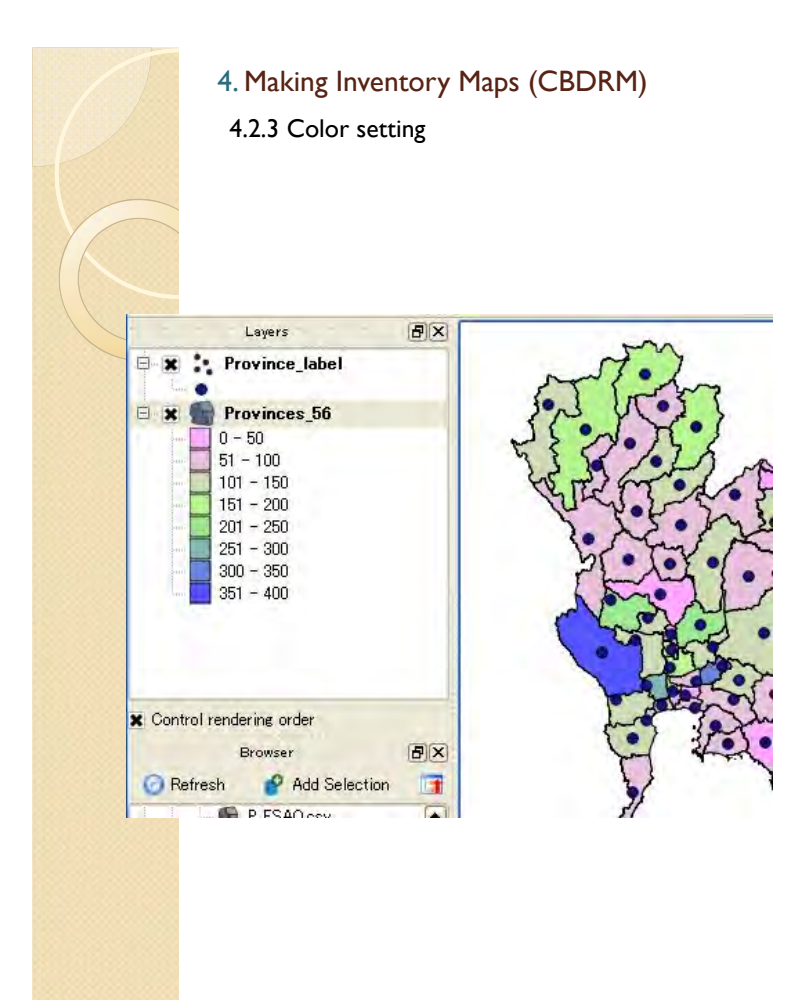

Then, you can see the colored map of total conducted numbers of CBDRM.

#### 4. Making Inventory Maps (CBDRM) 4.2.4 Labels **Q** Layer Properties  $7x$ Select "labels" tab. Label settingFields & General C Metadata Style  $\Box$  Labels **Actions**  $\frac{1}{2}$  $\overline{\phantom{a}}$ Next, make province X Display labels label settings. Check "Display labels". Label Properties Advanced Select "Province". Layers 日 × Basic label options **Province label**  $B - B$ Zoom to Layer Extent Field containing label Province Show in Overview 日 Provinces<sub>56</sub> **Remove** Default label  $0 - 50$ Set Layer CRS  $51 - 100$ Font size 8.000000  $\div$  In points Font  $101 - 150$ Set Project CRS from L  $151 - 200$ Onen Attribute Table Angle (deg)  $\div$  $\overline{p}$ Color Right click – Properties. Multiline labels? Label only selected features  $300 - 350$ Juvo no. Placement **Save Selection As**  $351 - 400$ Query... Above Left · Above Above Right Show Feature Coup Left Over Right Properties Rename R Below Left Below **Below Right** Copy Style **x** Control rendering order Use scale dependent rendering Paste Style Browser  $\frac{1}{\sqrt{2}}$ Add New Group Min Add Select **Refresh** Expand All Preview Input other settings (font, size, color,...). P\_ESAO.csv Collapse All P\_ESAO.shp QGIS Rocks! Update Drawing Order P\_ESAO\_list.csv  $\overline{\nu}$ Restore Default Style Save As Default Load Style Save Style ...  $\overline{OK}$ Cancel Apply Help

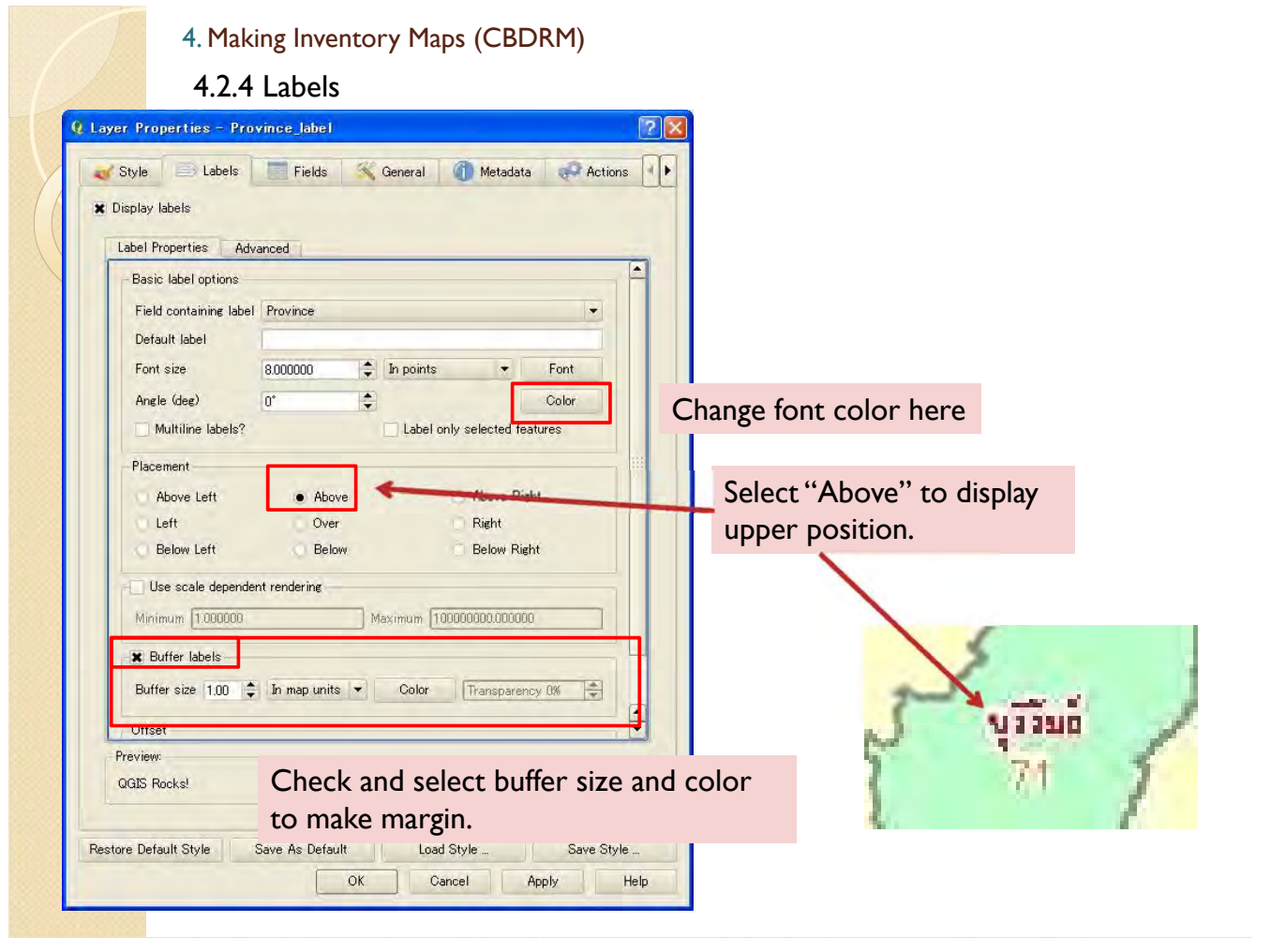

### 4.2.4 Labels 4. Making Inventory Maps (CBDRM)

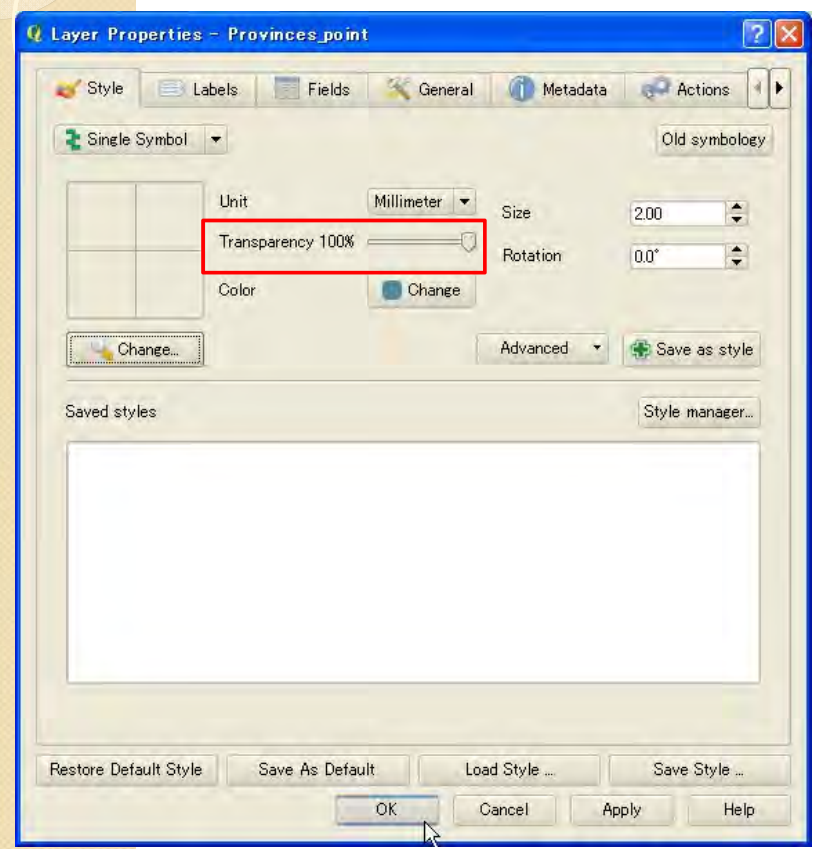

Set "Transparency" to 100 % to remove point symbols.

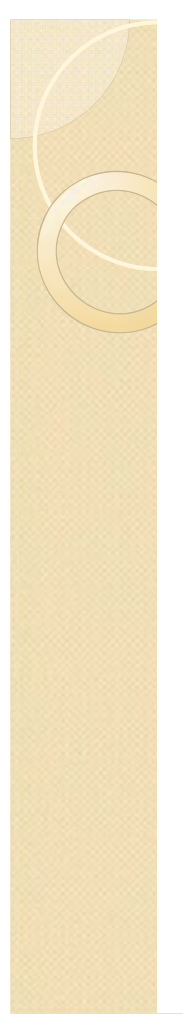

#### 4.2.4 Labels 4. Making Inventory Maps (CBDRM)

Then, the province names are displayed in the map.

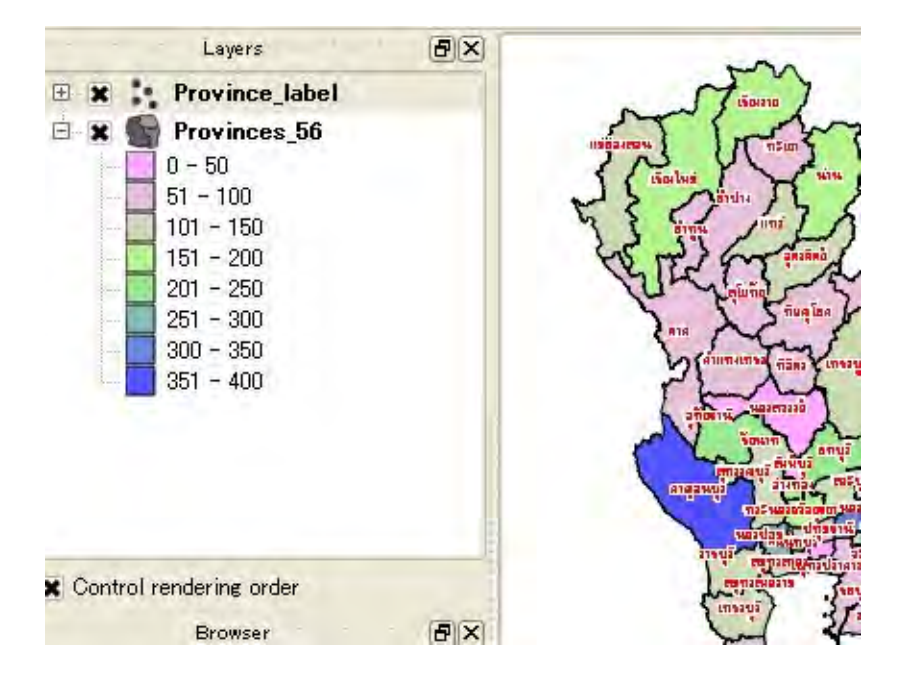

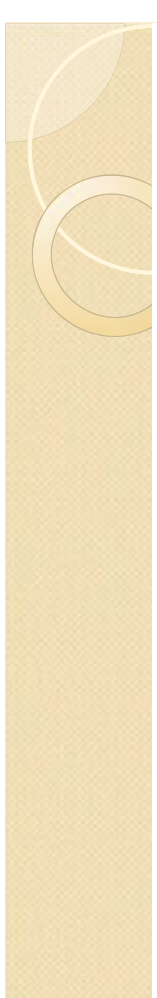

#### 4. Making Inventory Maps (CBDRM)

4.2.4 Labels

Next, make province label settings.

Import "Province\_label" one more.

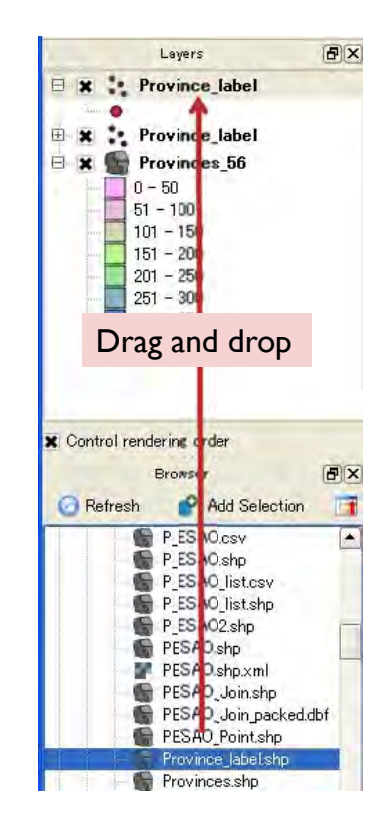

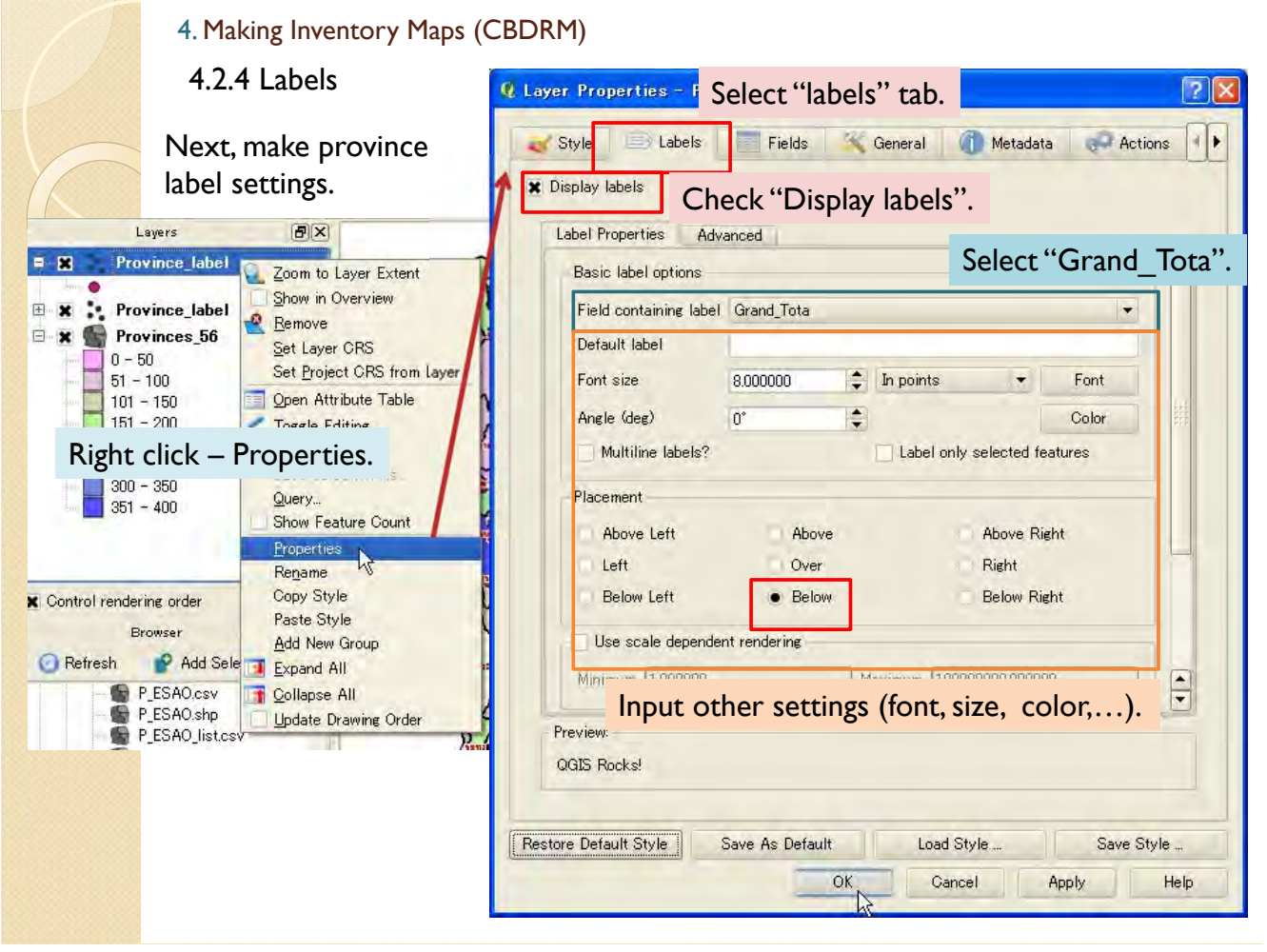

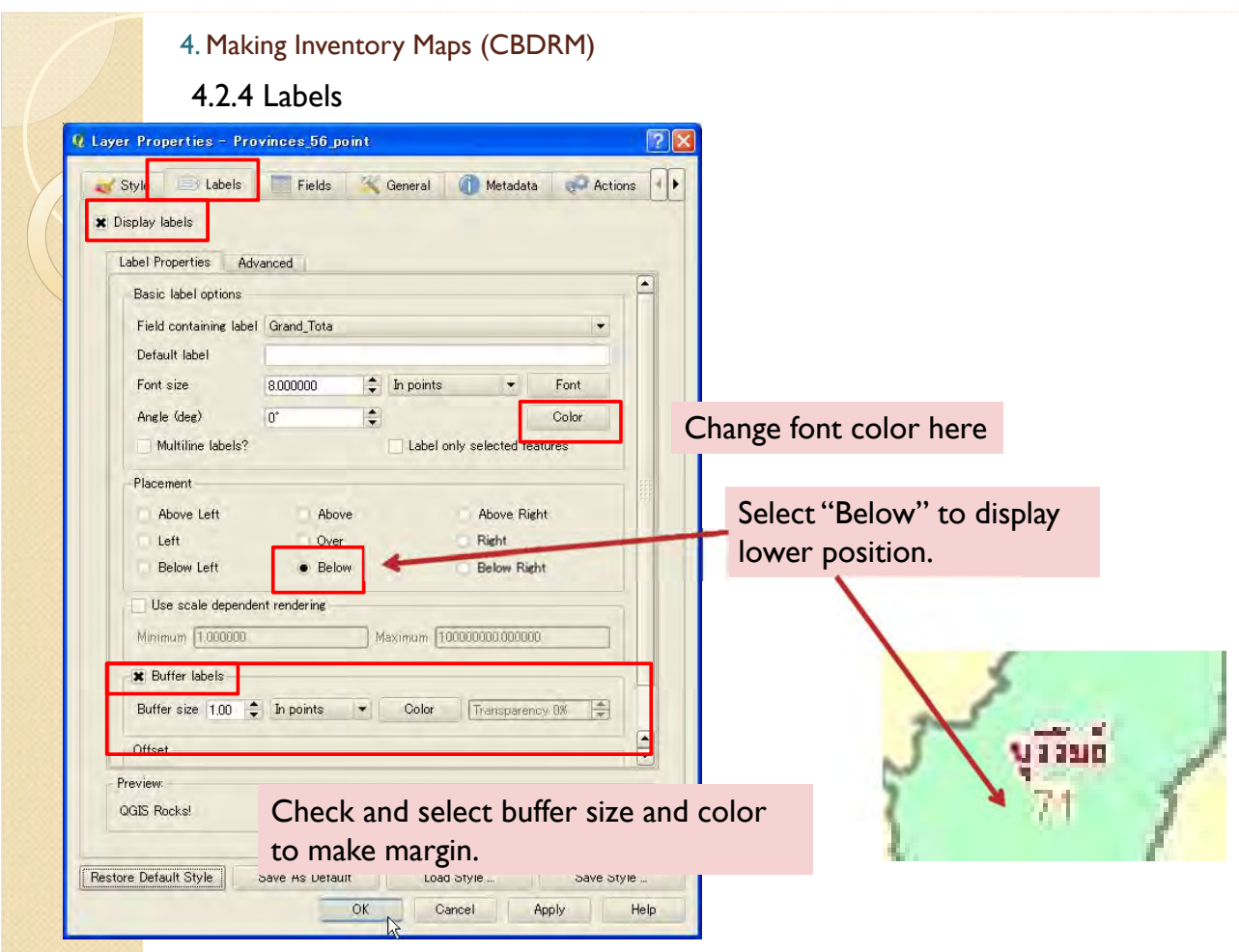

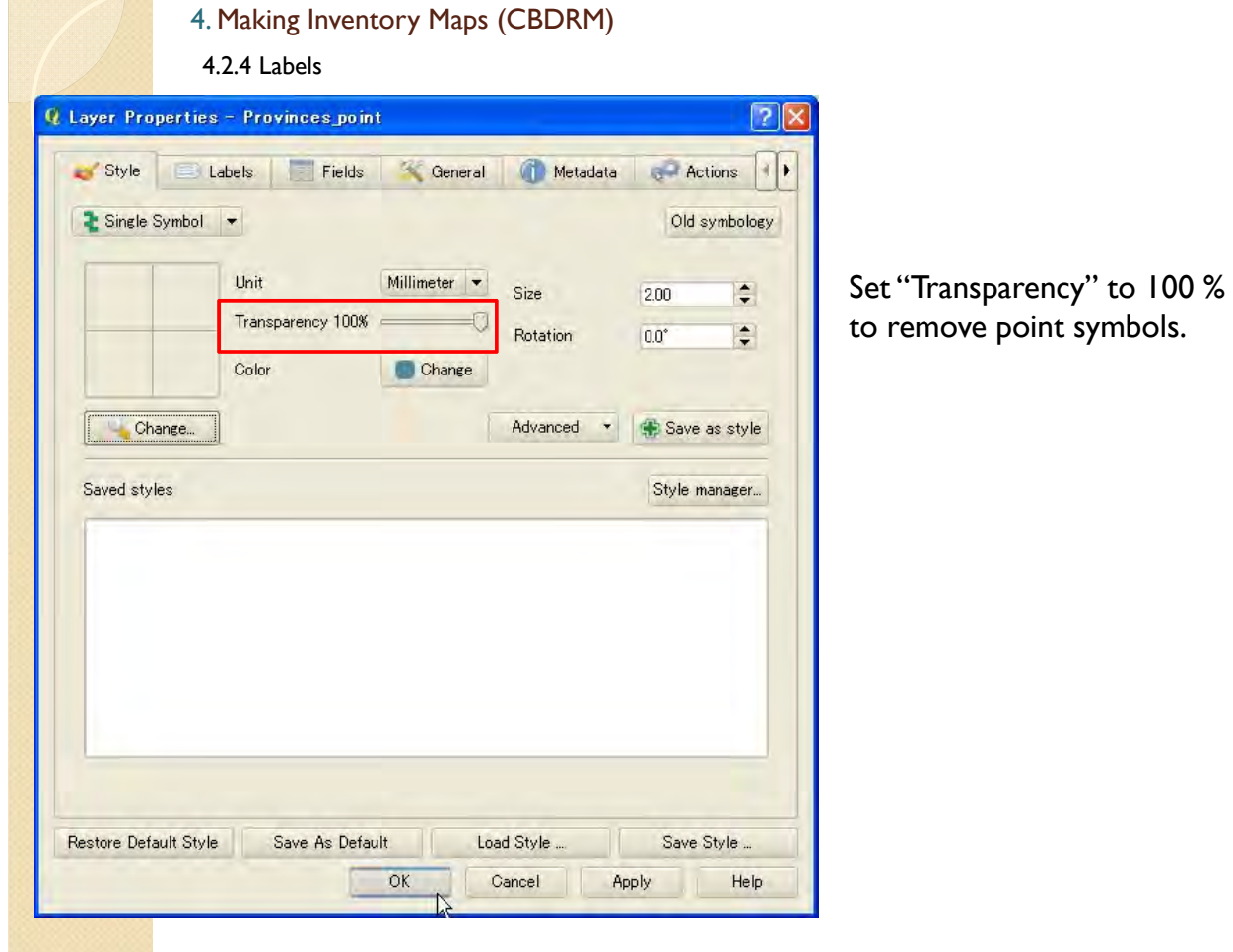

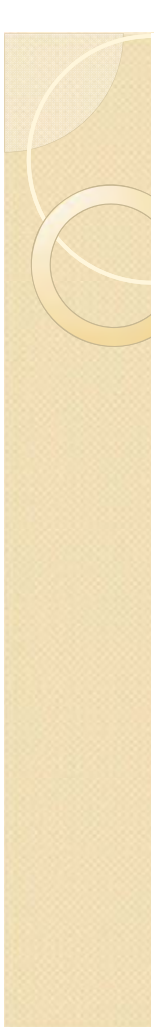

4.2.4 Labels

Then, the labels are displayed in the map.

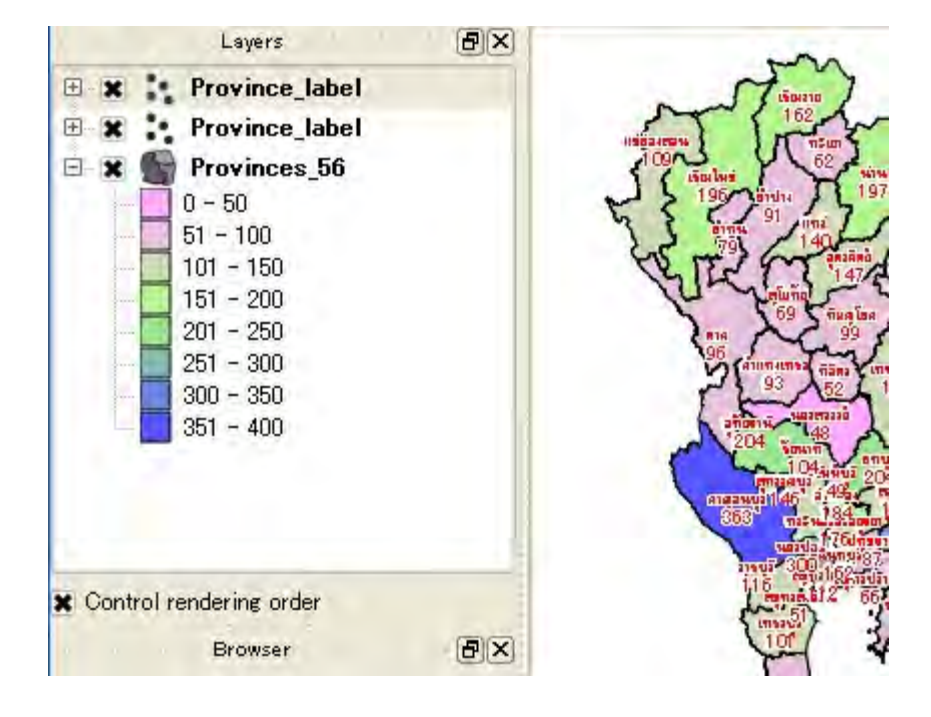

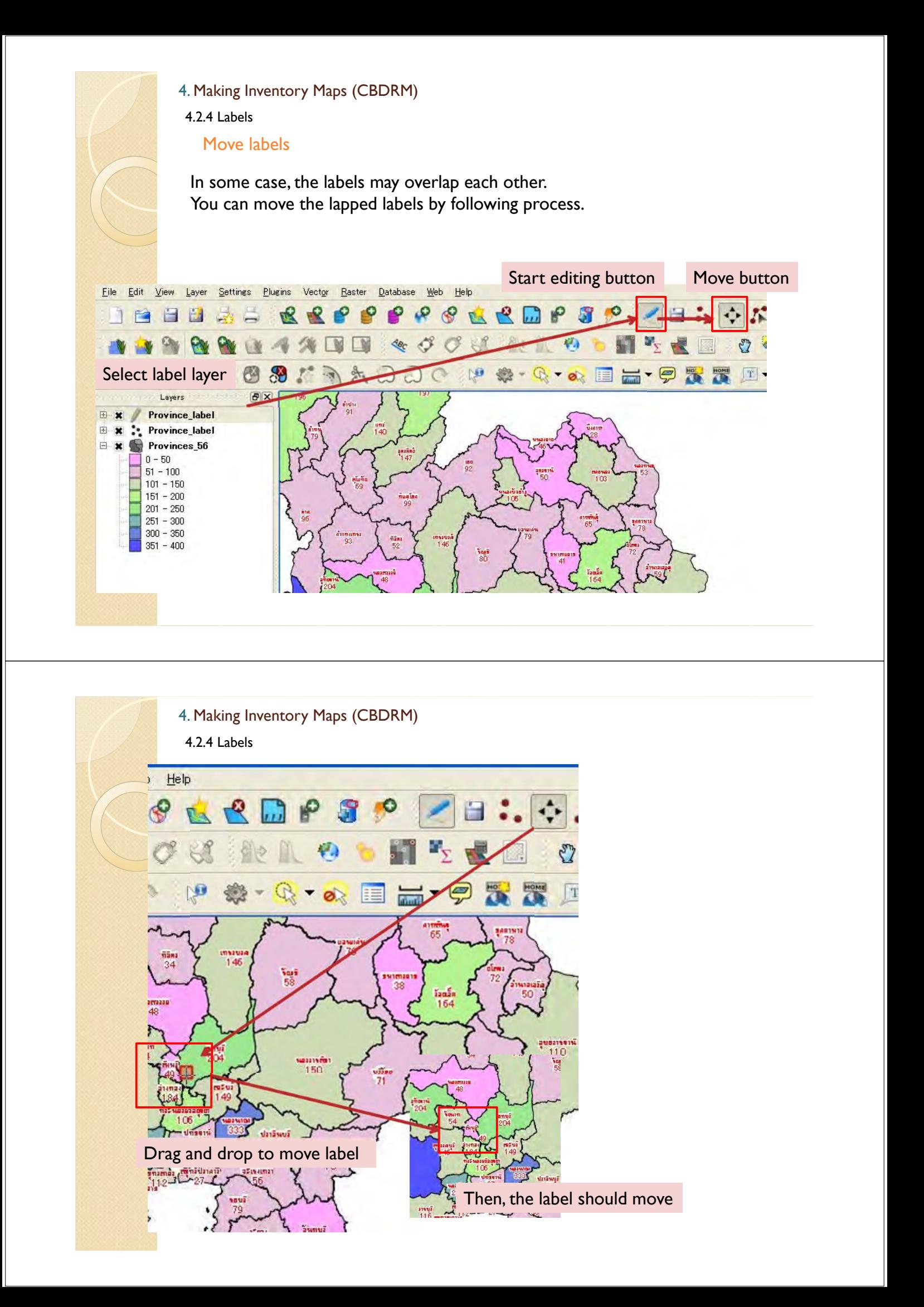

4.2.4 Labels 4. Making Inventory Maps (CBDRM)

> After you finish moving labels, re-click edit button and save changes. Then, the labels should be fixed at new position.

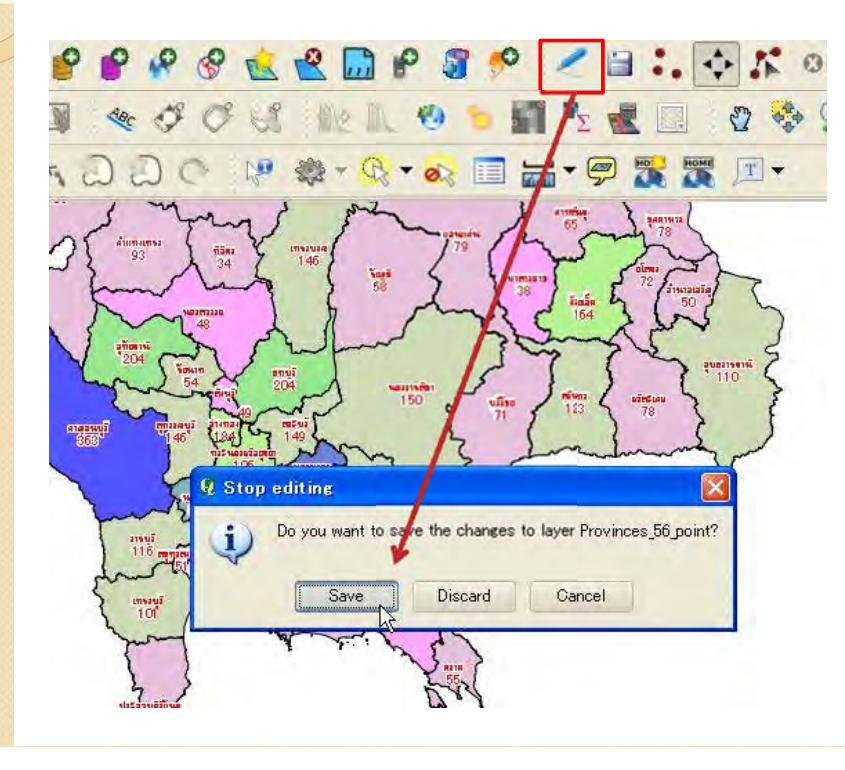

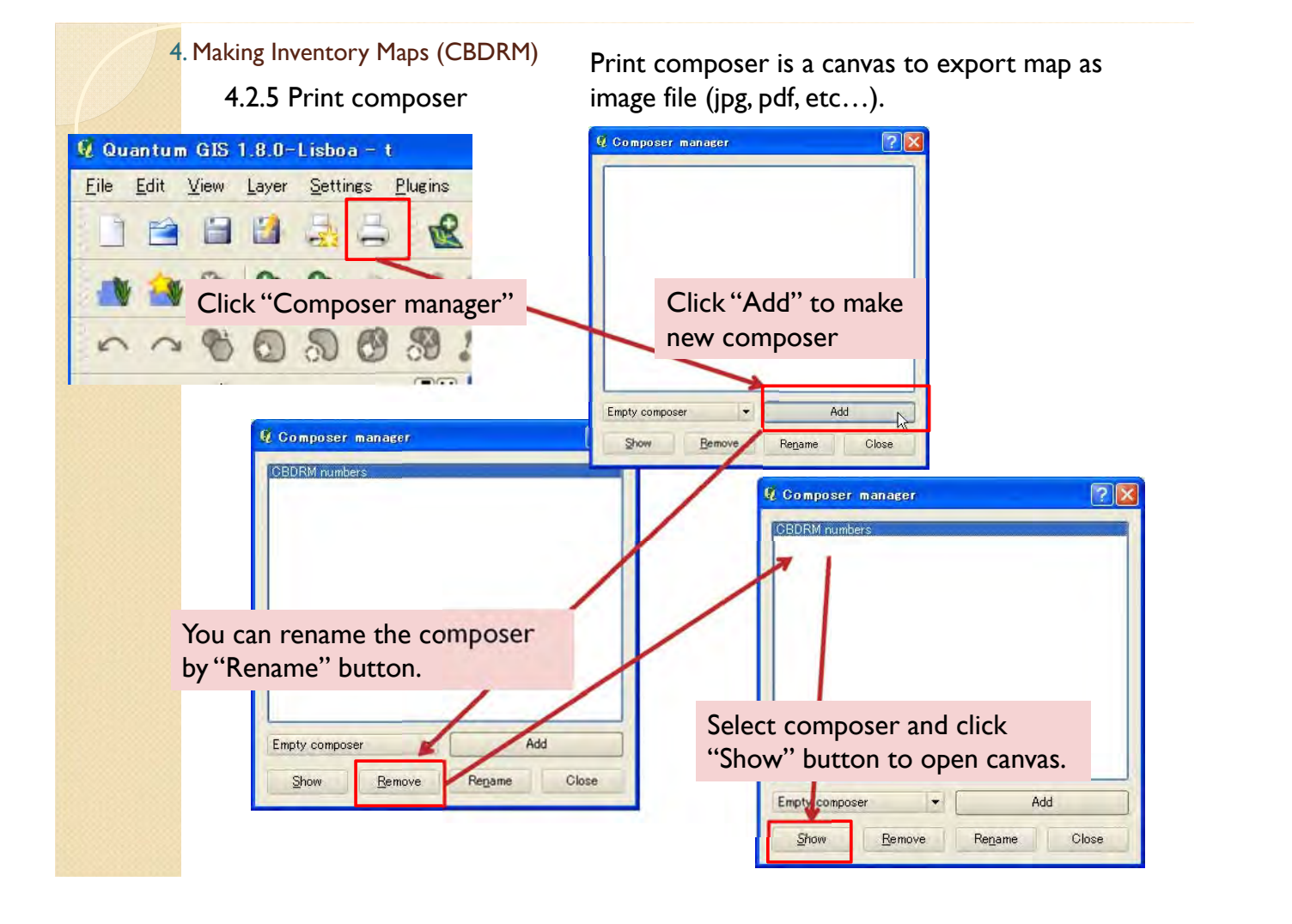

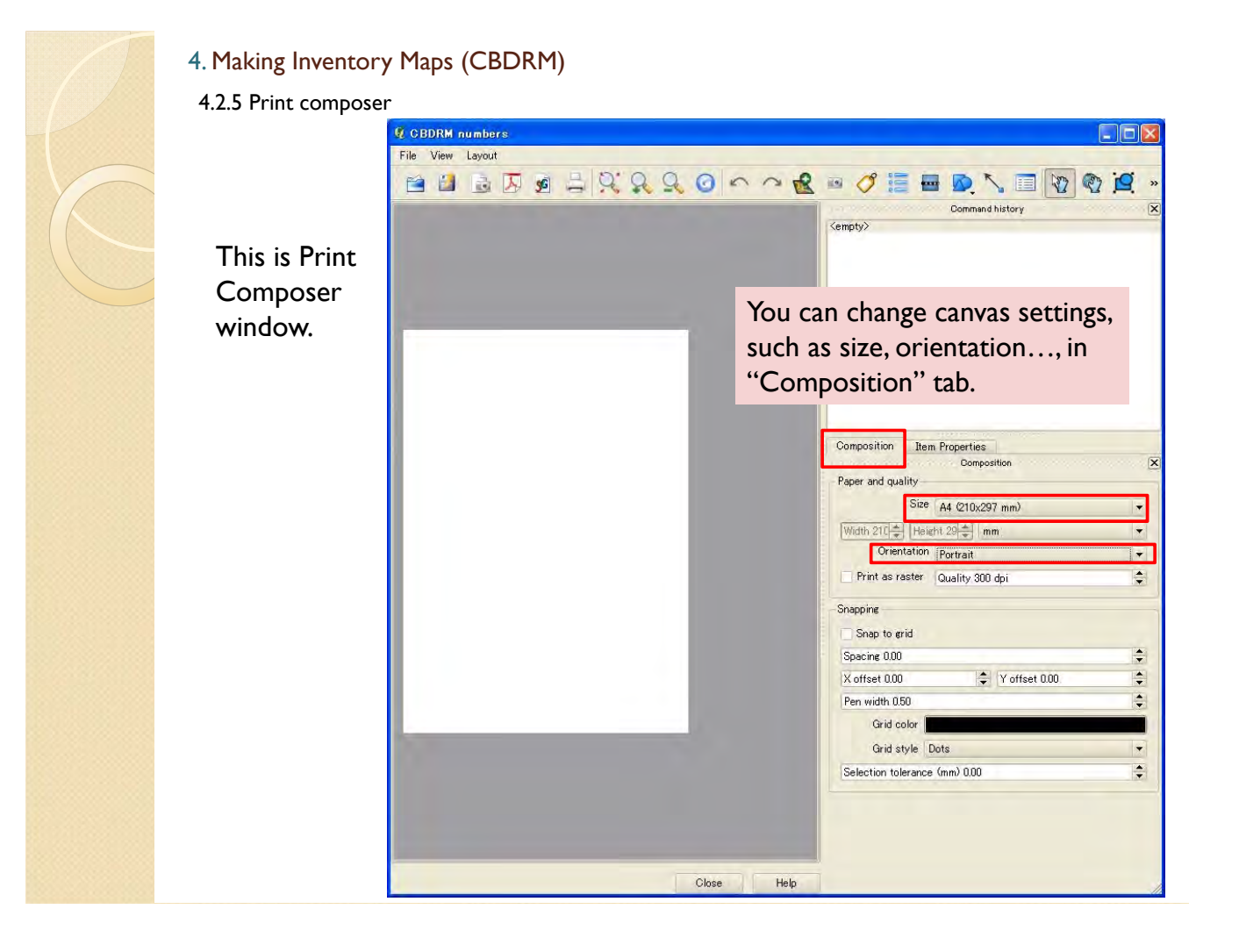

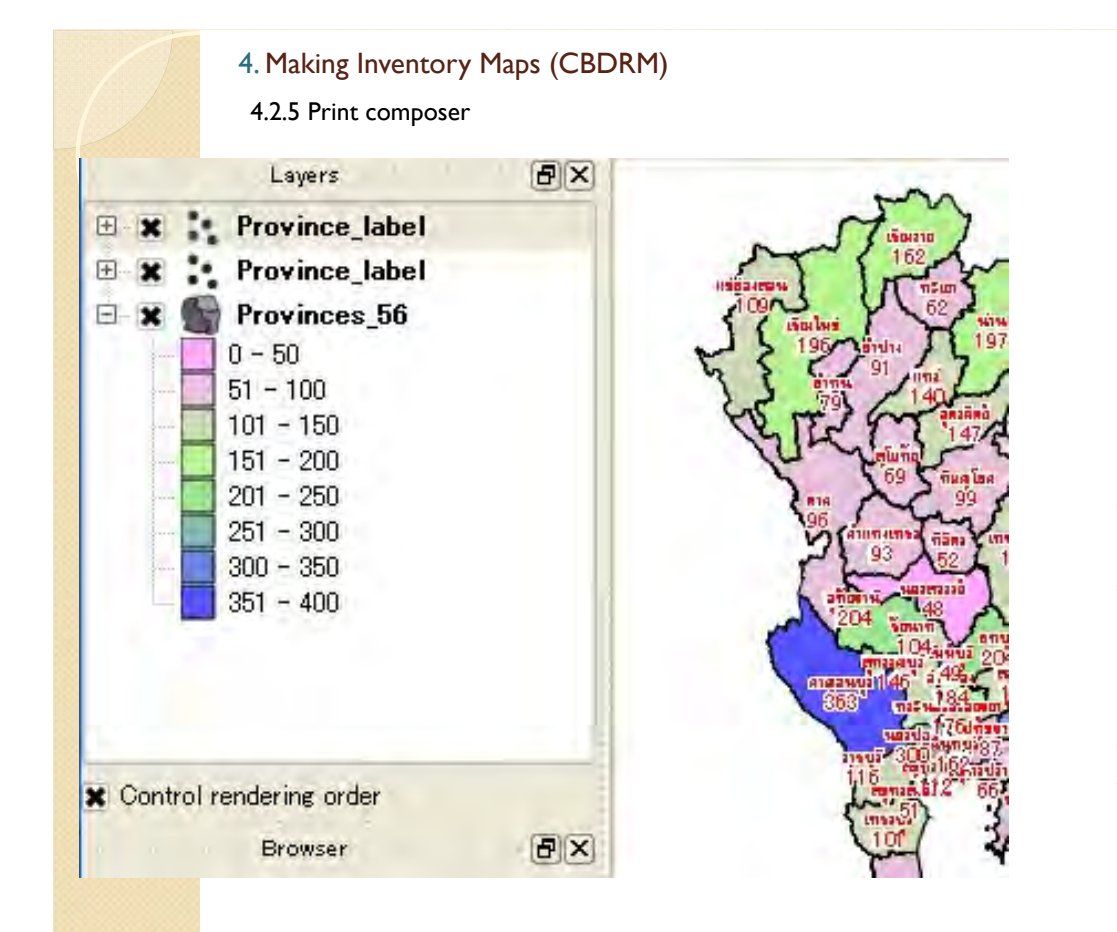

To make inventory map of whole Thailand, please display total numbers of conducted CBDRM colored map and labels in the QGIS map window.

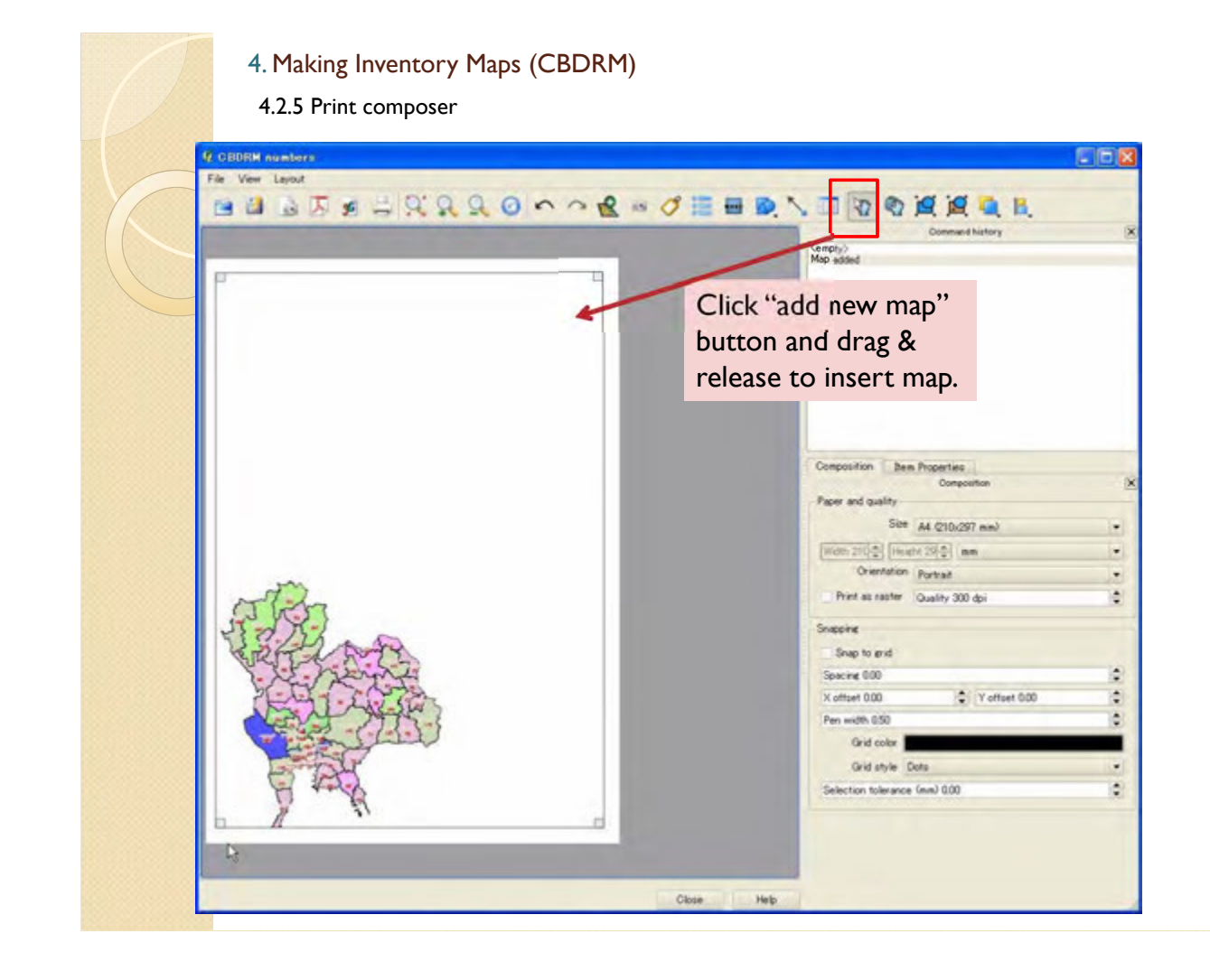

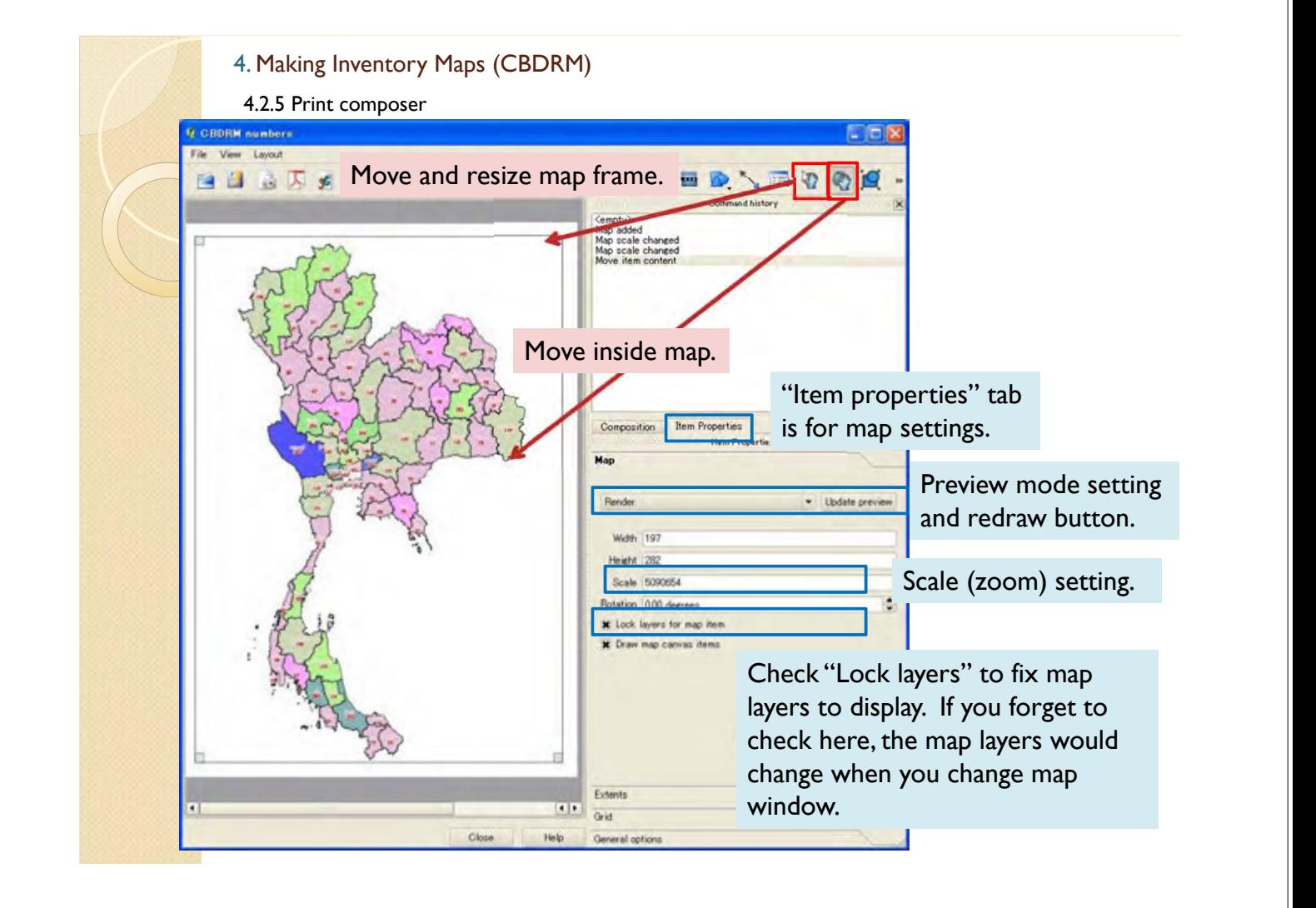

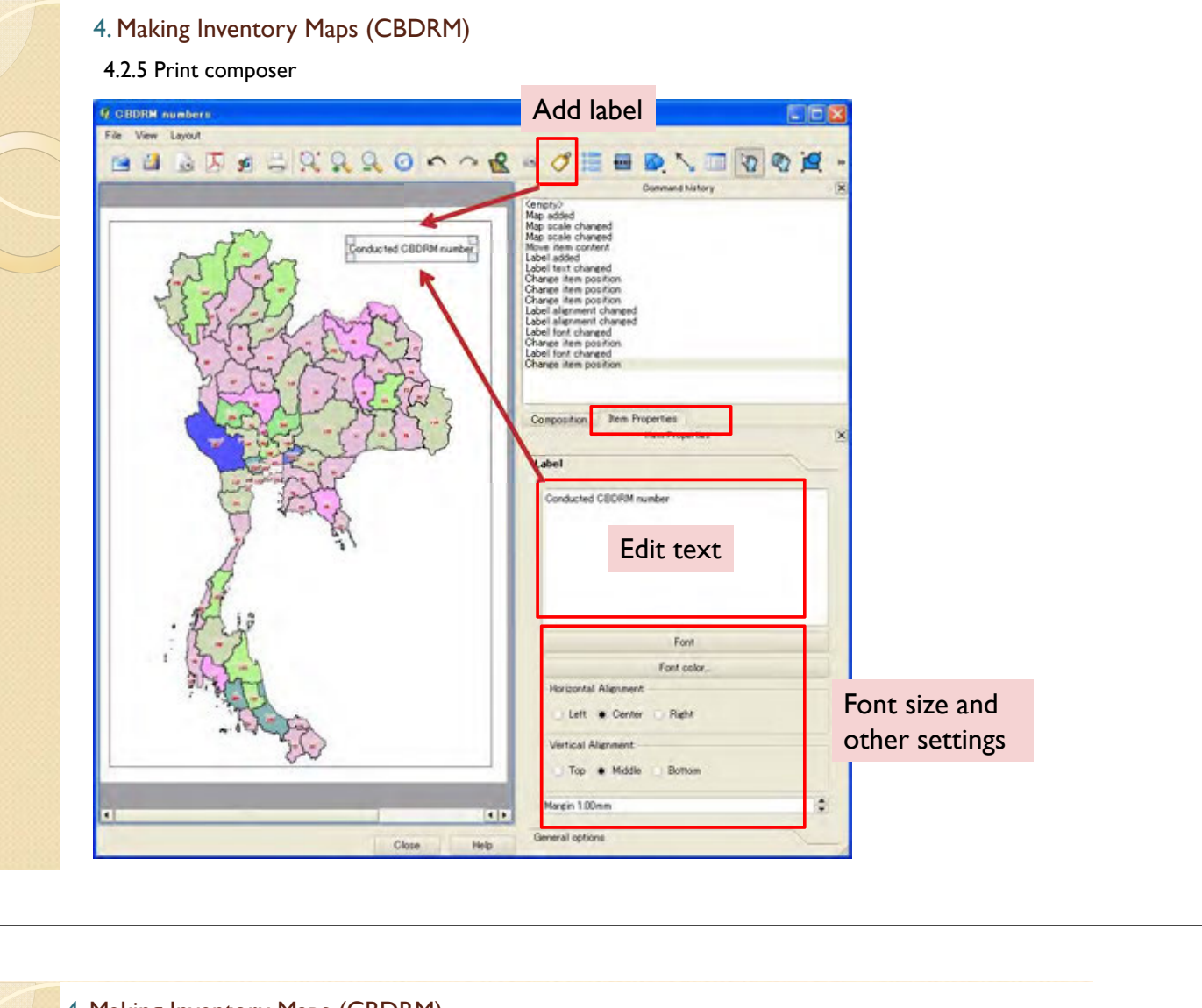

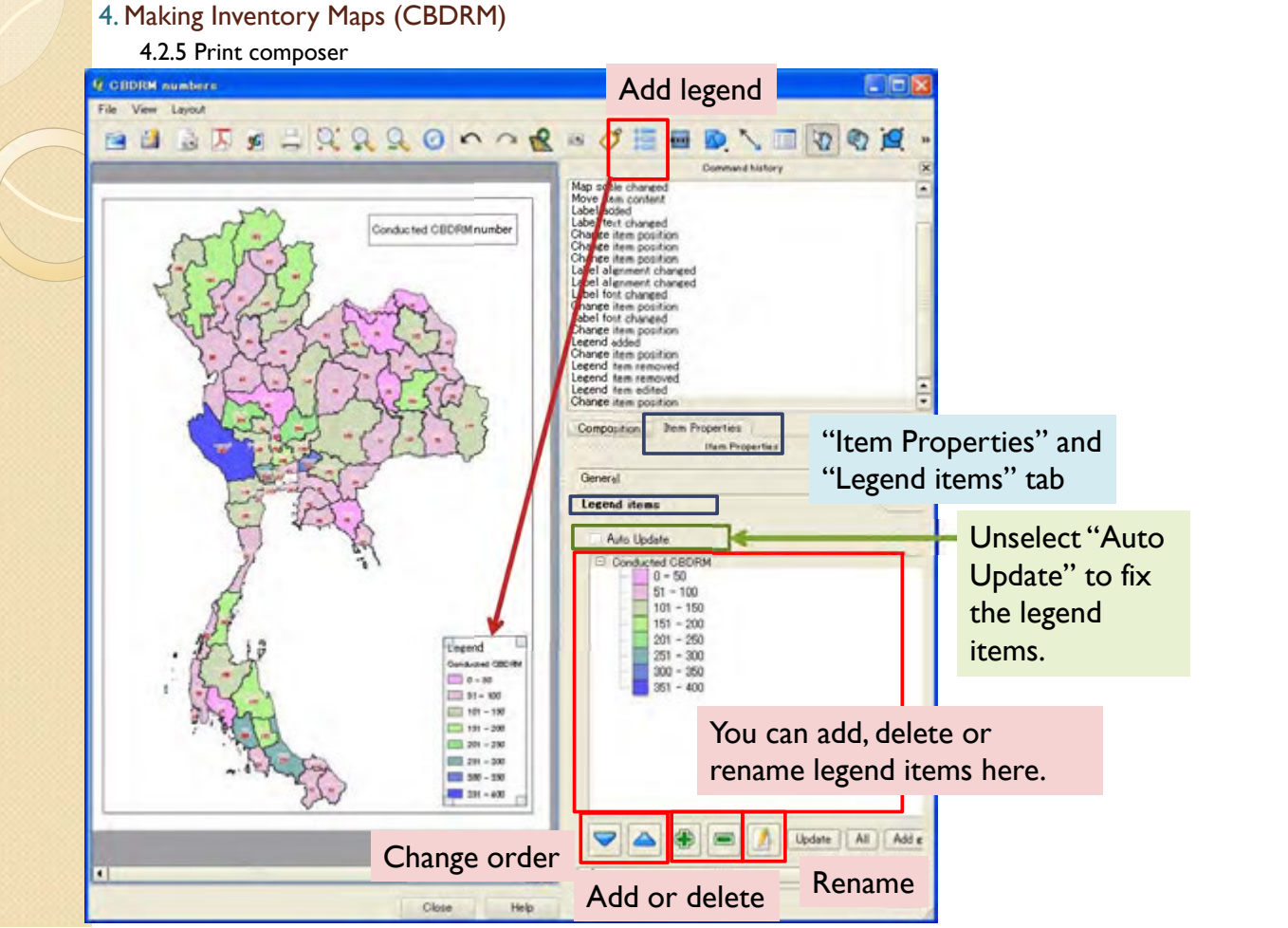

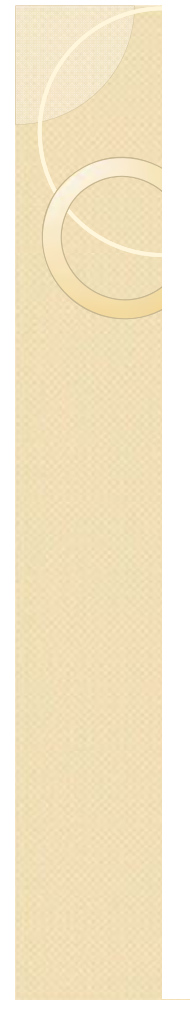

4.2.5 Print composer

It is able to export map to file.

Export as image file

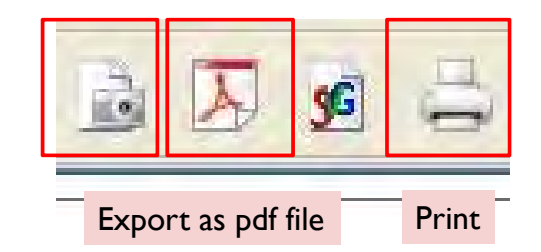

#### 4. Making Inventory Maps (CBDRM)

4.2.5 Print composer

After you made composer once, you can recall the canvas from this button.

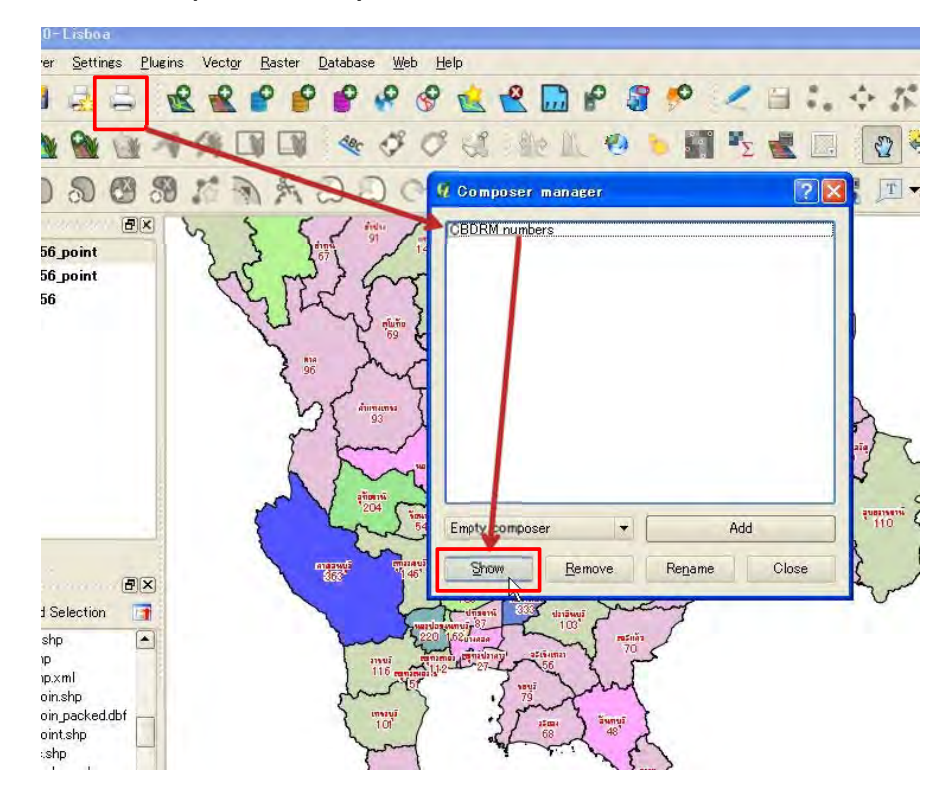

4.3 Map of CBDRM conducting percentage in risk community

4.3.1 Data import

You can import data about CBDRM conducting percentage in risk community from Excel file by same process in 4.1.2.

Other method is directly input to the province shape file. Following is explanation about making new column in attribute table and input the information.

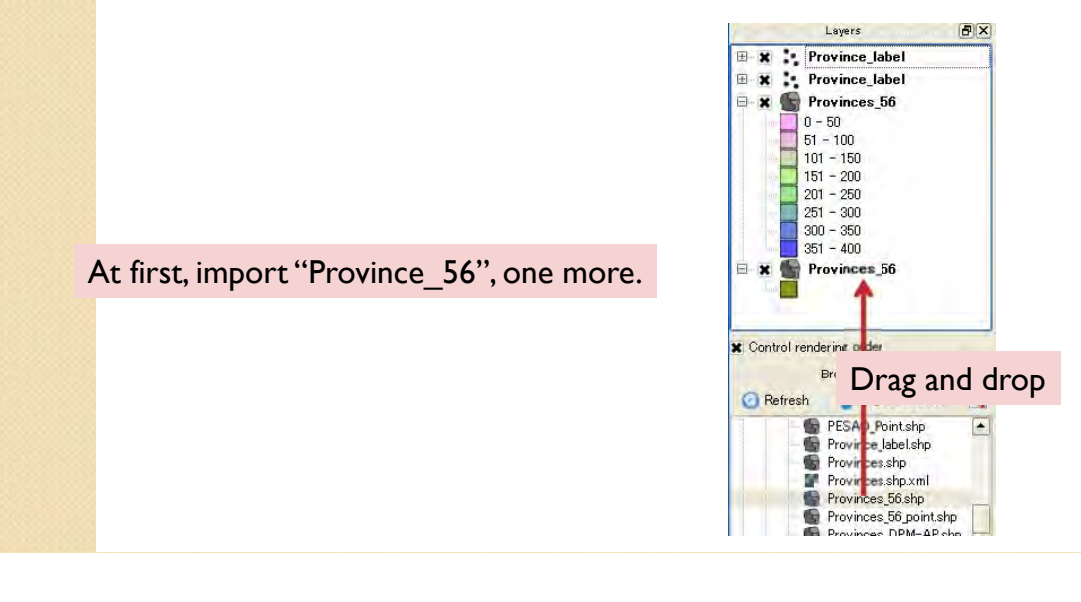

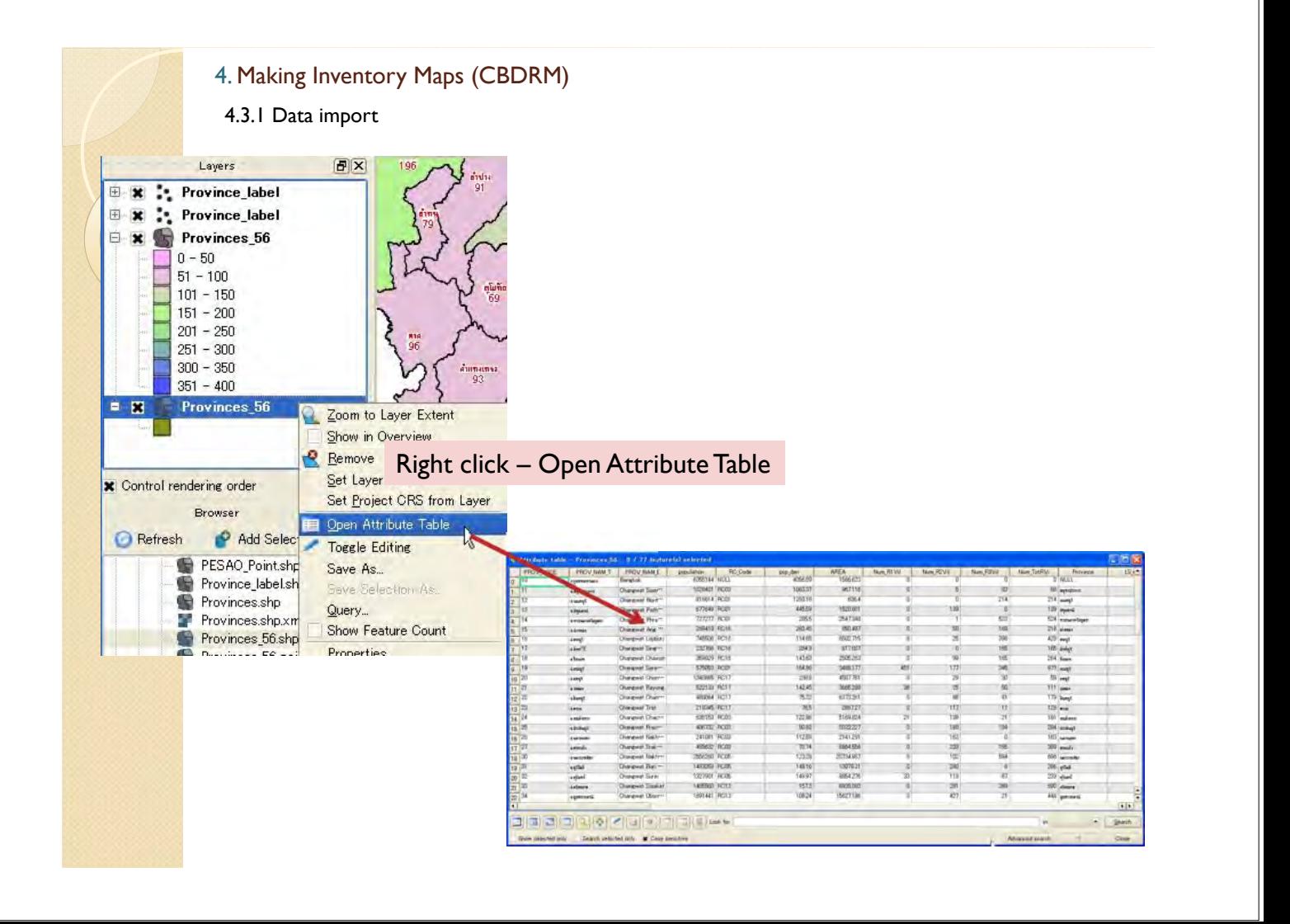
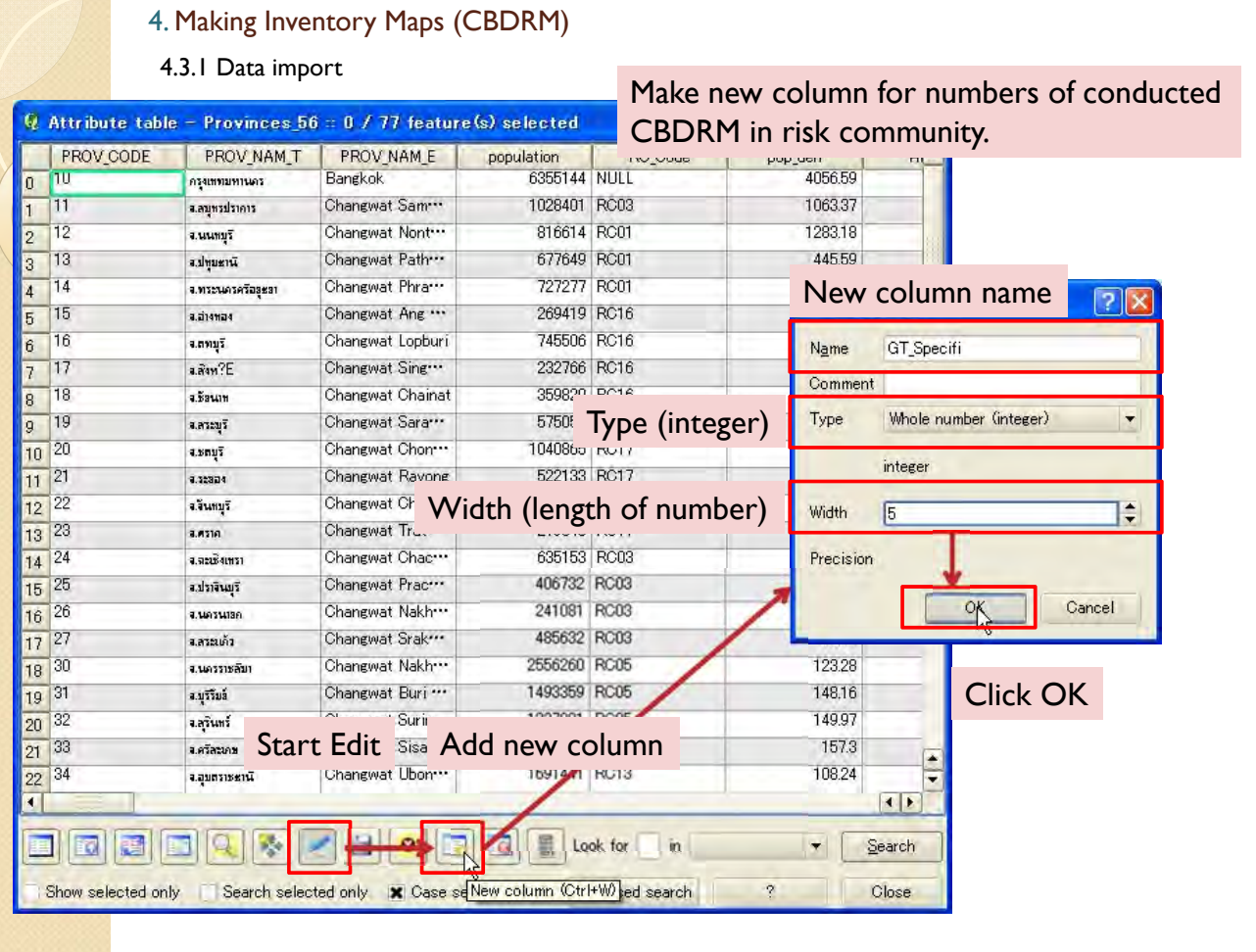

#### 4.3.1 Data import

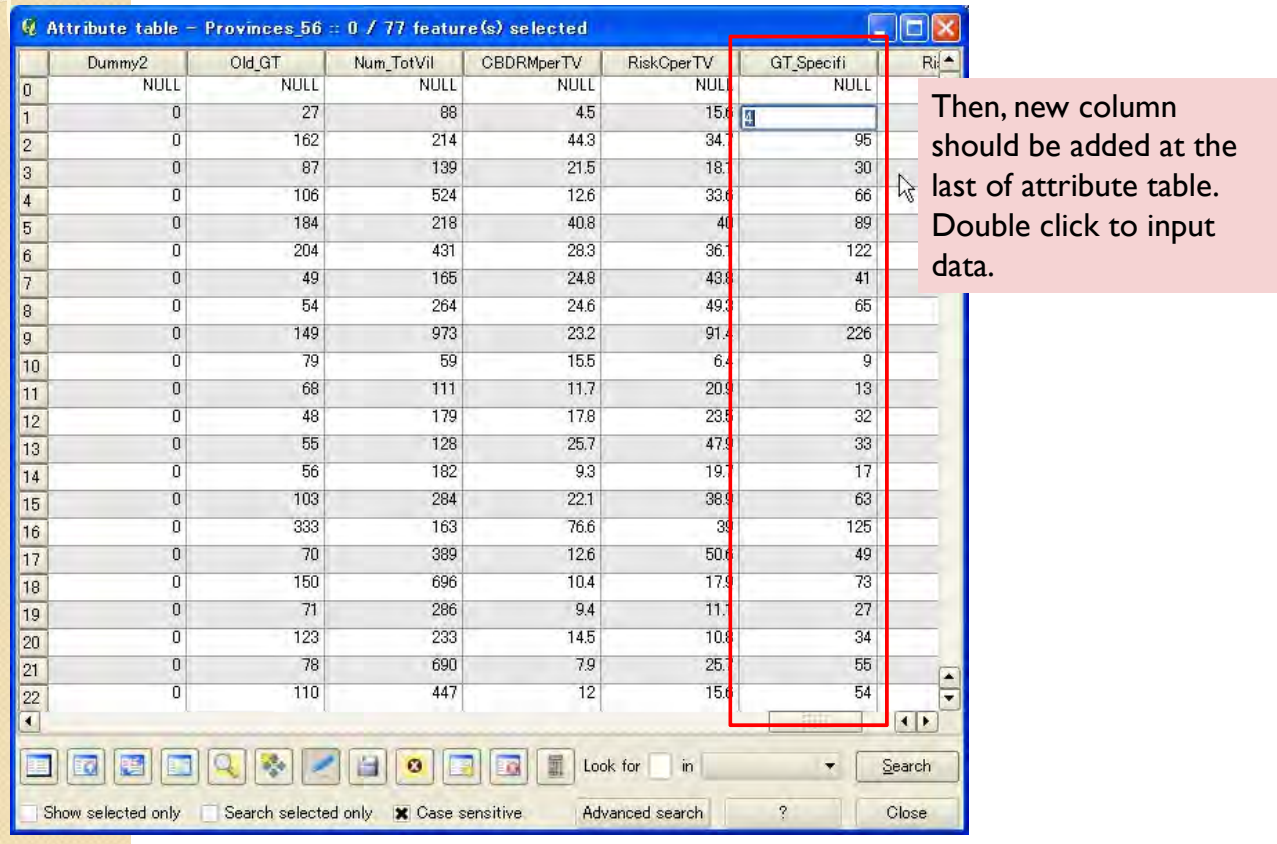

4.3.1 Data import

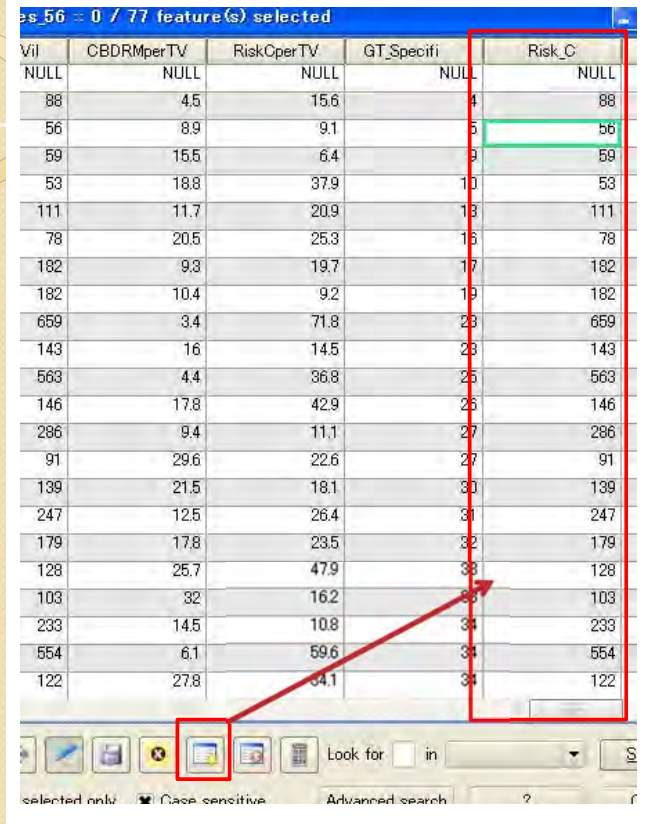

You can also make "Risk C" column for numbers of total risk community.

#### 4. Making Inventory Maps (CBDRM) After you input numbers of conducted 4.3.1 Data import CBDRM in risk communities and numbers of total risk communities, make new column for percentage.  $s_5 56 : 0 / 77$  feature(s) selected h. GT\_Specifi<br>NULL Risk\_C<br>NULL CBDRMperTV Vil RiskCperTV **NULL NULL NULL** 88 15.6  $4.5$ Q Add column  $7x$ 56 89  $9.1$ 59 15.5  $6.4$ Name Percentage 53 18.8 37.9 111  $11.7$  $20.9$ Comment Type is "Decimal number" 78  $20.5$ 25.3  $\overline{\mathbf{v}}$ Type Decimal number (real) 182  $9.3$ 19.7 182 10.4  $9.2$ double 659  $3.4$ 71.8 143 16 14.5  $\frac{1}{2}$ **Width**  $6$ Set Width and Precision 563  $4.4$ 36.8 F Precision  $\sqrt{2}$ 146 17.8  $42.9$ 286 9.4  $11.1$  $\overline{OK}$ Cancel  $226$  $91$ 29.6 18.1  $\overline{30}$ 139  $21.5$ 139 Click OK 247  $125$  $26.4$ 31 247 235  $\overline{32}$ 179 17.8 179 33 128  $25.7$ 47.9 128 103  $32<sup>°</sup>$  $162$ 33  $103$ 233  $\overline{14}$ 233 Add new column button 554 554 34 122 27.8  $34.1$ 122  $\Box$ o Look for ø ico ា ×  $\mathsf{in}$ selected only **W** Case sensitive Advanced search

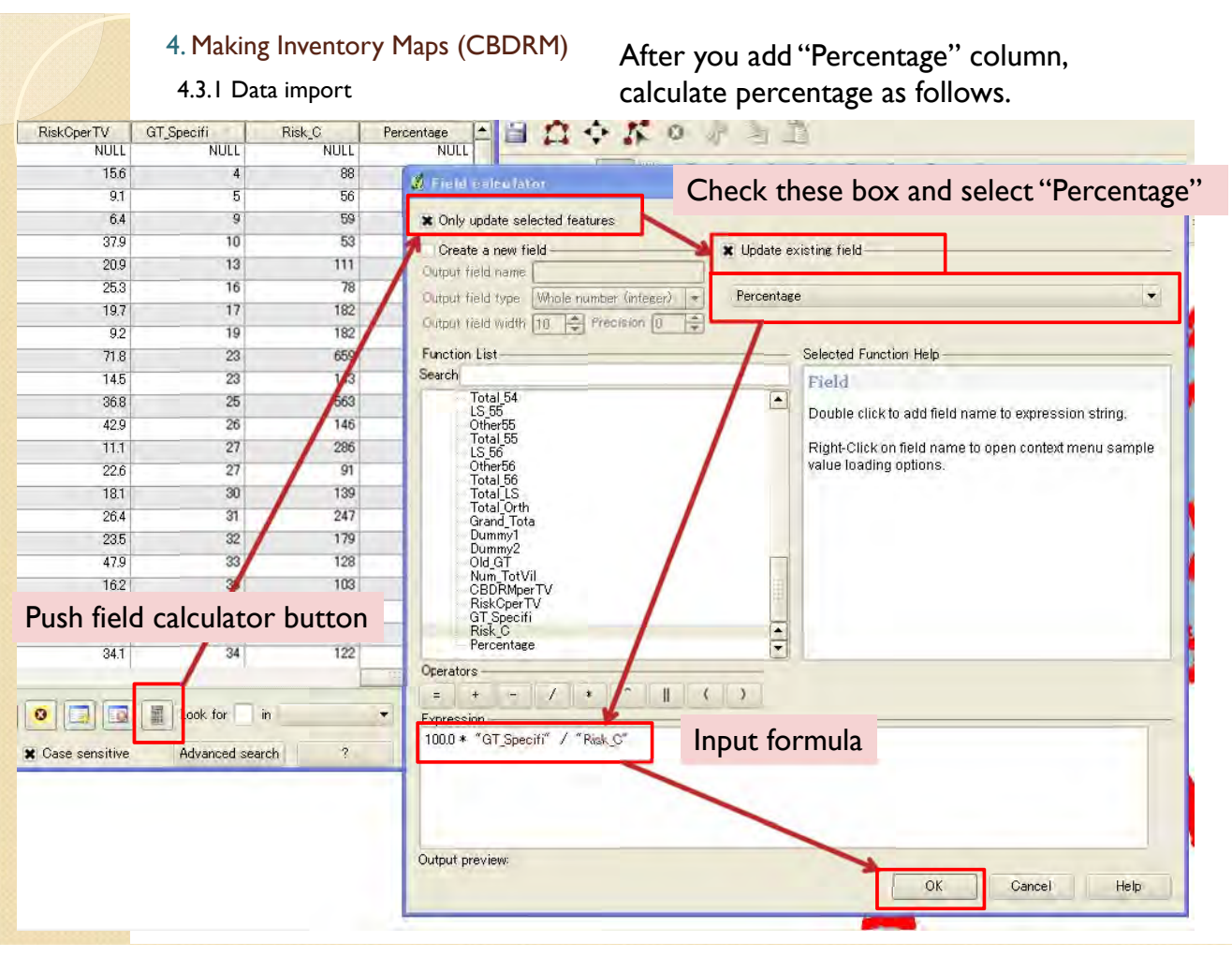

#### 4.3.1 Data import

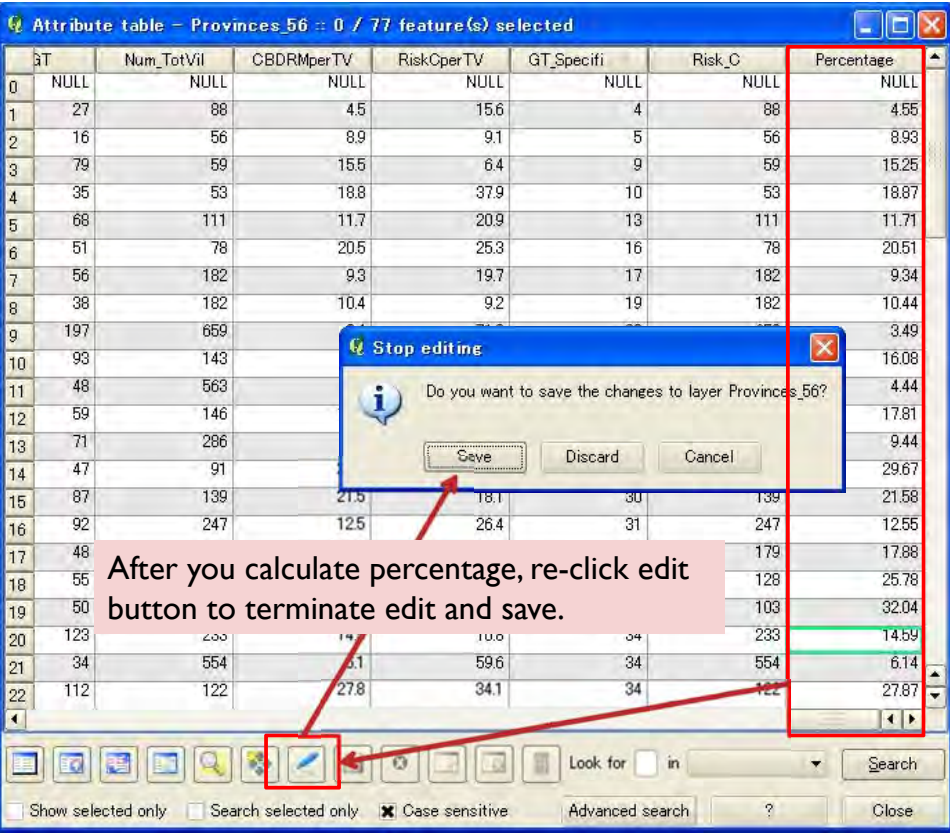

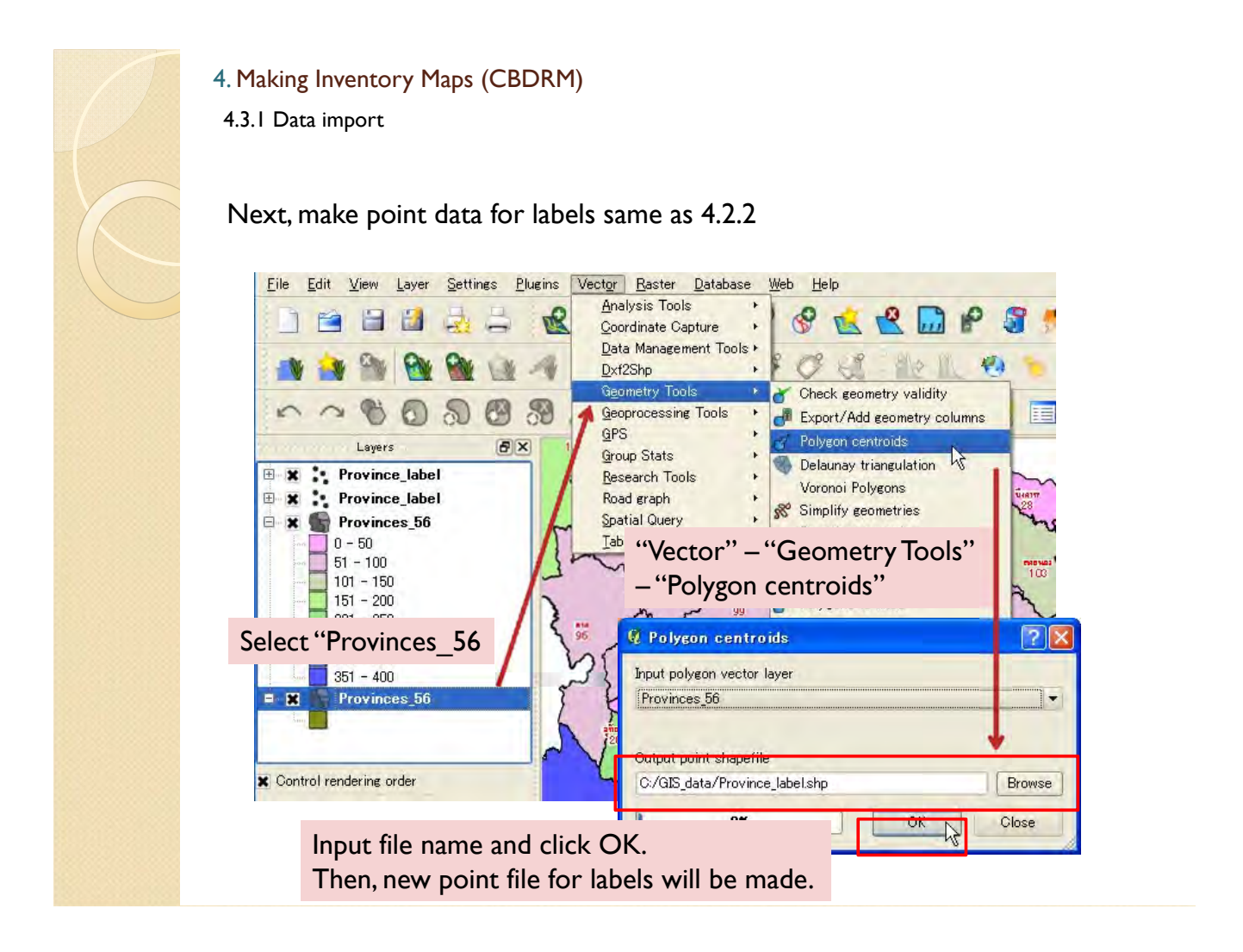

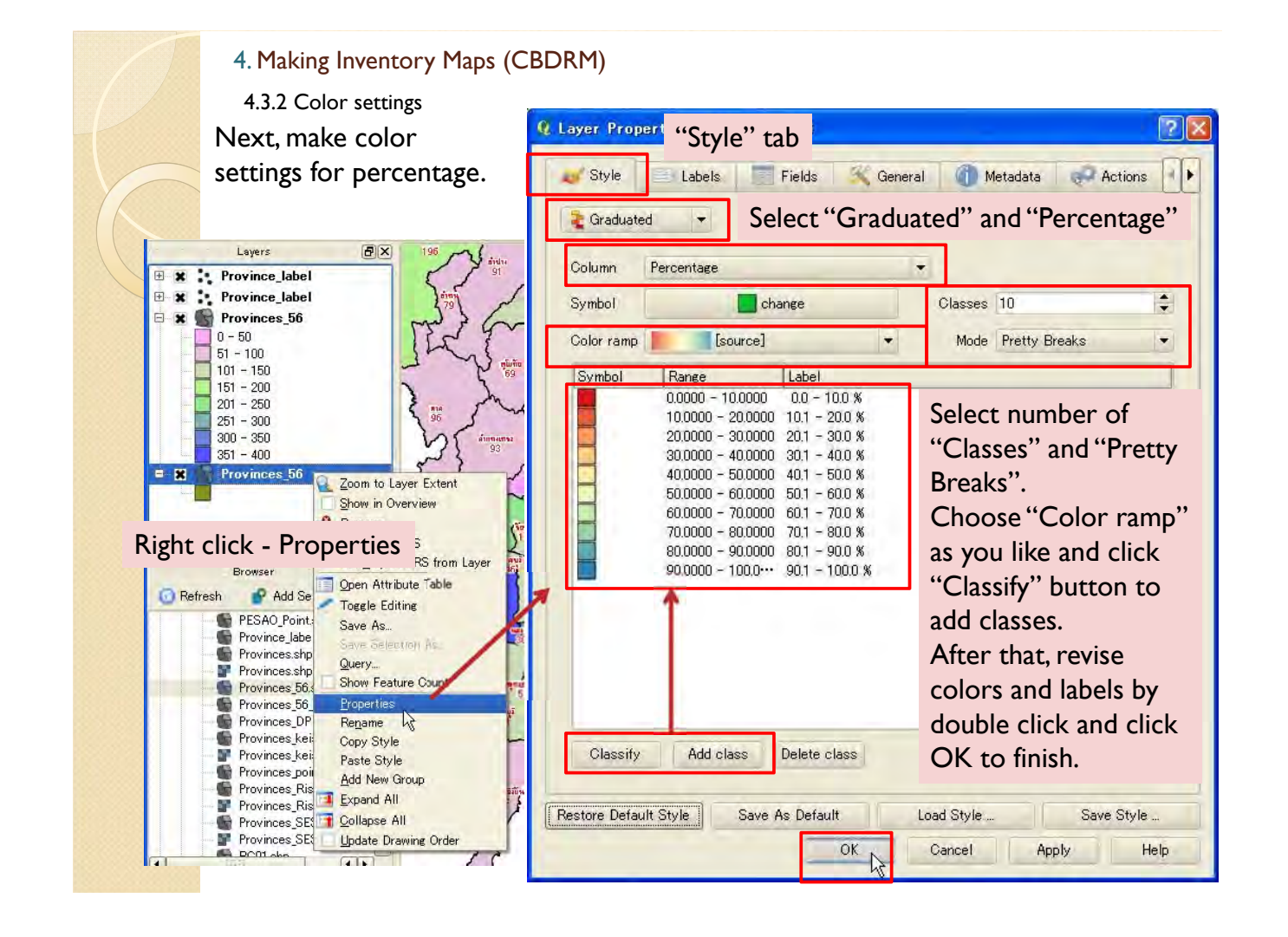

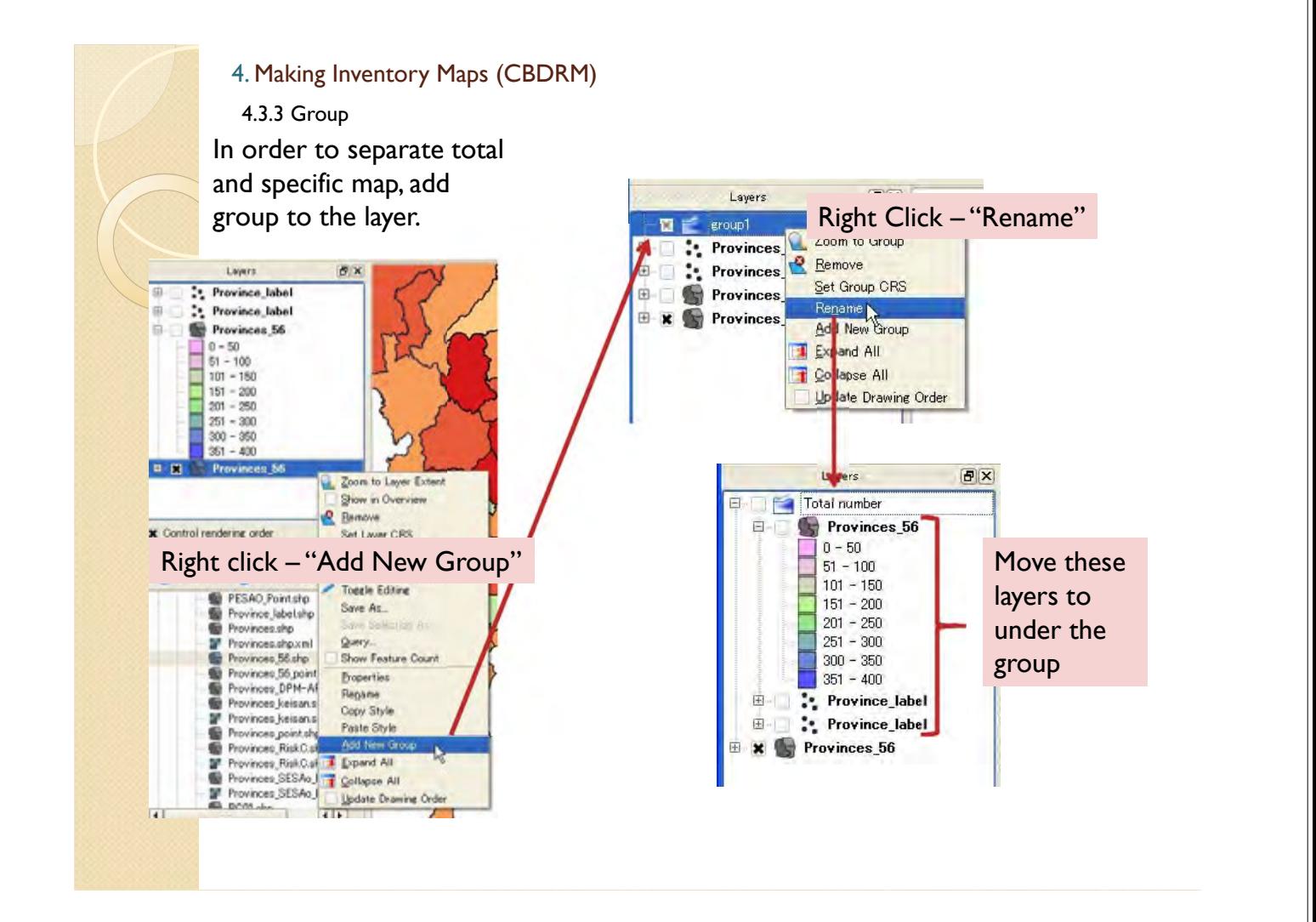

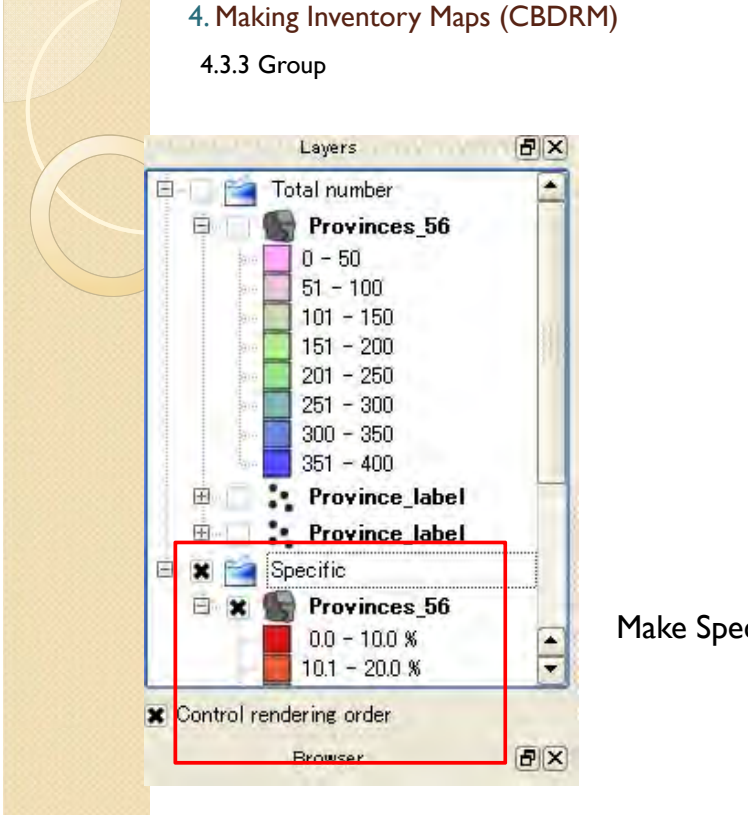

Make Specific group by same process.

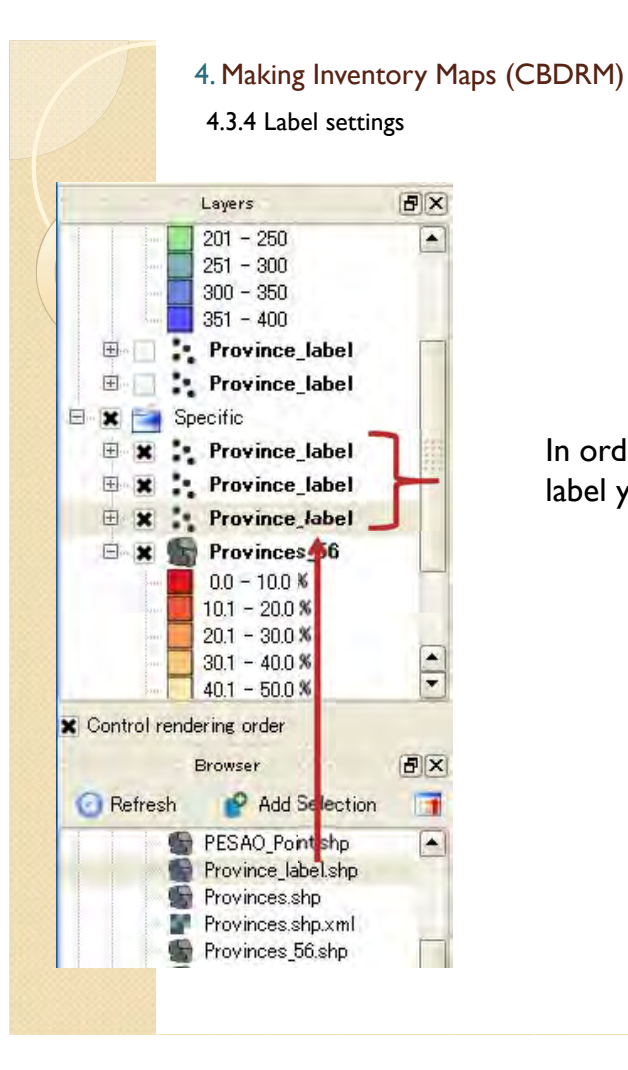

In order to make label, import three layers for label you made in 4.3.1.

#### 4. Making Inventory Maps (CBDRM)

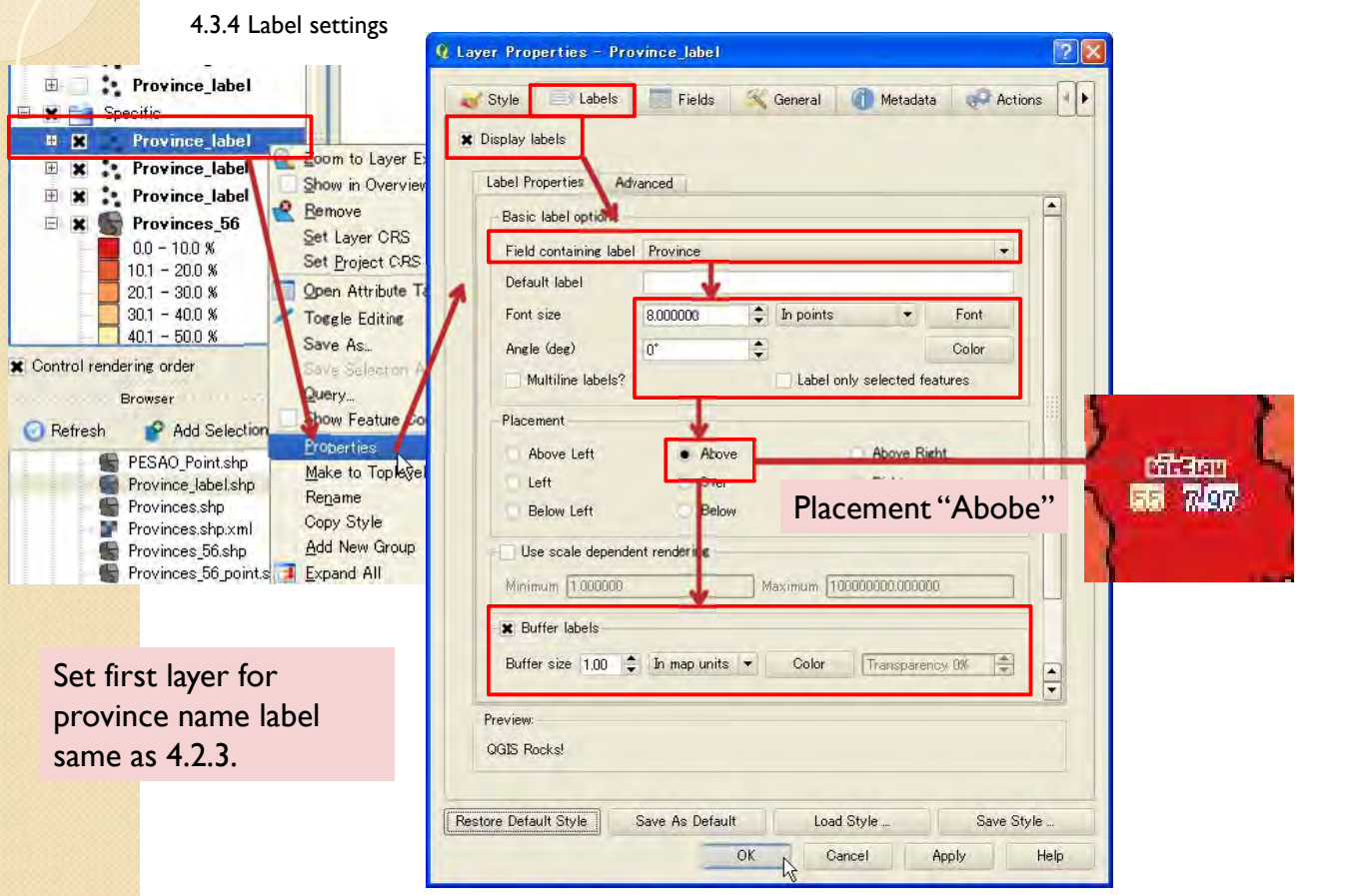

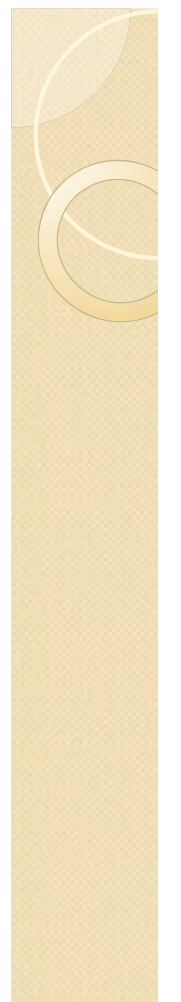

4.3.4 Label settings

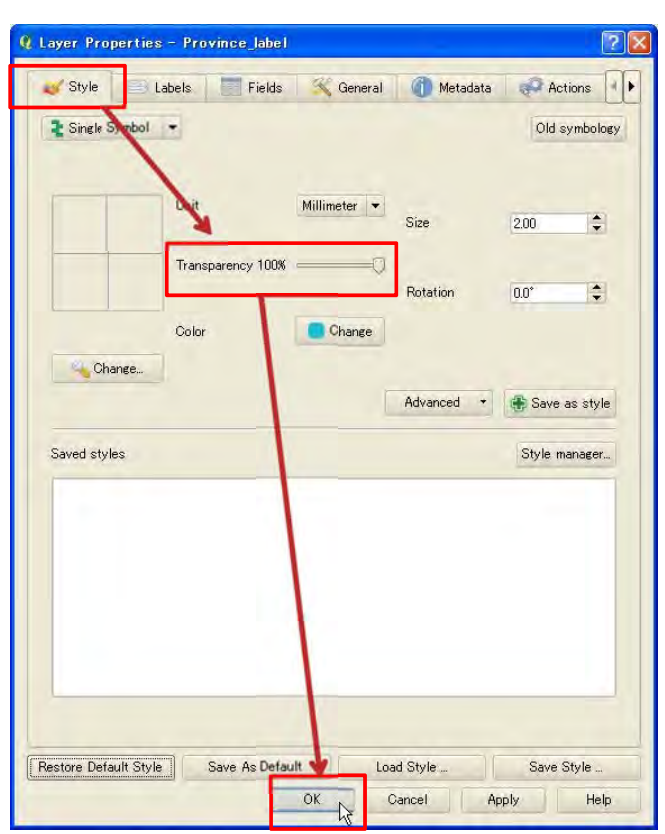

After make label, set transparency to 100% and push OK to finish.

## 4. Making Inventory Maps (CBDRM)

4.3.4 Label settings

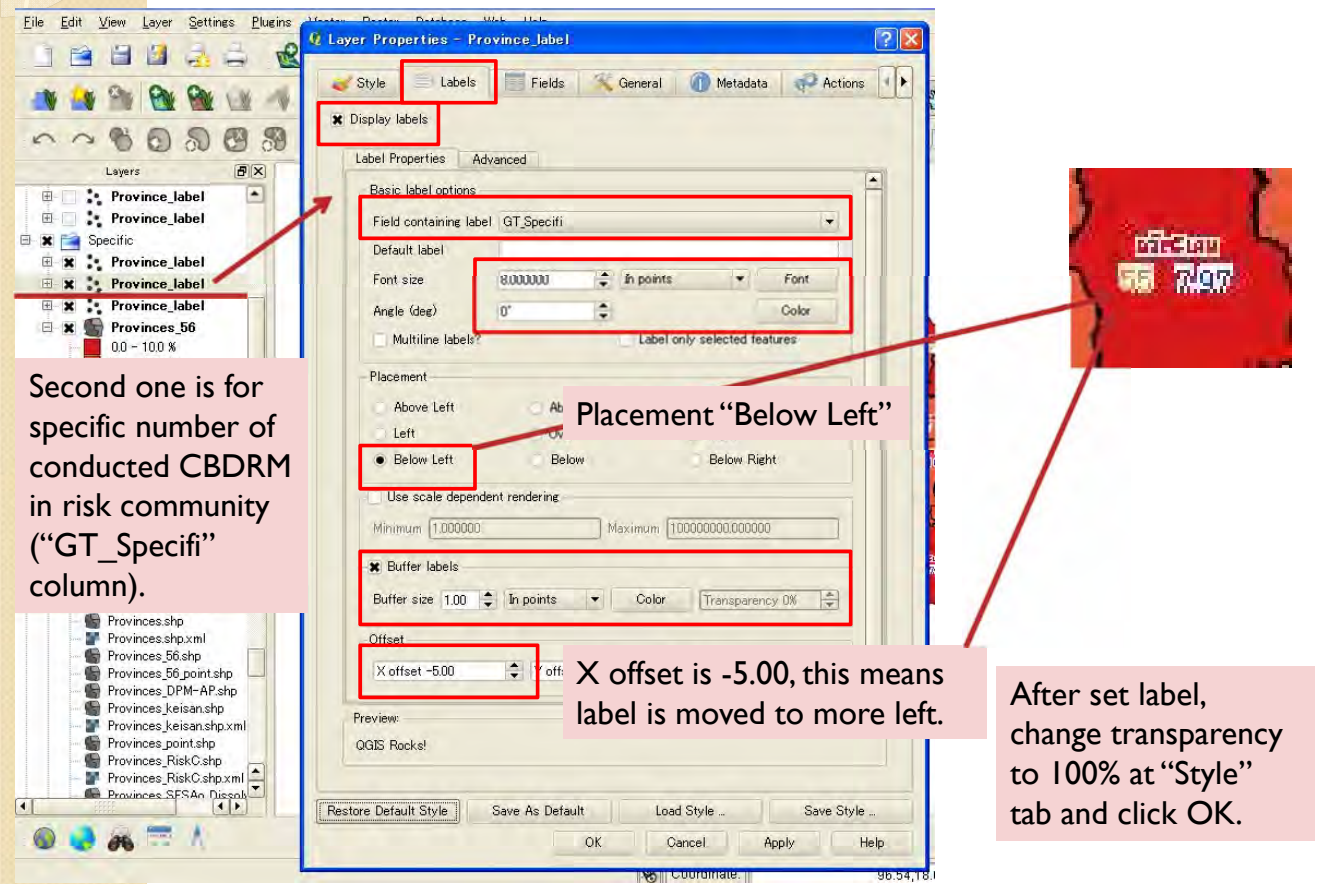

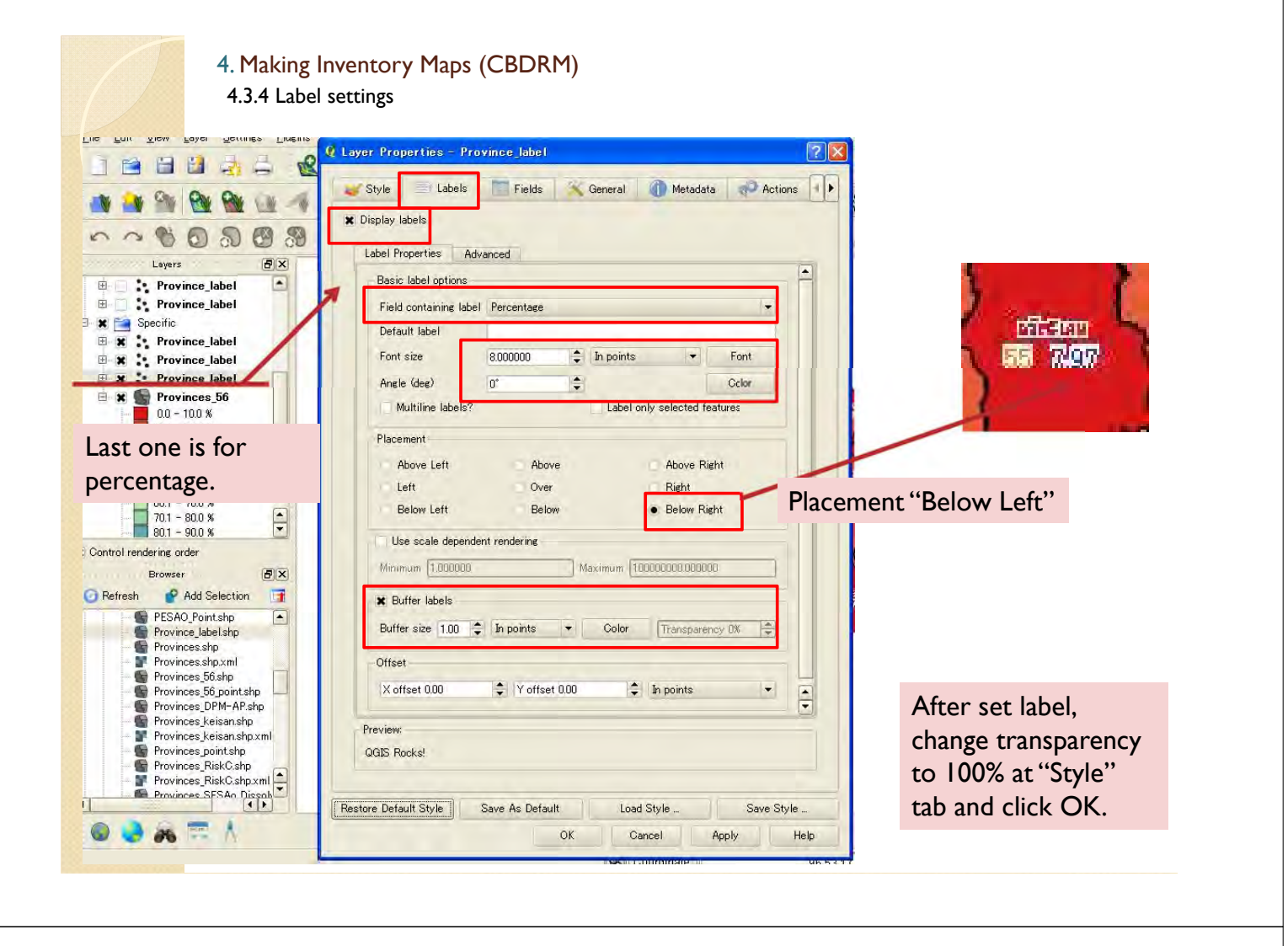

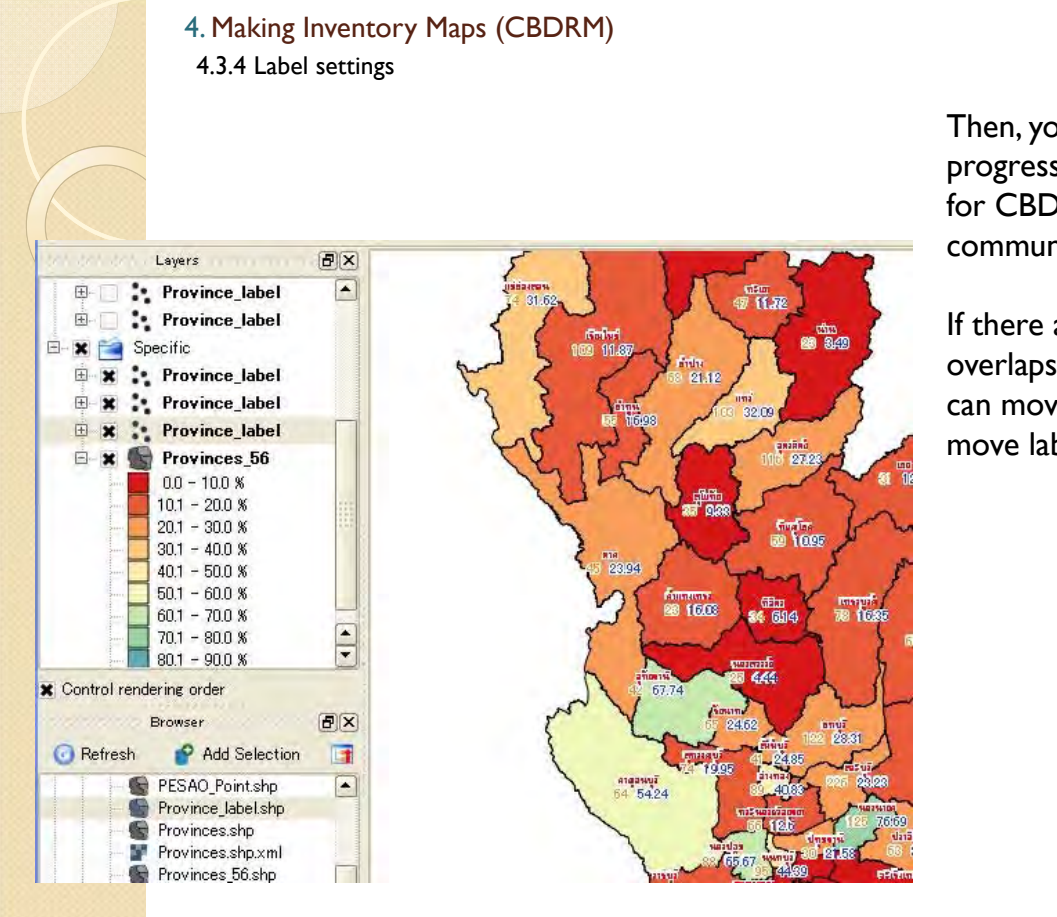

Then, you can see the progress percentage map for CBDRM in risk communities.

If there are some overlaps of labels, you can move (see 4.2.3 move labels).

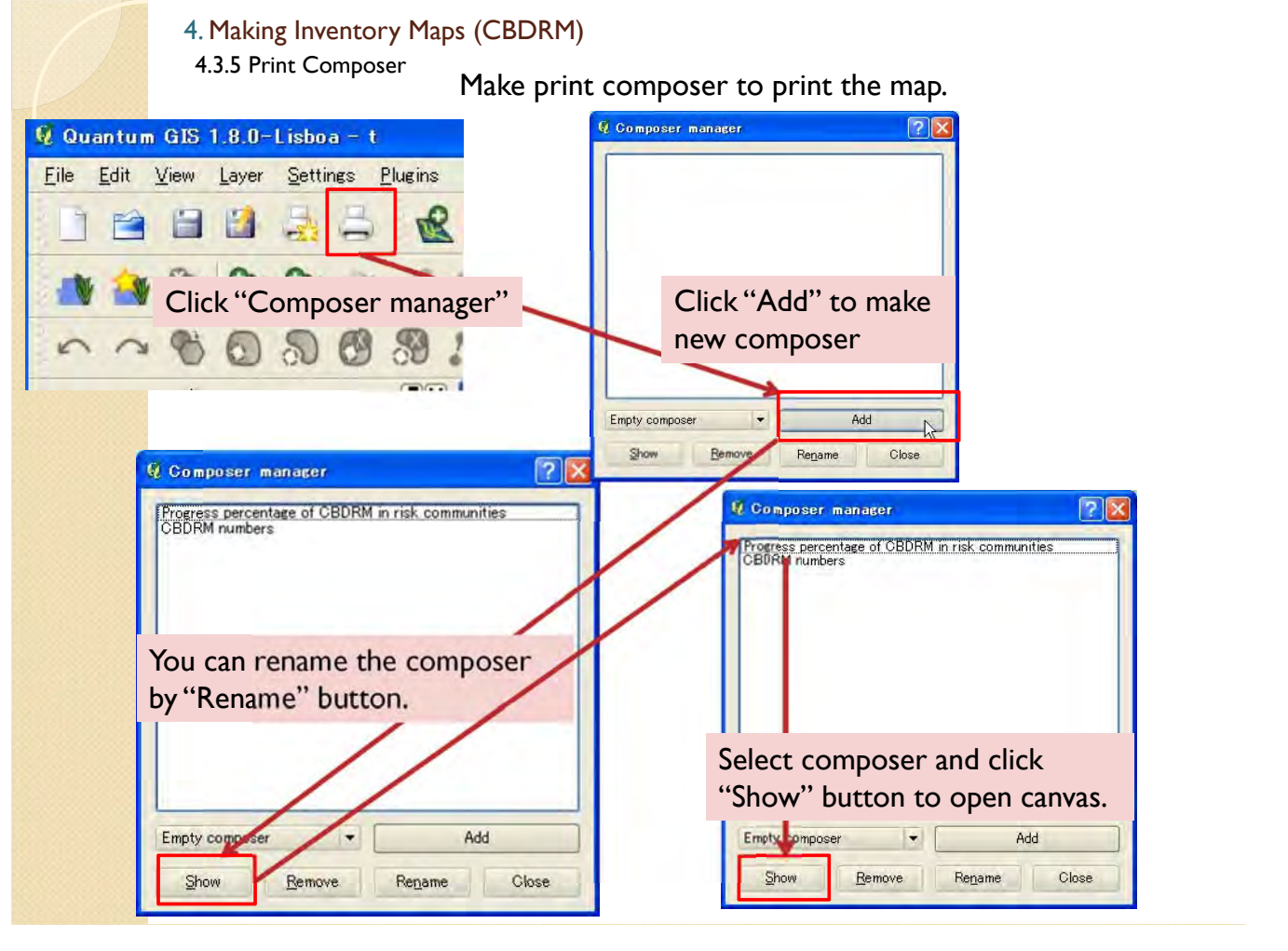

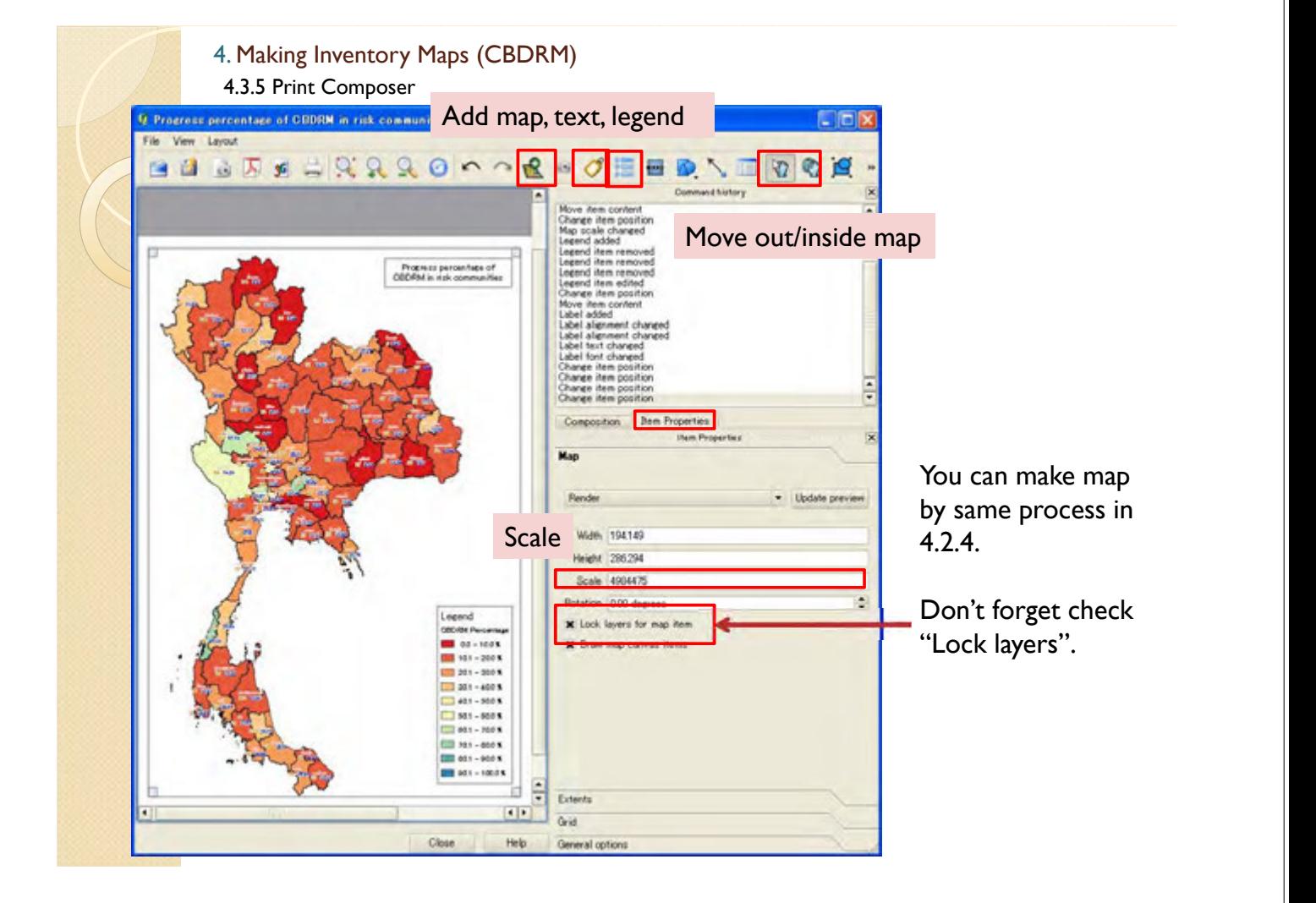

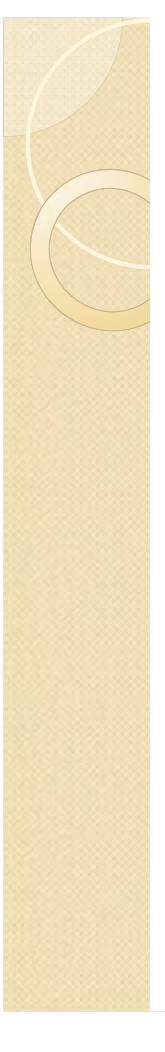

### 4.4 Mr.Warning map 4. Making Inventory Maps (CBDRM)

4.4.1 Data import

Show in Overview

Set Project CRS from

Den Attribute Table **Toggle Editing** Save As... Query

Set Laver CRS

Remove

**E x : MR warning 2013\_lab** 

 $\bullet$ 

 $\overline{E}$   $\Box$   $\overline{E}$  Total number

**E** Specific

When you would make inventory map for Mr. Warning, you can make shape file from excel file (4.1.2) or direct input (4.3.1). Please refer to these chapters.

Point data file is also able to be made by method 4.2.2.

After you finish input data, import files to the map.

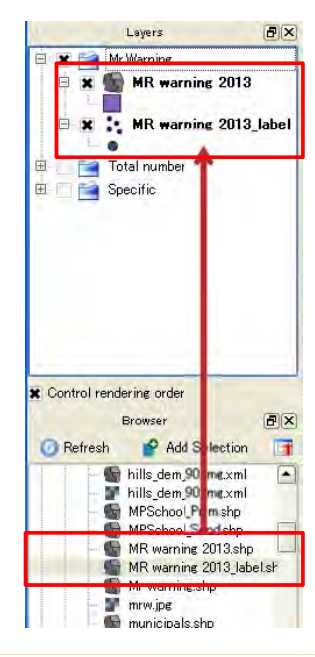

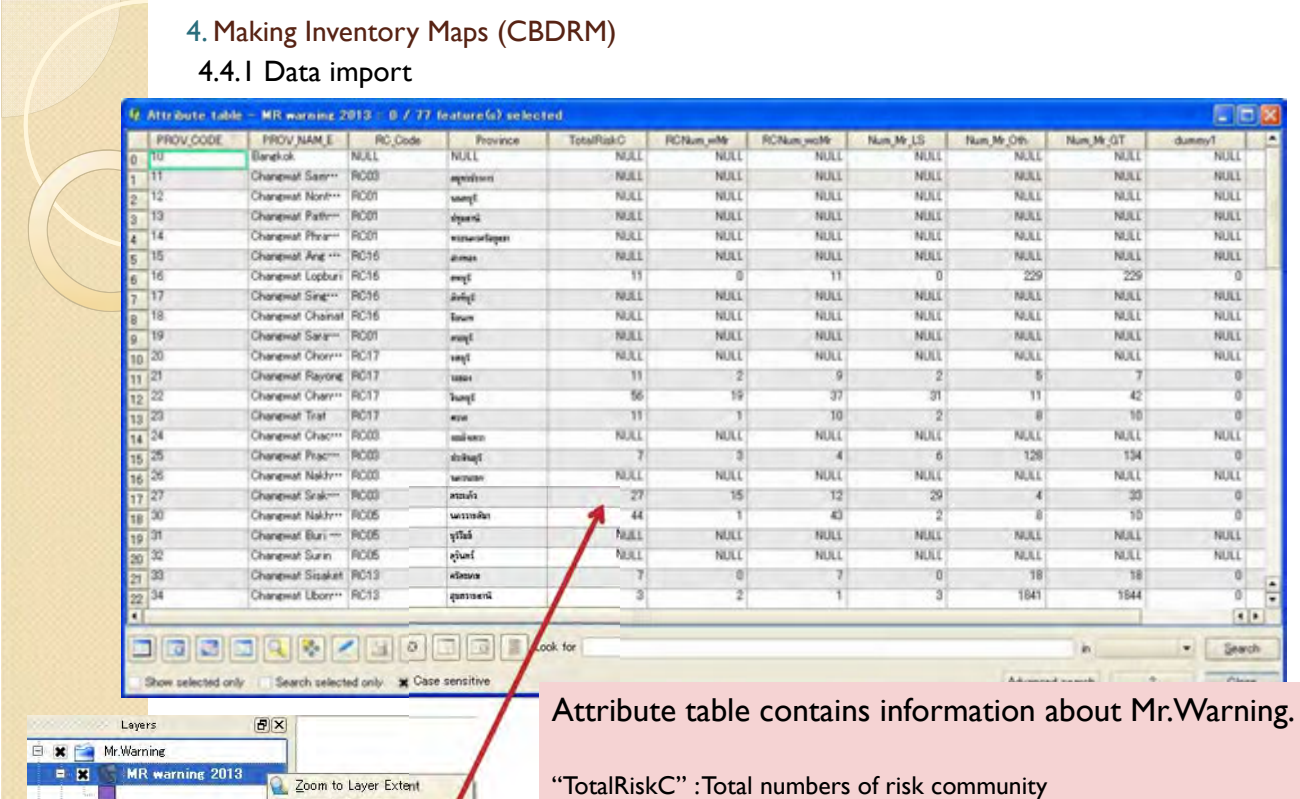

"TotalRiskC" : Total numbers of risk community "RCNum\_wMr" : Numbers of risk community with Mr.Warning "RCNum\_woMr" : Numbers of risk community without Mr.Warning "Num\_Mr\_LS" : Numbers of MrWarning for land Slide "Num\_Mr\_Oth" : Numbers of MrWarning for other disasters "Num\_Mr\_GT" : Total numbers of MrWarning

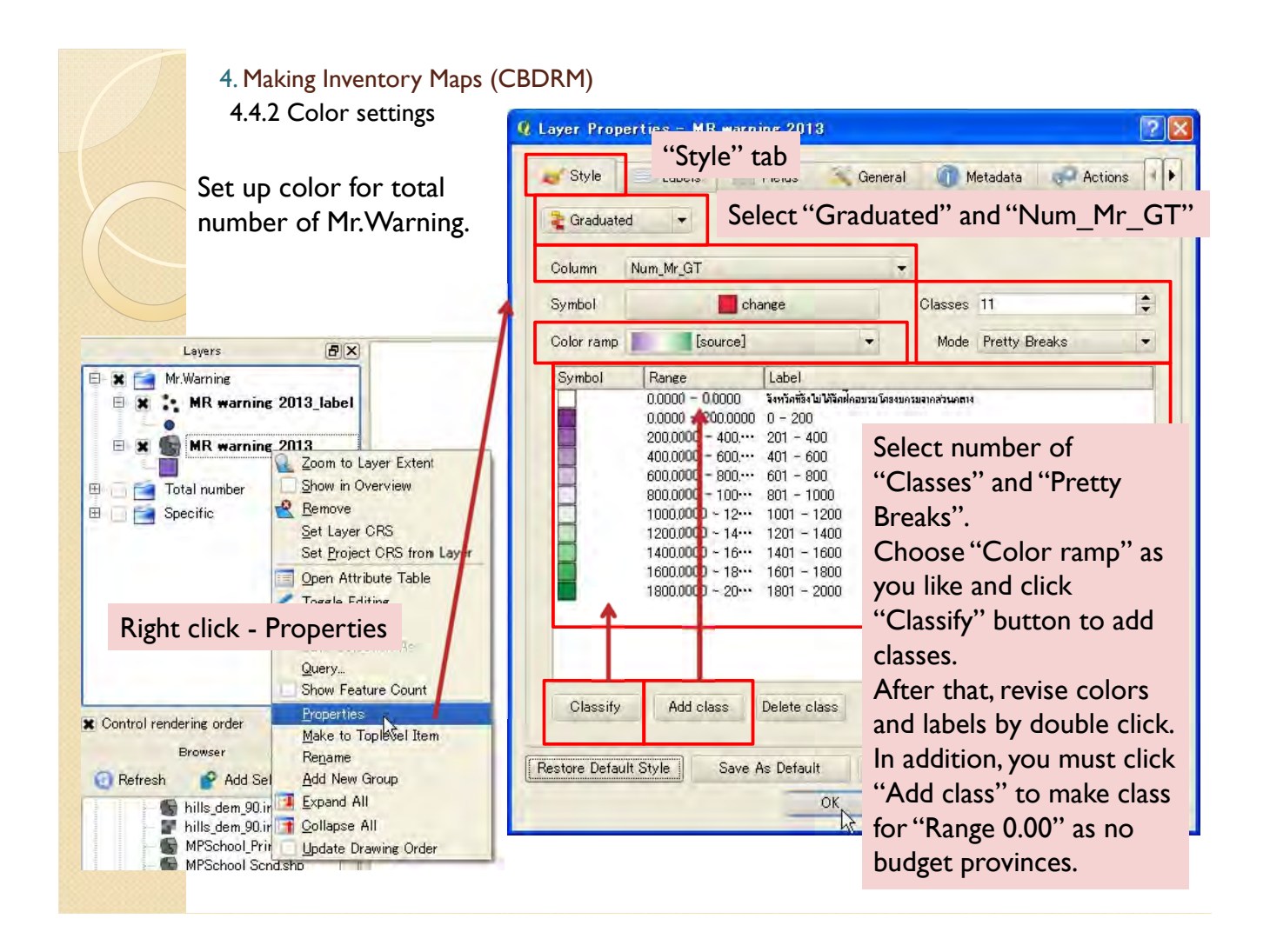

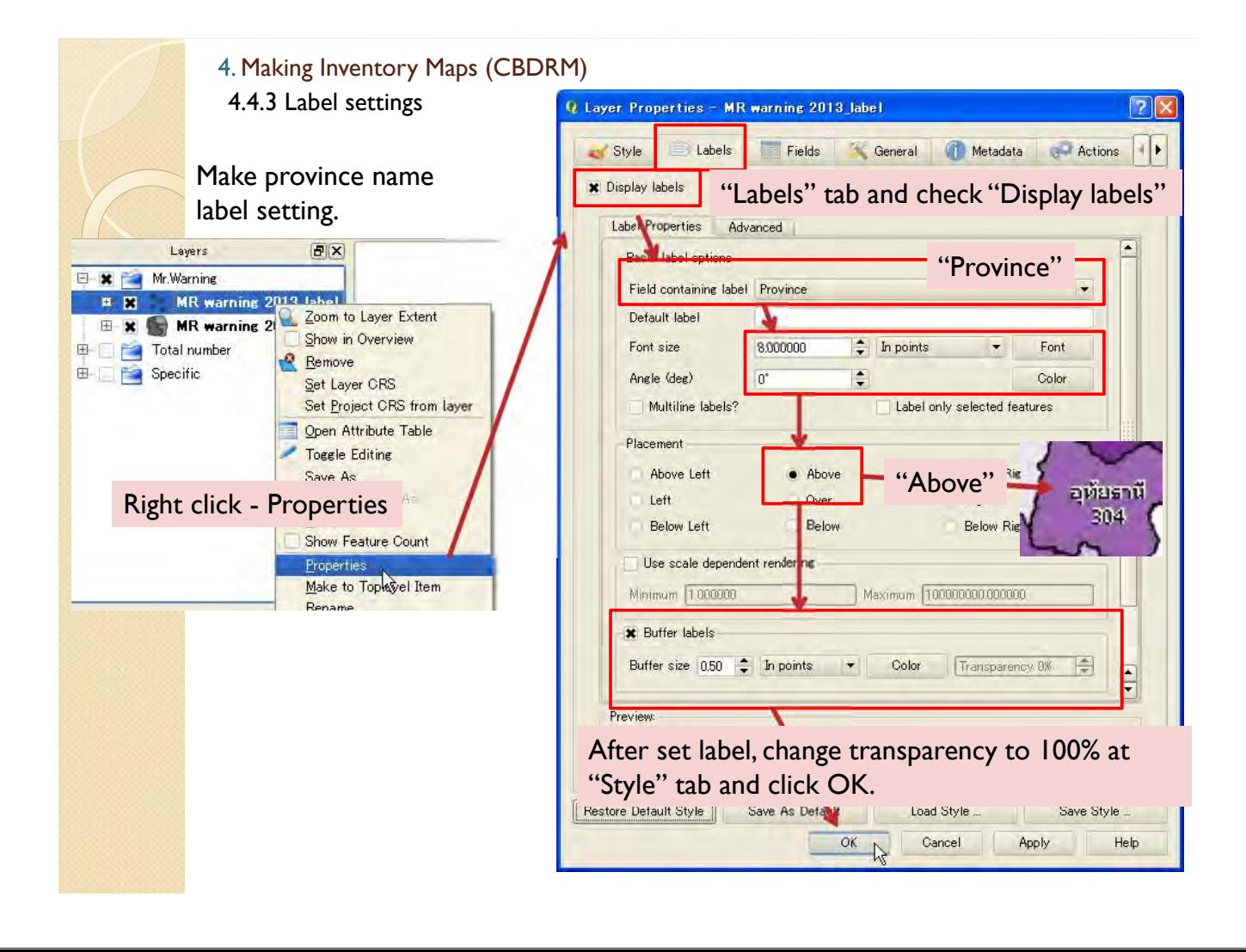

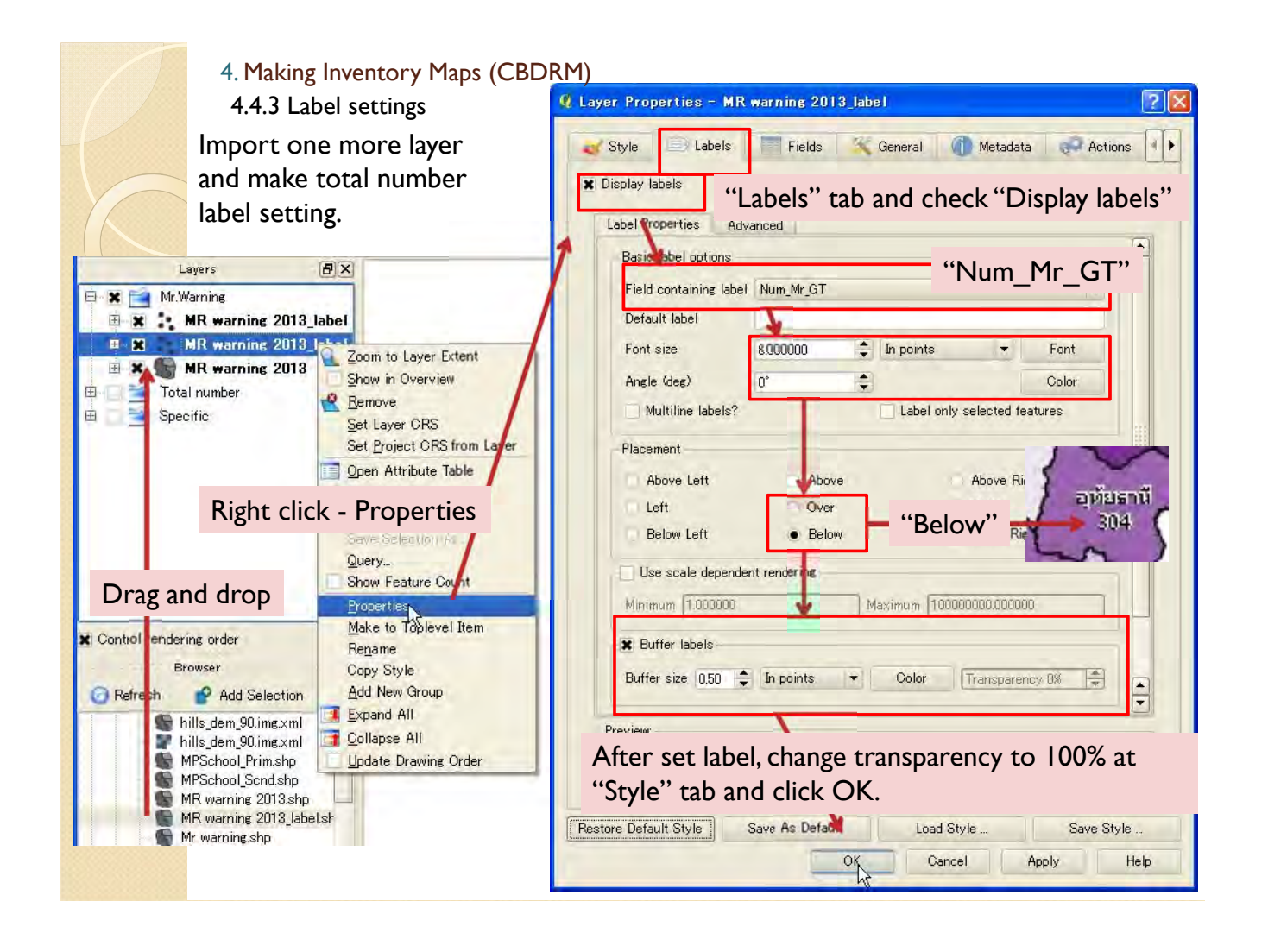

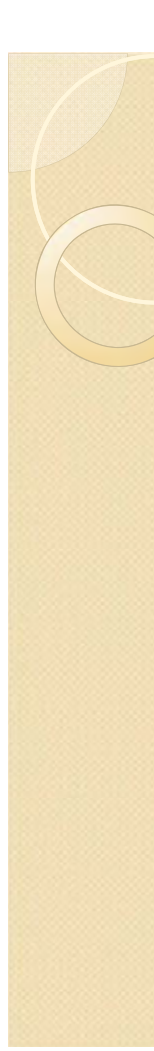

#### 4.4.3 Label settings 4. Making Inventory Maps (CBDRM)

Then, you can see Mr.Warning number map.

If there are some overlaps of labels, you can move (see 4.2.3 move labels).

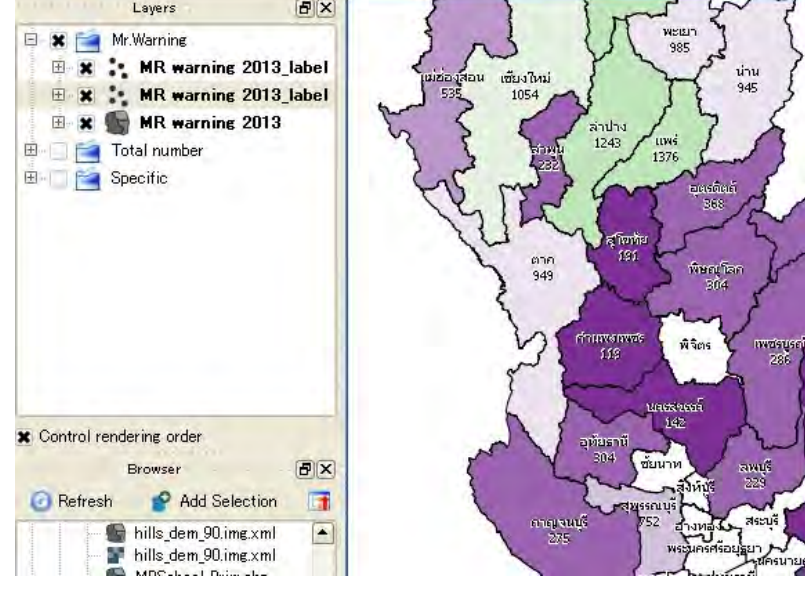

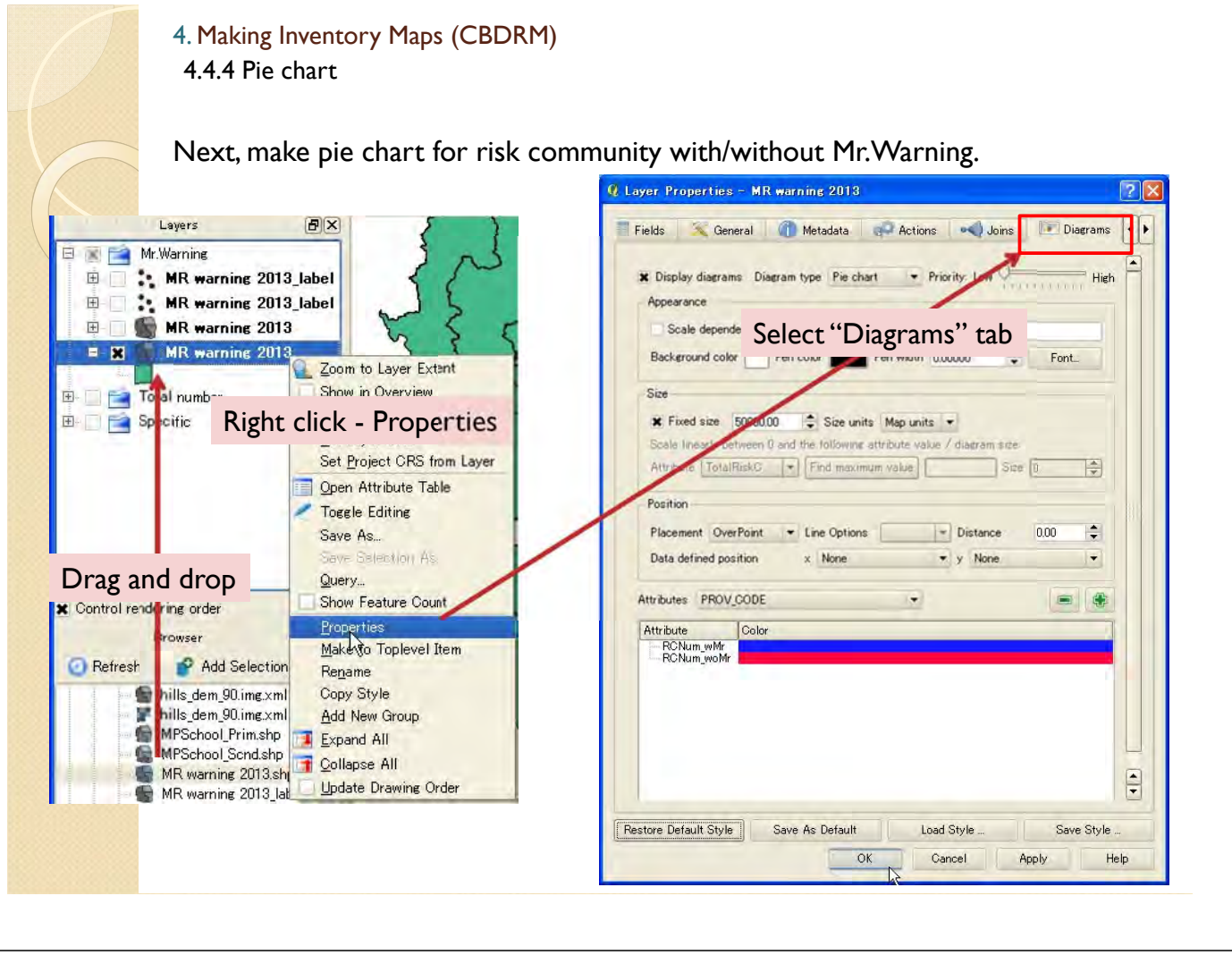

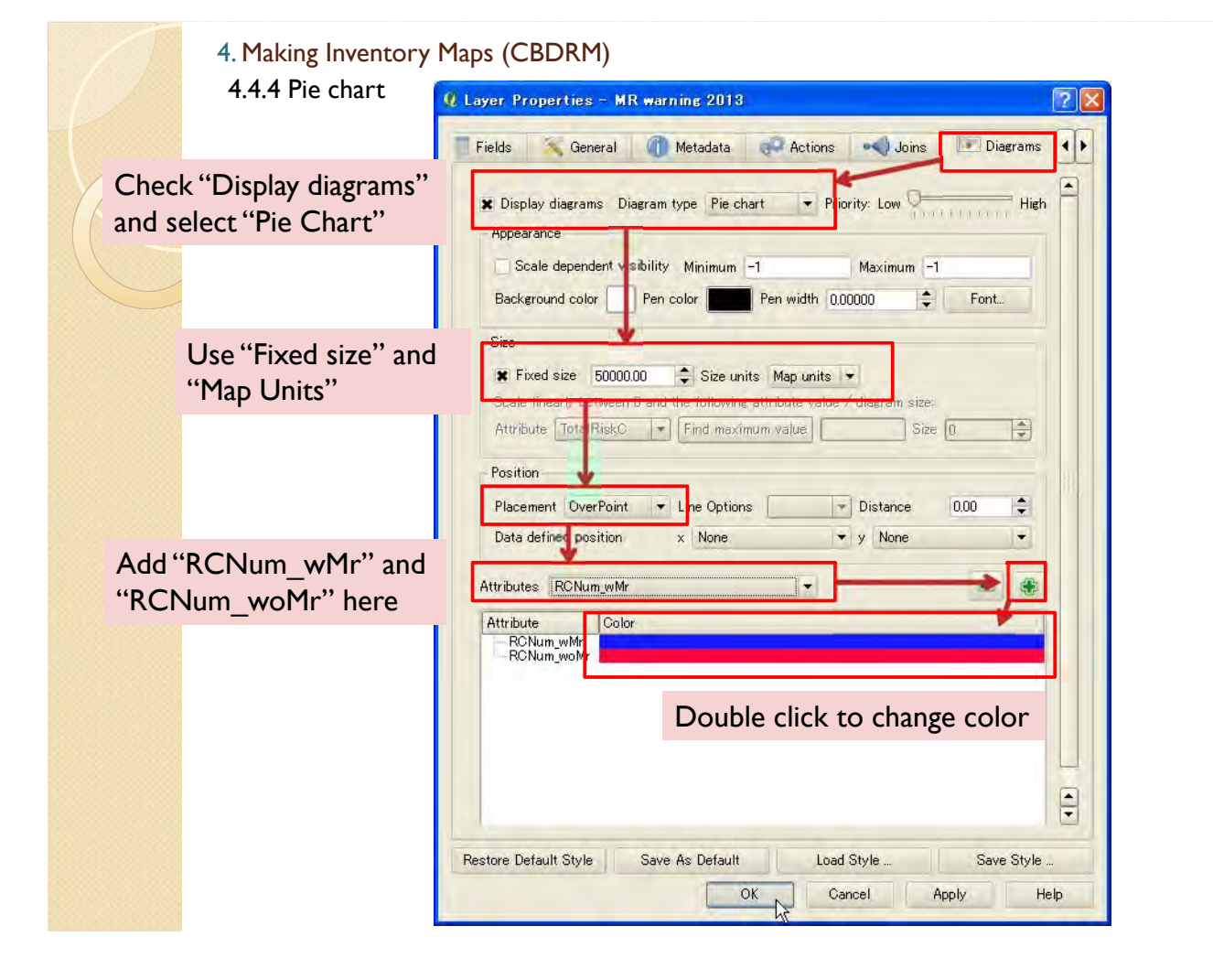

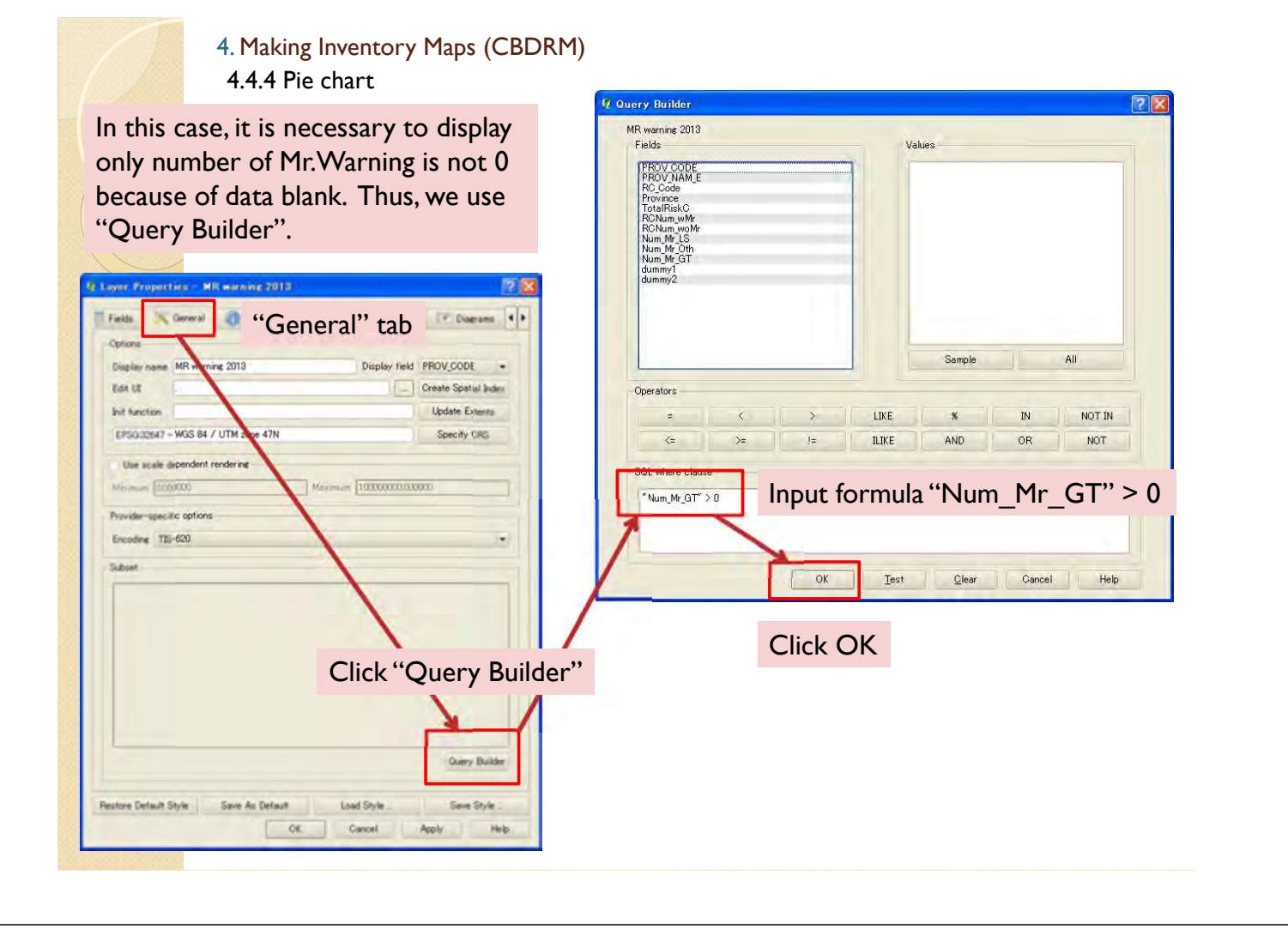

#### 4.4.4 Pie chart 4. Making Inventory Maps (CBDRM)

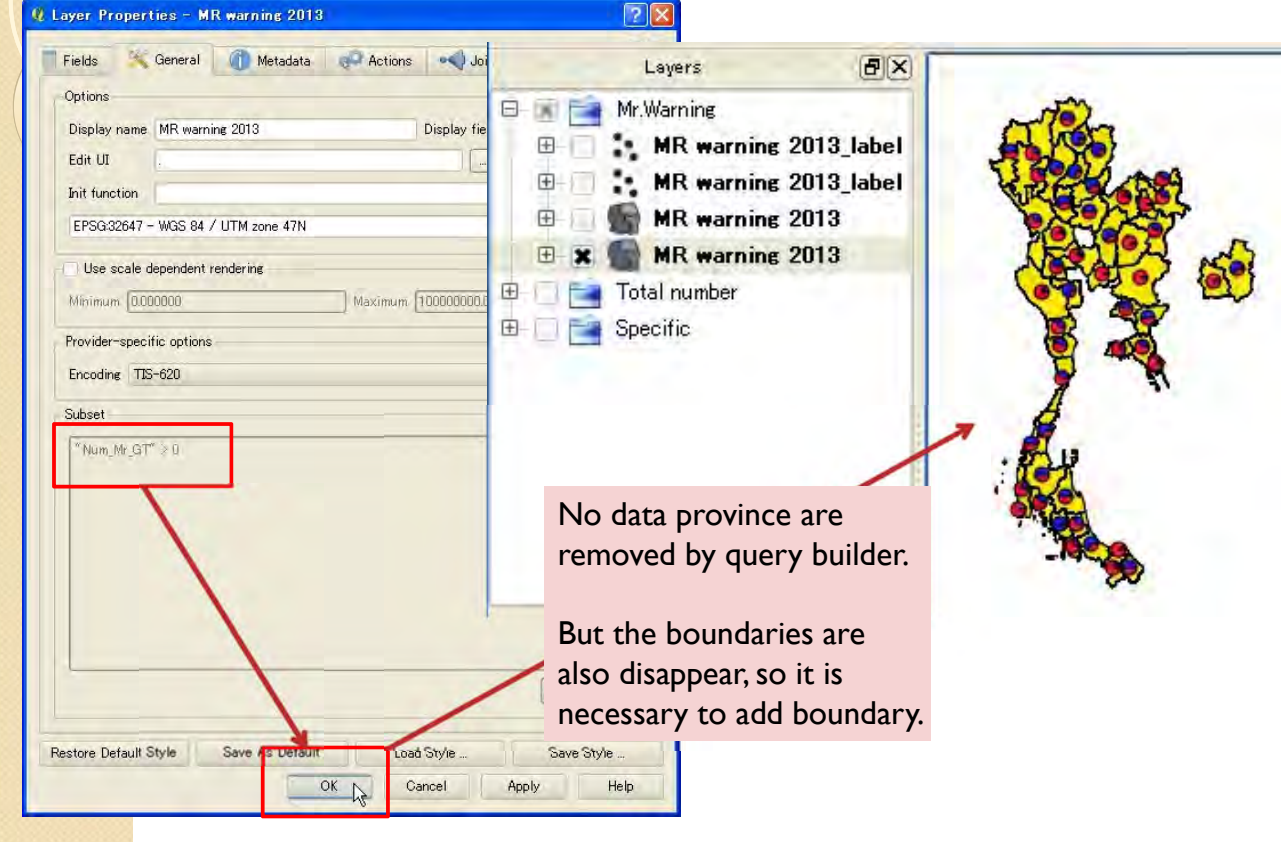

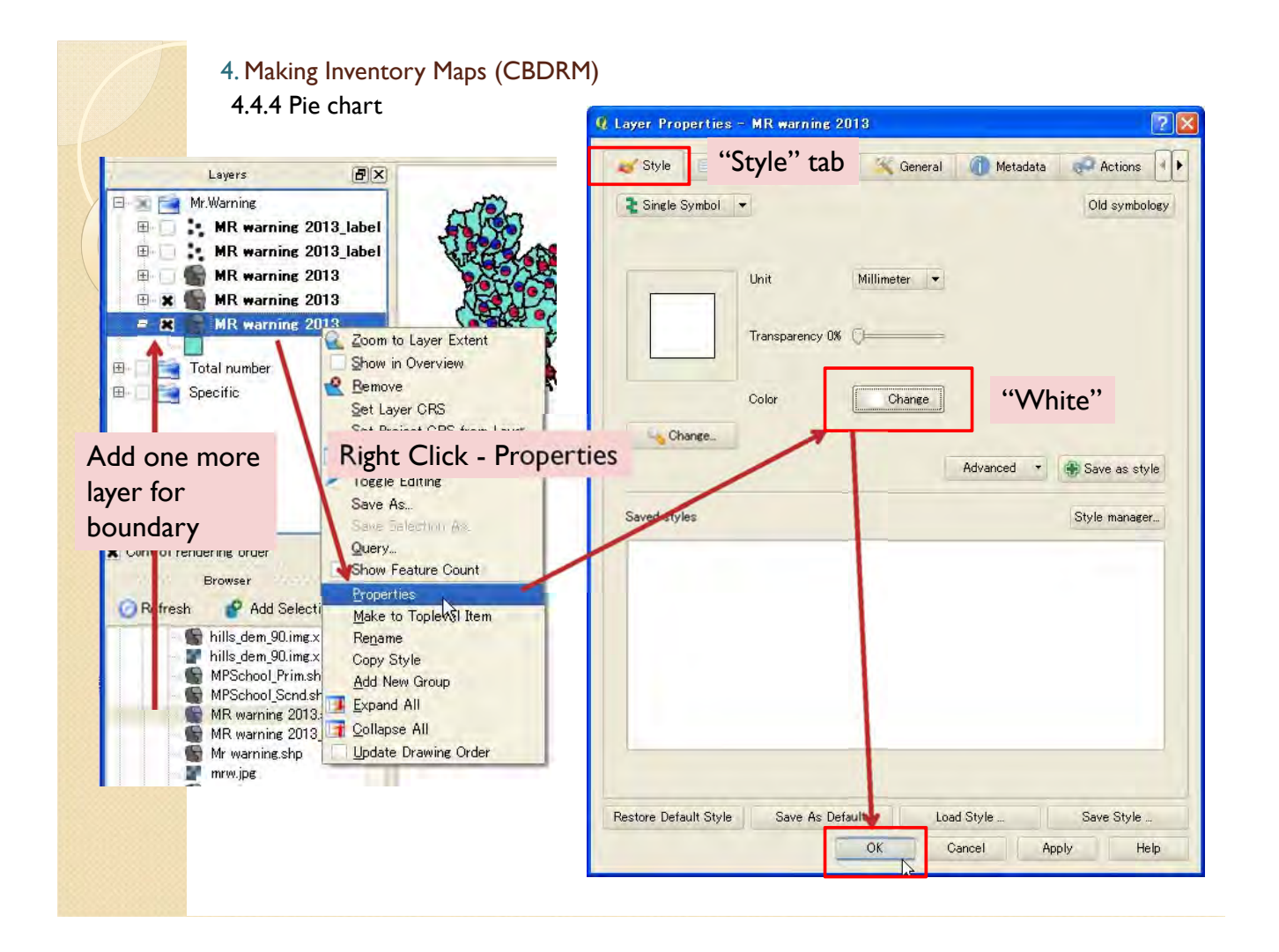

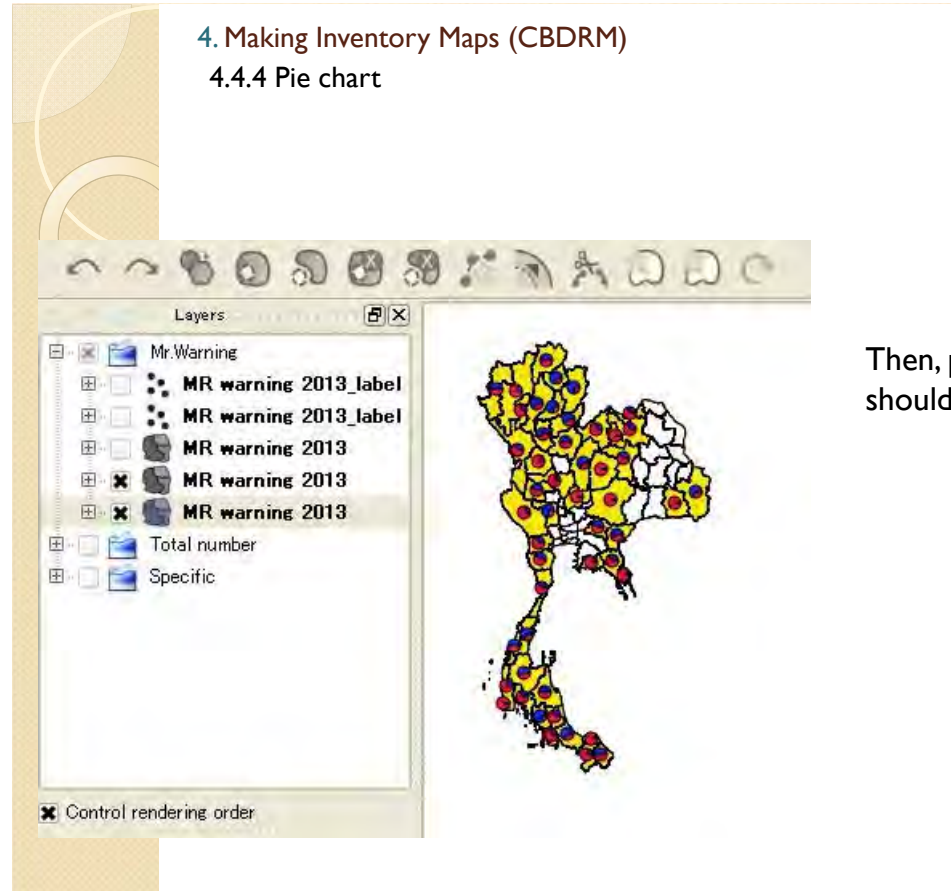

Then, province boundaries should appear.

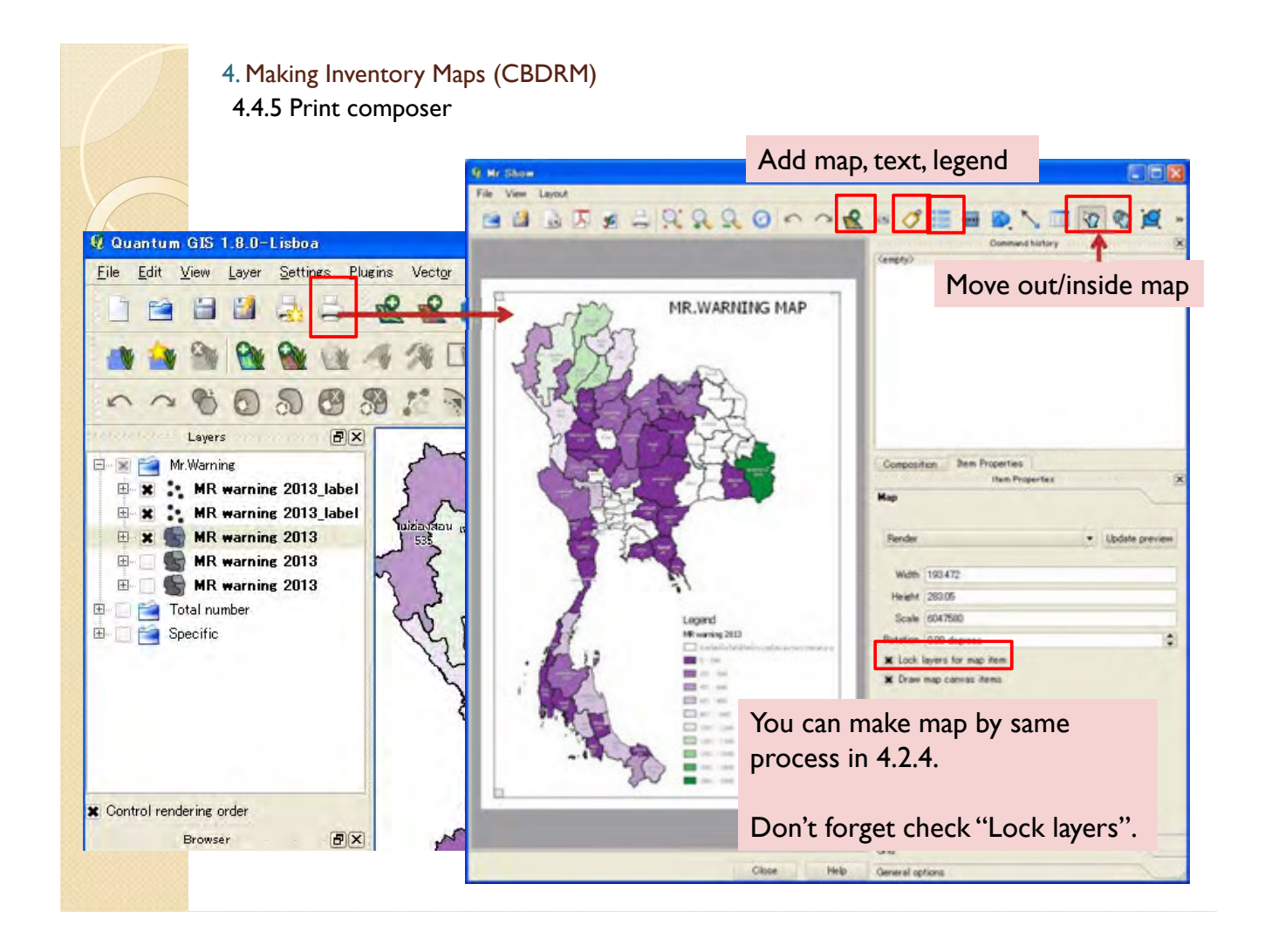

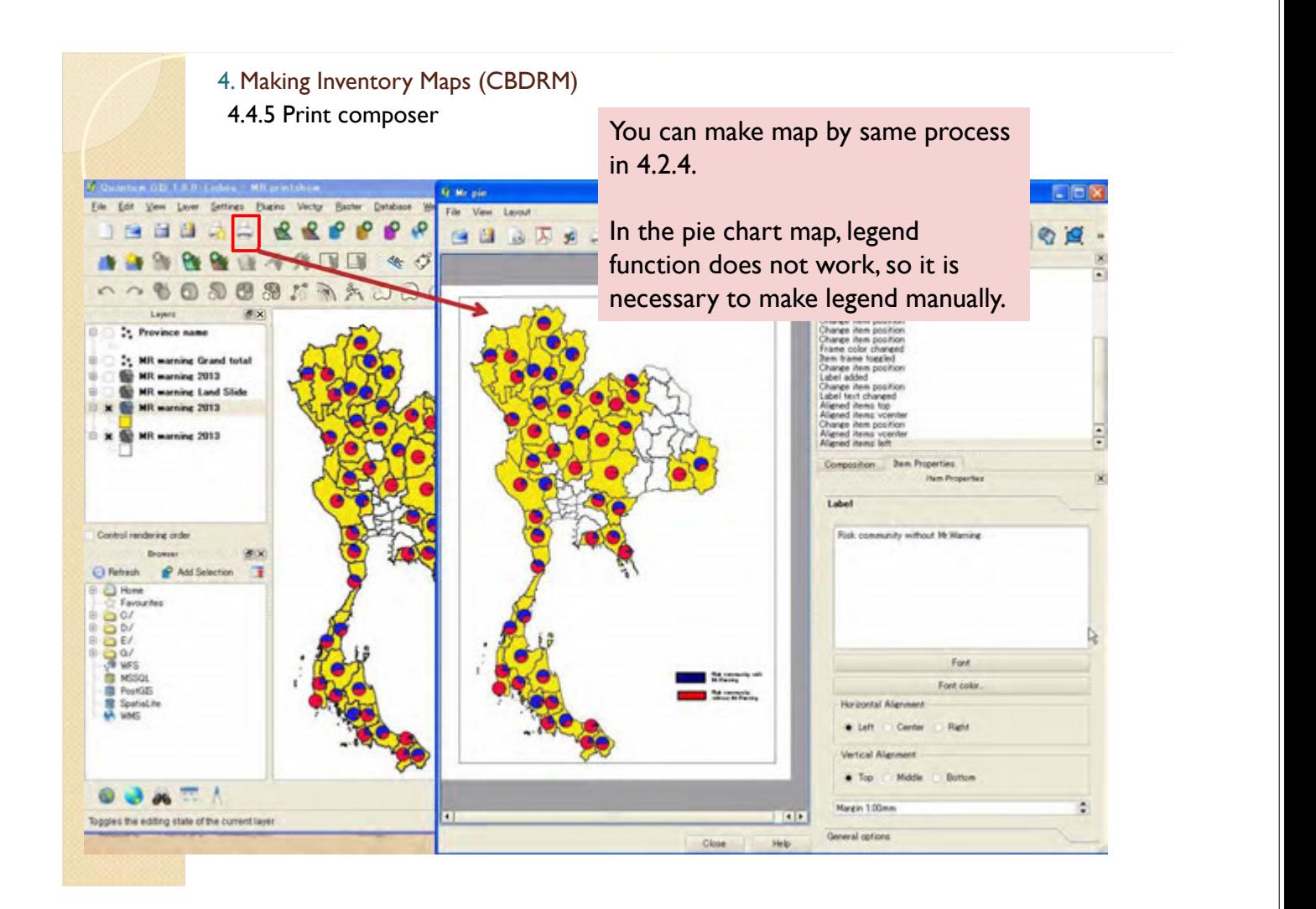

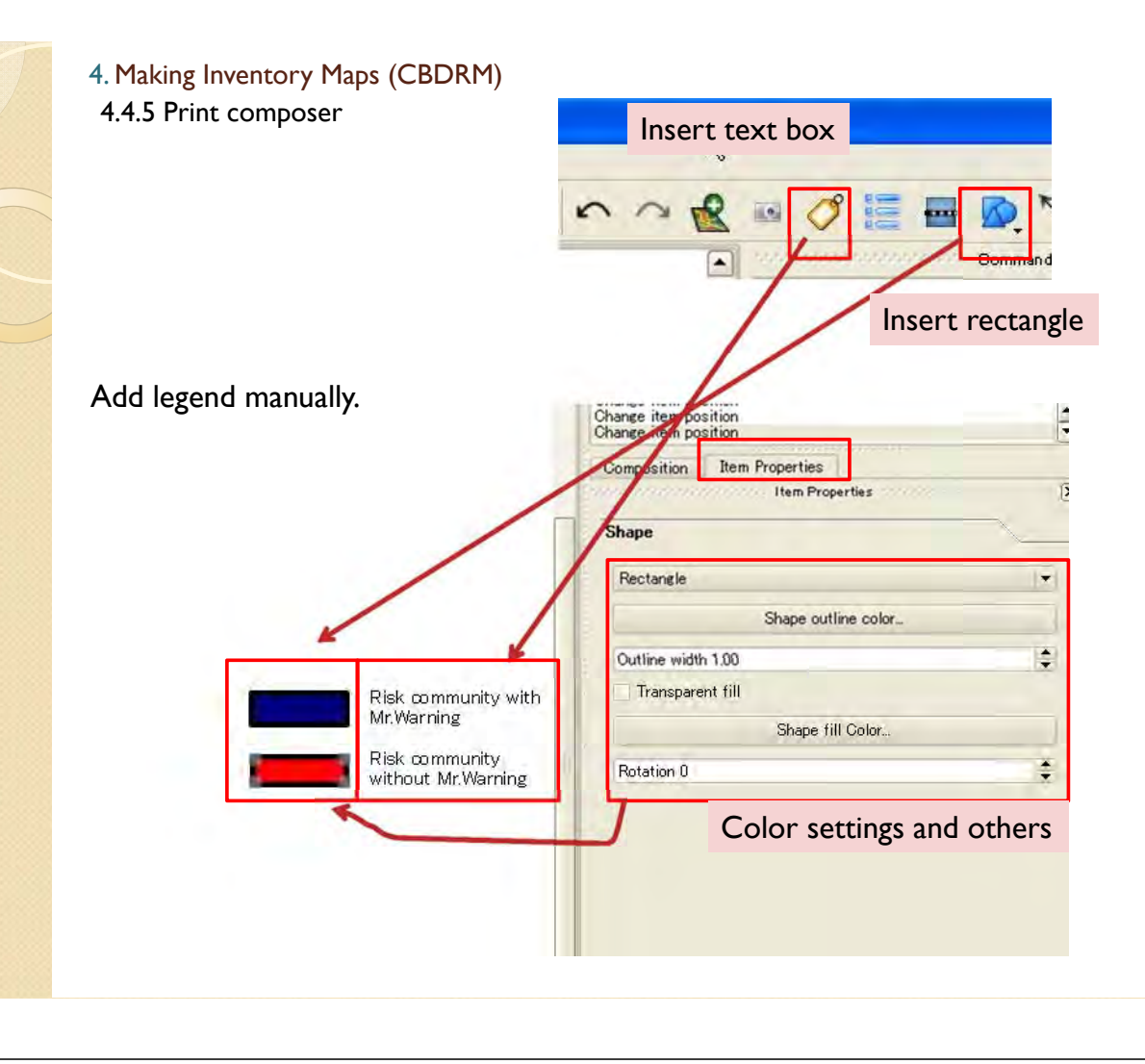

4.5 Save project

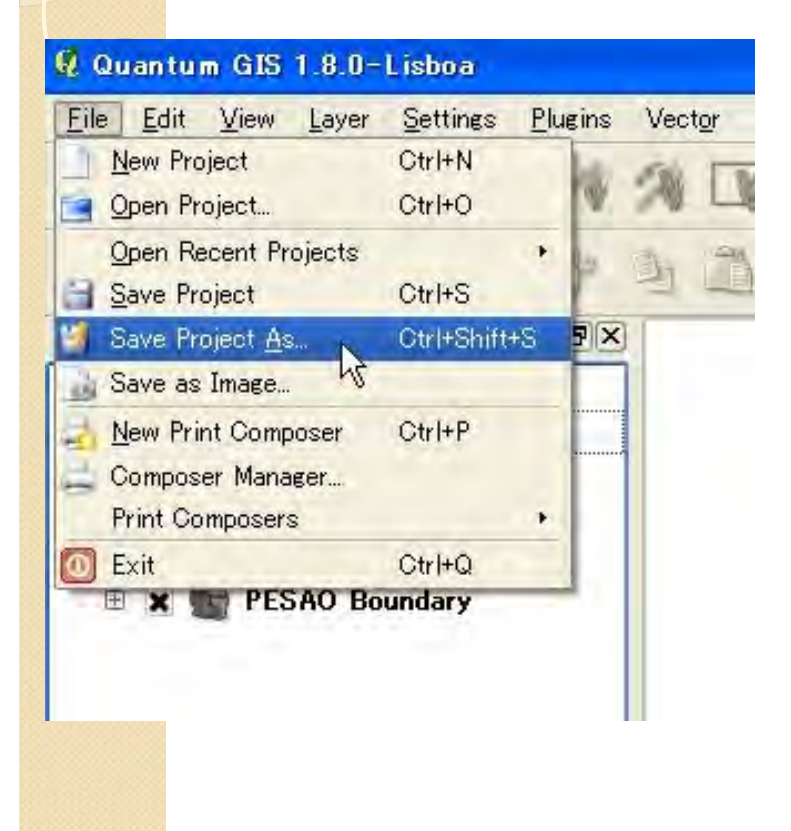

After you made map, please don't forget to save project.

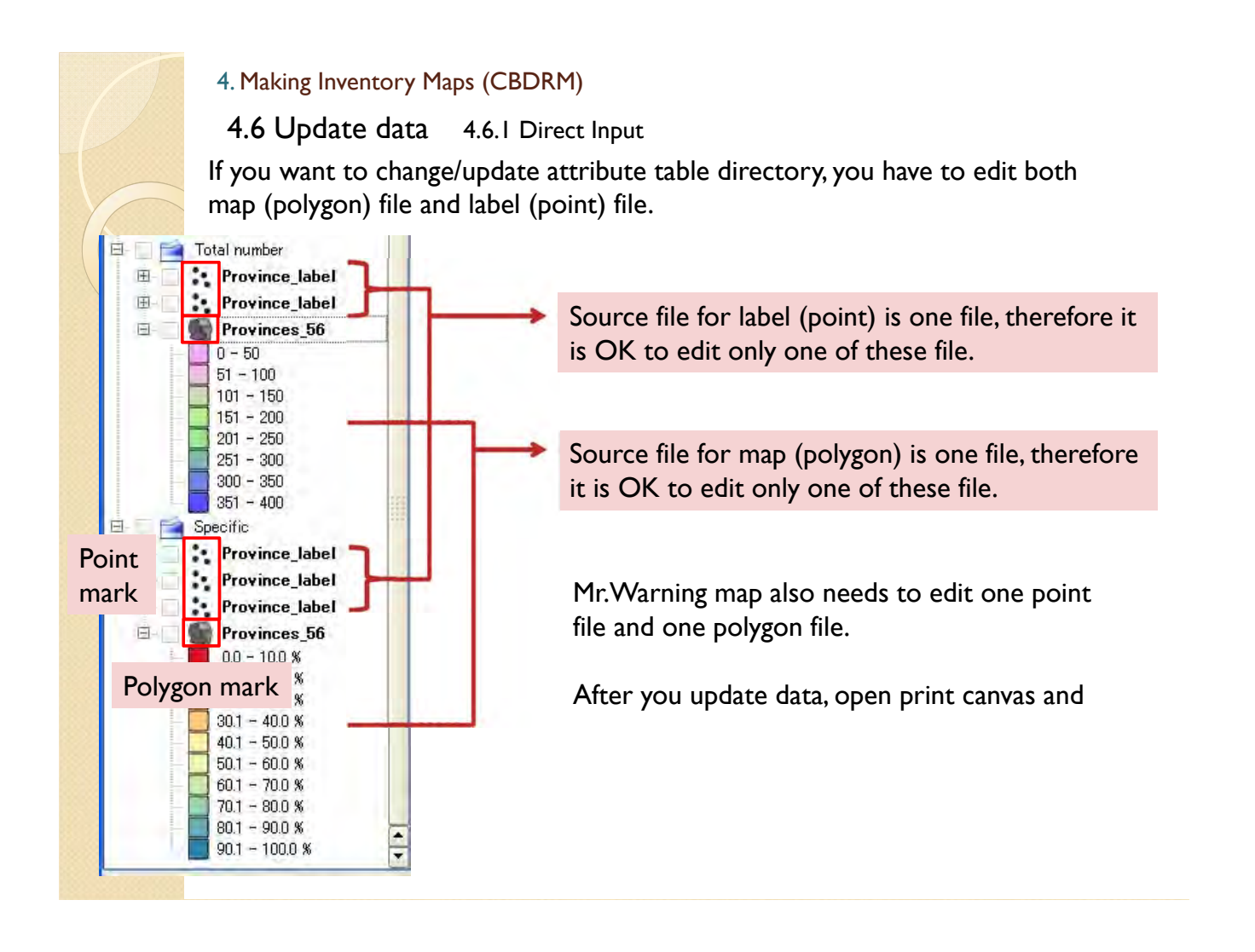

#### 4.6.1 Direct Input

When you change/update attribute table directory, you can edit by following function.

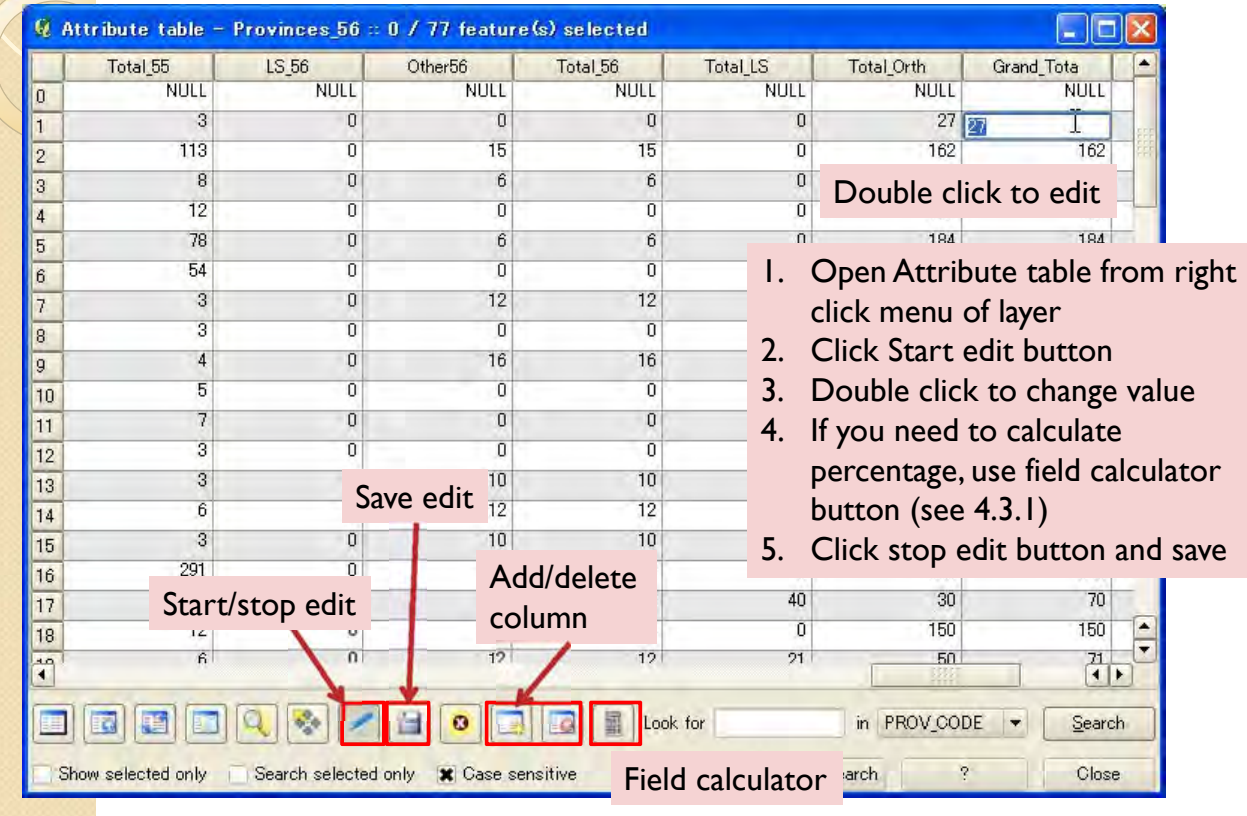

4.6 Update data 4.6.1 Direct Input

After you update data, open print composer. Select map and click update preview. Then you can see new map. If you need to export new image file, use these button.

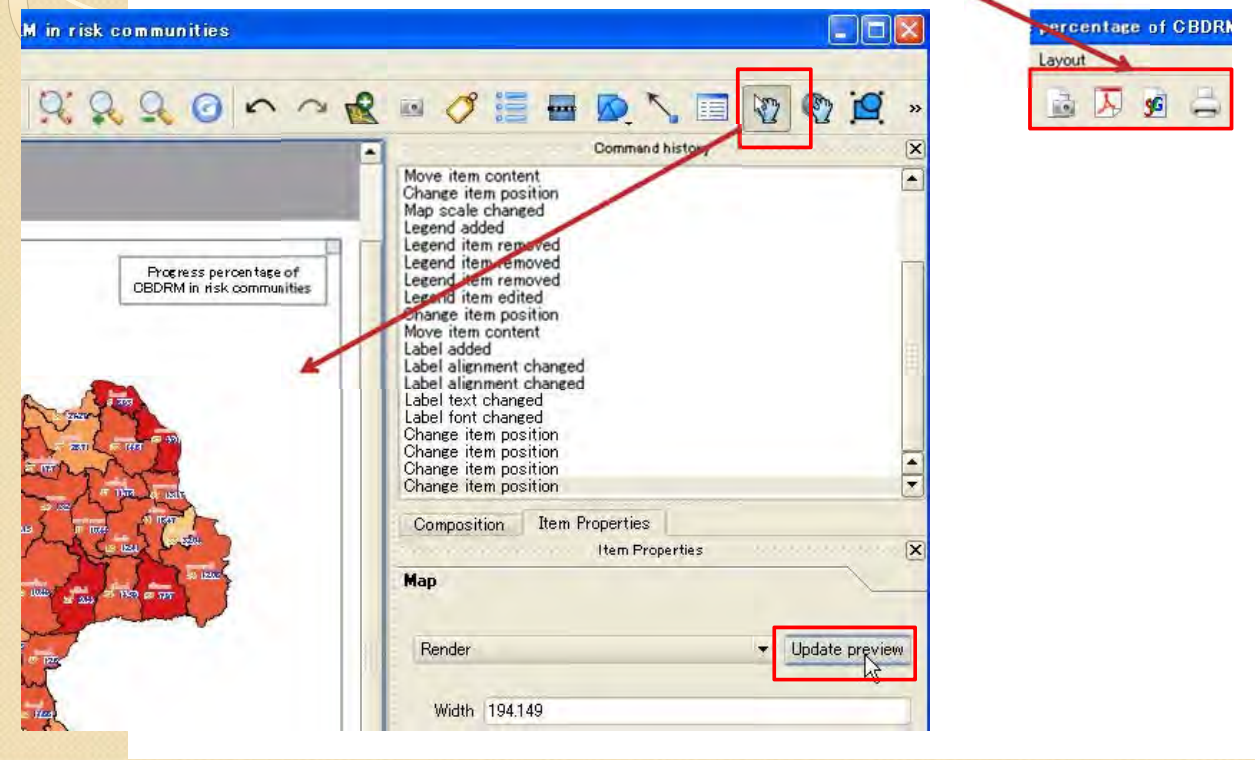

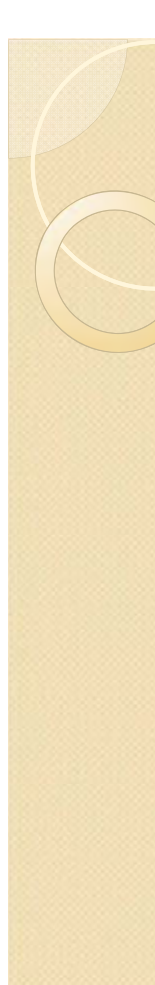

#### 4. Making Inventory Maps (CBDRM)

4.6.2 Remake shape file

If updated data amount is large, it is better to update source excel file and remake shape file by process 4.1.

- 1. Make new table by Excel.
- 2. Save the table as CSV file.
- 3. Import the CSV file and save as Shape file.
- 4. Import the Shape file you made.
- 5. Join the Shape file and province Shape file.
- 6. Save as new file you join.
- 7. Import the new joined file.
- 8. Make point file for label from new polygon map file.
- 9. Display the data.

#### 4.7 Risk area map

Please refer 3.5 and 3.10 for risk area map for risk community, flood and sediment disaster.

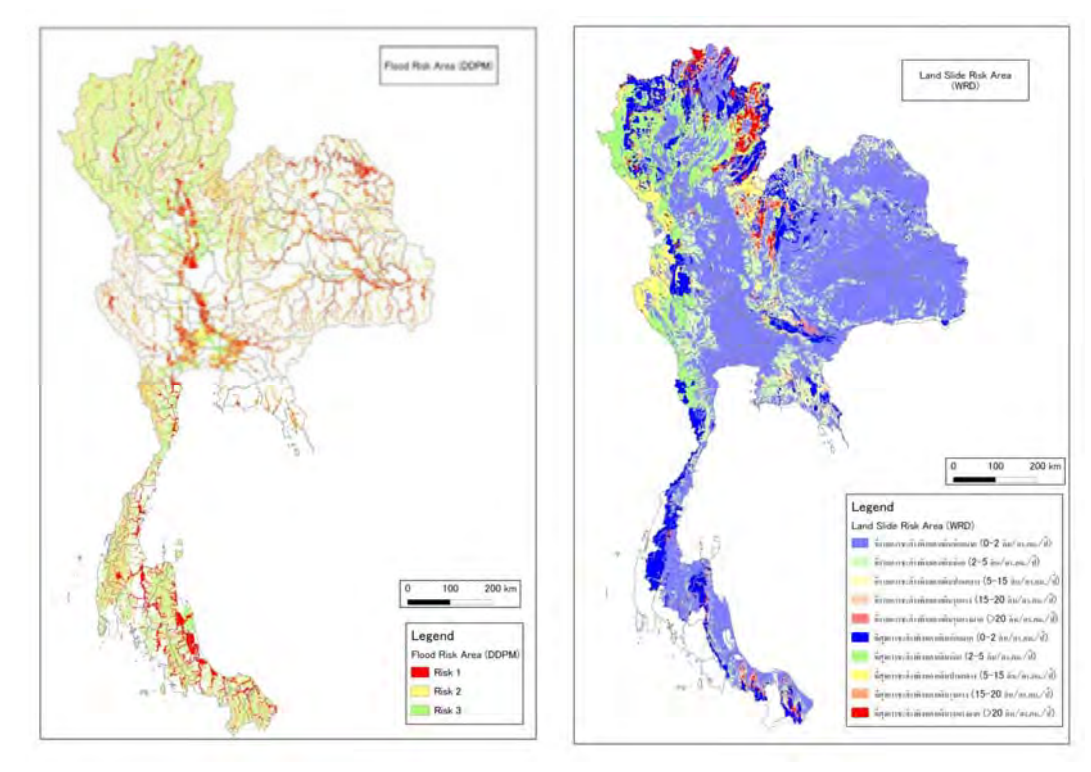

# 5. Making Inventory Maps (DPM-AP)

# 5.1 Import DPM-AP data

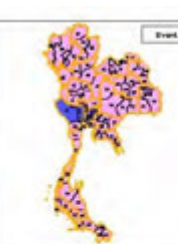

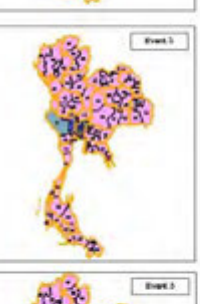

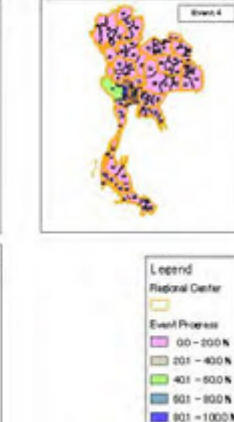

DPM-AP Progress Map

In this chapter, we make DPM-AP Map by using QGIS and Excel.

1.Import shape file (geographical data) and Excel file (DPM-AP information)

- 2. Integrate Excel file to shape file
- 3. Make coloring and print composer

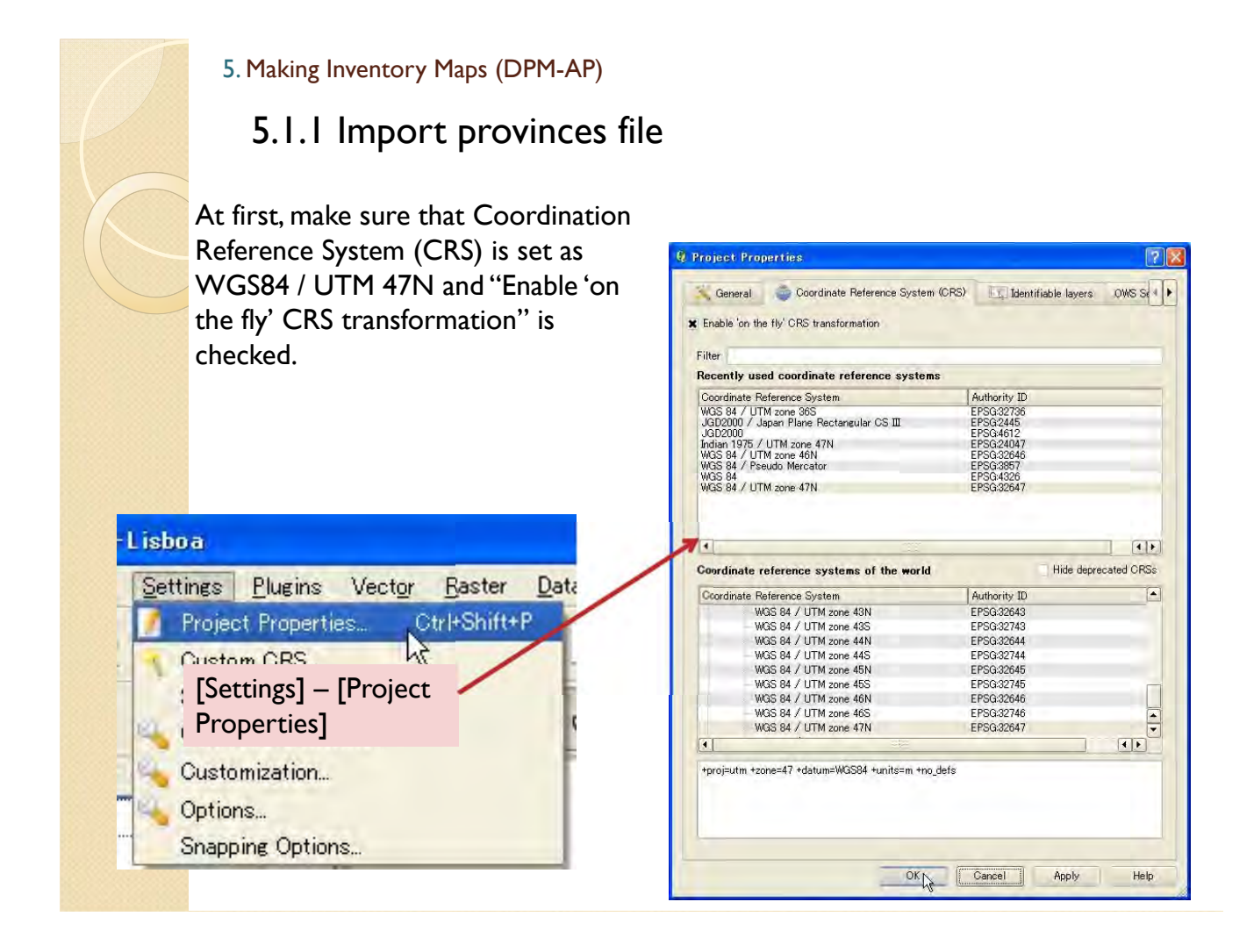

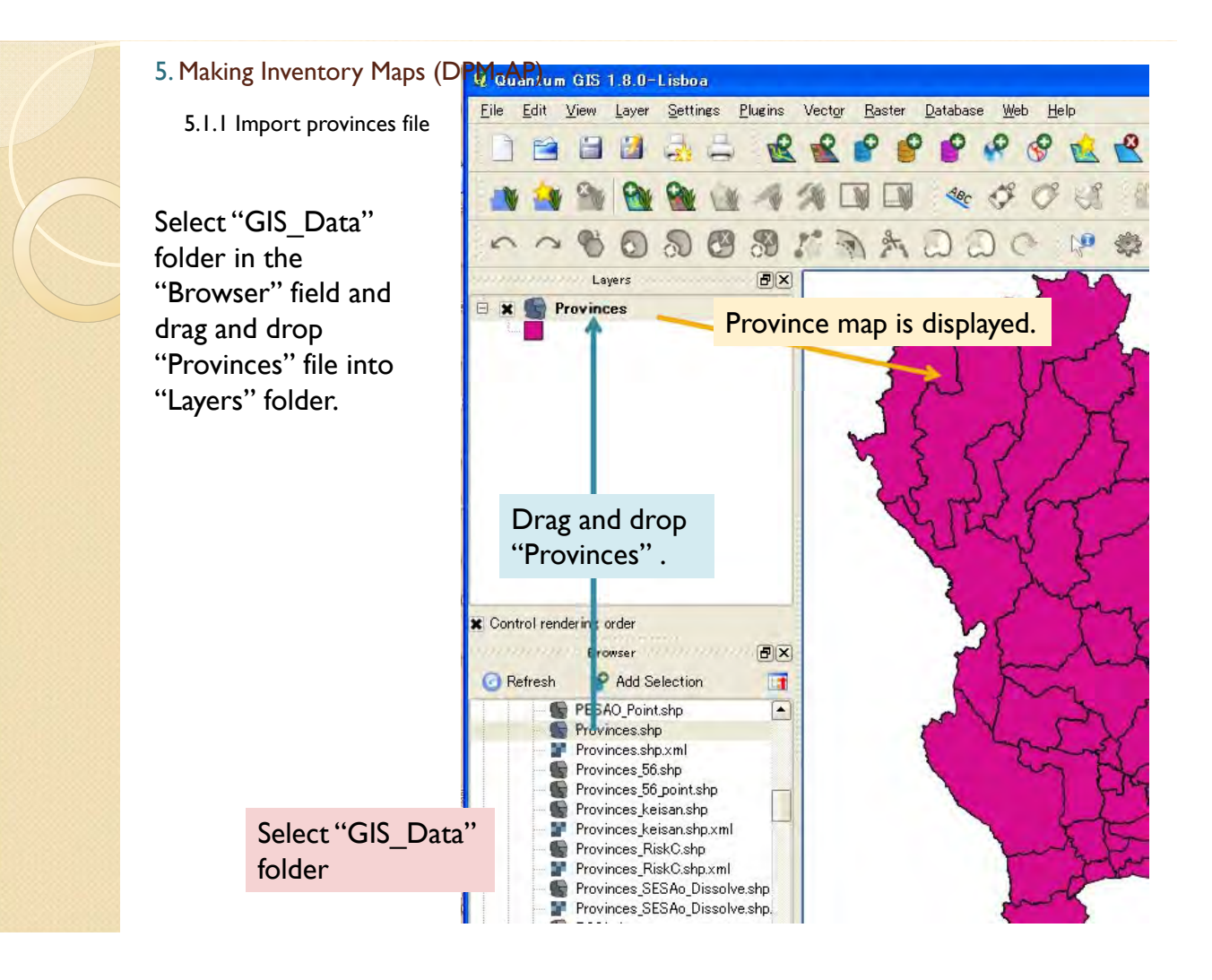

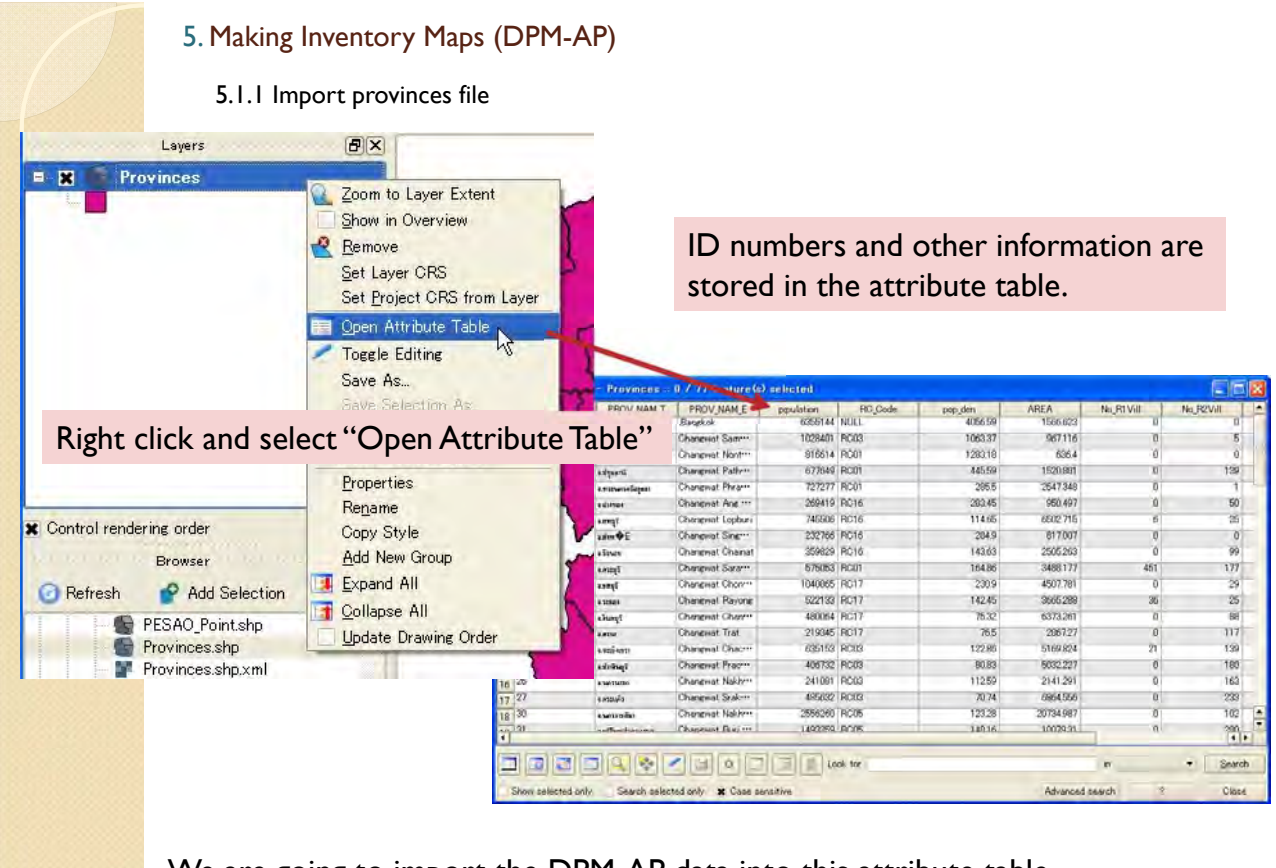

We are going to import the DPM-AP data into this attribute table. In order to do that, it is necessary to import DPM-AP data from Excel file.

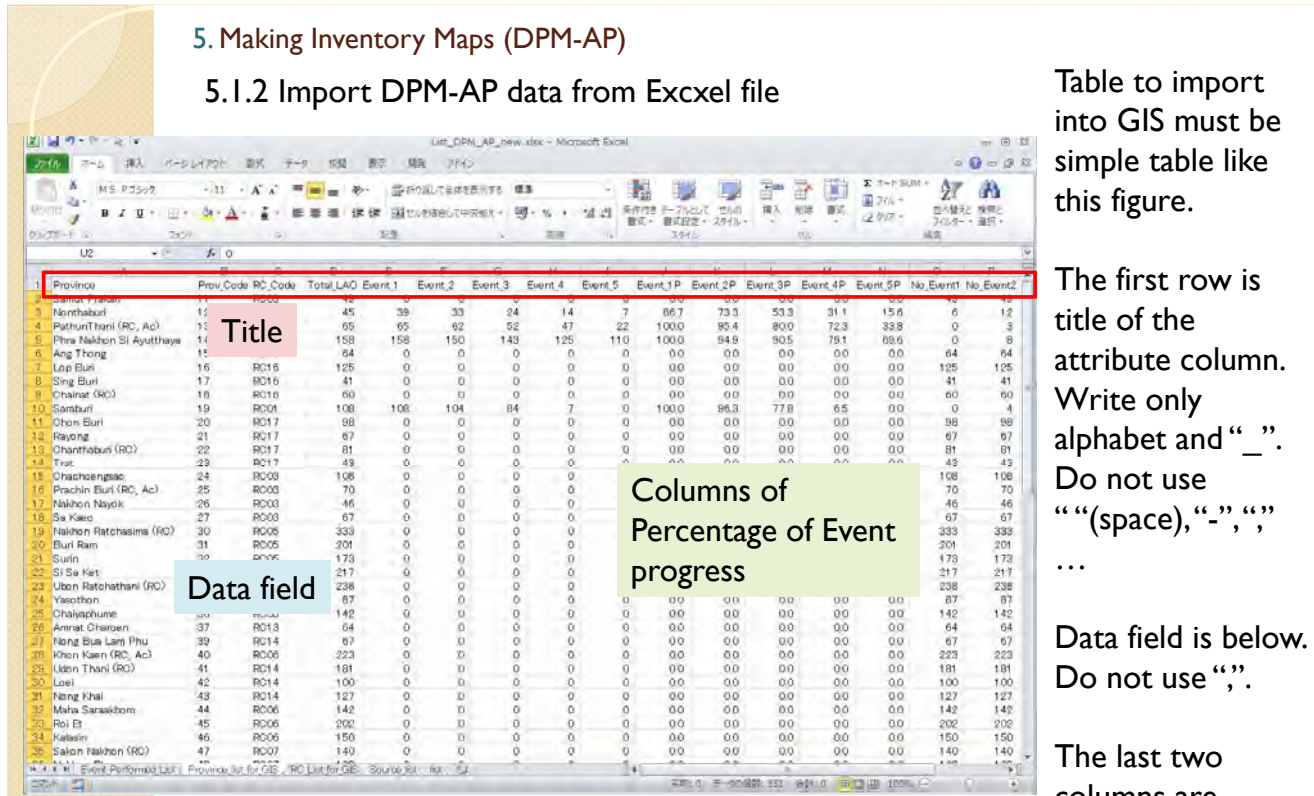

columns are dummy column filled by "0".

5.1.2 Import DPM-AP data from Excxel file

Save the data sheet as "DPM-AP\_list.csv". Please use file format as "CSV (comma delimited)". In this format file, comma "," is used as separator. So please don't use comma "," in the data field and title row in the data sheets.

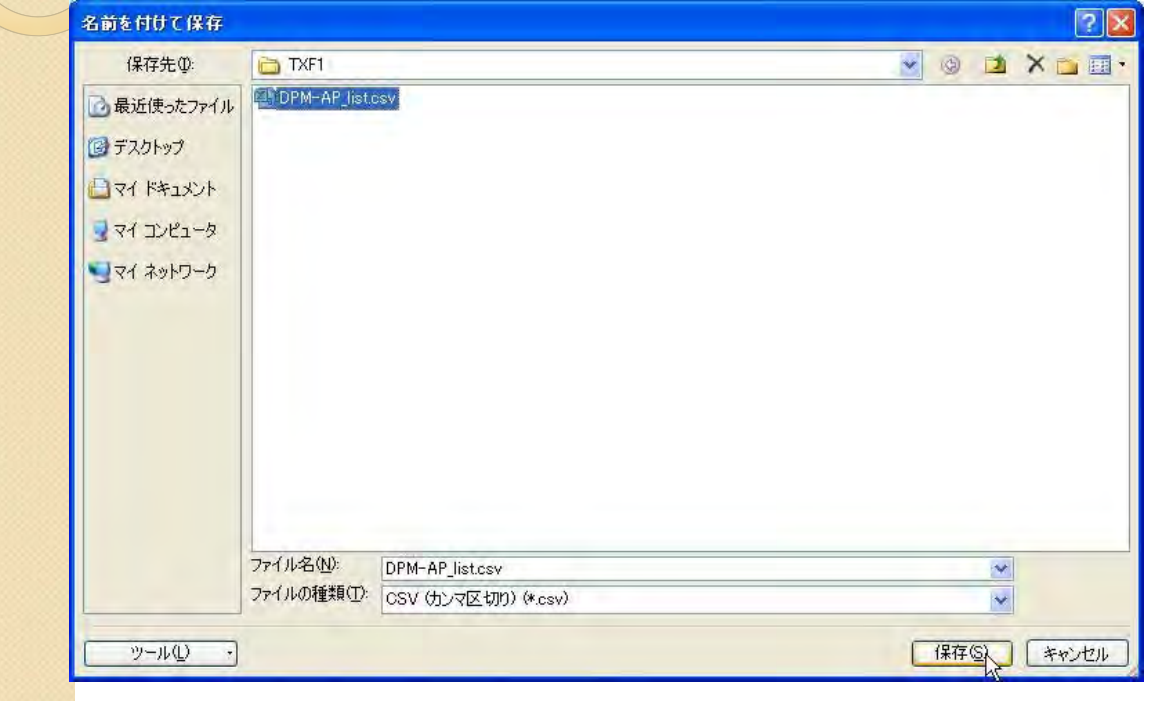

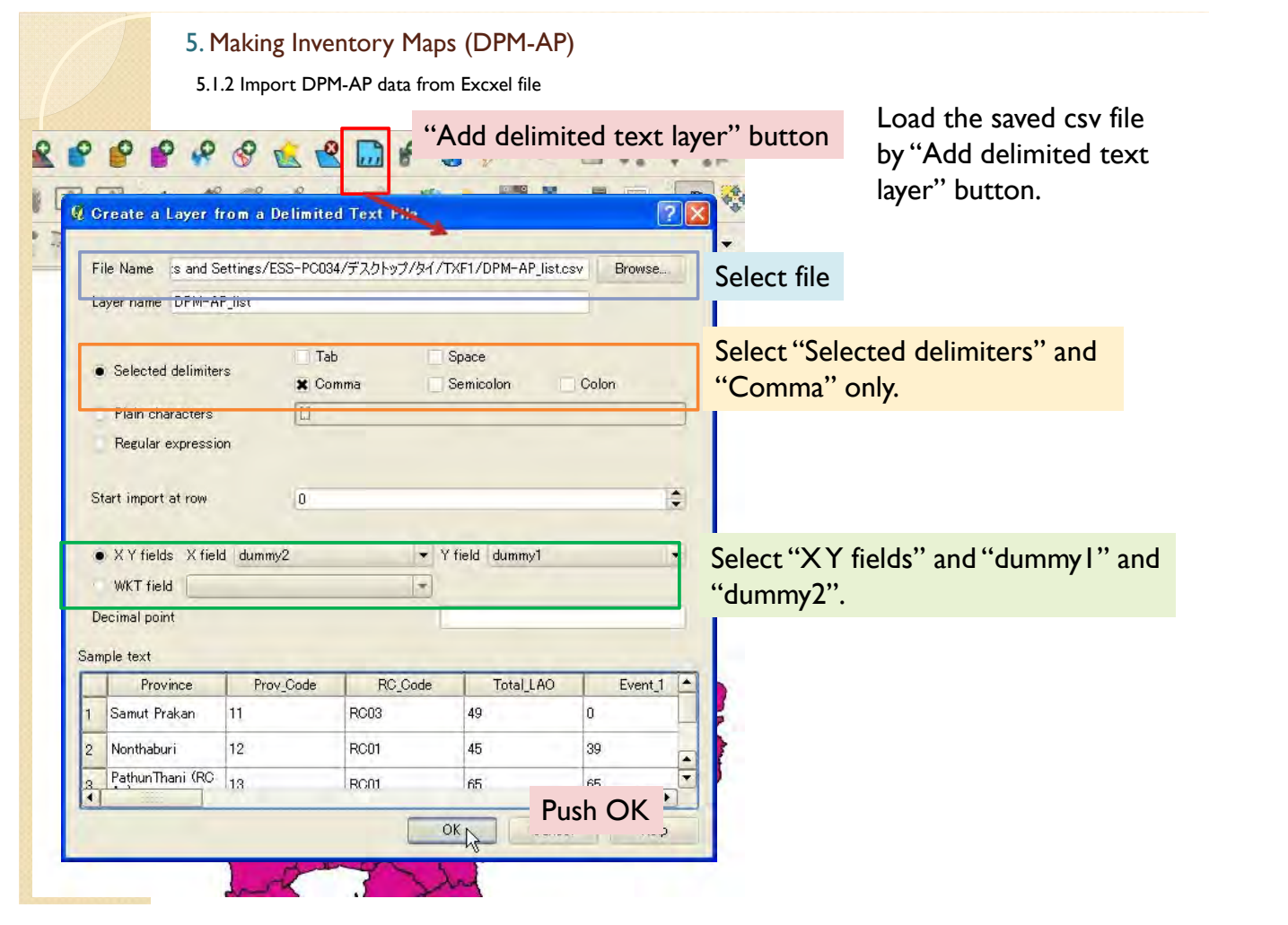

5.1.2 Import DPM-AP data from Excxel file

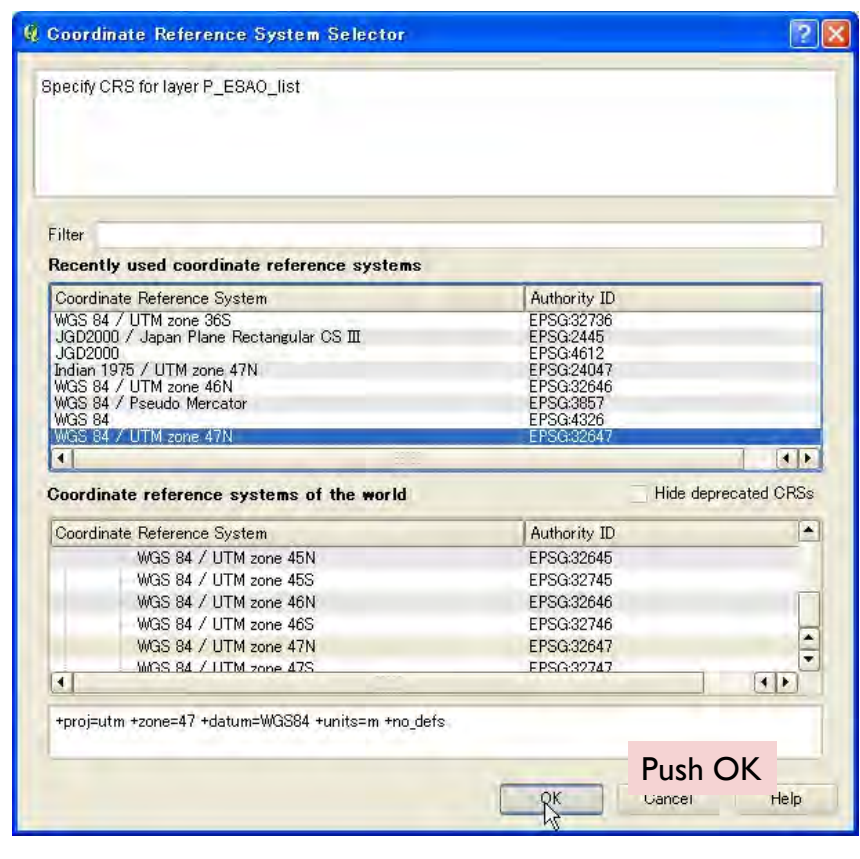

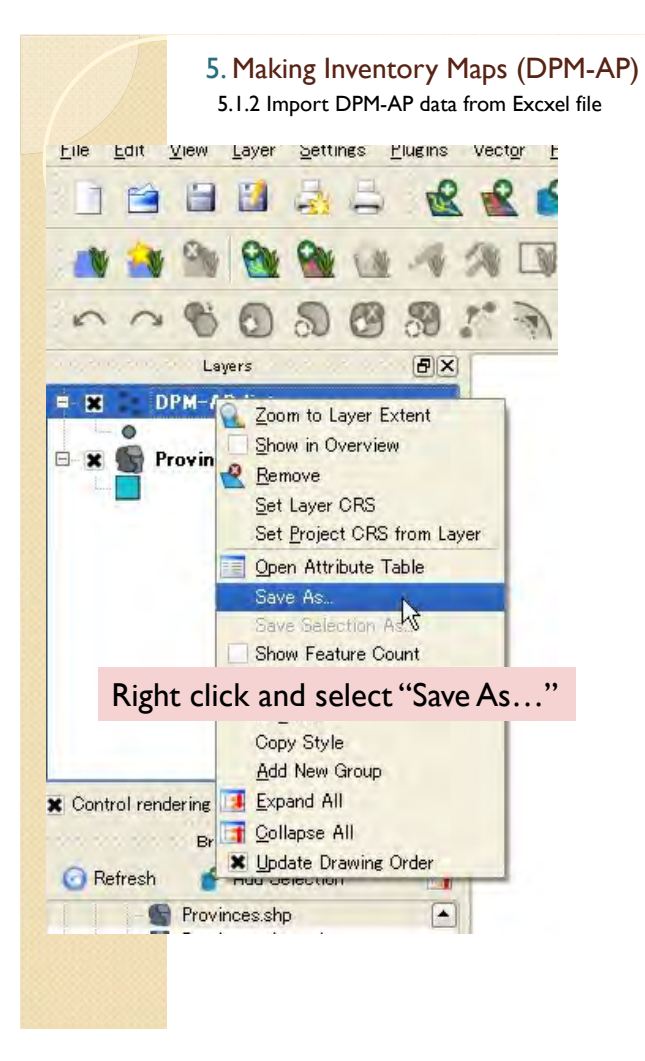

Then, the data will imported.

This is temporary layer, thus save this layer as new file.

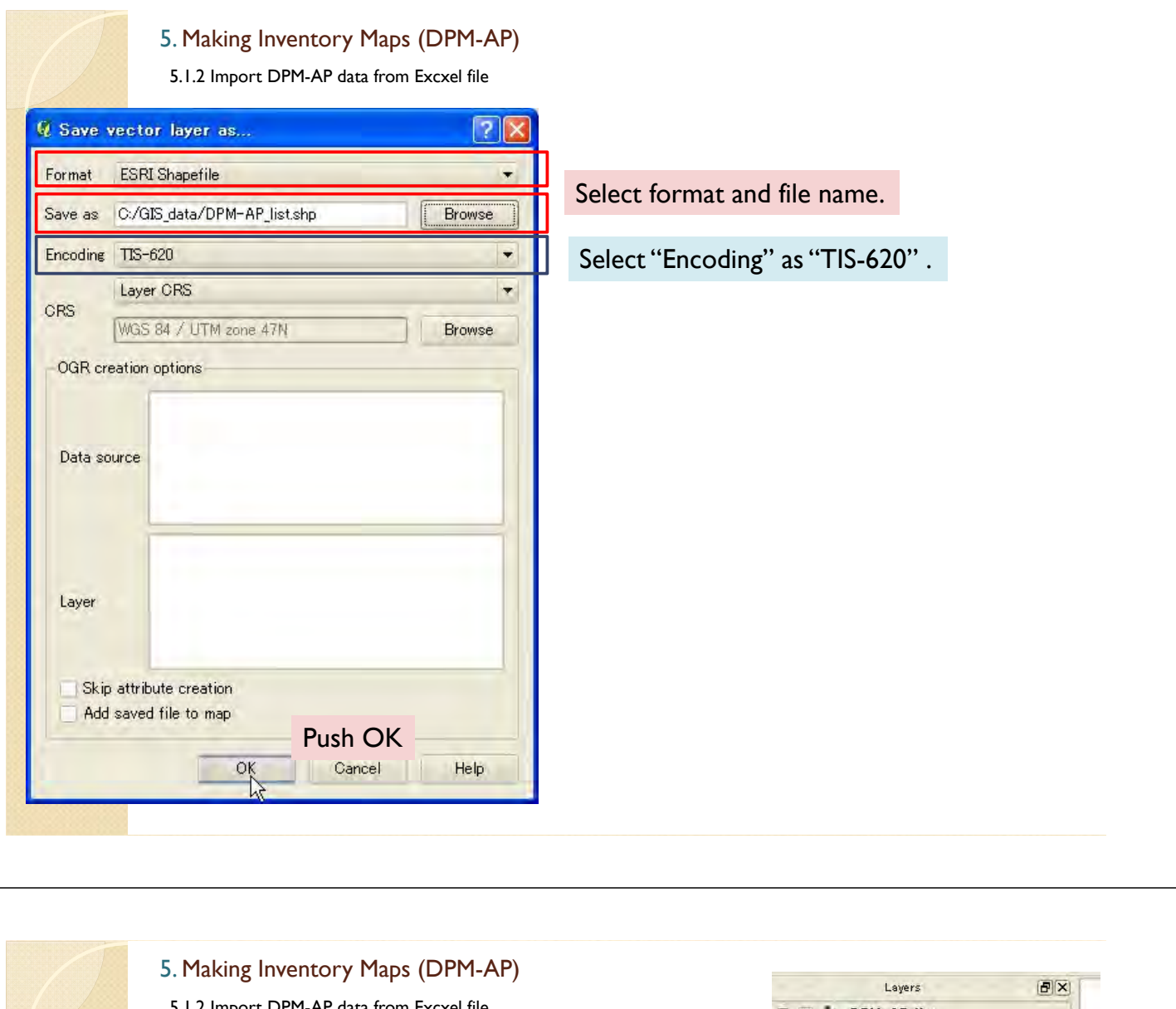

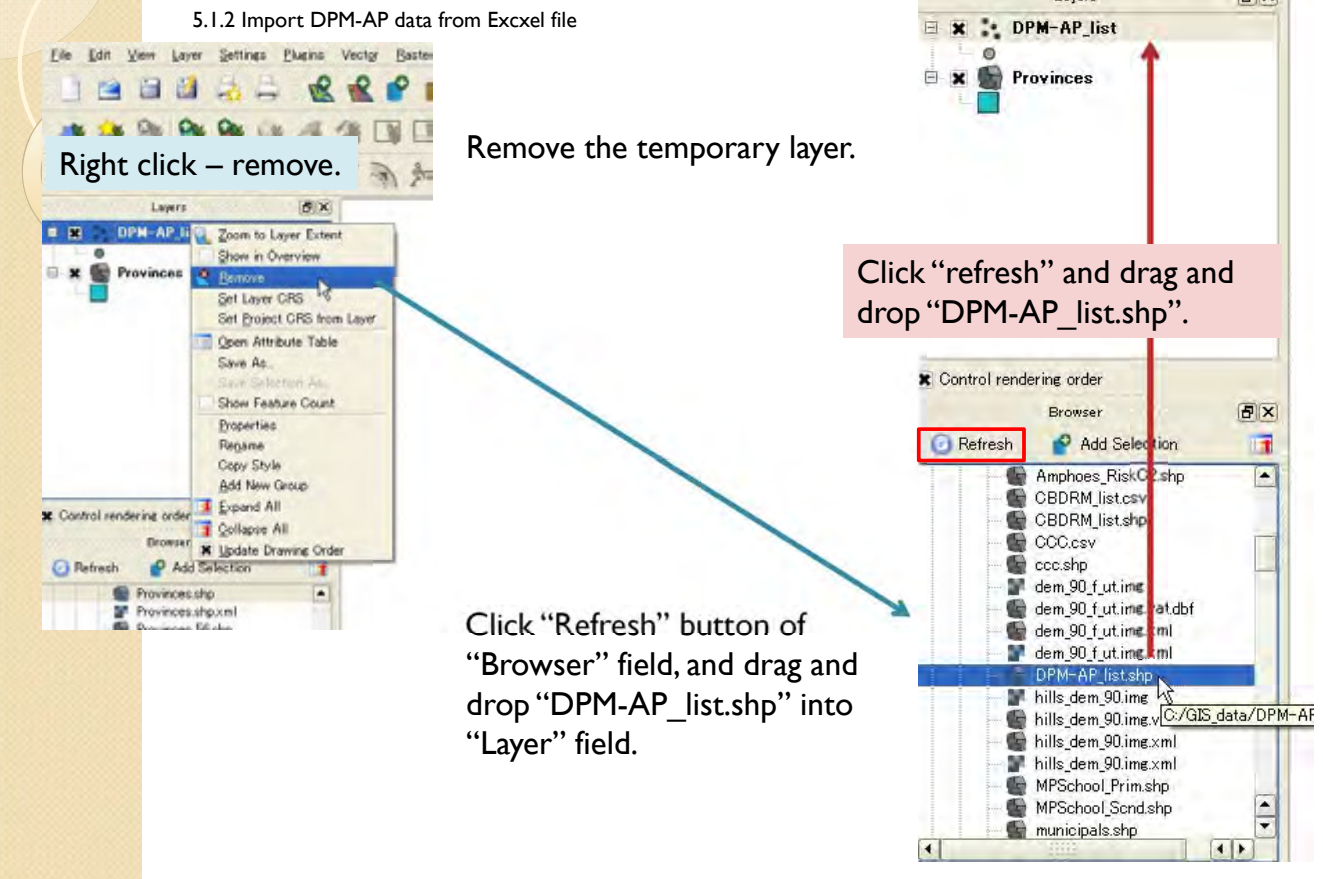

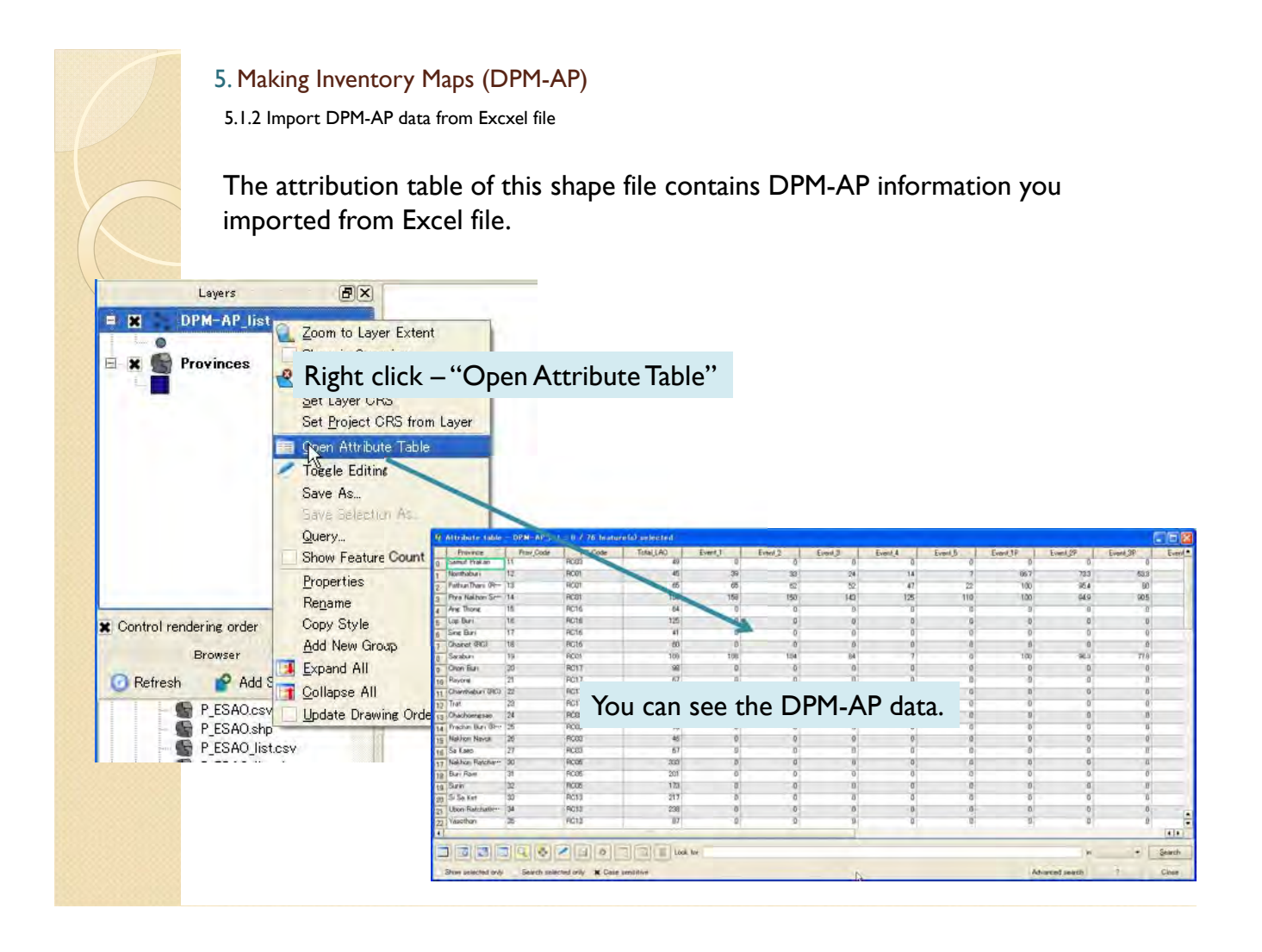

## 5.1.3 Join attribute table

In next step, attribute table of "DPM-AP\_list" will be joined into "Provinces" layers.

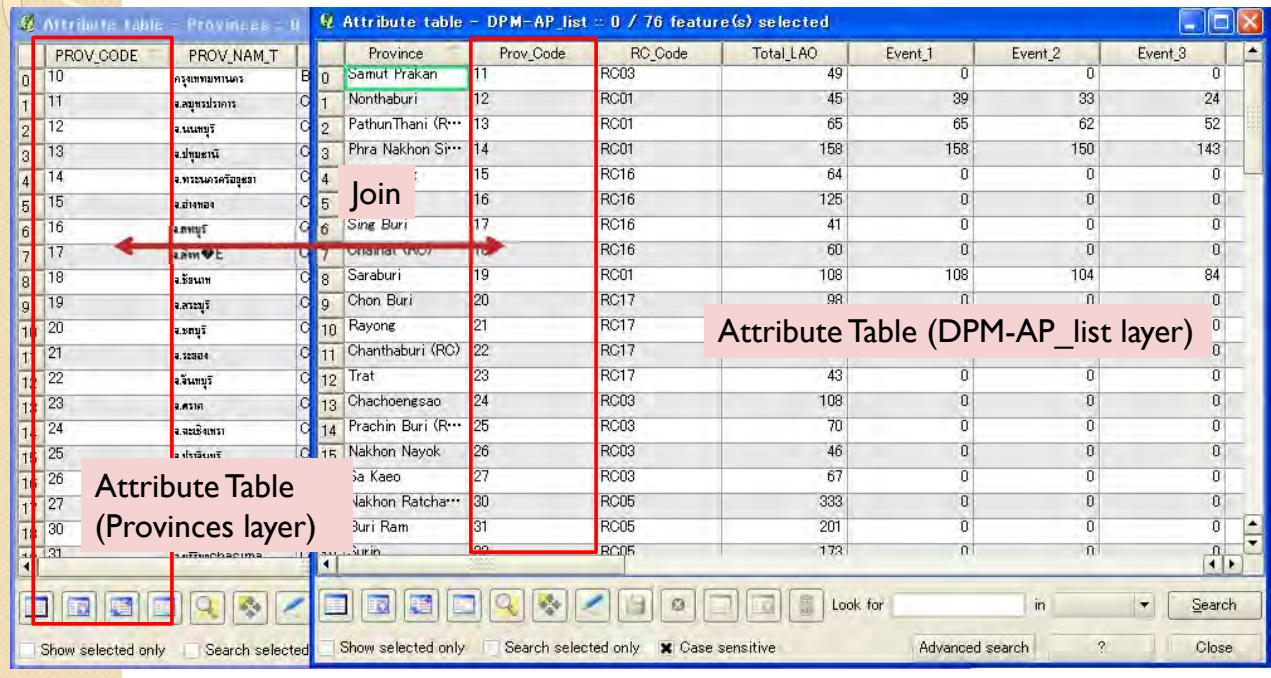

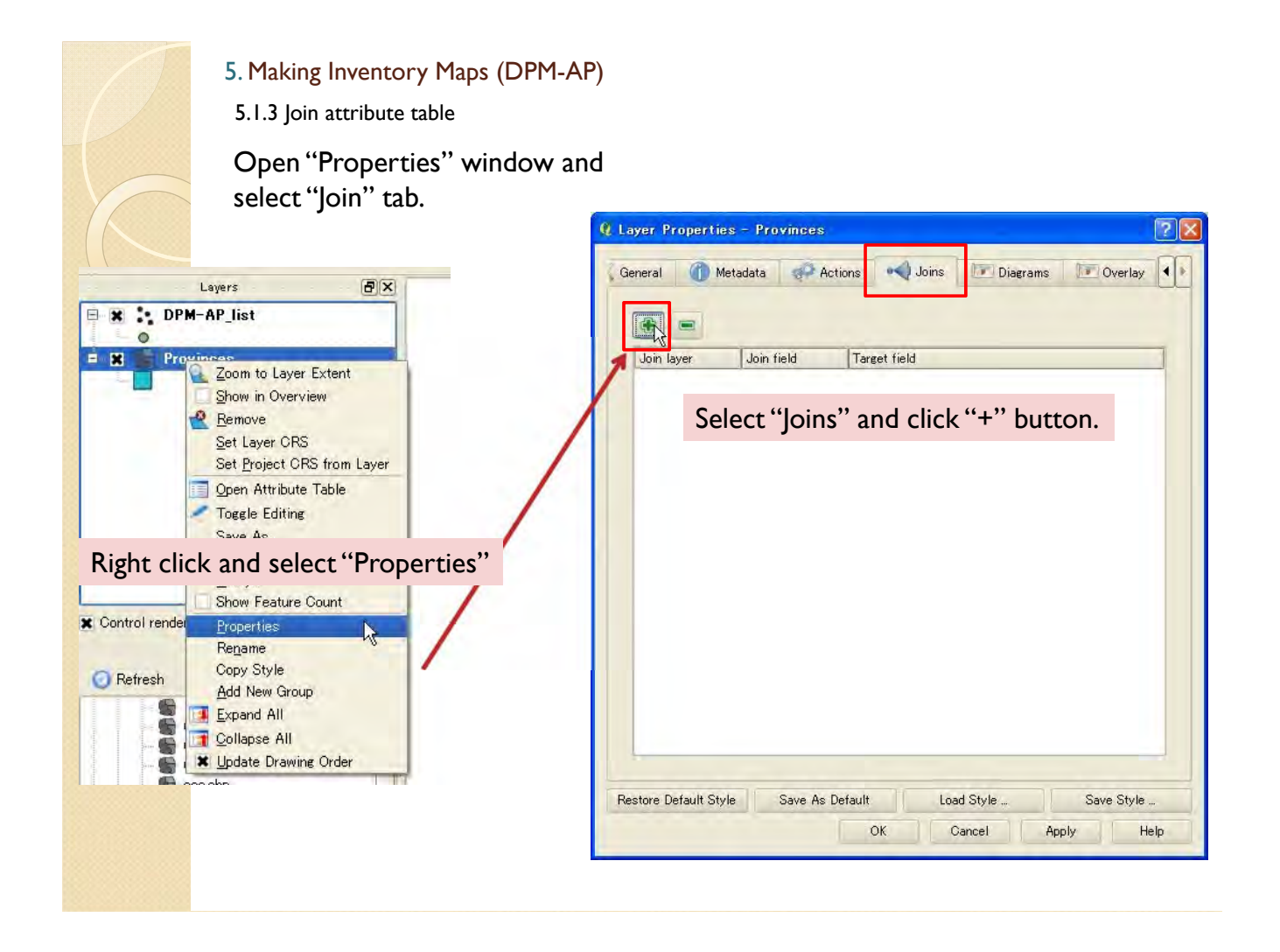

5.1.3 Join attribute table

Select "Join layer", Join field" and "Target field".

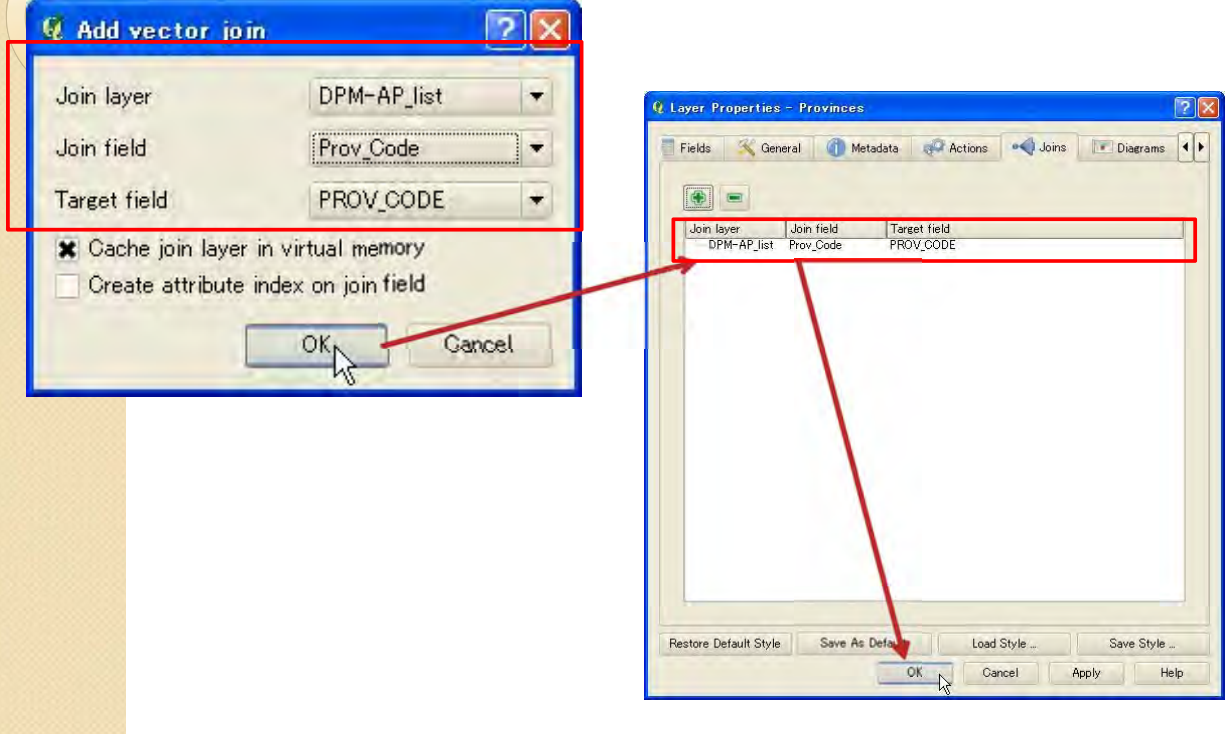

- 5. Making Inventory Maps (DPM-AP)
- 5.1.3 Join attribute table

Then, attribute table should be joined.

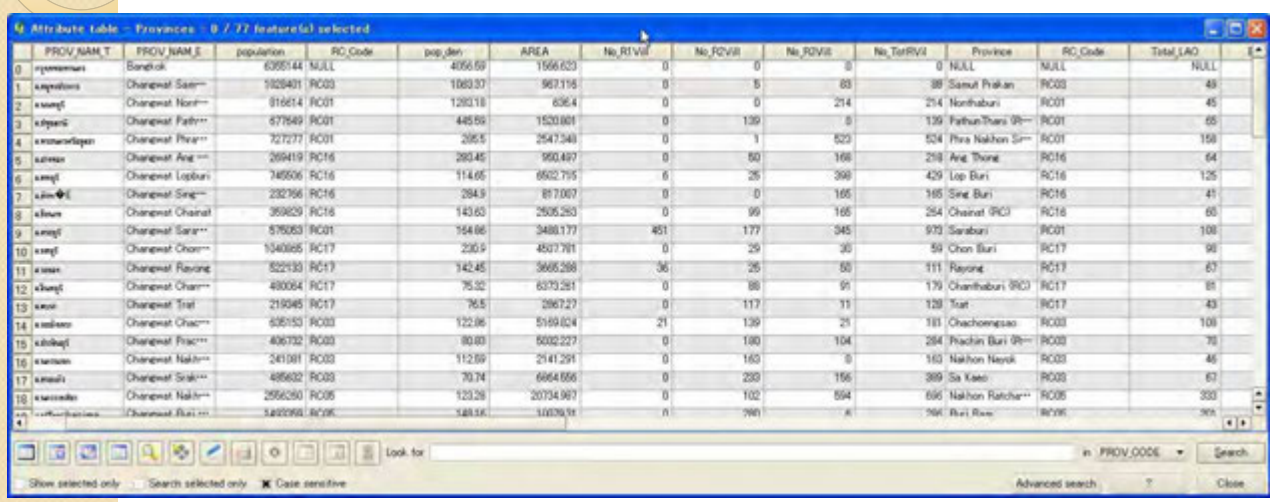

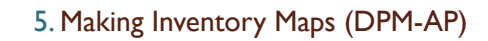

5.1.3 Join attribute table

The joined attribute table is re-separatable.

To make the joined attribute table permanent, save the "Provinces as "Provinces\_DPM-AP".

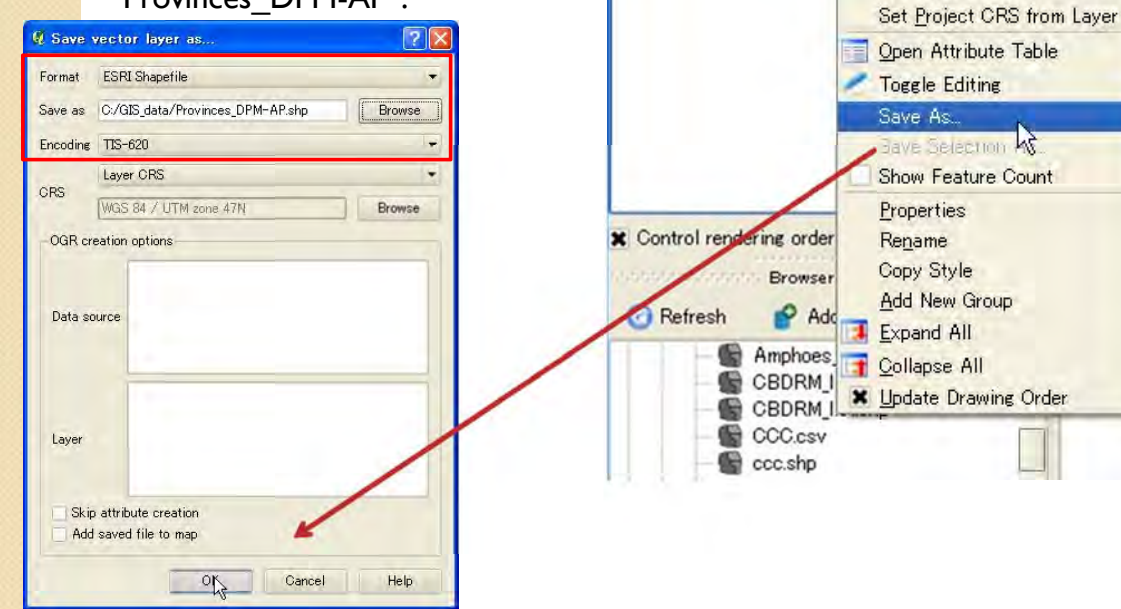

Layers

Provinces

**E x : DPM-AP\_list**  $\circ$ 

 $0 - 30$ 

(F) X

Zoom to Layer Extent Show in Overview

Set Layer CRS

Remove

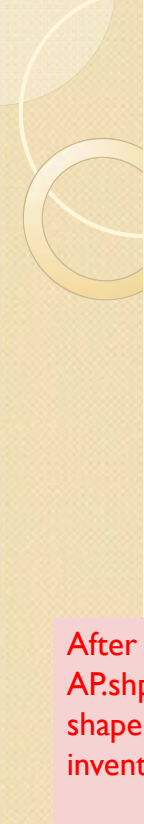

# 5.2 Making DPM-AP map 5.2.1 Import data 5. Making Inventory Maps (DPM-AP)

Click "Refresh", and drag and drop "Provinces\_DPM-AP.shp" and "Provinces\_point.shp".

"Provinces point.shp" is for label indication.

After you made joined shape files, "provinces DPM-AP.shp", once, it is not necessary to remake these shape file. You can use these file directly to make inventory maps.

In case you want to update the data, it is required to remake or edit these files.

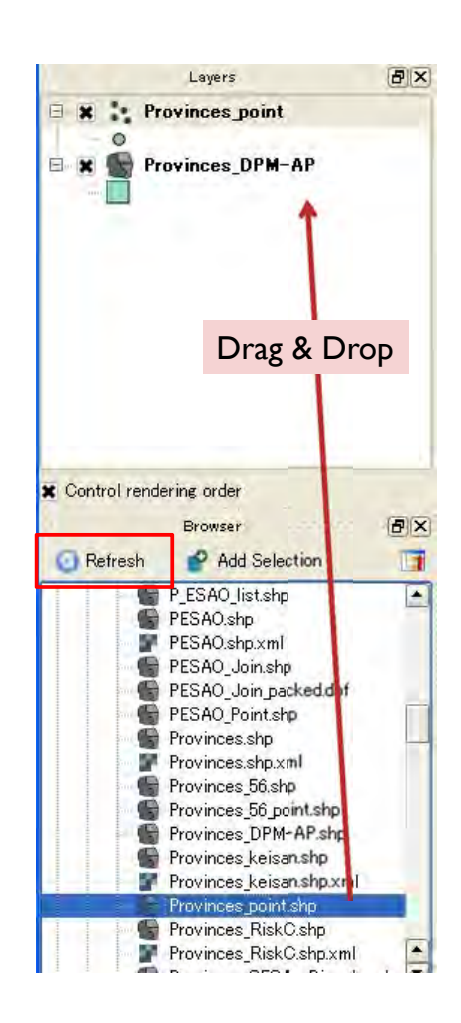

## 5. Making Inventory Maps (DPM-AP)

5.2.1 Import data

If you couldn't find "Provinces point.shp", you can make this file by yourself. This file is point data of the province shape file.

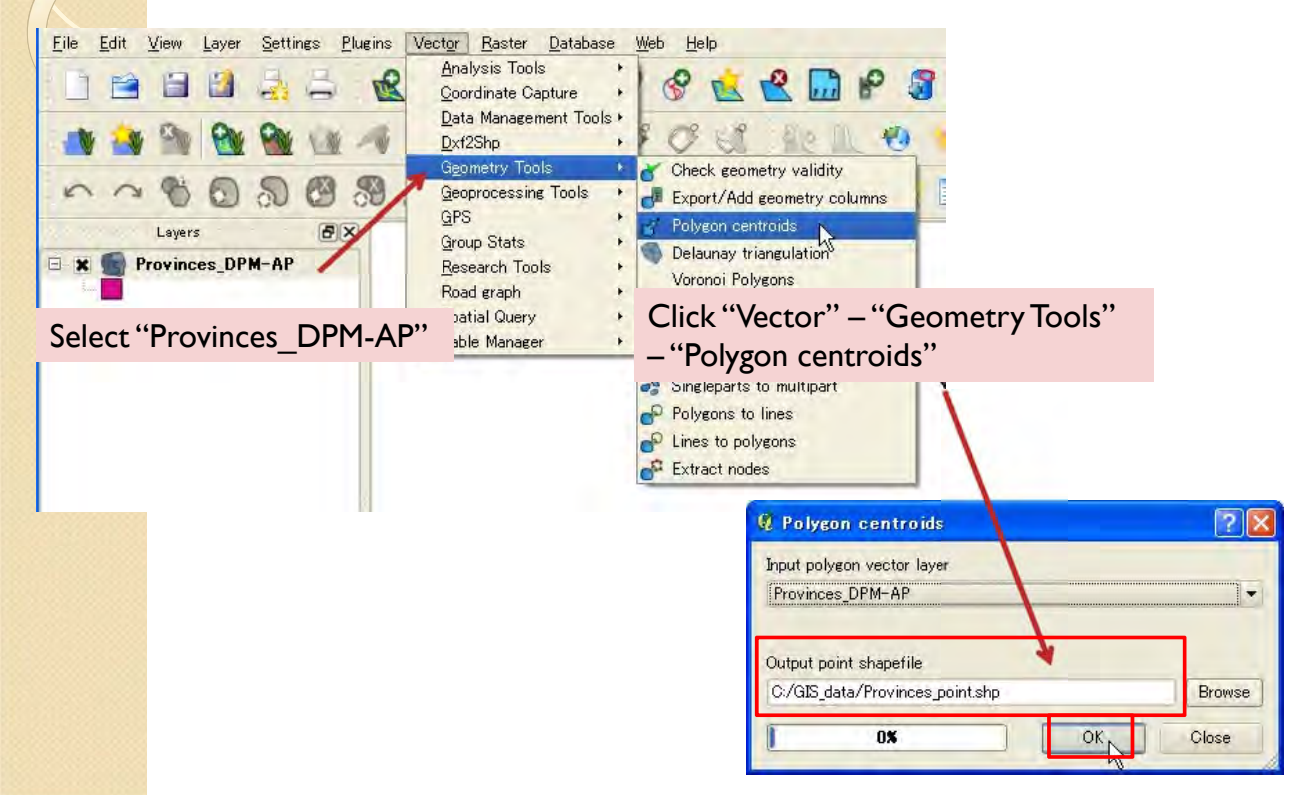

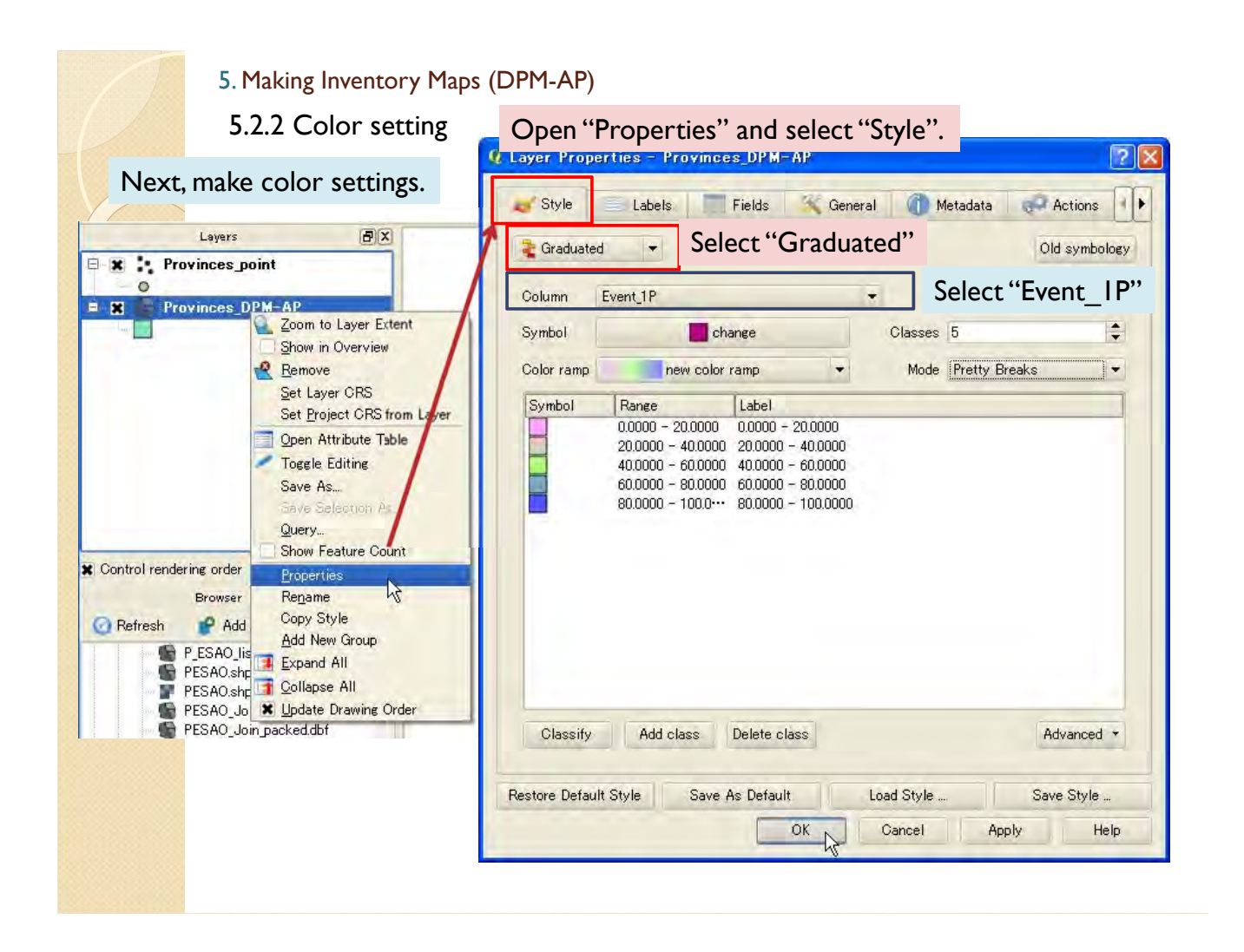

#### 5. Making Inventory Maps (DPM-AP) 5.2.2 Color setting  $\sqrt{2\sqrt{2}}$ **Q. Layer Properties - Provinces DPM-AP** "Classes" is number of color Style Labels Layers  $B(X)$ classes shown below. Graduated **E** X : Provinces point "Mode" is separate value setting.  $\circ$ Column Event 1P  $\mathbf{B} \cdot \mathbf{R}$ **Provinces DPM-AP** Zoom to Layer Extent  $\div$ **Change** lasses 5 Symbol Show in Overview Remove Color ramp new color ramp Mode Pretty Breaks Ĭ. Set Layer CRS Label Symbol Range Set Project CRS from Layer  $0.0000 - 20.0000$  $0.0000 - 20.0000$ Onen Attribute Table 20,0000 - 40,0000 - 20,0000 - 40,0000 **Toggle Editing**  $400000 - 600000 - 400000 - 600000$  $60000 - 800000 - 600000 - 800000$ Save As...  $80.0000 - 100.0 \cdots 80.0000 - 100.0000$ ave Selection A-Query... Show Feature Count **x** Control rendering order Properties  $\mu$ Browser Rename Select "color ramp" as you like. Copy Style  $P$  Add Refresh Add New Green P\_ESAO\_lis Add New Green Add New Group PESAO.shp Collapse All Otherwise, you can set "symbol" colors, "ranges" and ŵ PESAO Jo X Update Drawing Order "labels" manually by double click the elements directory.PESAO\_Join\_packed.dbf Restore Default Style Save As Default Load Style Save Style ... OK Cancel Apply Help  $\overline{P}$

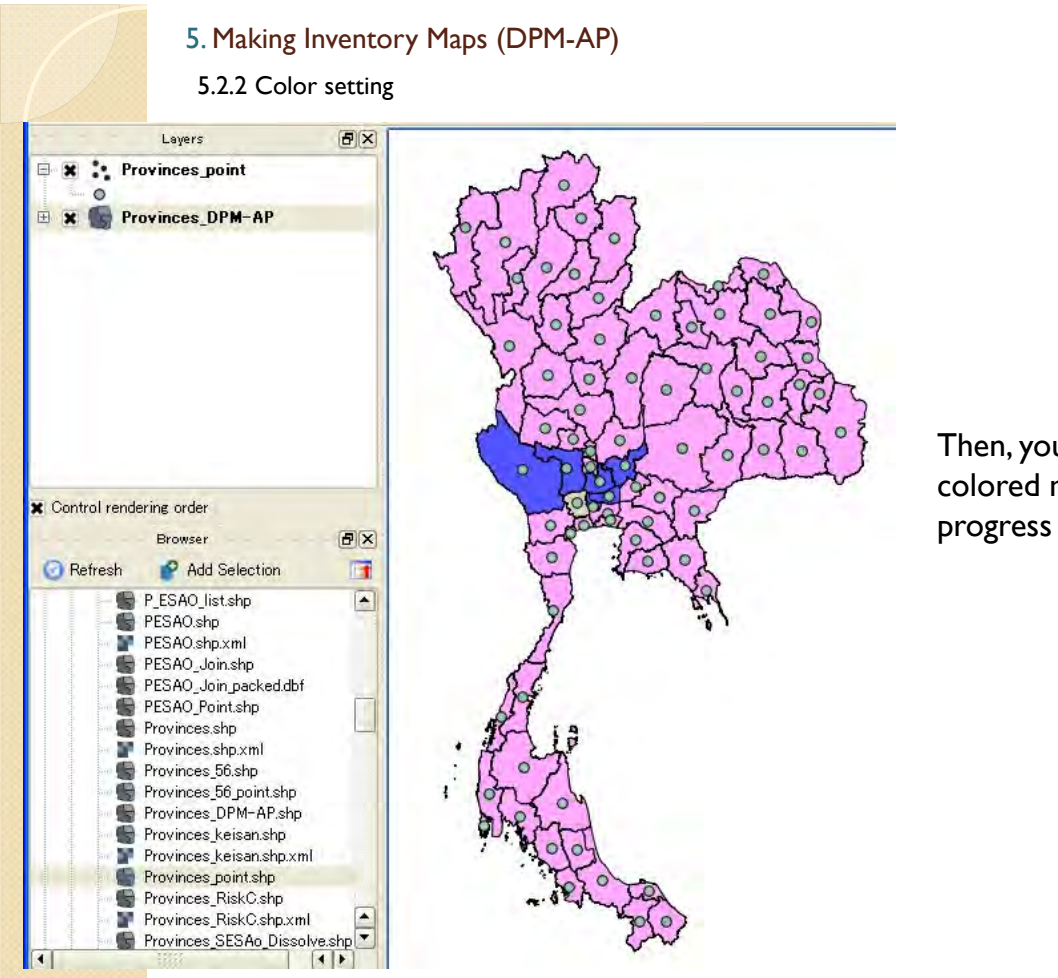

Then, you can see the colored map of Event 1 progress percentage.

#### 5. Making Inventory Maps (DPM-AP) 5.2.2 Color setting Layers  $\boxed{B}$   $\boxed{X}$ **EX :** Provinces\_point  $\circ$ ■ 関 Provinces\_DPM-Zoom to Layer Extent Show in Overview Remove Set Layer CRS Set Project CRS from Layer Right Click – "Rename"Save As... Rename the layer. election As Query... Show Feature Count  $\overline{[B]}[X]$ Layers Control rendering order Properties **E x :** Provinces point Rename Browser Copy Style O **B** Refresh Add Selec Event1 Add New Group P\_ESAO\_listshp Expand All PESAO.shp Collapse All PESAO.shp.xml PESAO.shp.xml<br>PESAO\_Join.shp X Update Drawing Order ë  $\boldsymbol{\beta}$ õ PESAO\_Join\_packed.dbf **HI**  $\mathbb{Z}$  $\sim$   $\sim$

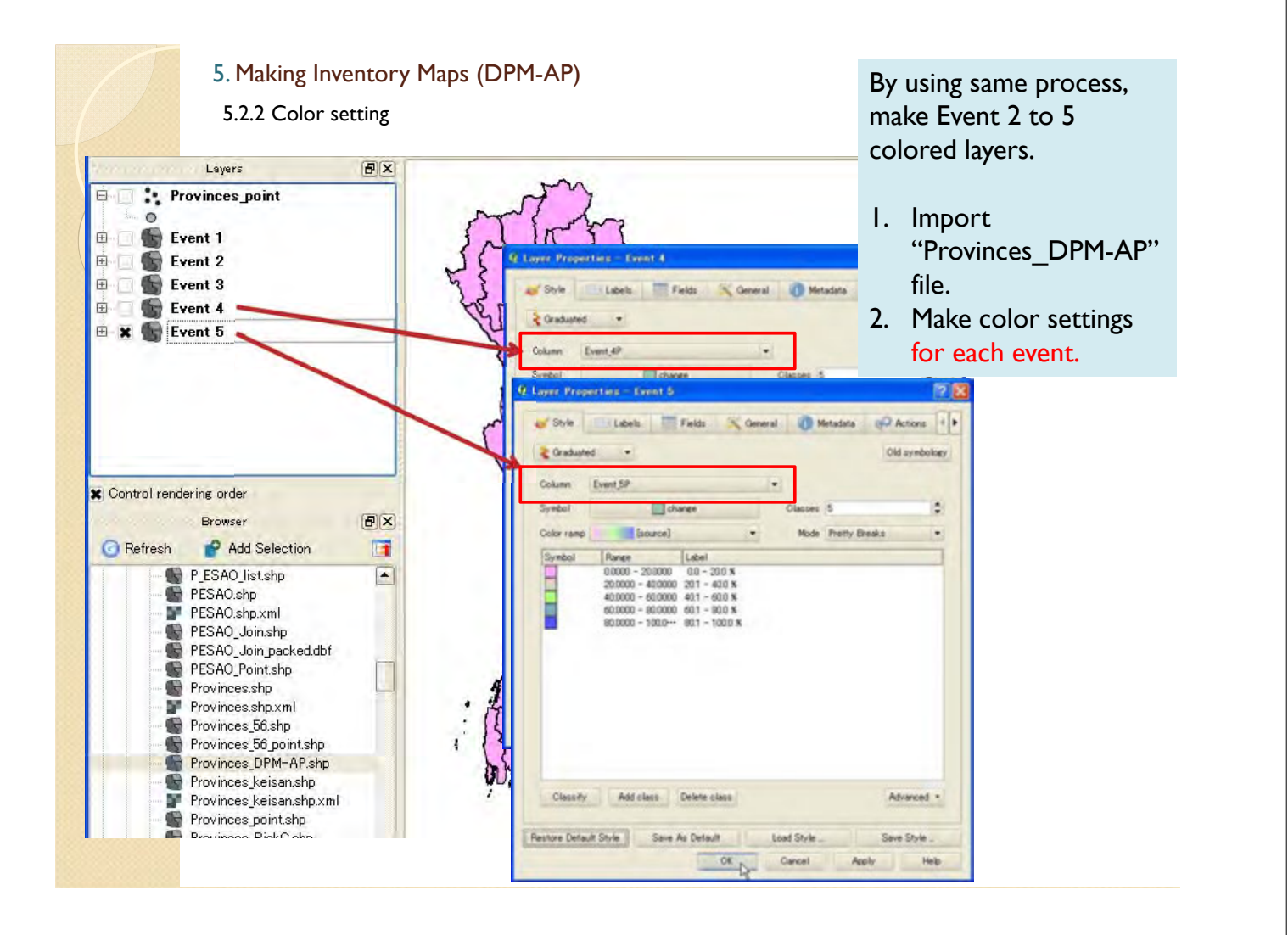

 $\overline{z}$ .  $\overline{z}$  and  $\overline{z}$ 

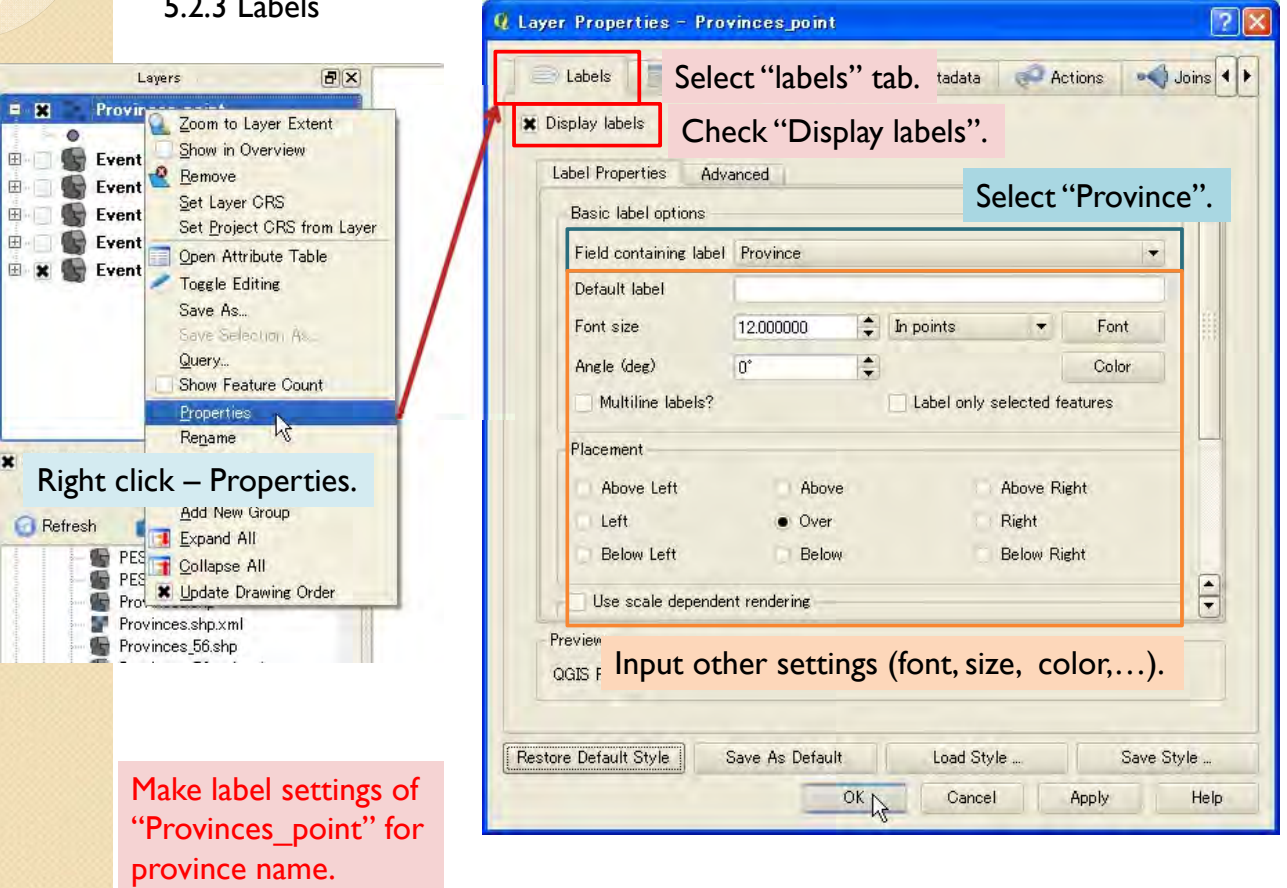

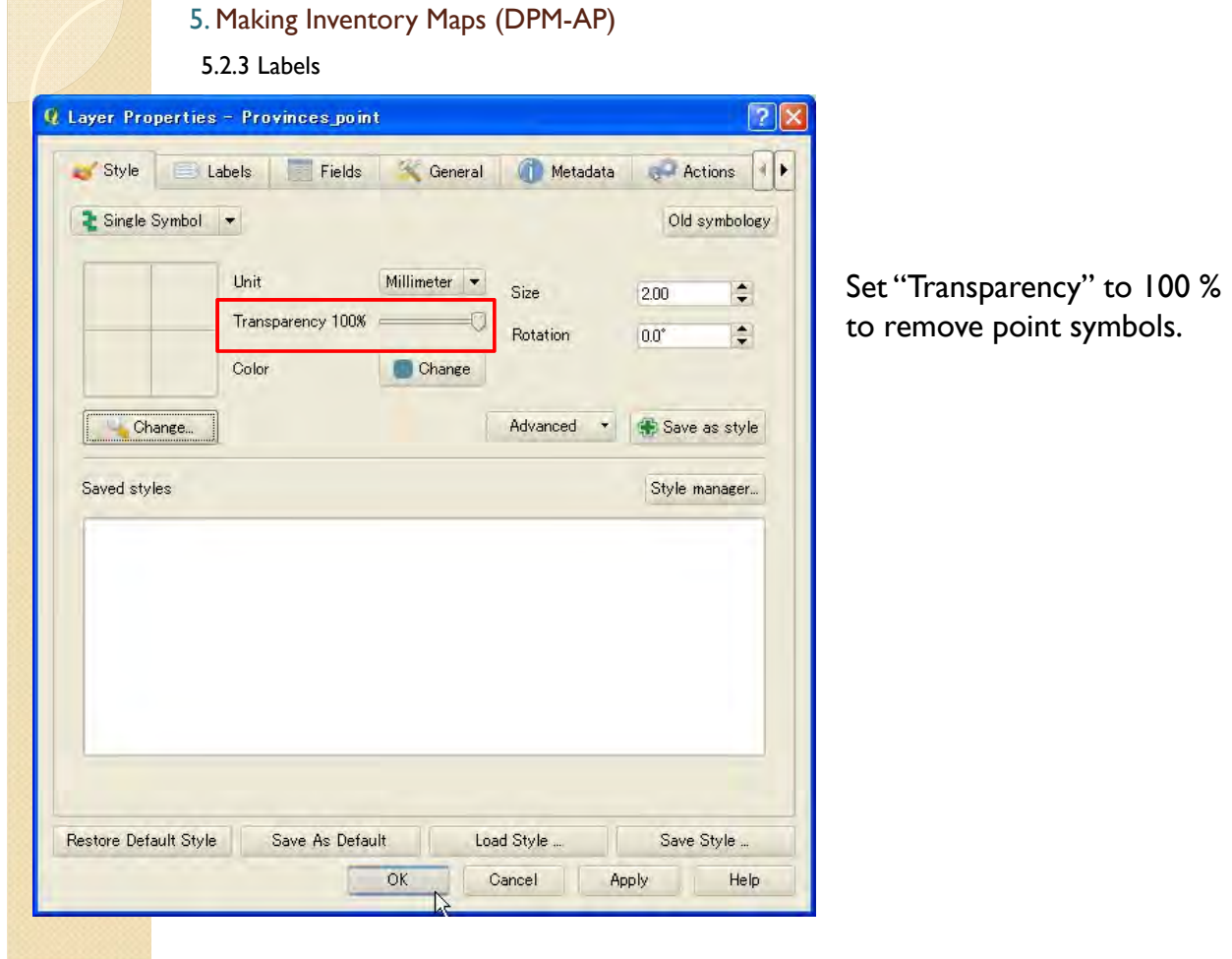

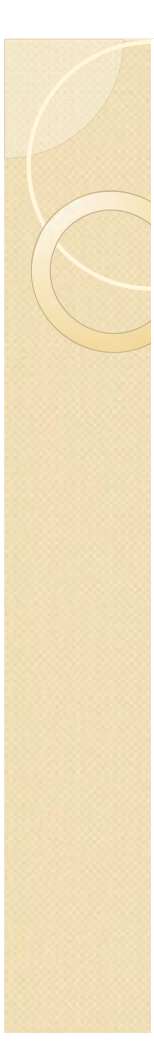

**IN** 

**REGISTER** 

#### 5. Making Inventory Maps (DPM-AP)

5.2.3 Labels

Then, the province names are displayed in the map.

Rename the "Provinces\_point" to "Province Name"

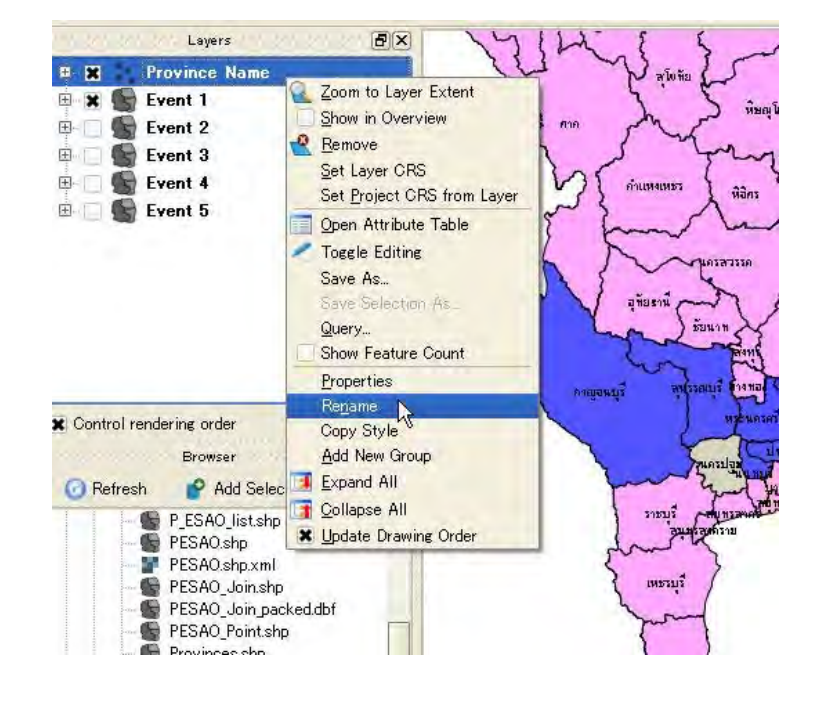

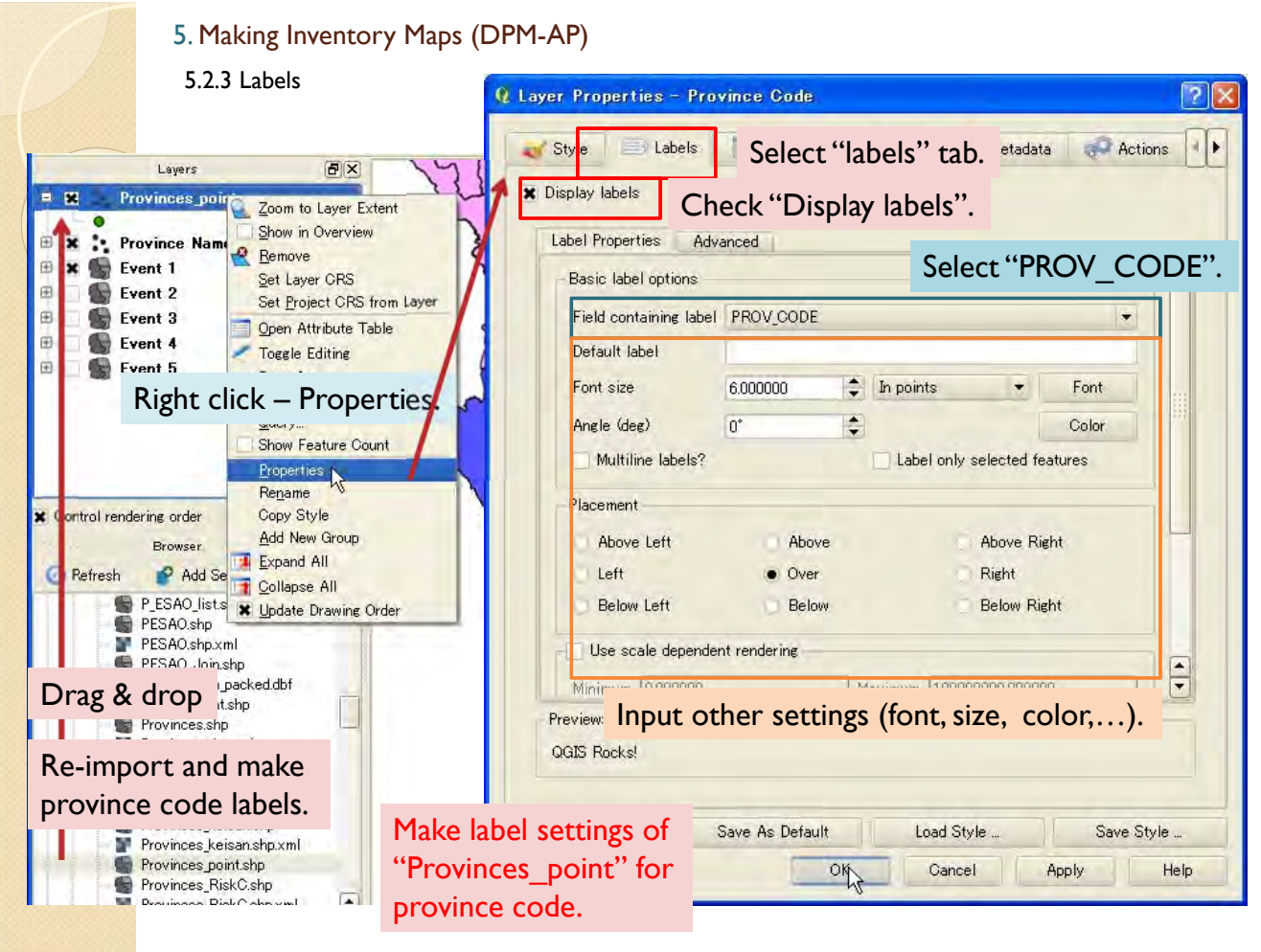

5.2.3 Labels

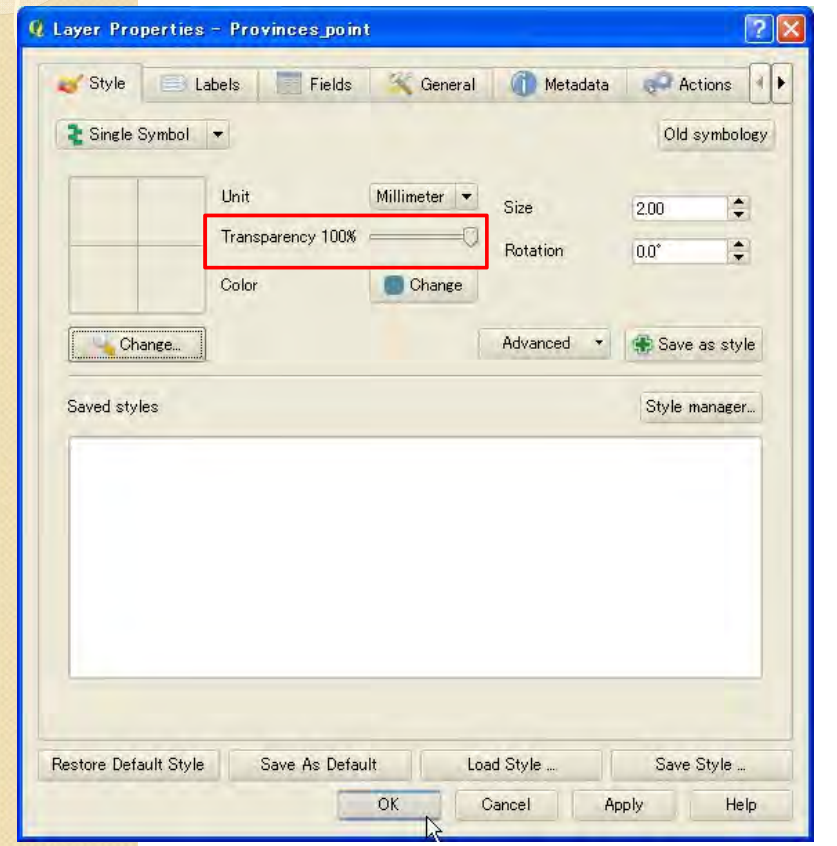

Set "Transparency" to 100 % to remove point symbols.

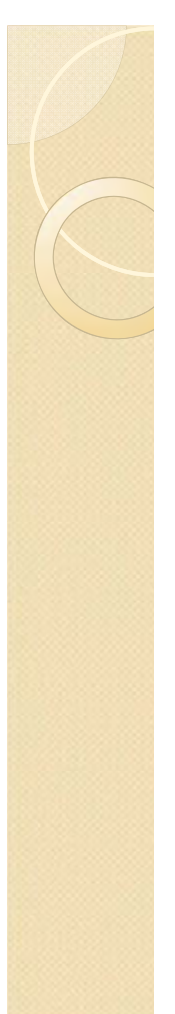

#### 5.2.3 Labels 5. Making Inventory Maps (DPM-AP)

Then, the province codes are displayed in the map.

Rename the "Provinces point" to "Province Code"

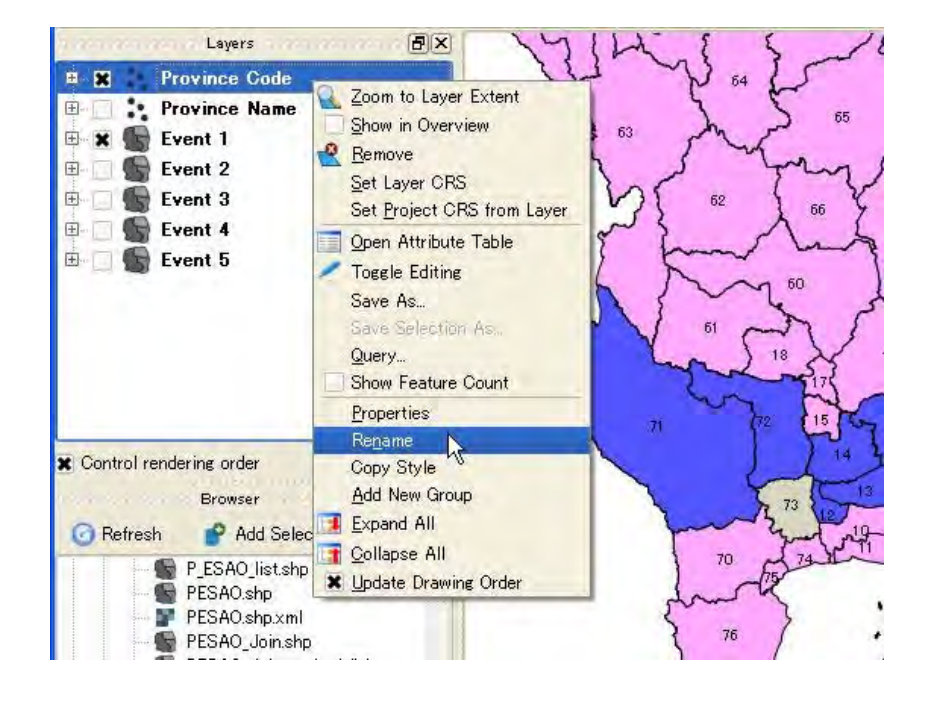

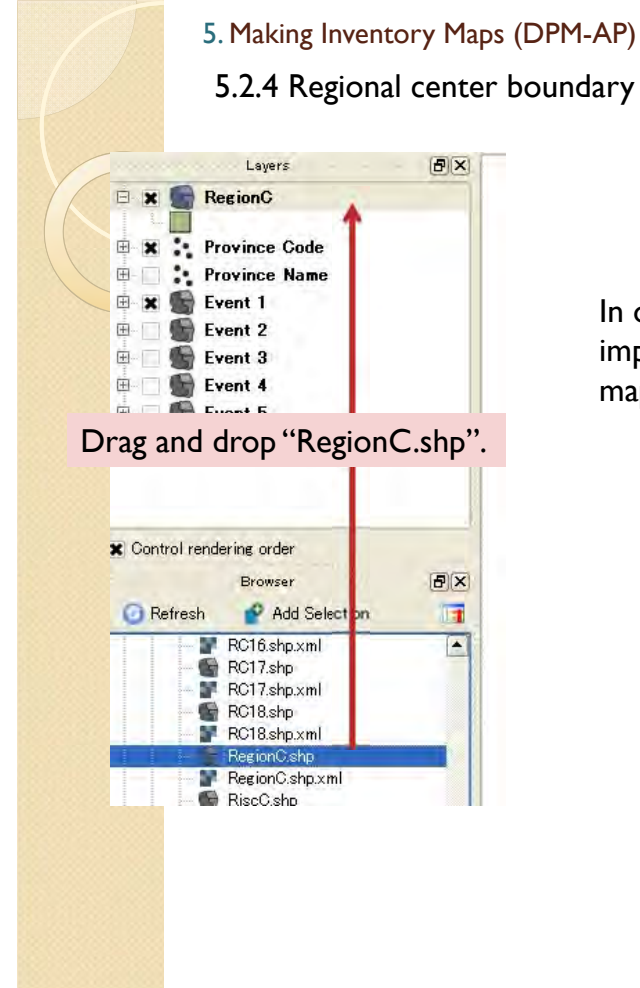

In order to display regional center boundary, import regional center shape file into the map.

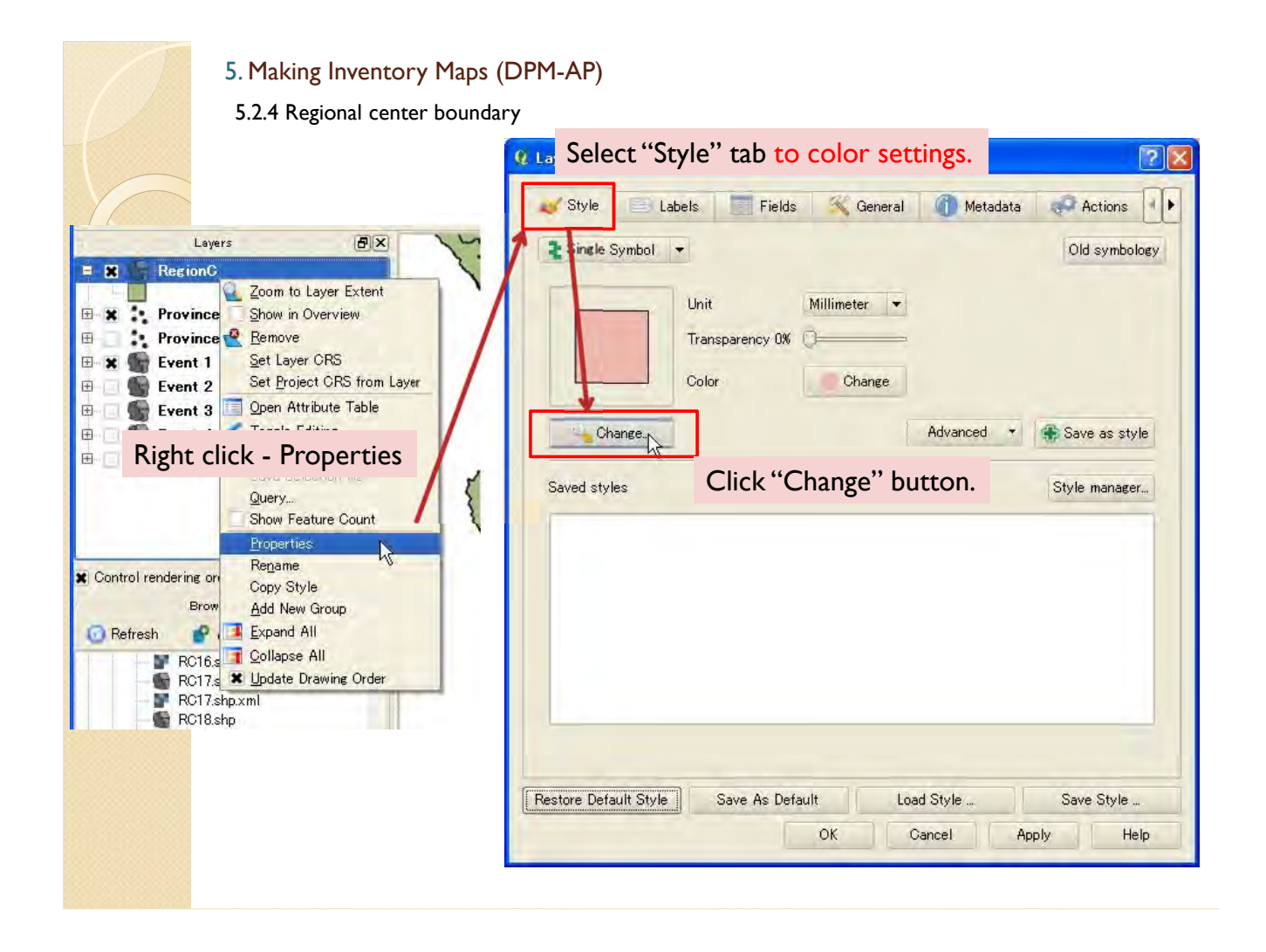

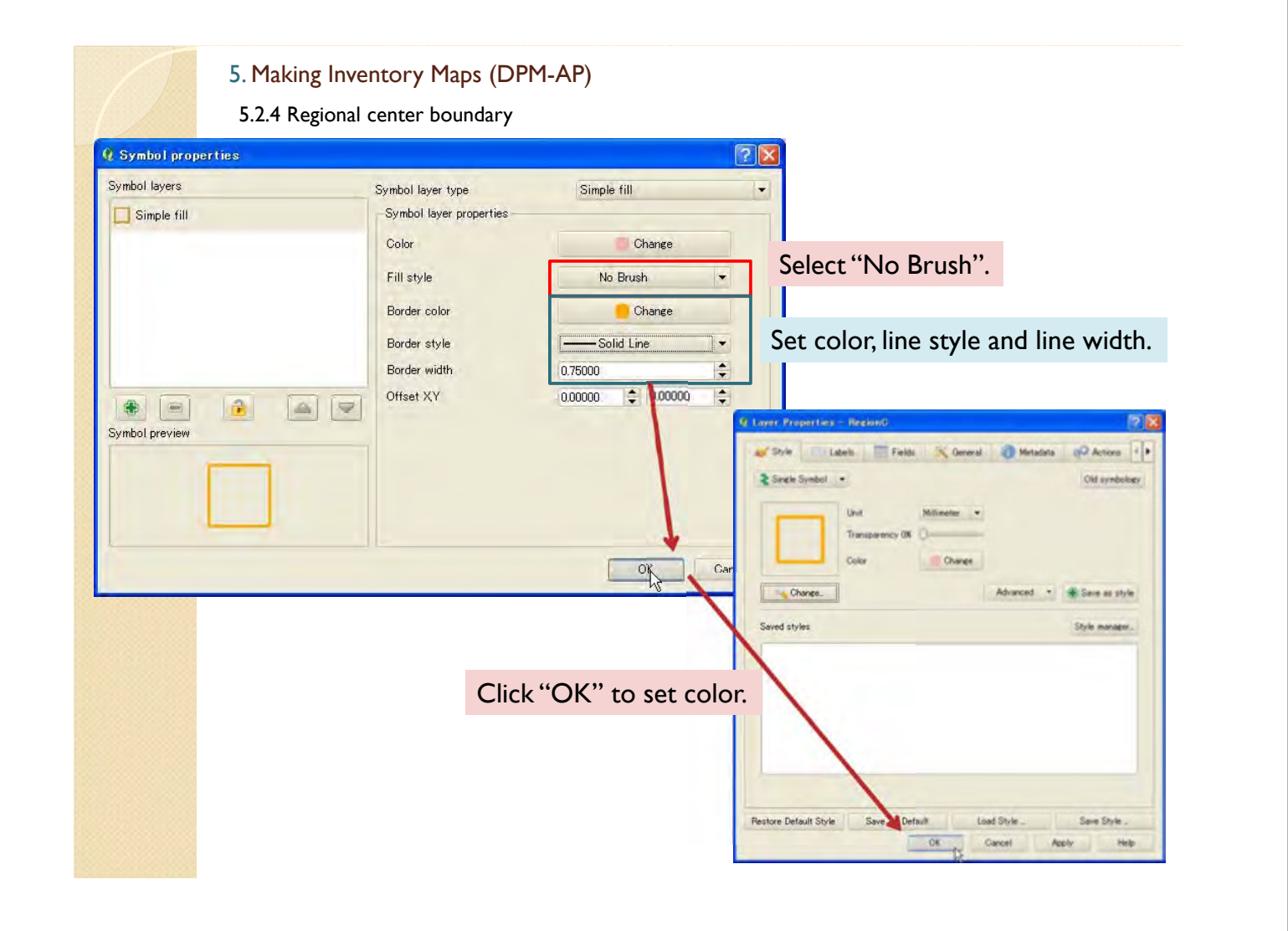
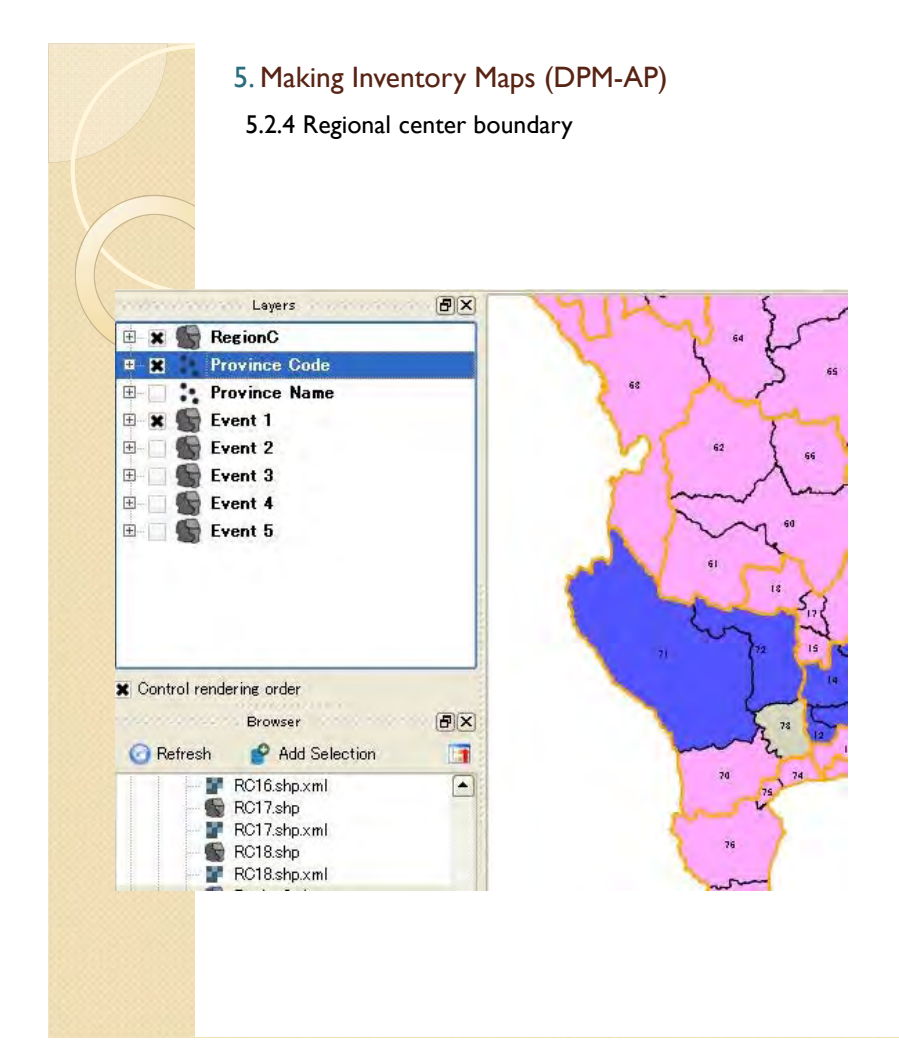

Then, the regional center borders appear.

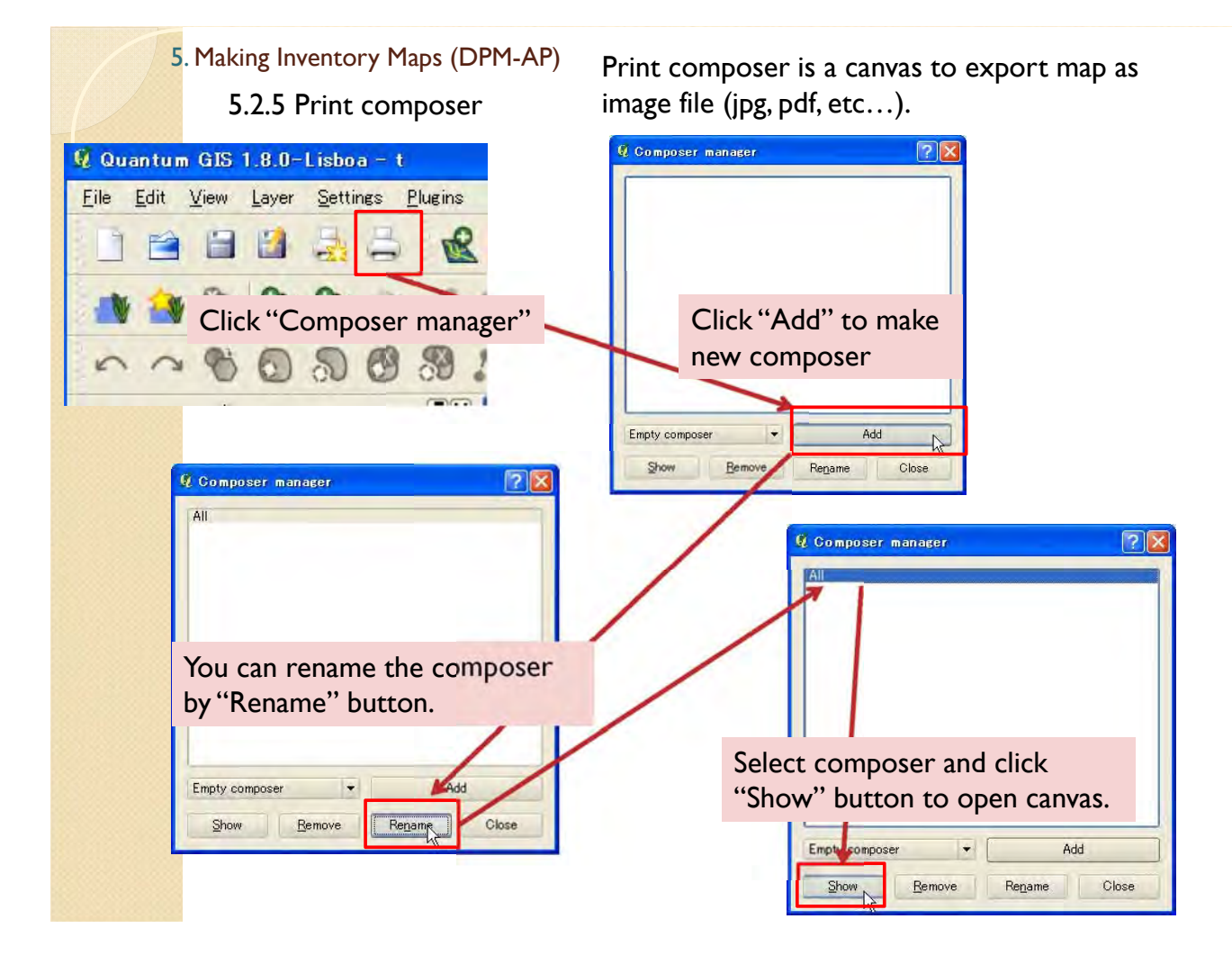

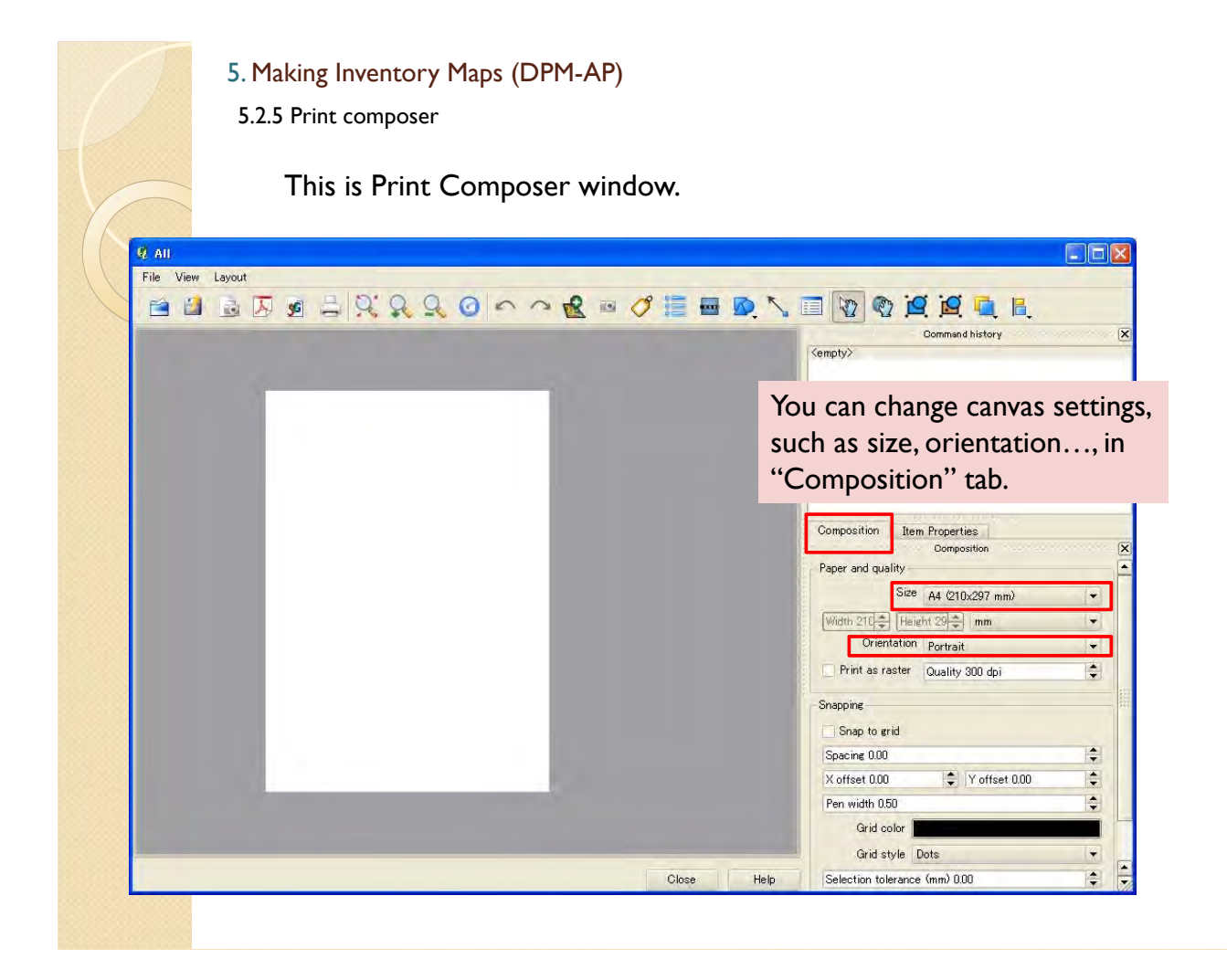

5.2.5 Print composer

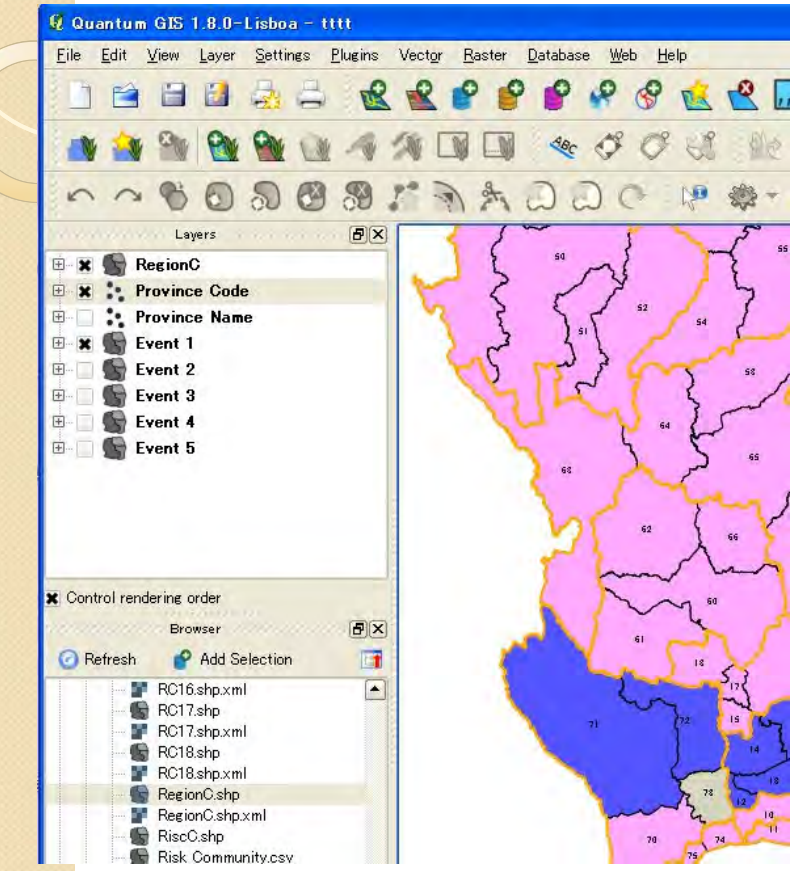

To make inventory map of "Event 1", please display "Event 1" only in the QGIS map window.

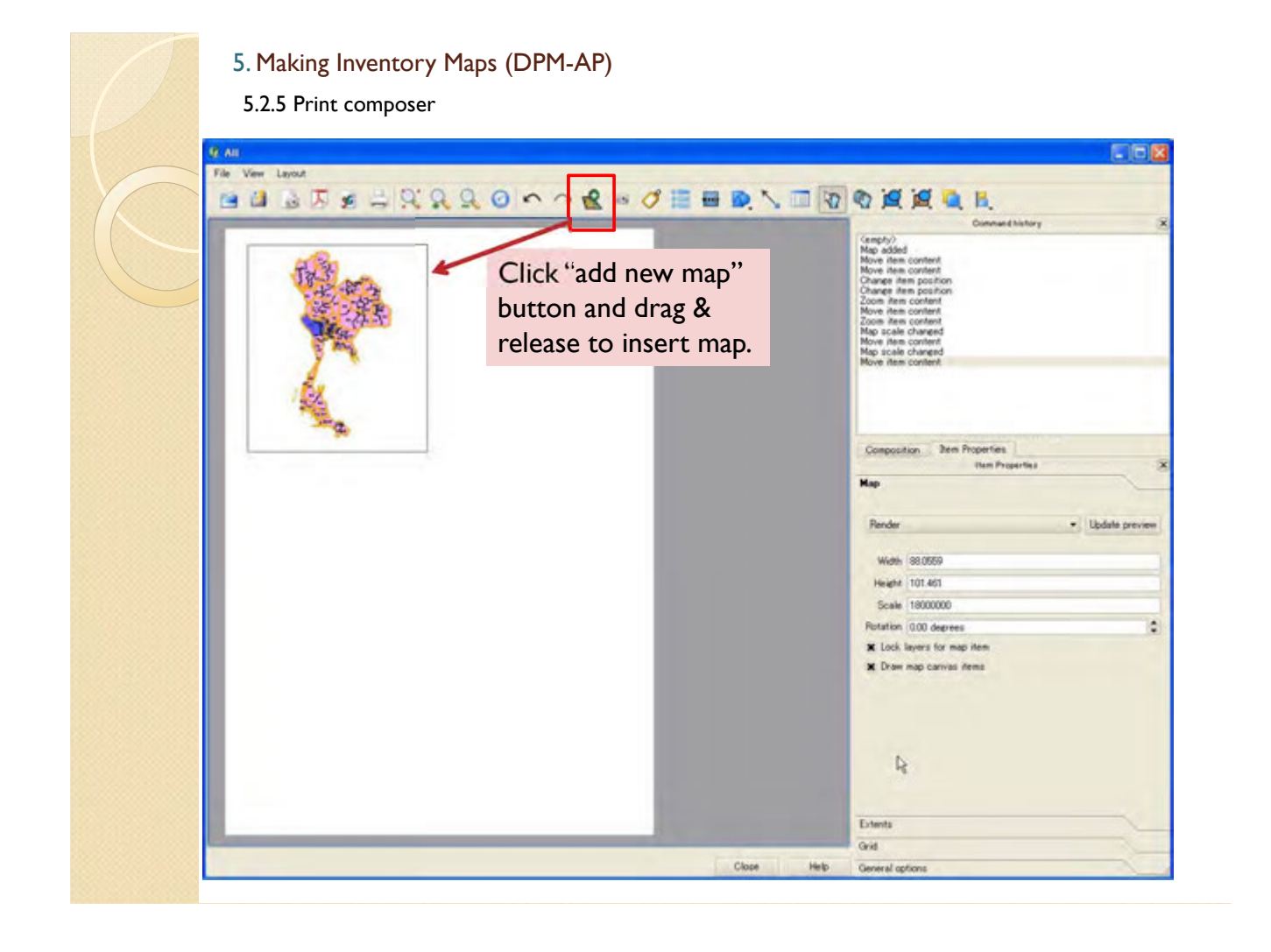

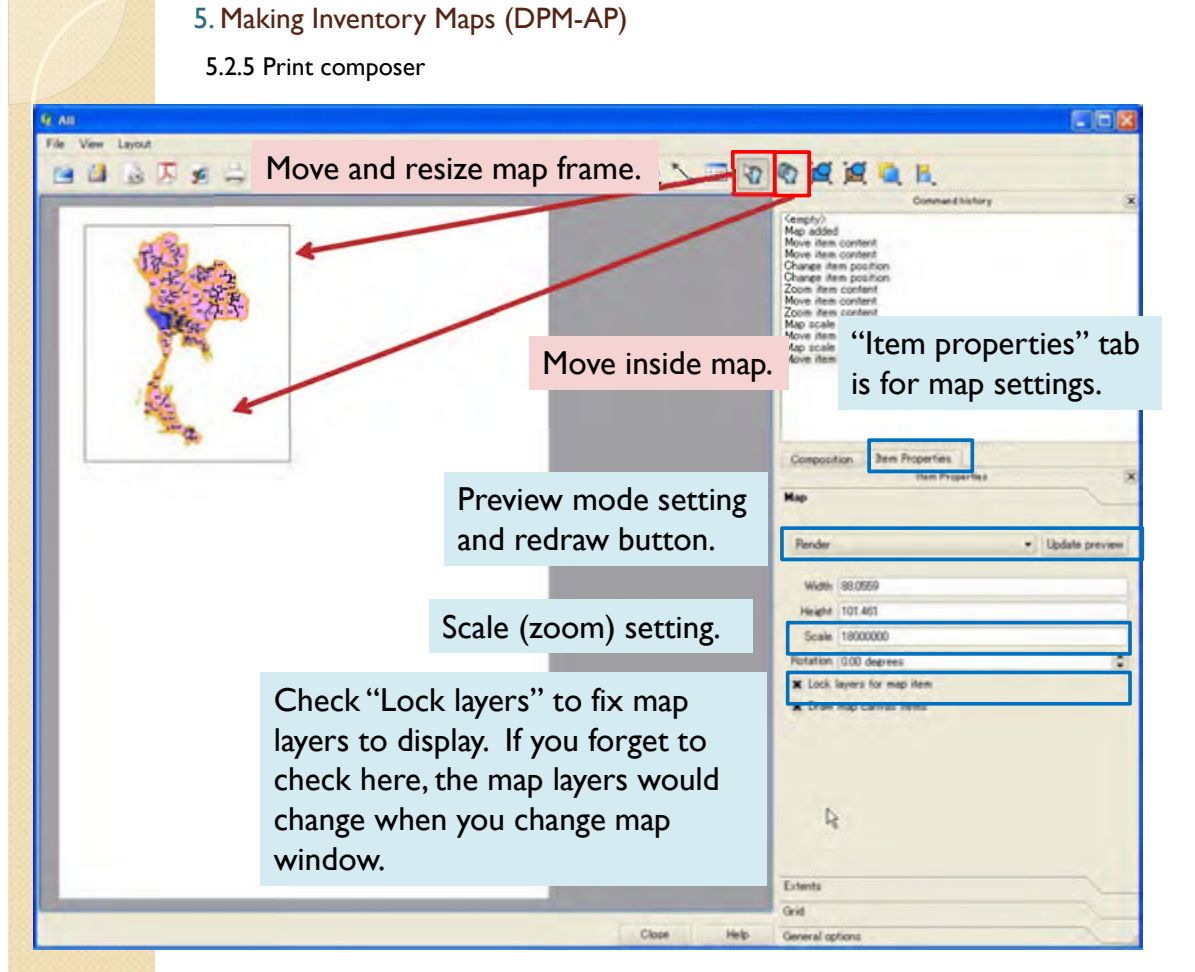

**MODERN CROSS** 

5.2.5 Print composer

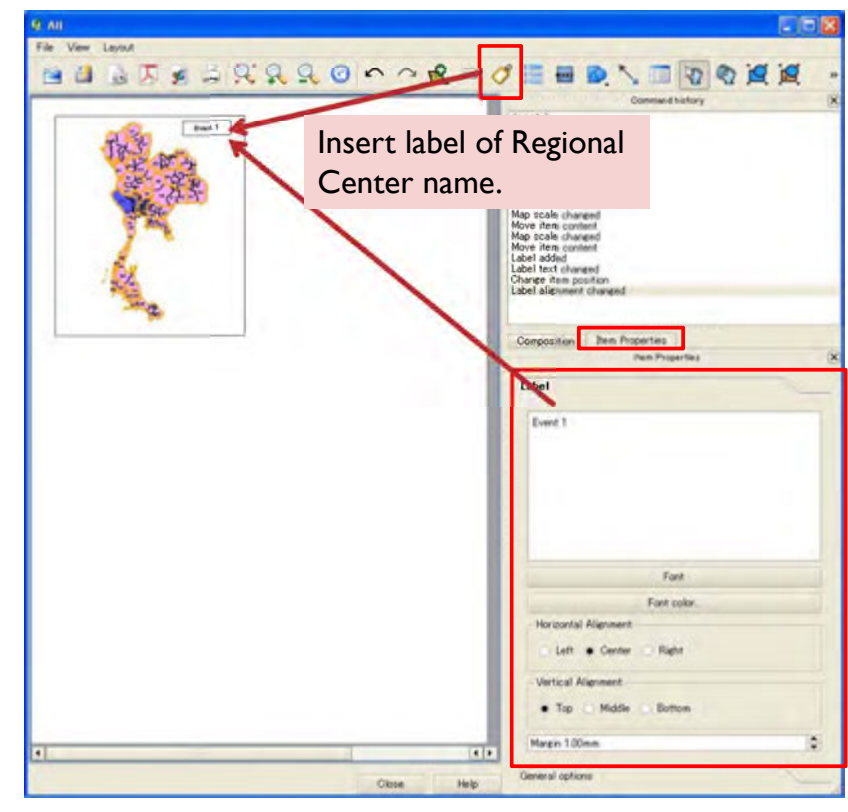

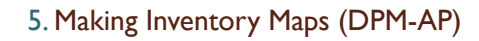

5.2.5 Print composer

At next step, change displayed Event at map window.

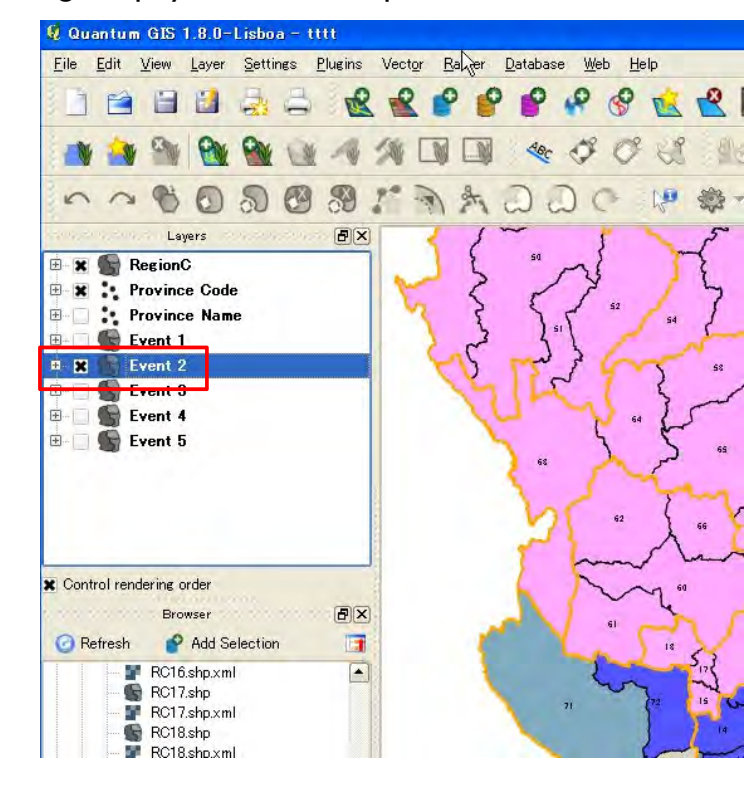

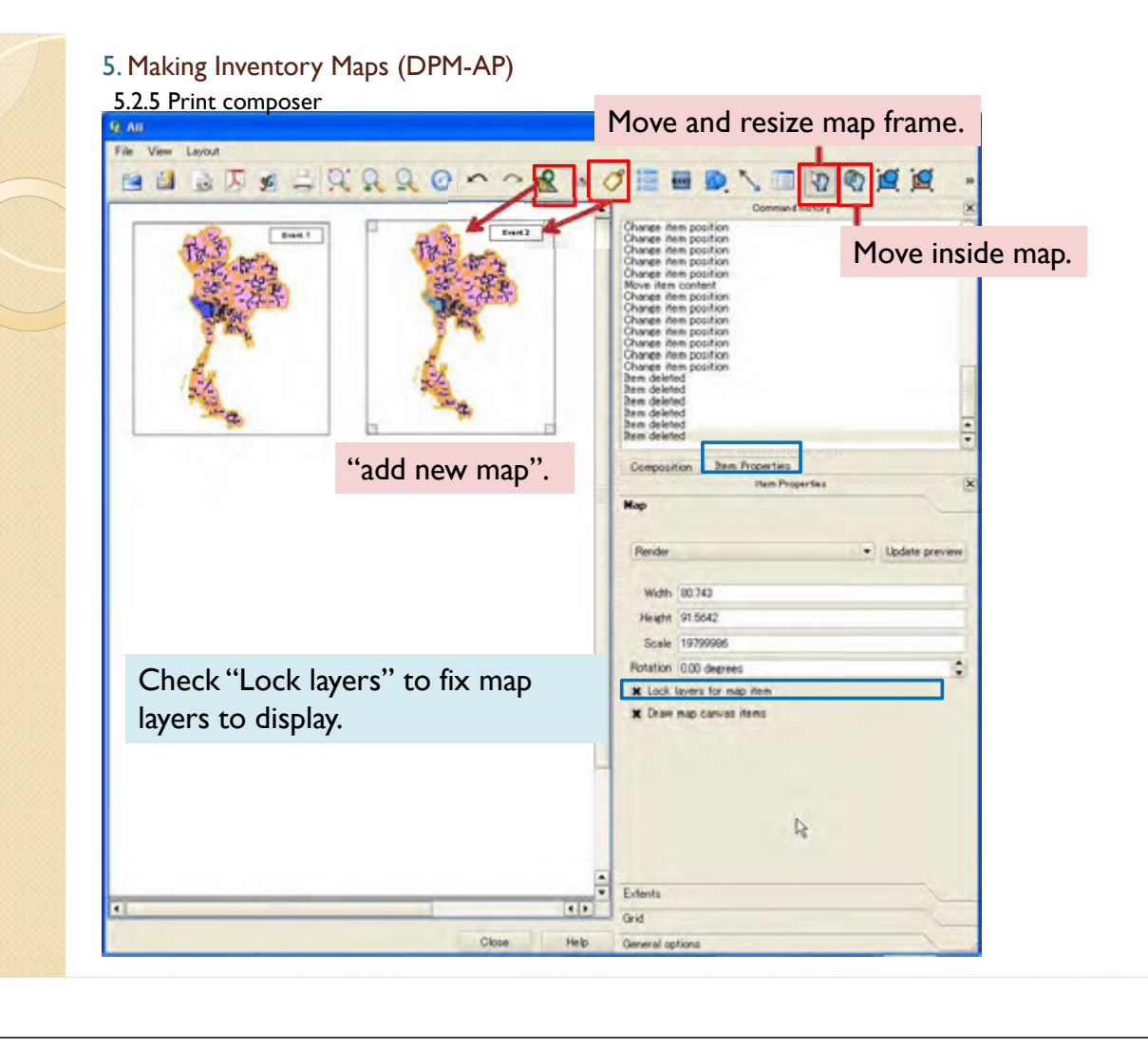

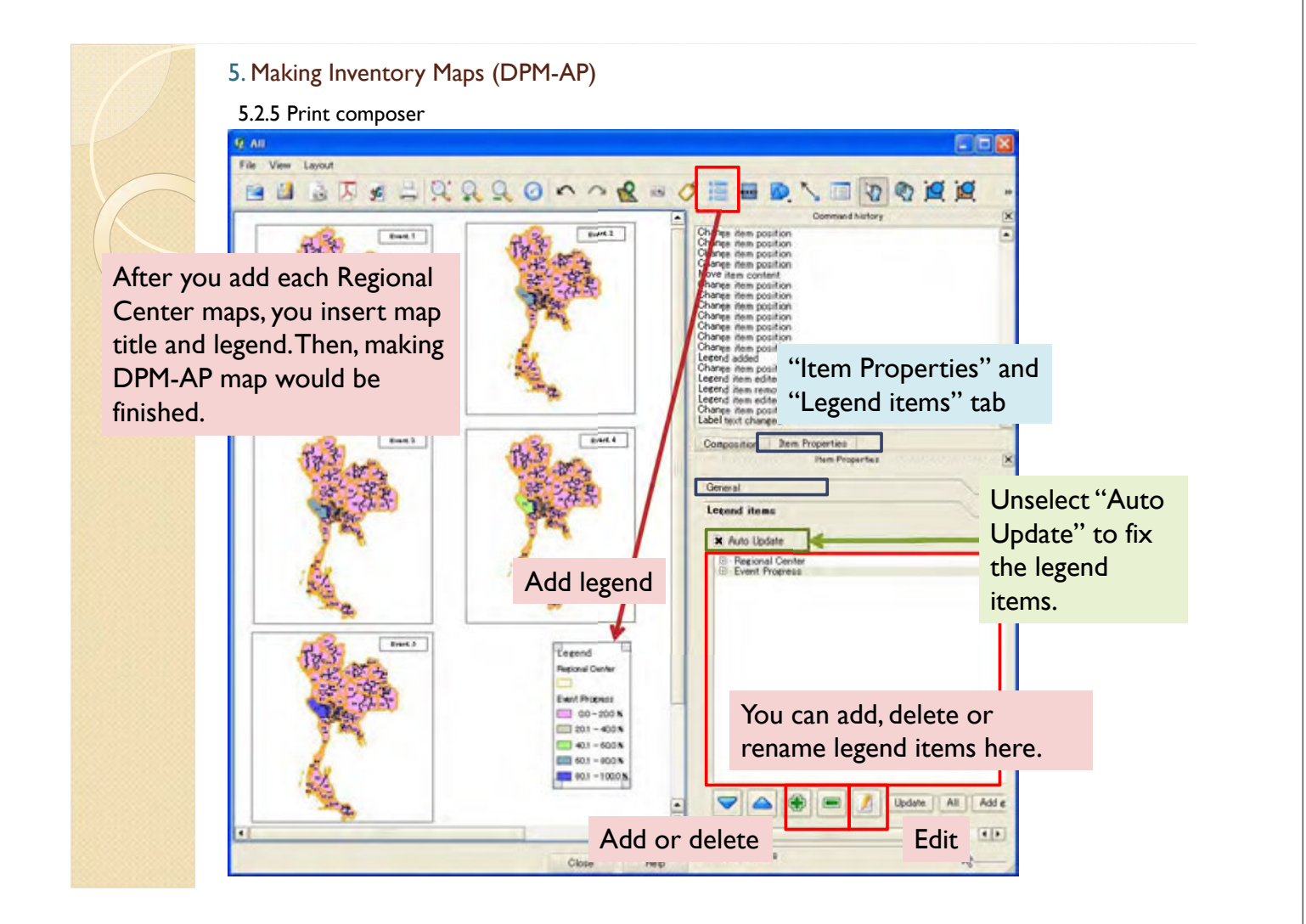

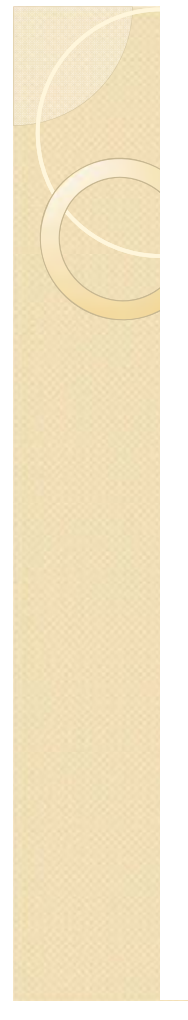

5.2.5 Print composer

It is able to export map to file.

Export as image file

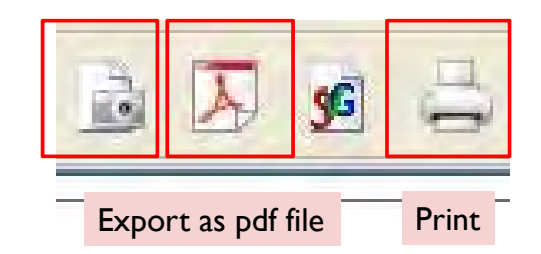

## 5. Making Inventory Maps (DPM-AP)

5.2.5 Print composer

After you made composer once, you can recall the canvas from this button.

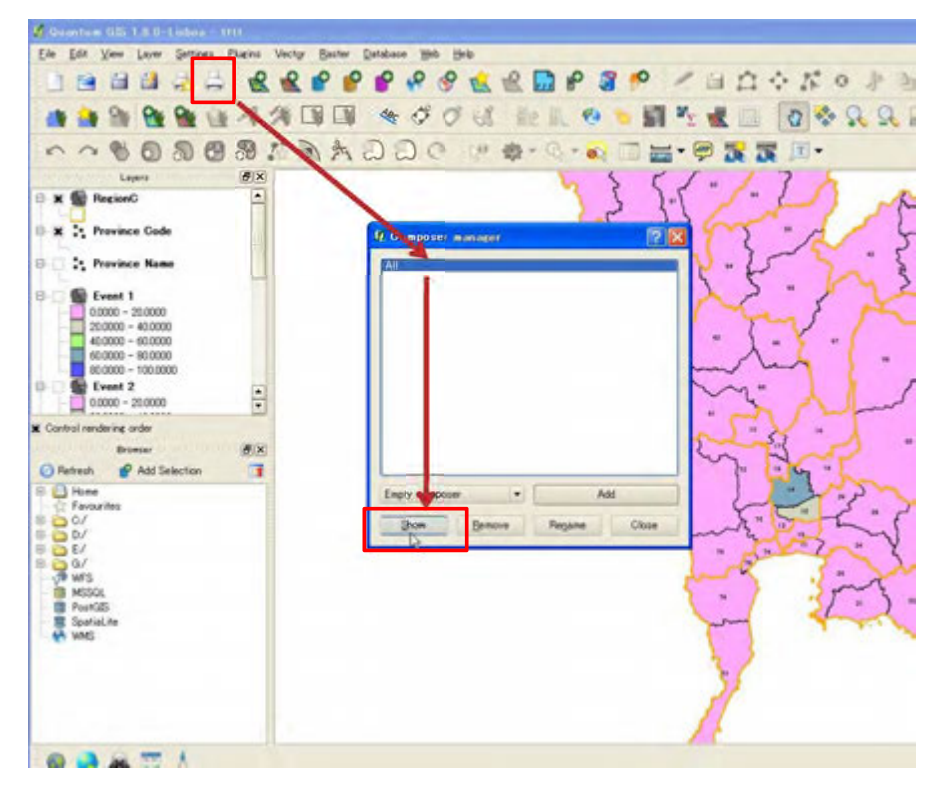

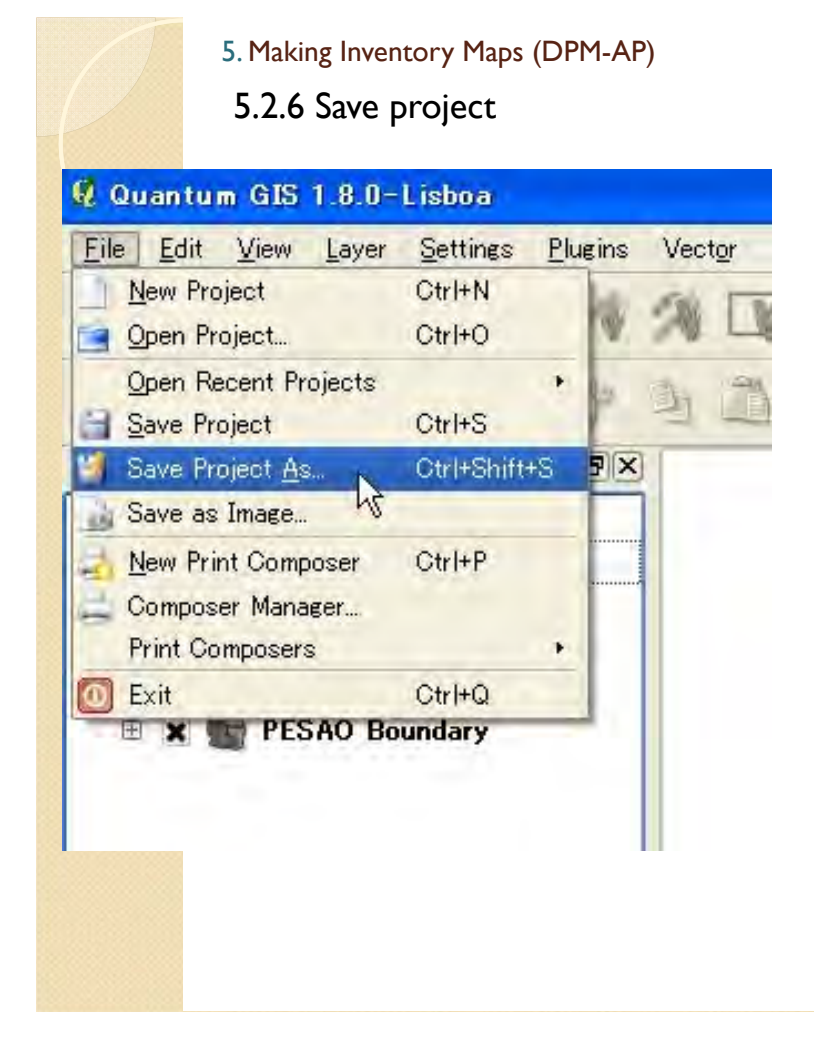

After you made map, please don't forget to save project.

#### 5. Making Inventory Maps (DPM-AP)

5.3 Update data 5.3.1 Direct Input

If you want to change/update attribute table, you can edit by following function or remake the "Provinces\_DPM-AP" file from excel.

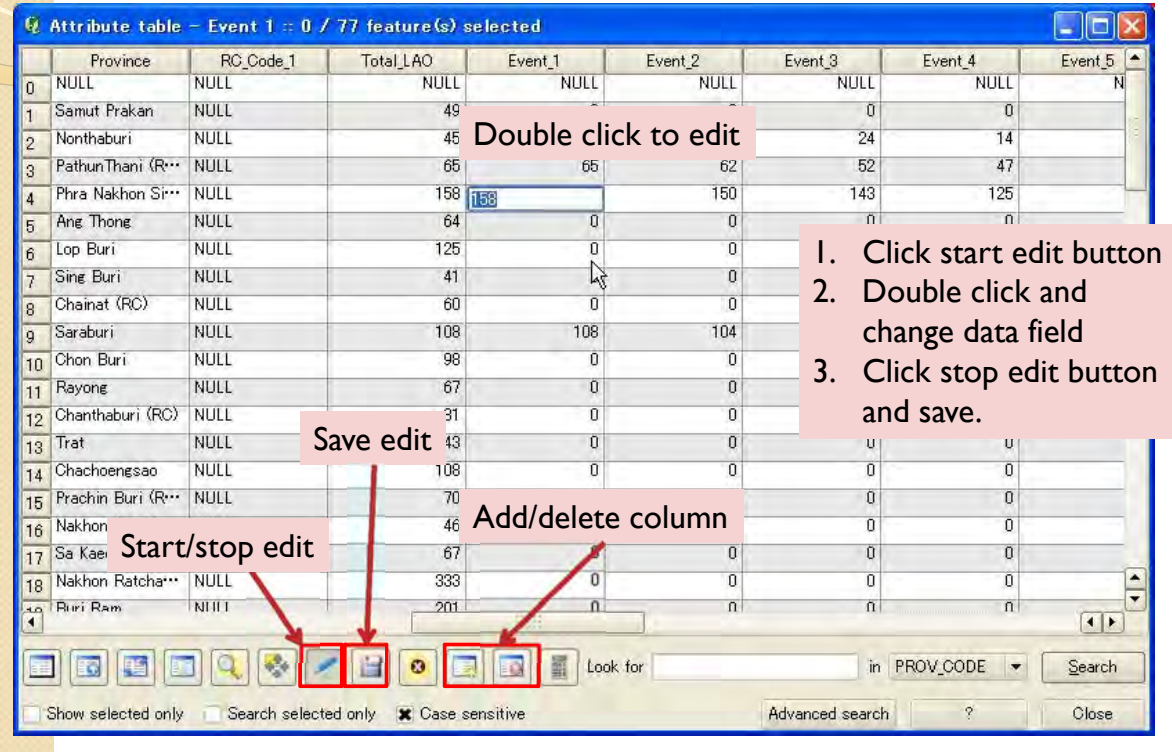

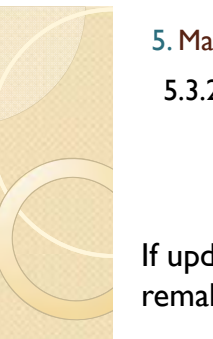

5.3.2 Remake shape file

If updated data amount is large, it is better to update source excel file and remake shape file by process 5.1.

- 1. Make new table by Excel.
- 2. Save the table as CSV file.
- 3. Import the CSV file and save as Shape file.
- 4. Import the Shape file you made.
- 5. Join the Shape file and province Shape file.
- 6. Save as new file you join.
- 7. Import the new joined file.
- 8. Display the data.

## 5. Making Inventory Maps

## 5.3.3 Update maps

After you update data, you reopen or click update button to reflect changes.

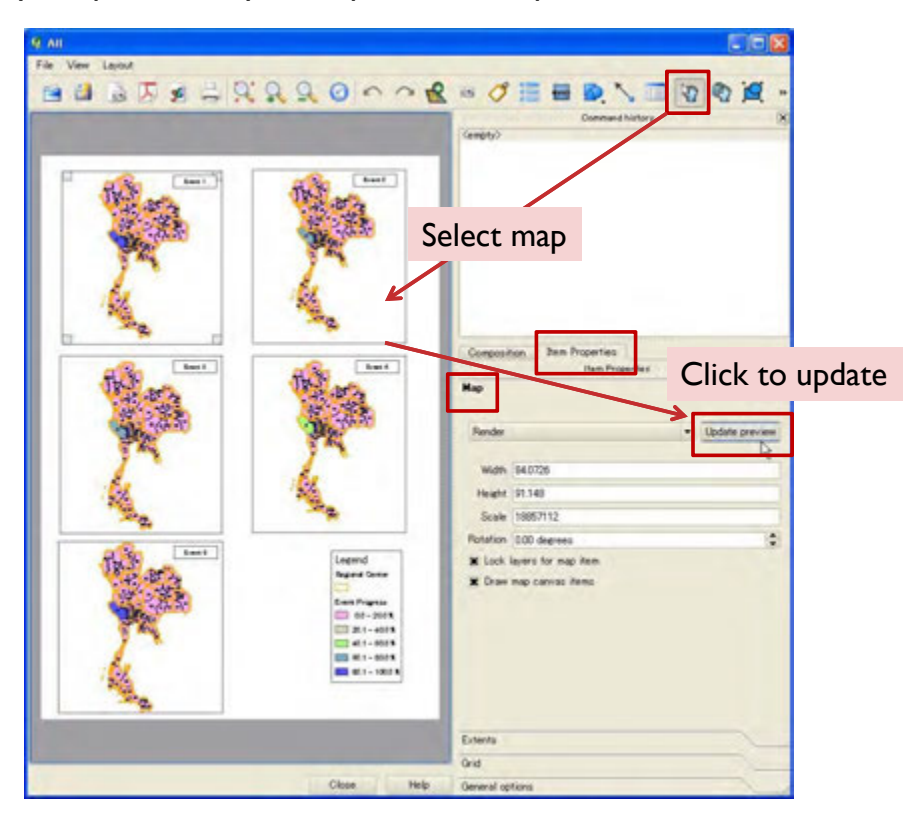

Samples of inventory map

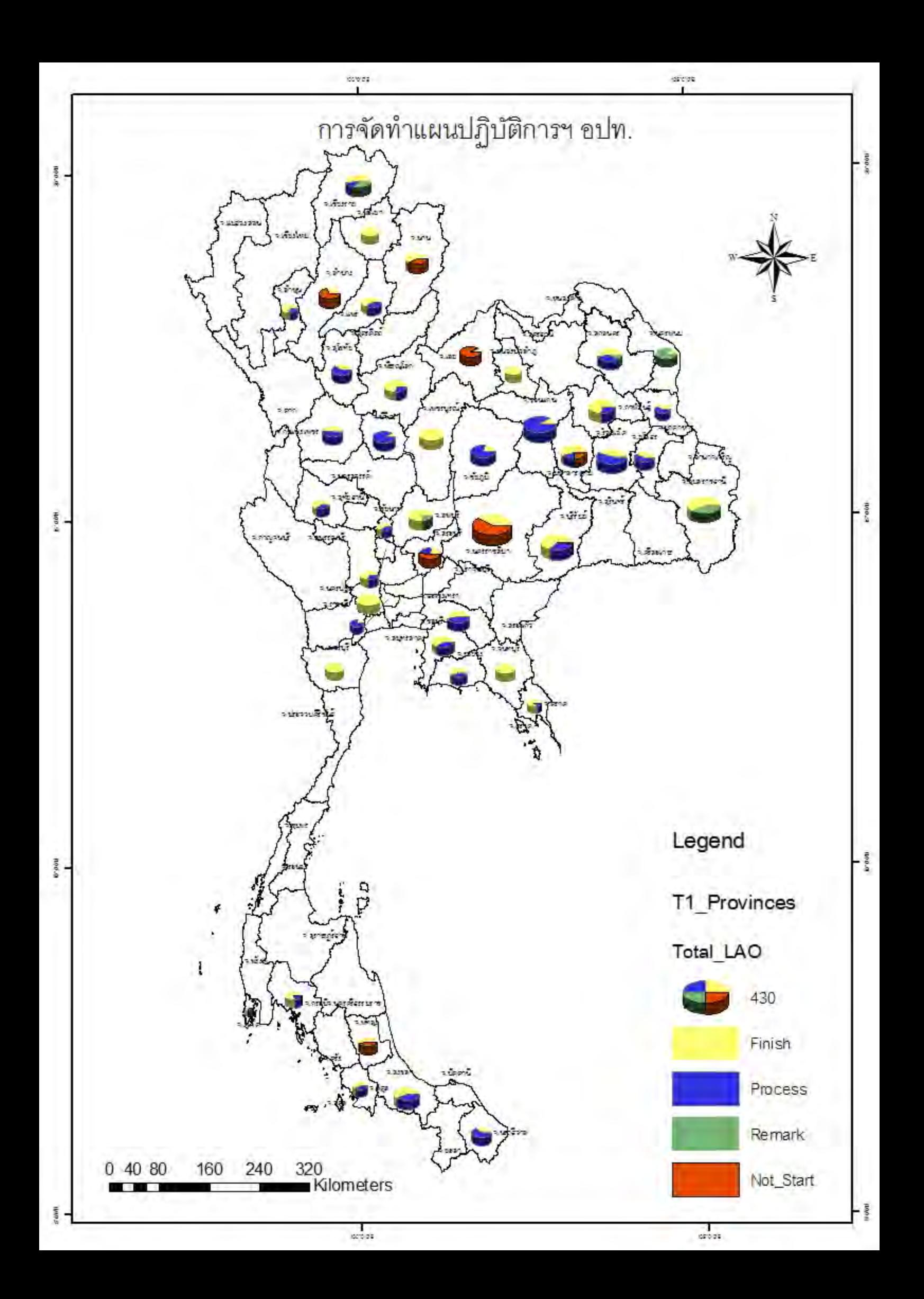

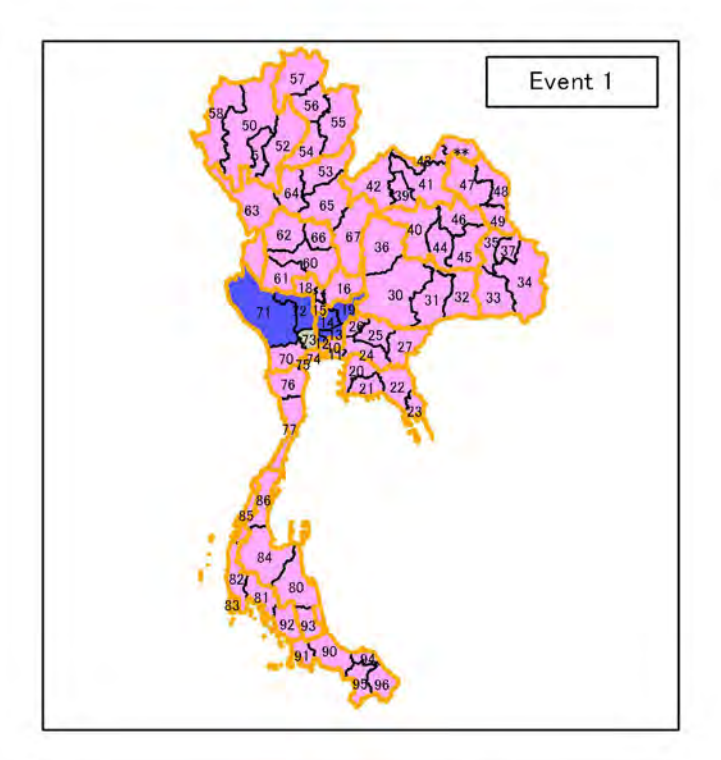

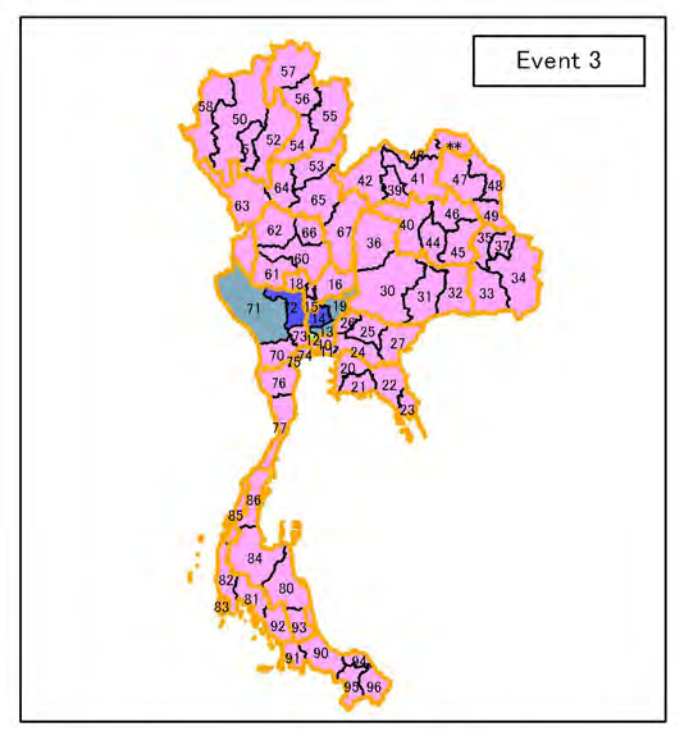

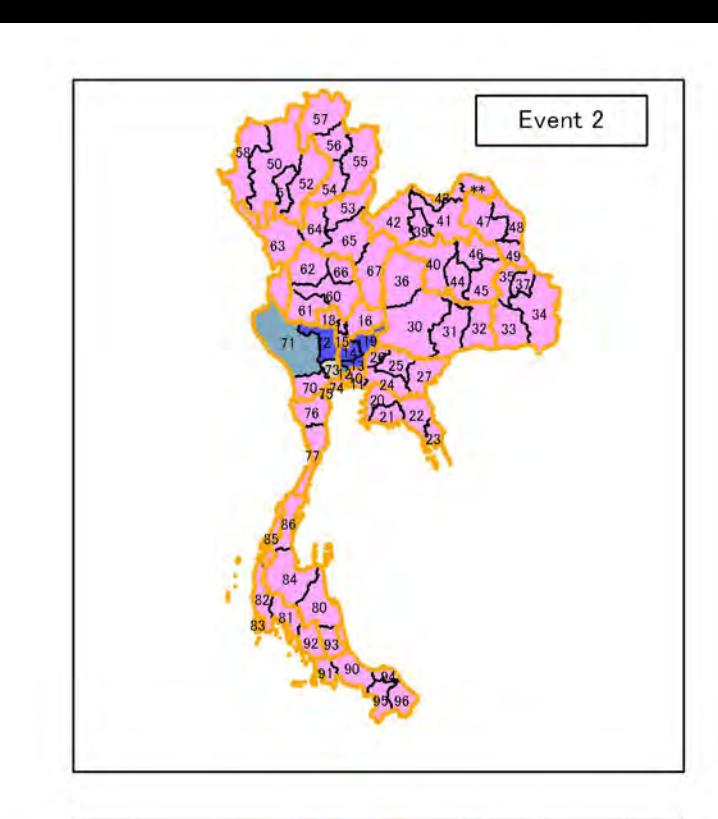

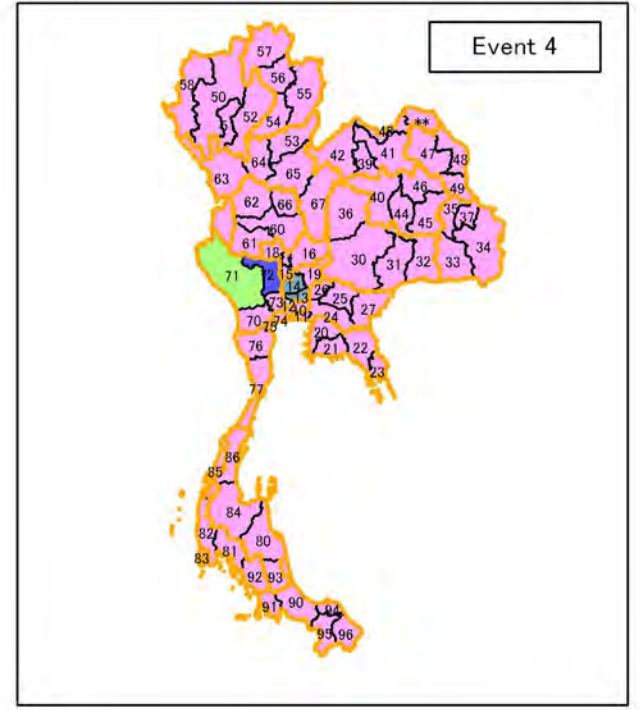

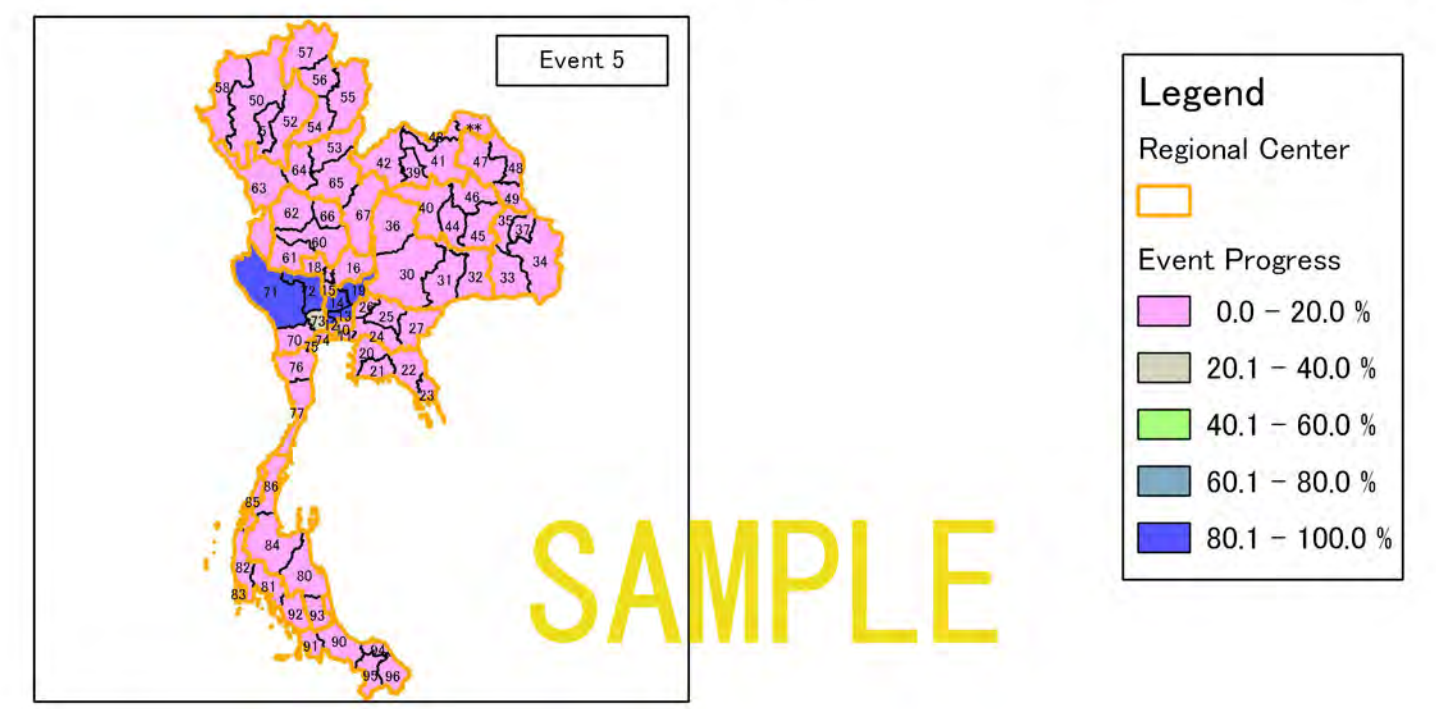

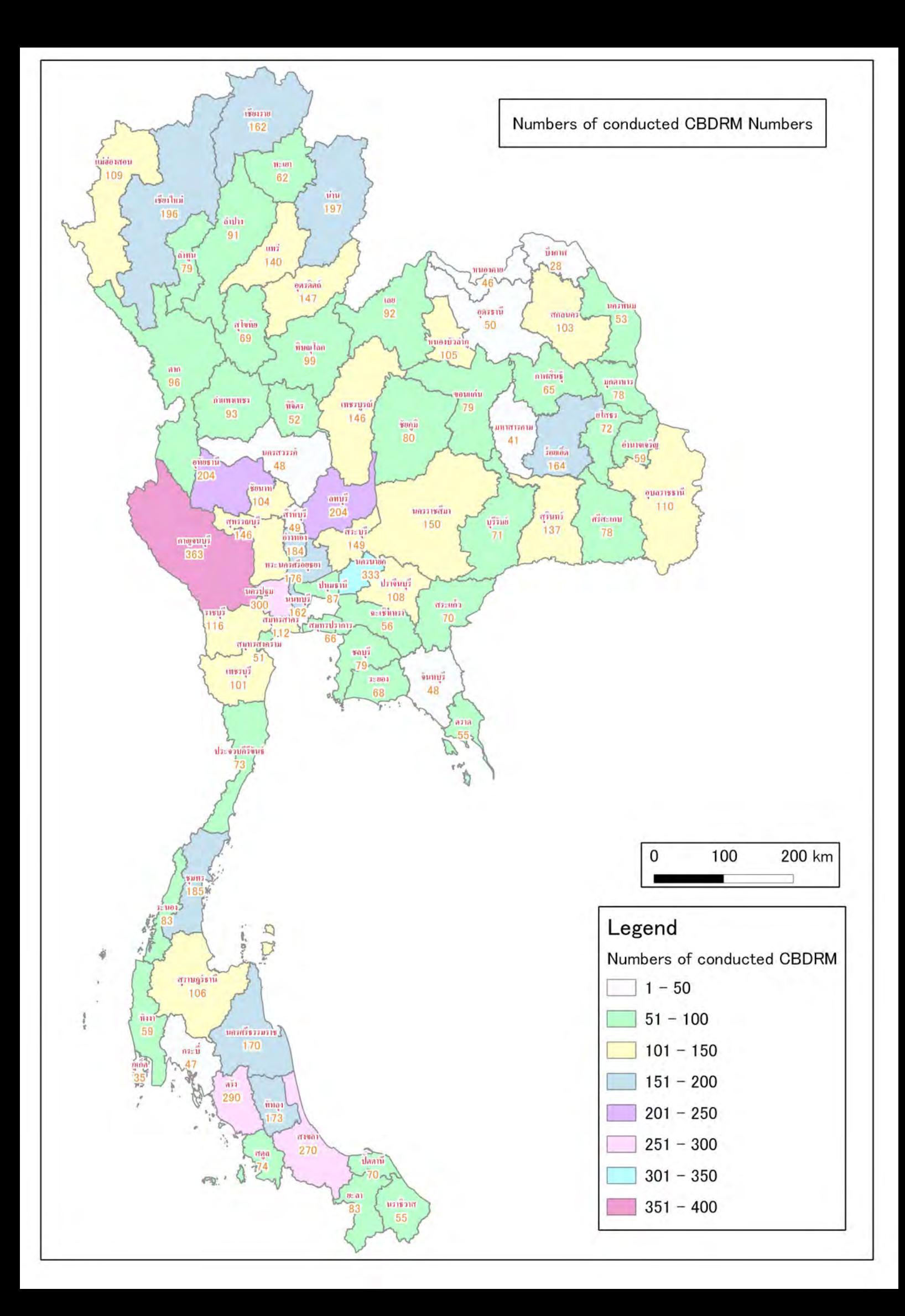

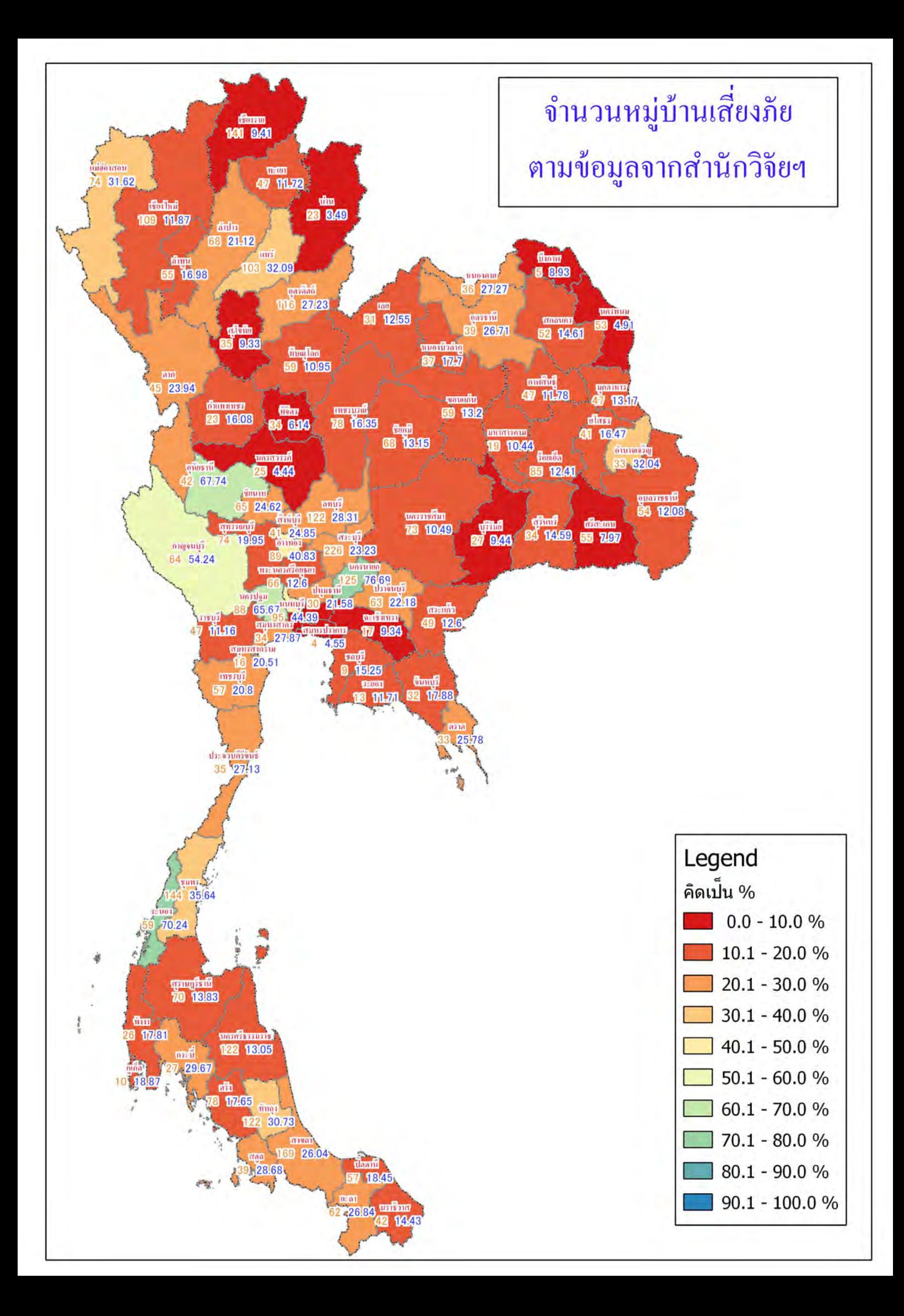

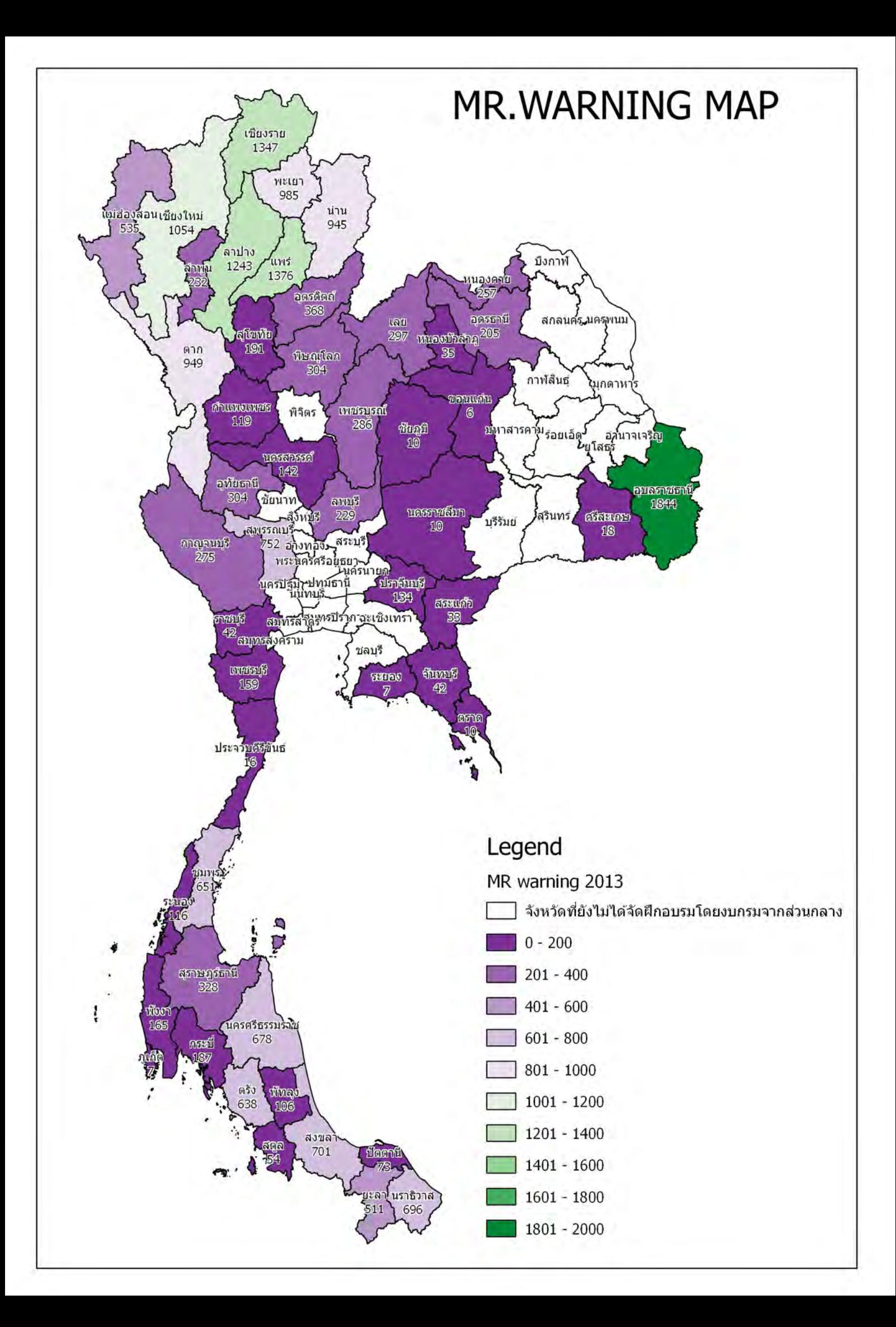

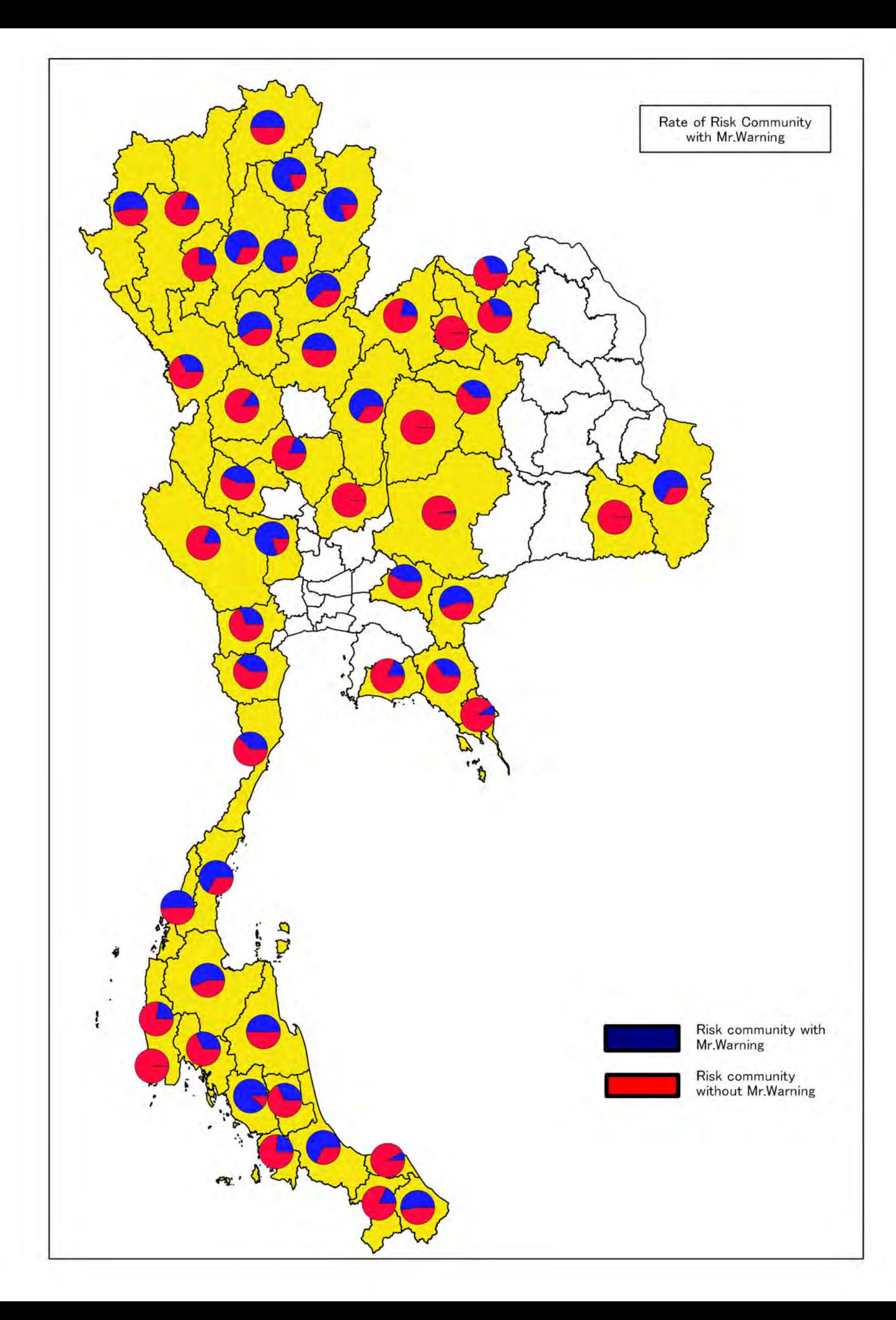

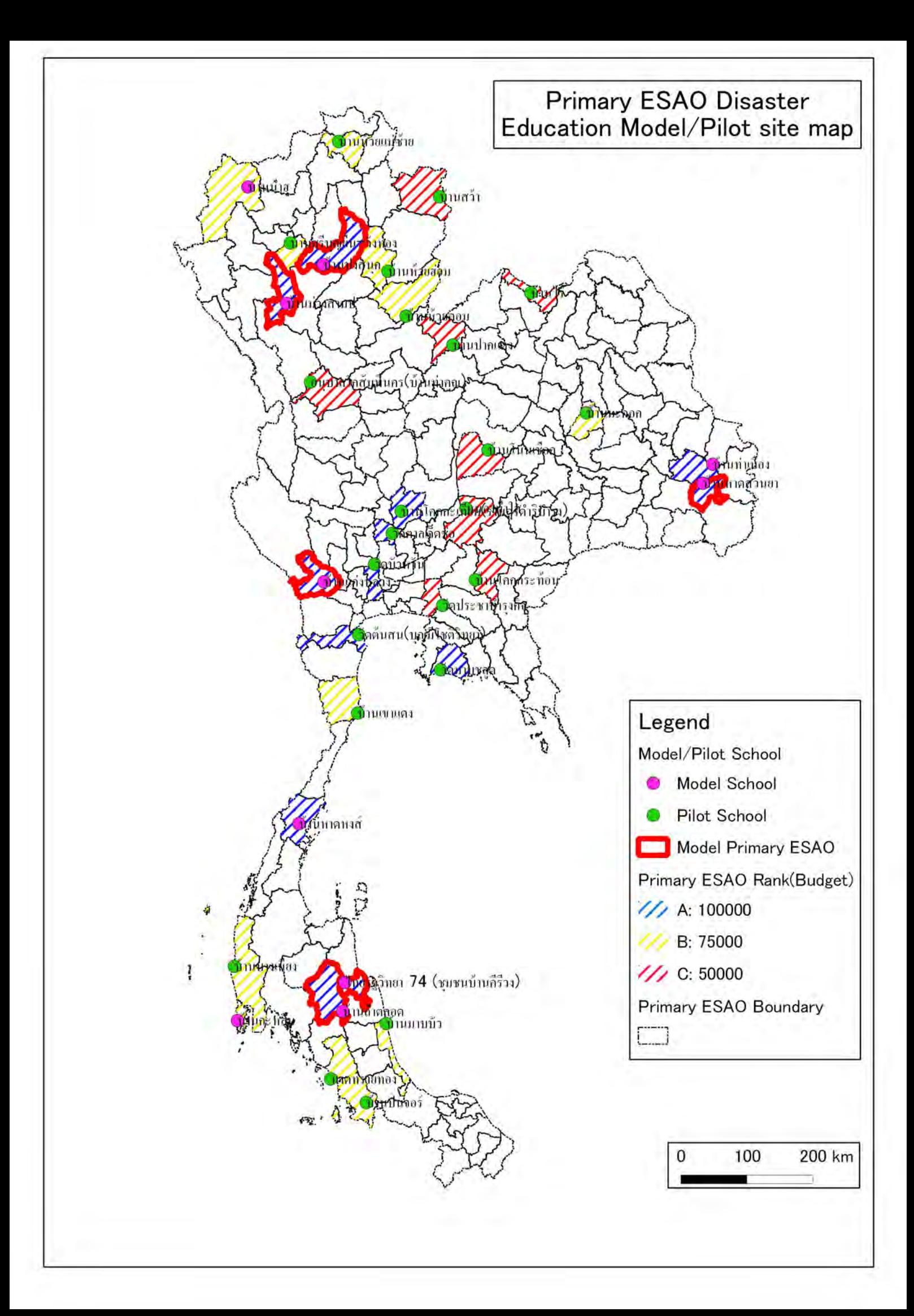

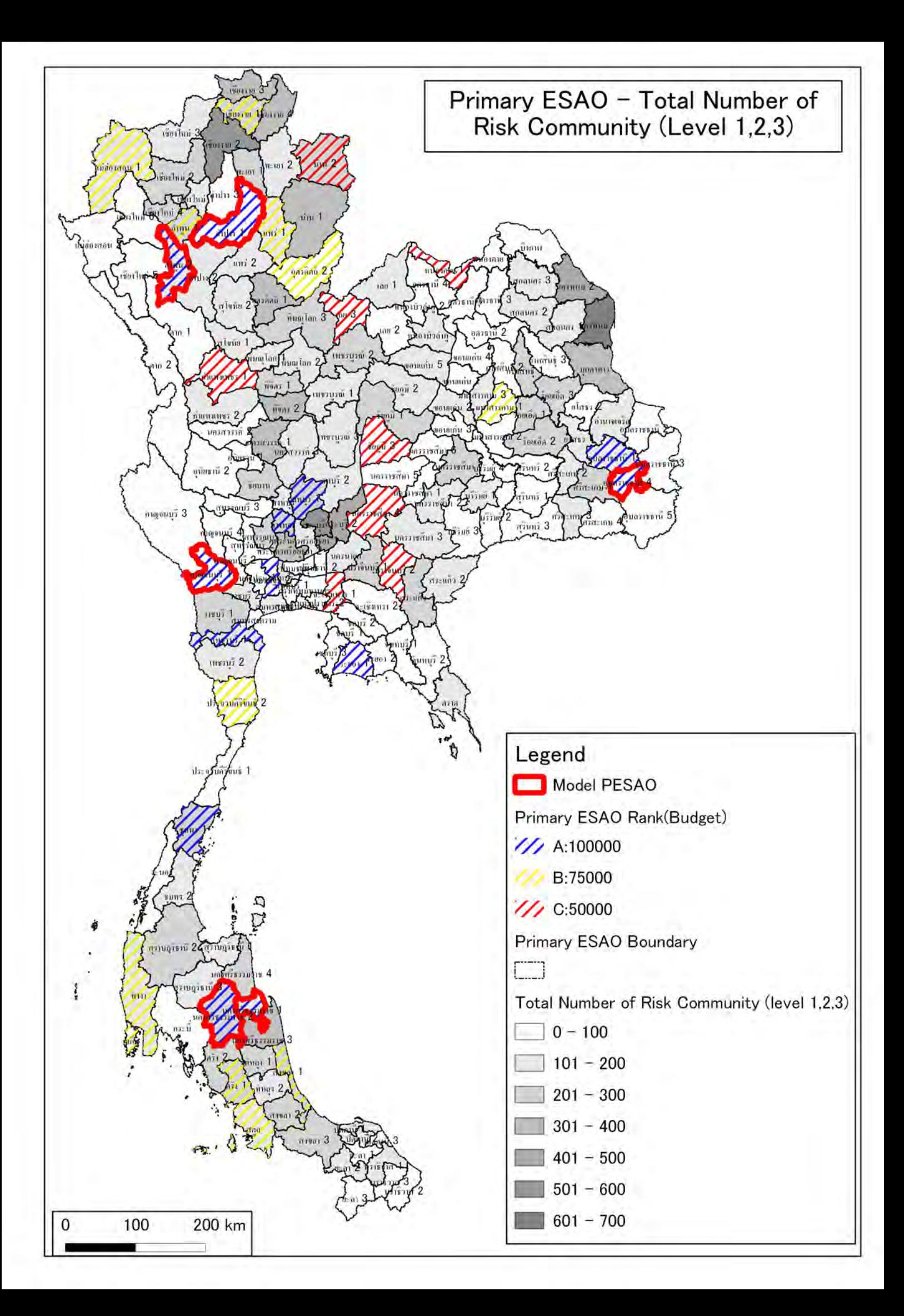

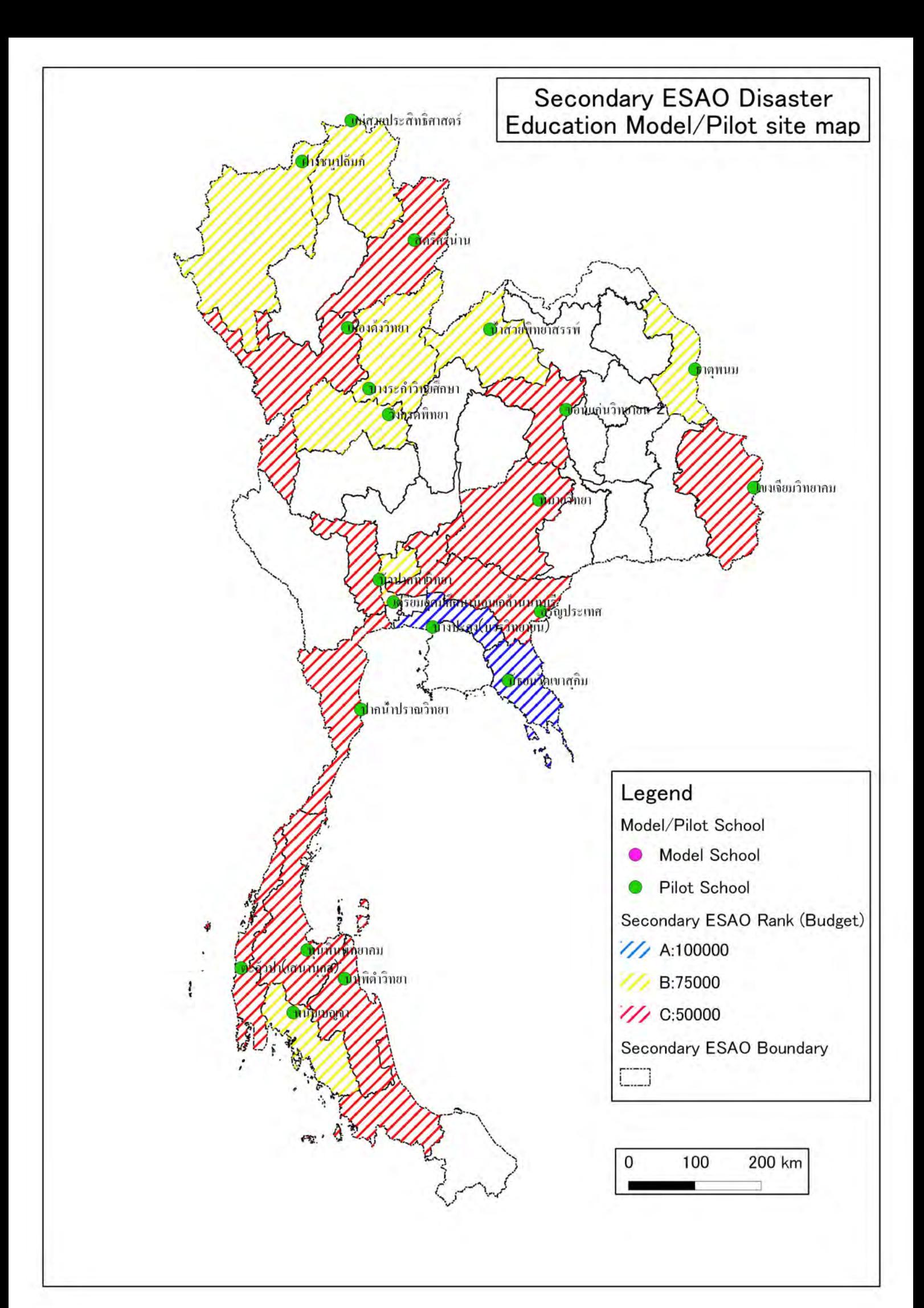

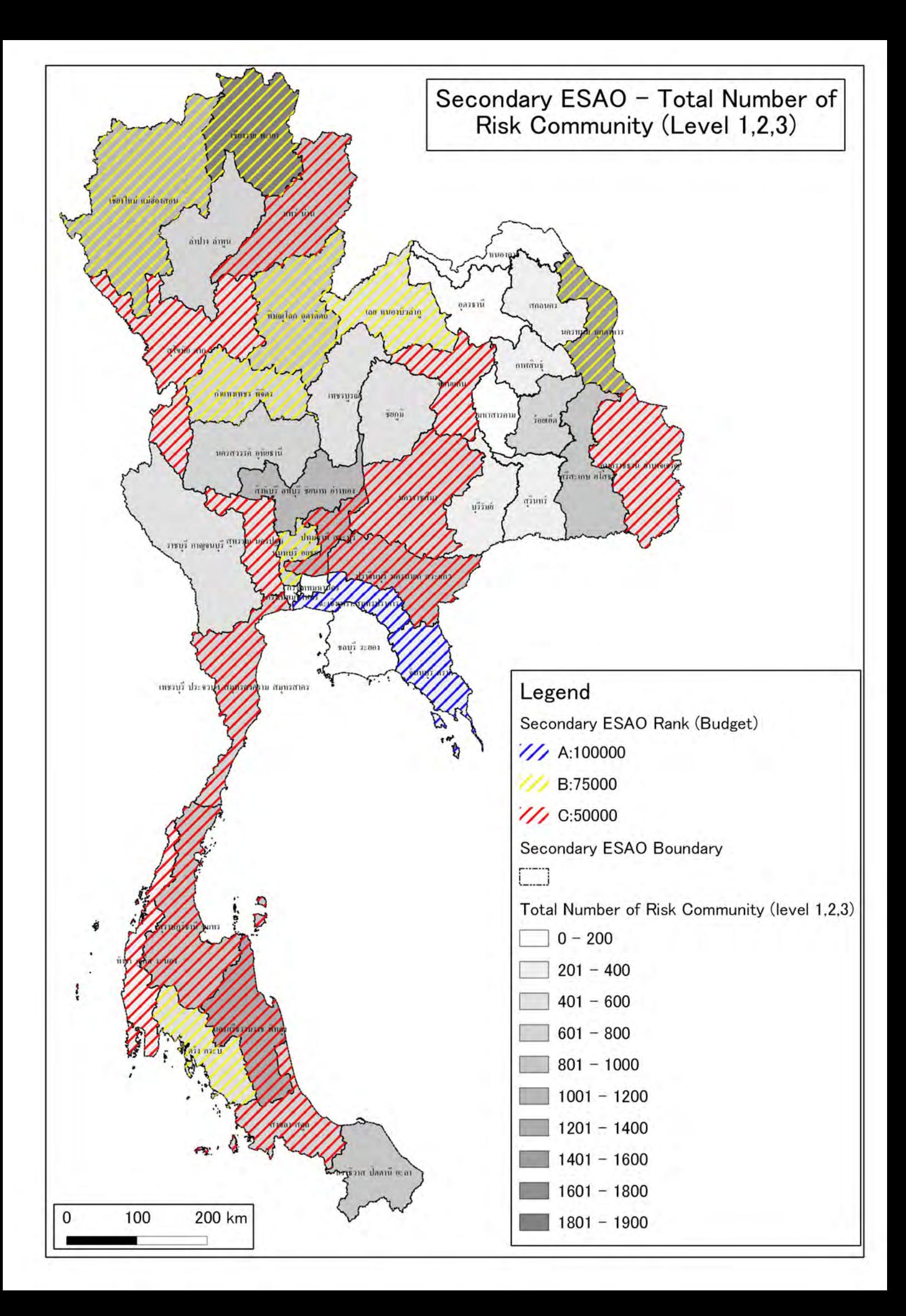

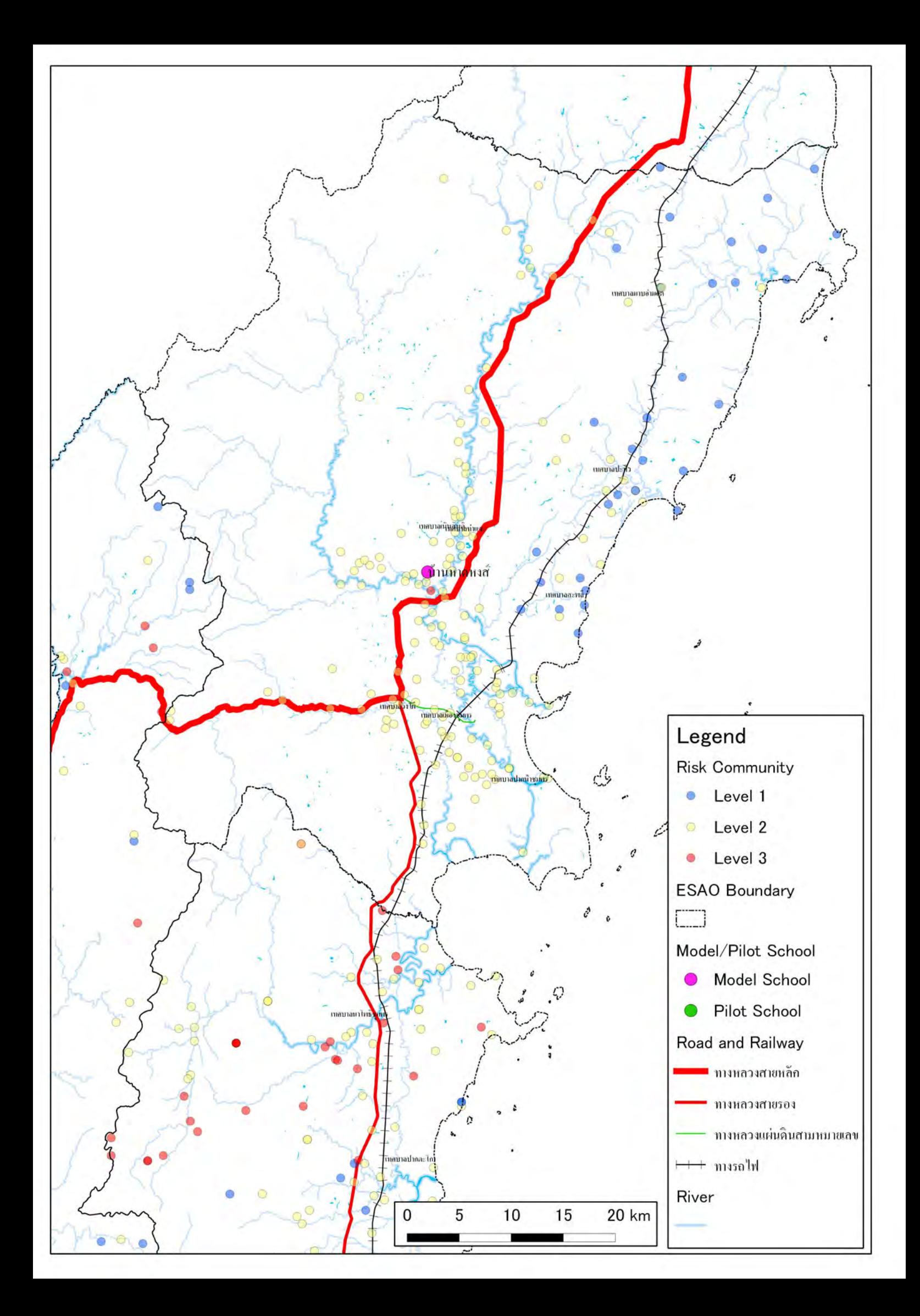

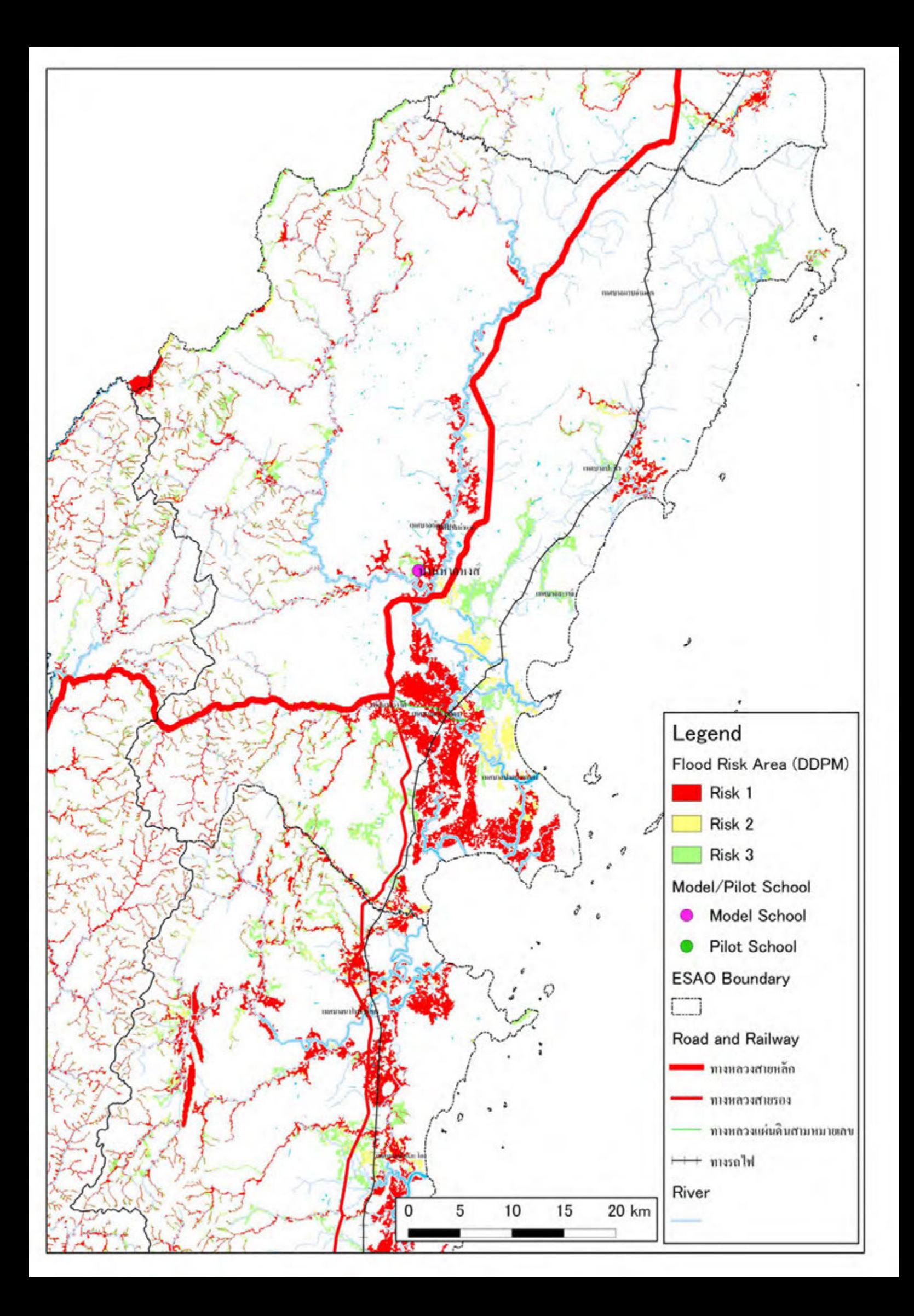

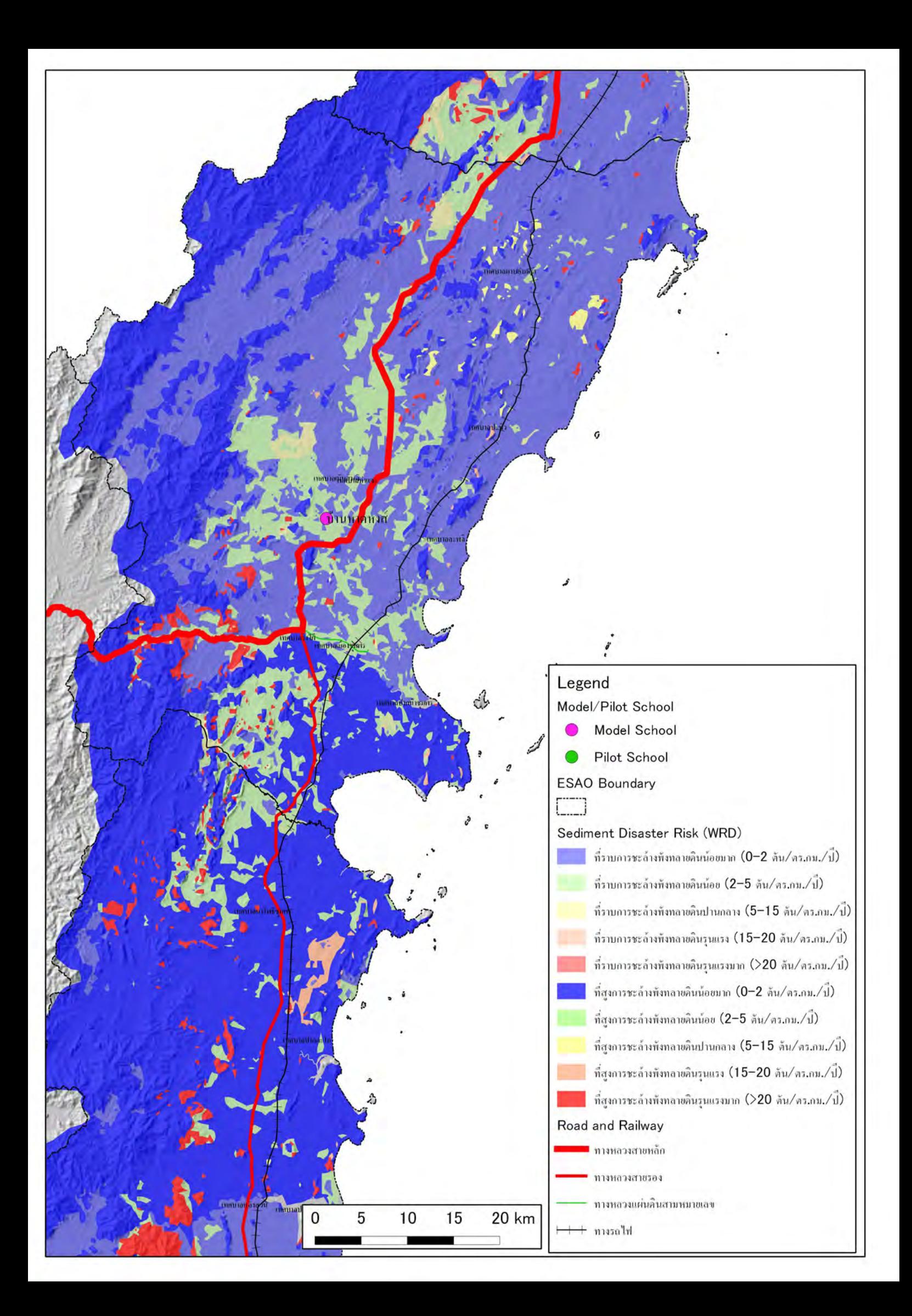

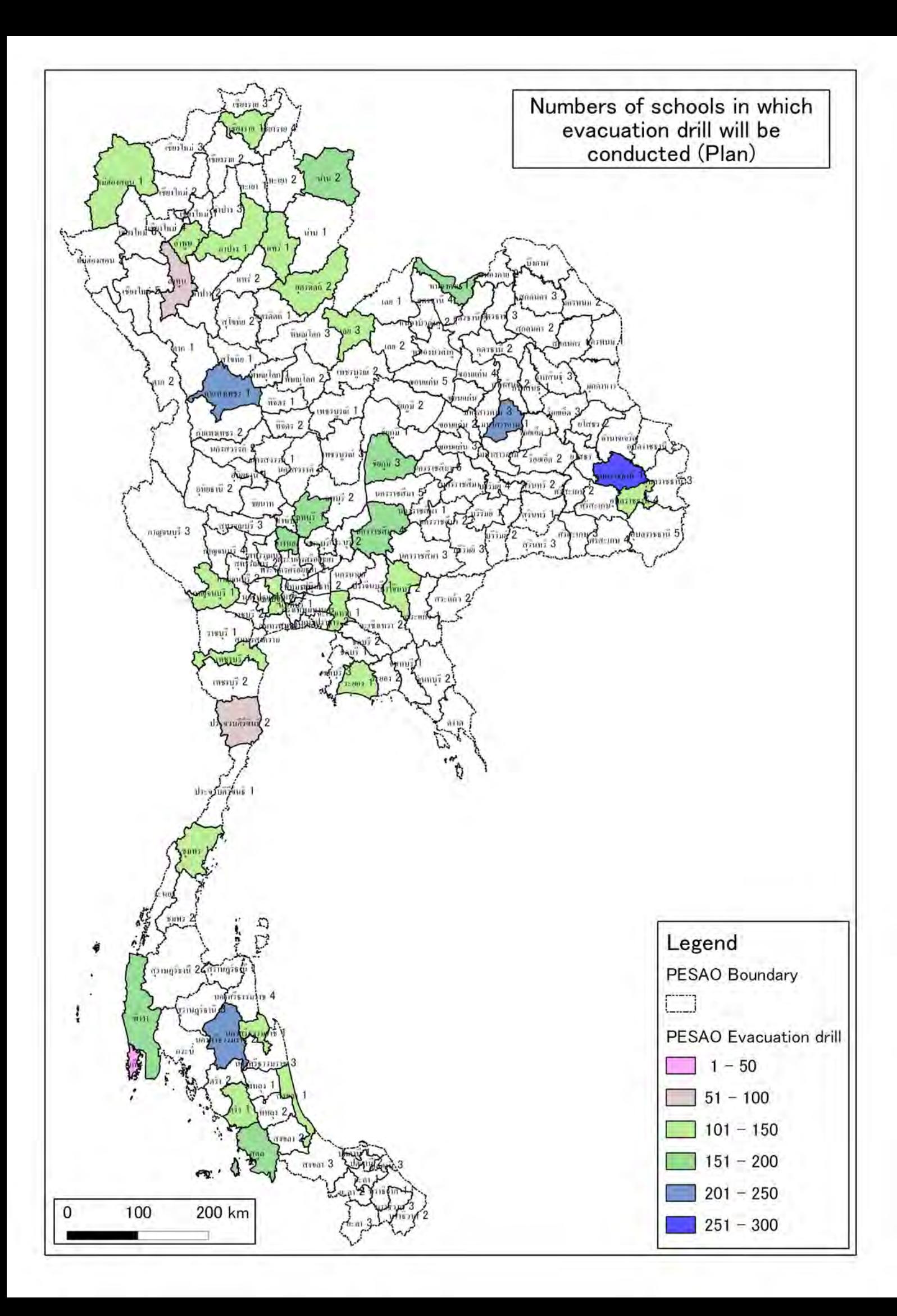

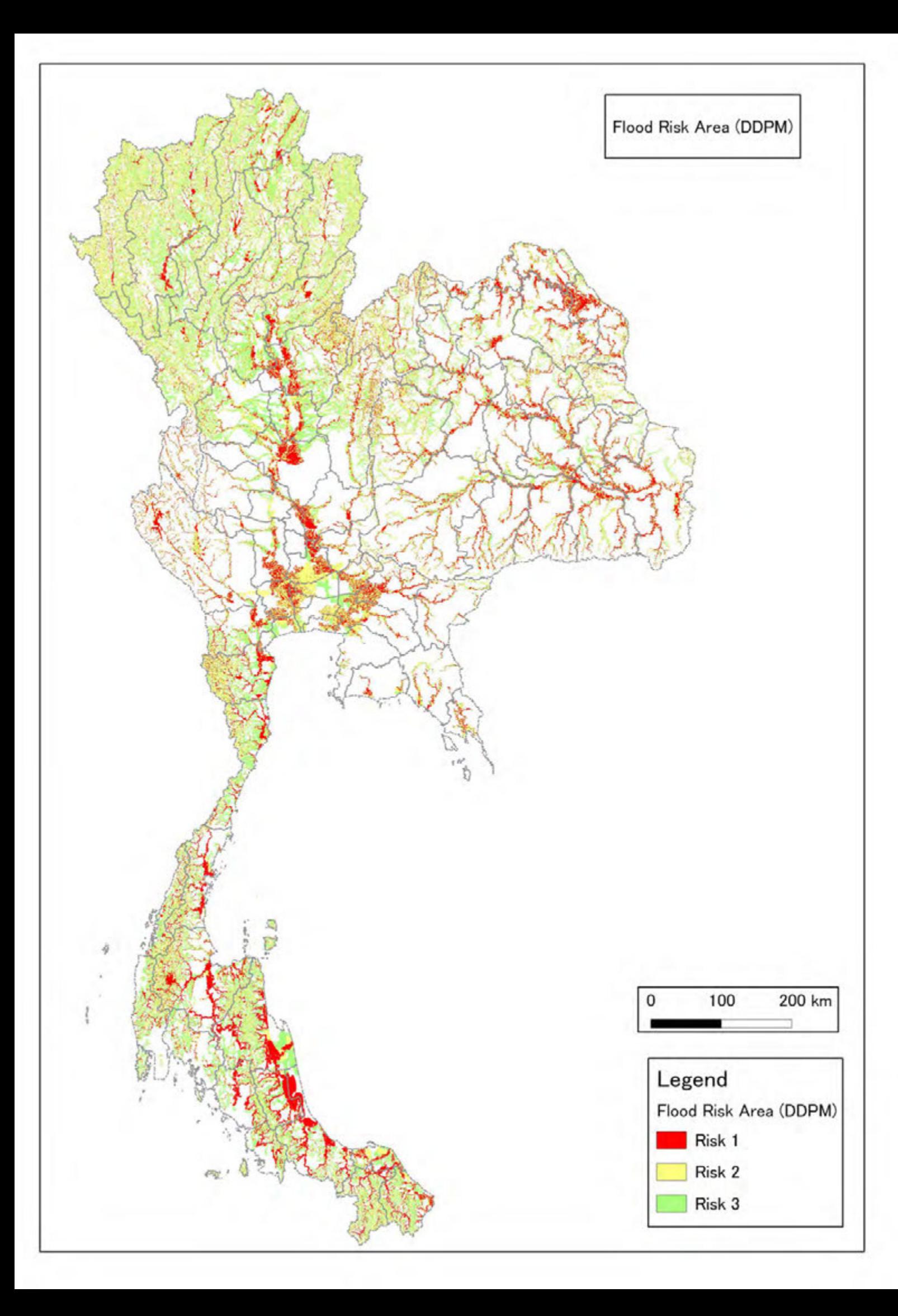

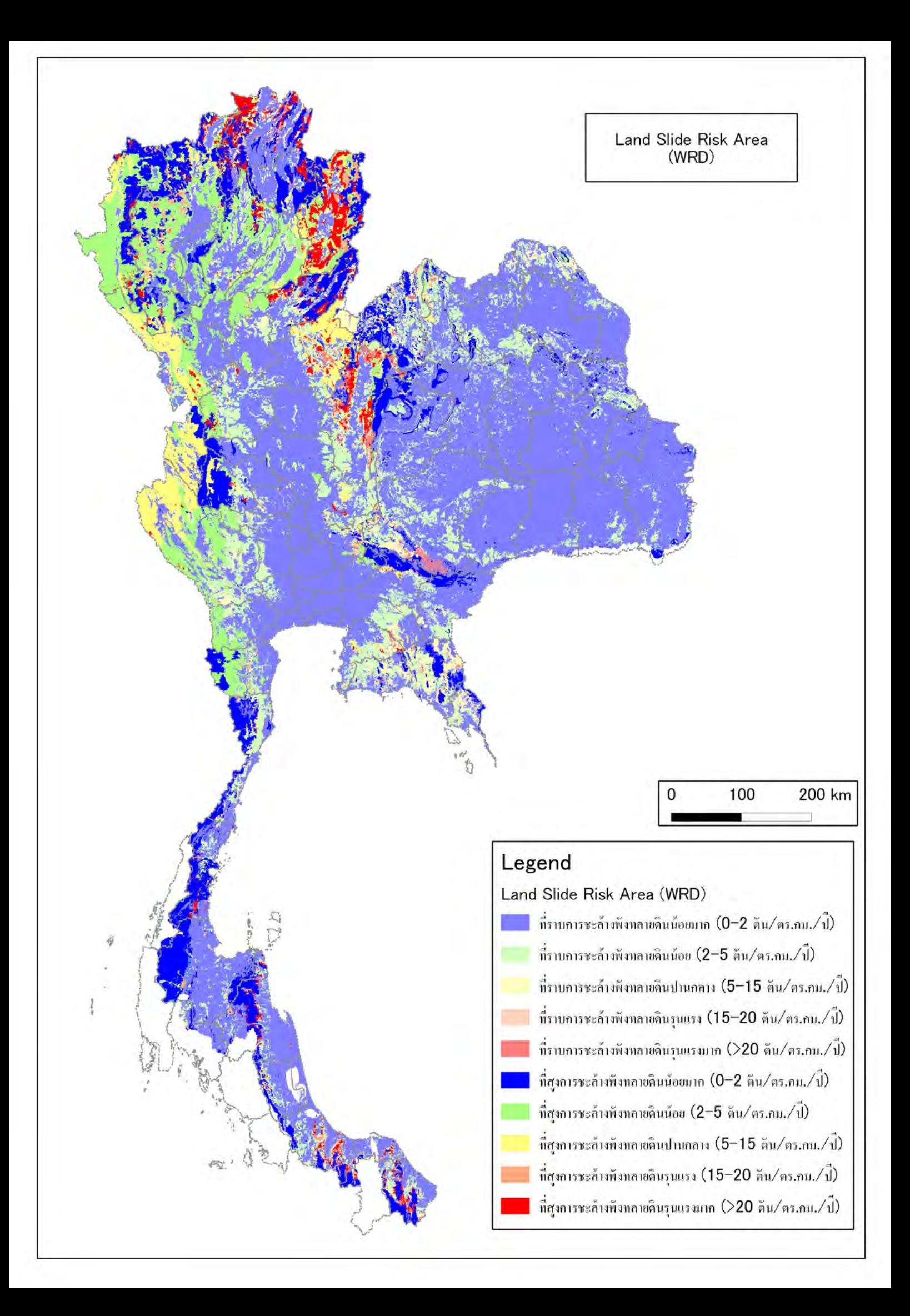